Digital Photogrammetric System

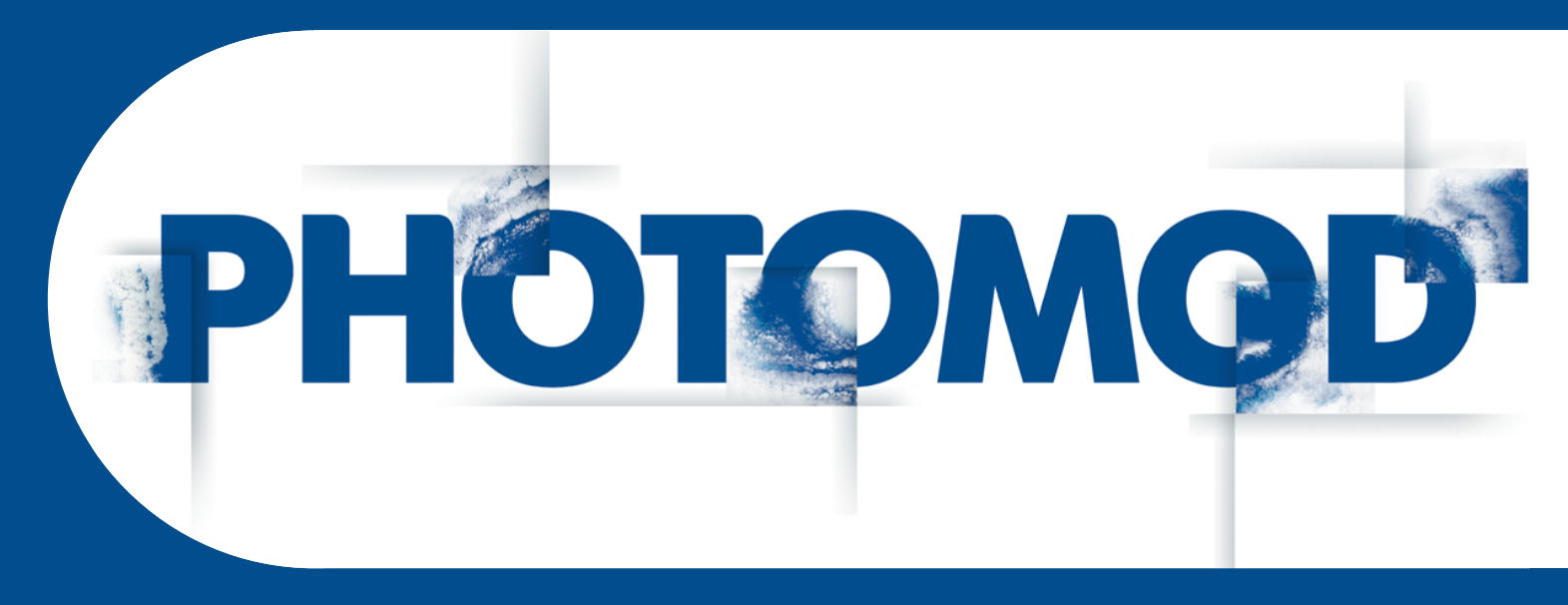

Version 6.4

# USER MANUAL

# DTM Generation

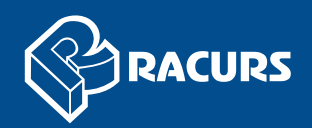

#### **Table of Contents**

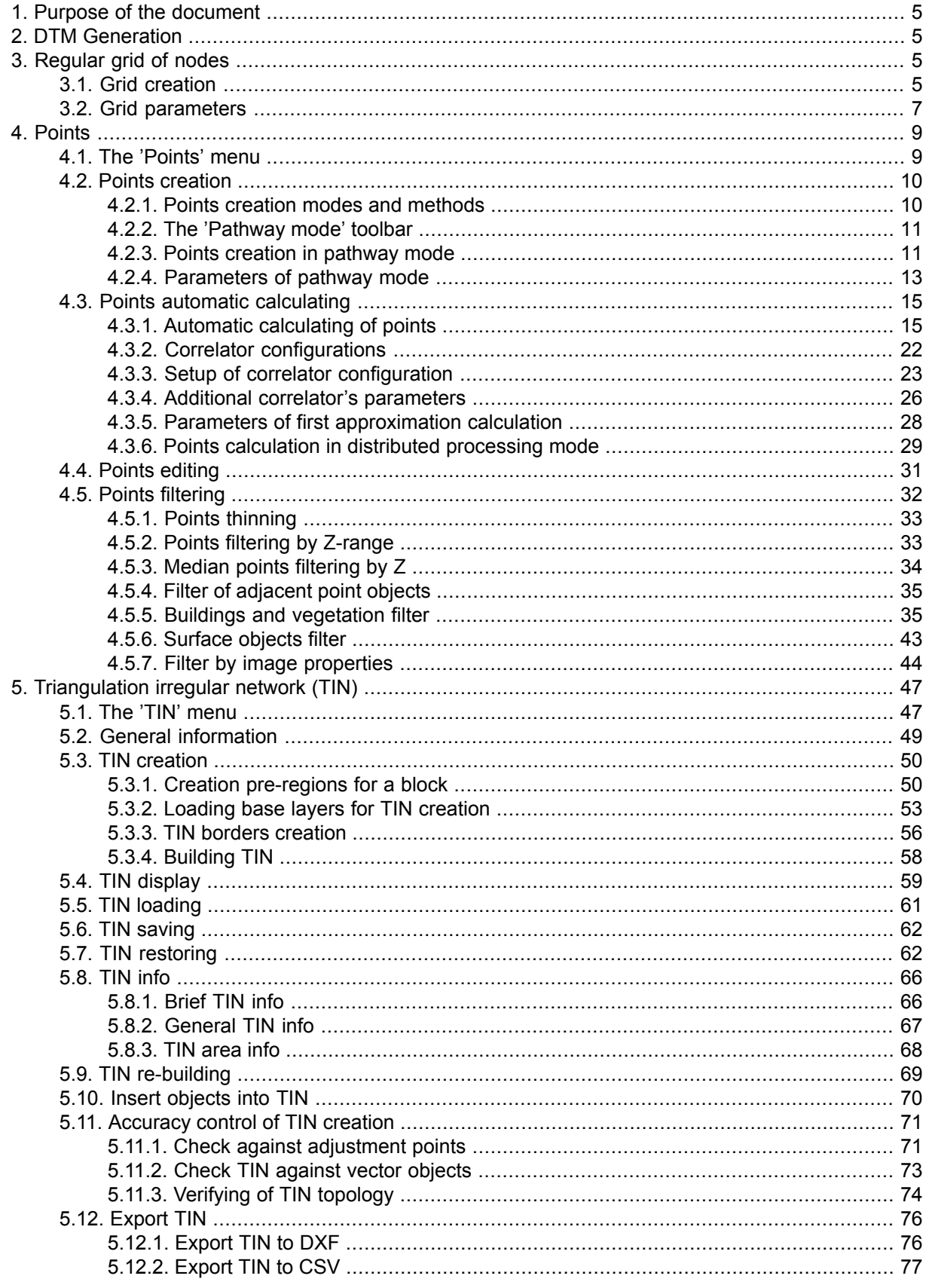

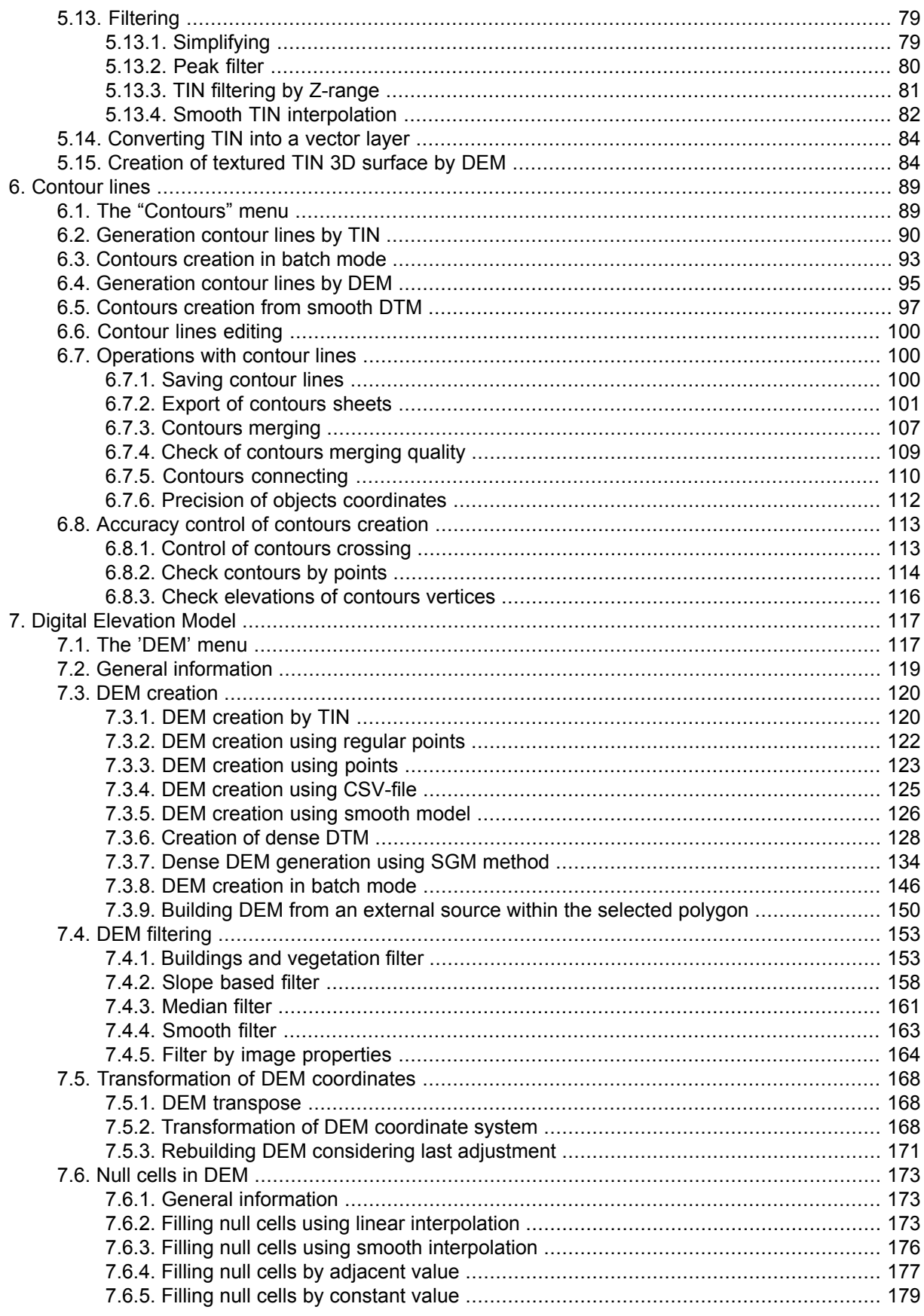

8.

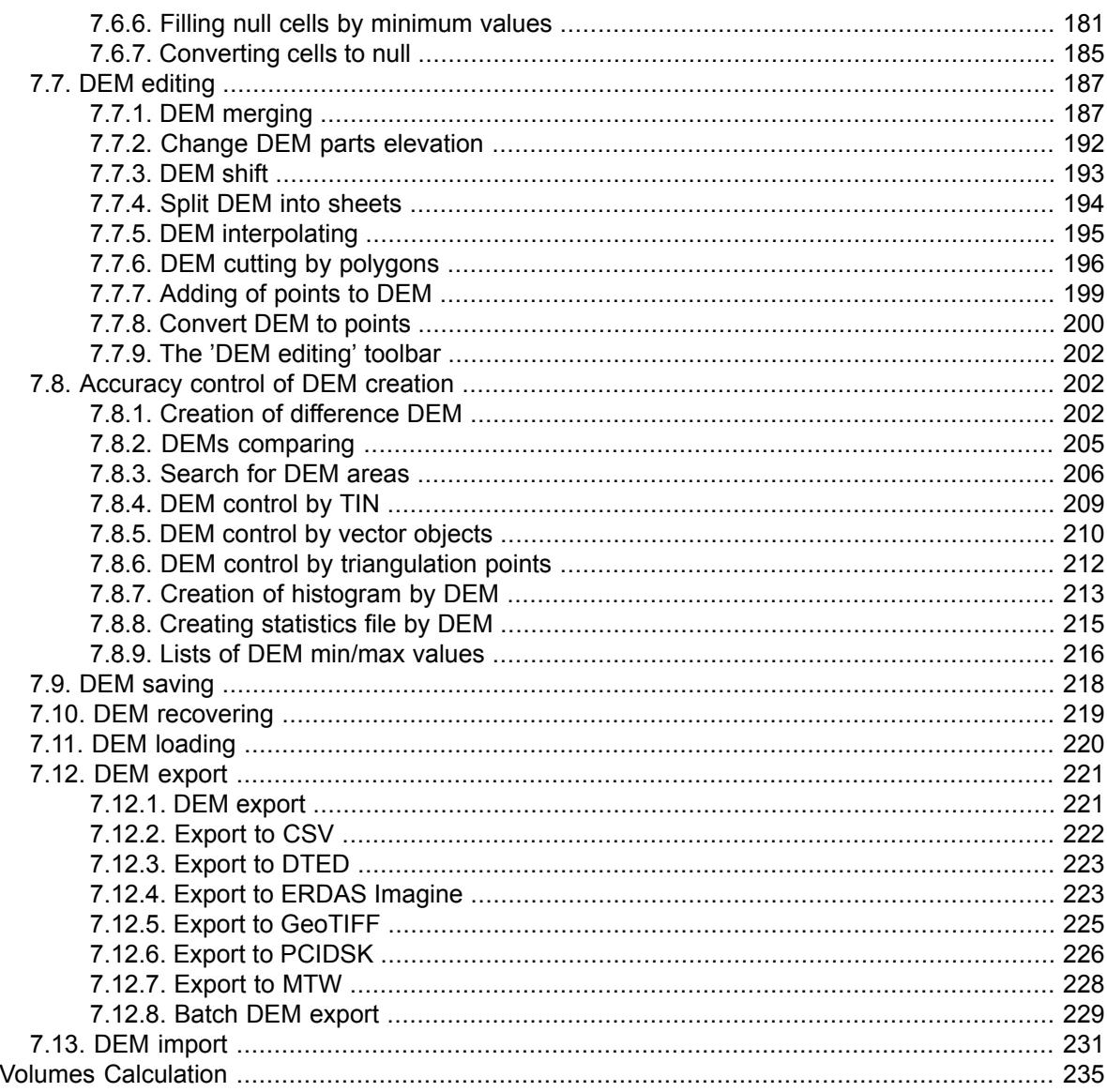

# <span id="page-4-0"></span>**1. Purpose of the document**

This document contains detailed information about generation of digital elevation model (DEM). The document describes creating of regular nodes grid and working with layers needed for DEM generation points layers, triangulated irregular network (TIN), contour lines and DEMs. The document also describes main ways of generation of digital terrain model using these layers.

# <span id="page-4-1"></span>**2. DTM Generation**

The system provides possibility of generation of digital terrain model using different data sets.

*Digital Elevation Model (DEM)* – digital cartographic presentation of terrain surface both as regular grid of elevations (DEM) and as triangulated irregular network (TIN).

The following data sets (individually or in combination) are used for generation of digital terrain model:

- *[Points](#page-8-0)* point vector objects, located on relief surface;
- *[Triangulation](#page-46-0) Irregular Network* (*TIN*) one of the models of spatially coordinated data, used during designing of digital terrain model as elevation points in nodes of irregular network of triangles, that corresponds to Delaunay triangulation;
- *[Contour](#page-88-0) lines* vector lines, that connect points with the same terrain altitude;
- *Digital [elevation](#page-116-0) model* digital cartographic presentation of terrain surface as regular grid of elevation values.

<span id="page-4-2"></span>It is possible to acquire data necessary for DTM generation both from central projection images and from satellite scanner images.

<span id="page-4-3"></span>The **Terrain** menu is used for working with the above mentioned data sets.

# **3. Regular grid of nodes**

# **3.1. Grid creation**

The system provides possibility of regular *grid* creation with specified step. The grid is used for points creation in automatic mode with help of correlator or in semi-automatic pathway mode. A grid step is used as a frequency of nodes creation, in which vicinity spatial coordinates are calculated and points are created. Moreover, the grid is used for different operations, such as map creation in stereo quality, DEM generation using dense model and for other operations (see the chapters [Automatic](#page-14-0) points creation, Points creation in [pathway](#page-10-1) mode in the '[Vectorization'](vectorization.pdf) User Manual).

The grid could be created both for the whole images block and for any part of a block or for selected stereopair. A shape of grid borders could be rectangular or as arbitrary polygon.

To create a grid select **Grid > Create** (Ctrl+N, G) or click the **B** button of the main toolbar. After that a new layer *Grid* is created in the *Layer Manager*.

Area of grid creation is determined in one of the following ways:

- in order to create a grid with specified *rectangular border*, press and hold the **Shift** key, and drag by mouse a rectangular area over images block or over selected stereopair;
- in order to create a grid with *arbitrary border*, define a grid creation area in group selection mode by polygon and while holding pressed the **Shift** key, specify by mouse all nodes of boundary of a grid creation area. Complete creation of arbitrary grid border by mouse double click.

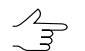

It is possible to use [pre-regions](#page-49-1) for grid area detection.

- to use vector layer polygons as areas of grid creation, perform the following actions:
	- 1. Select **Vectors › Create layer** to create vector layer without classifier or load layer with polygons which could be used as a grid boundaries.
	- 2. Create a polygon in such a way that its boundary coincides with boundaries of area which is used for grid creation.
	- 3. [optional] Select polygons to be used as boundaries for a grid creation, otherwise, a grid will be created considering all polygons of the layer.
	- 4. Select **Grid › Create boundaries from vectors**. After that created grid boundary coincides with outline of created polygon.
- to create a grid for the whole images block without defining its boundaries, select **Grid › Properties**, specify its parameters and click OK. Grid is created automatically for the entire block and the grid boundary passes over external boundary of block images.

When a grid boundary is defined the system creates a grid of nodes with specified or default parameters.

To save created grid in active profile resources use **Grid › Save** and **Grid › Save as** menu items. The grid is saved to the  $*$ .  $x$ -grid file.

To open existing grid, select **Grid › Open**. To close a grid, select **Grid › Close**. To close all grid layers, select **Grid › Close all opened layers**.

Right-click menu of the *Grid* layer in the *Manager* duplicates save and load commands in the **Grid** menu, and allows to close a grid layer.

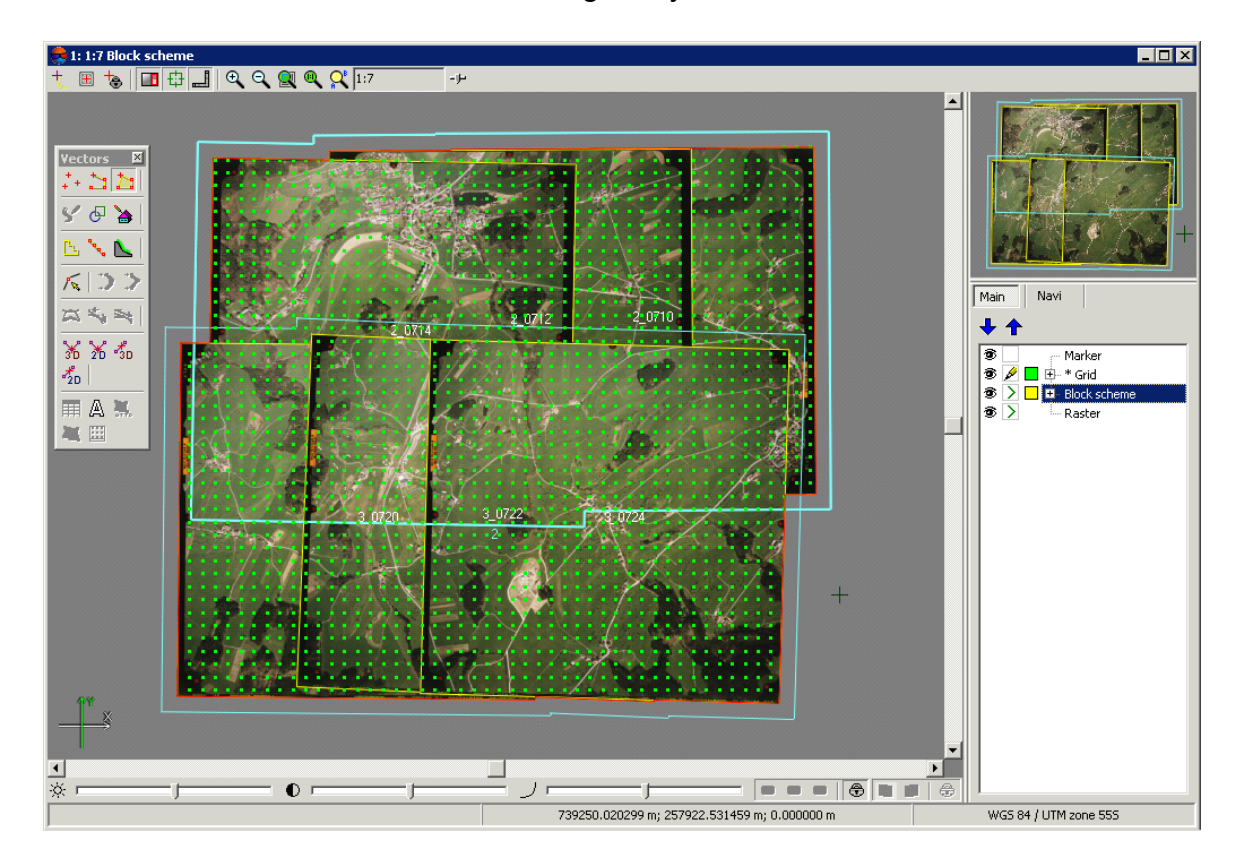

Fig. 1. Rectangular grid for the whole images block

#### <span id="page-6-0"></span>**3.2. Grid parameters**

In order to change parameters of created grid, select **Grid › Properties**. The **Grid properties** window opens.

| <b>Grid properties</b> | LE                              |
|------------------------|---------------------------------|
| X step                 | $\frac{1}{2}$<br>80.0<br>m      |
| Y step                 | 80.0<br>$\mathcal{V}$<br>m      |
| Rotation               | $\circ$<br>0.0<br>$\frac{1}{4}$ |
| Z level                | 601.64372<br>m                  |
| Mean GSD               | 0.235<br>m                      |
| OK                     | Cancel<br>Apply                 |

Fig. 2. Regular grid parameters

The **Grid properties** window allows to setup the following parameters:

• **X step** and **Y step** – steps for nodes creation correspondingly by X and Y axes in meters;

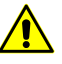

To change a direction of grid nodes tracking in the [pathway](#page-10-1) mode specify negative values of grid step.

**Rotation** – angle of nodes grid rotation in degrees;

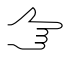

Should be specified for manual work in the pathway mode.

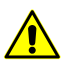

At that, the nodes **grid only** is rotated. Area of nodes grid creation remains in initial position.

- **Z level** a grid elevation above relief level (in meters) for visual correct display of the grid;
- **Ground sample distance (GSD)** shows a value of average pixel size in meters, if a project contains adjustment results or pixel size is specified for at least one image.

To display a grid with specified parameters click the **Apply** button. To change parameters click OK.

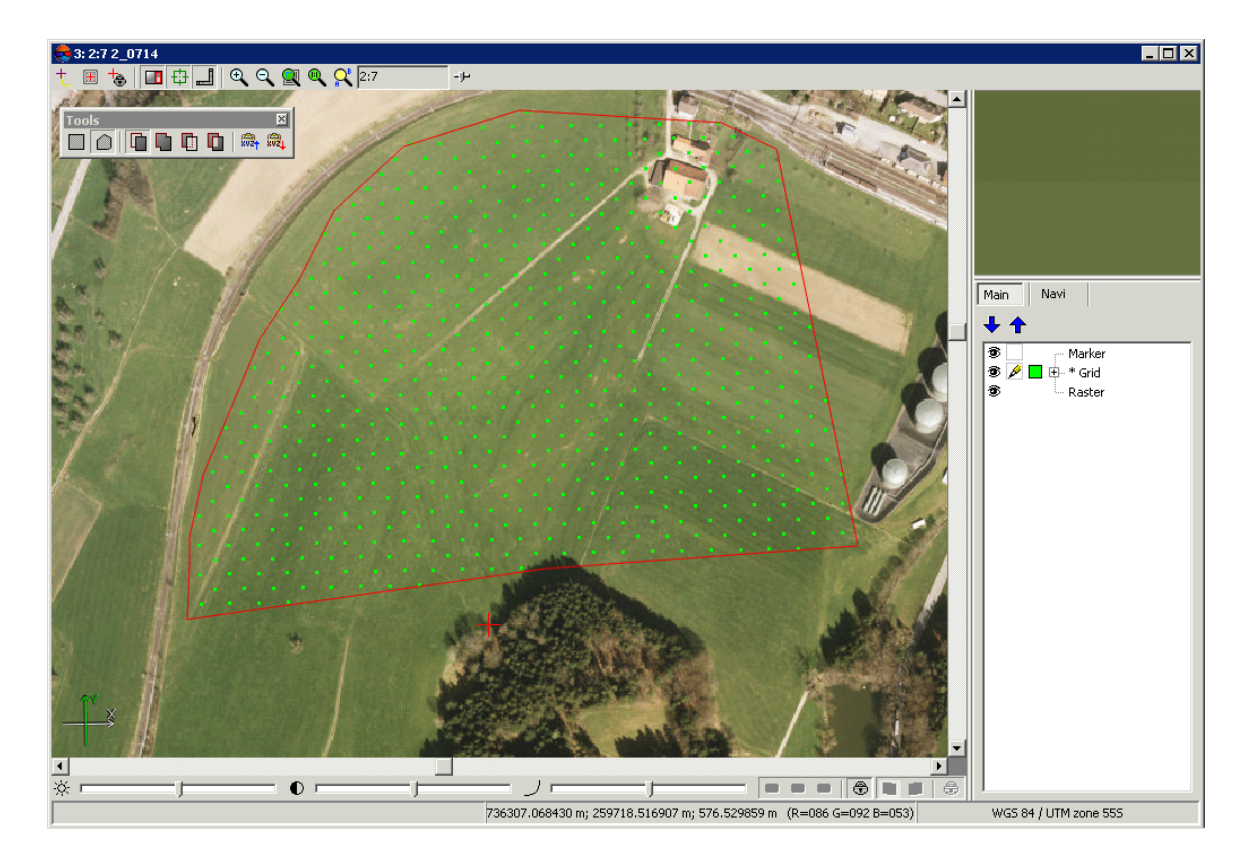

Fig. 3. Grid created using arbitrary border (with grid rotation)

In order to change grid display parameters click colourful square to the right from the layer in the *[Manager](windows.pdf)*. The **Layer display settings** window opens. It allows to setup color of grid nodes and borders, as well as a type and size of symbol used to show grid nodes.

| Layer display settings |                      |           |                                                                  | $\Box$ |
|------------------------|----------------------|-----------|------------------------------------------------------------------|--------|
| Layer: Grid            |                      |           |                                                                  |        |
| Colors <sup>-</sup>    | Symbols <sup>-</sup> |           |                                                                  |        |
| Active node            | Nodes                | $C$ Point | 3 $\boxed{3}$ pix $\bigcirc$ Symbol $\bigcirc$ $\boxed{\bullet}$ |        |
| Limits:                |                      |           |                                                                  |        |
| Nodes                  |                      |           |                                                                  |        |
|                        |                      |           |                                                                  |        |
|                        |                      | OK        | Cancel                                                           | Apply  |

Fig. 4. Parameters of grid display

<span id="page-8-0"></span>Additional parameters of grid display, as well as settings of pathway mode are setup on the **Grid** tab of the **Settings** window (see the 'General system's [parameters'](settings.pdf) User Manual).

# **4. Points**

<span id="page-8-1"></span>*Points* – point vector [objects,](vectorization.pdf) located on relief surface. Points like other vector layers are used as a base layer for [TIN](#page-46-0) generation.

### **4.1. The 'Points' menu**

The **Points** menu contains standard menu items used to load, save, import and export *vector layers*, as well as to perform specific operations with *point objects* (creation and filtering).

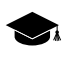

The **Points** menu is located in the **Terrain** menu.

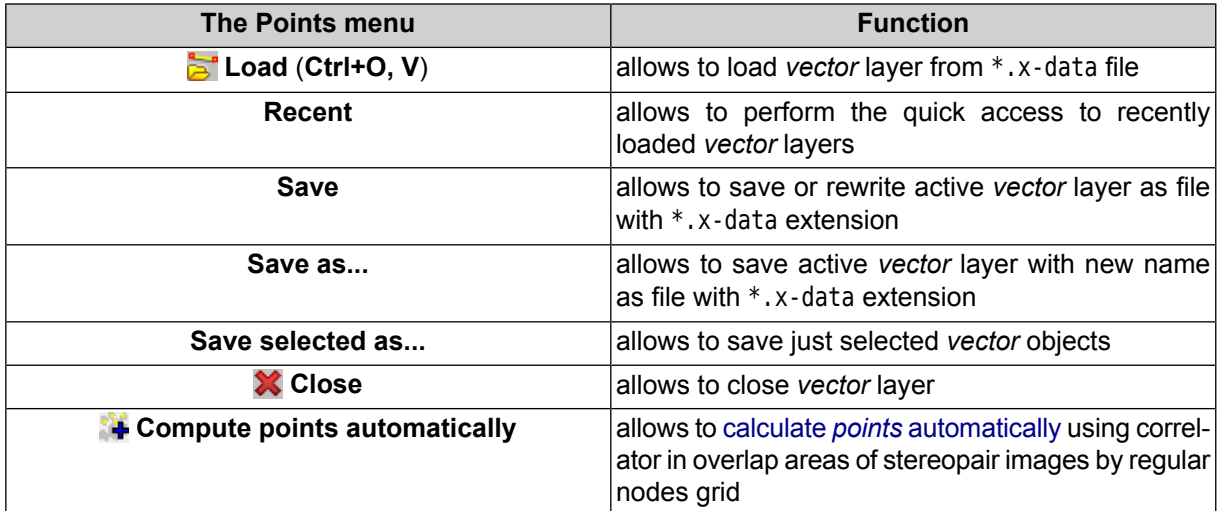

Table 1. Brief description of the 'Points' menu

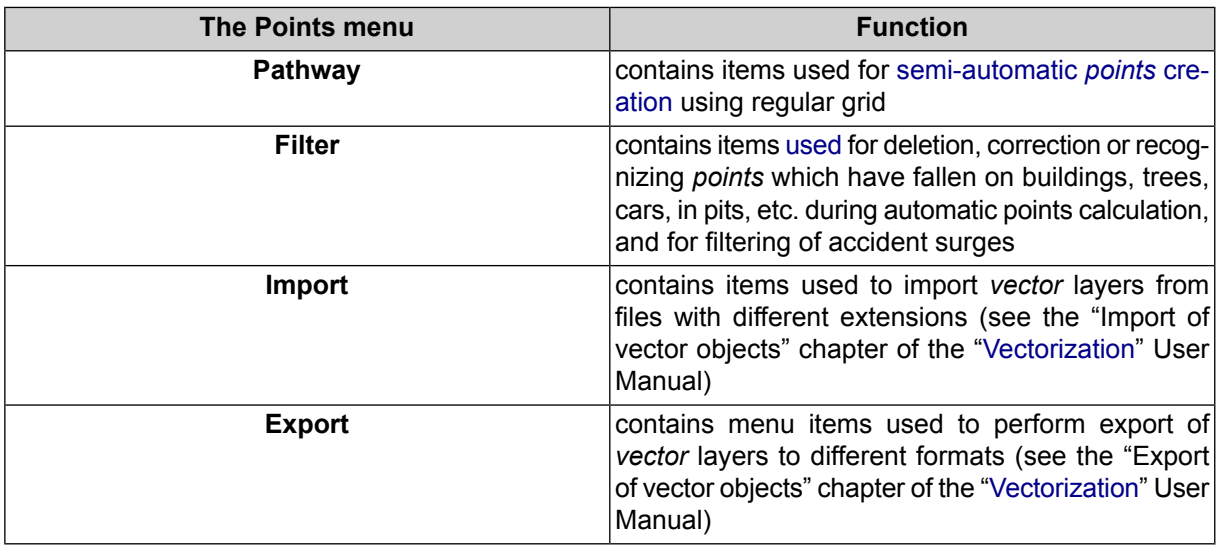

# <span id="page-9-1"></span><span id="page-9-0"></span>**4.2. Points creation**

#### **4.2.1. Points creation modes and methods**

The system allows the following modes of points creation:

• *manually in stereomode* – points are added manually in stereomode using correlator or without it;

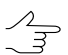

Correlator's parameters are setup in the window of general system's settings on the **Correlator** tab (see the 'General system's [parameters](settings.pdf)' User Manual).

• *in [semi-automatic](#page-10-1) pathway mode* with preliminary creation of regular nodes [grid](#page-4-3) – that means sequenced passing of all nodes of regular grid and adding of points manually using correlator or without it, or skipping a node and passing to the next one;

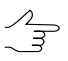

Correlator's parameters are setup in the window of general system's settings on the **Correlator** tab (see the 'General system's [parameters](settings.pdf)' User Manual).

• in [automatic](#page-14-0) mode with preliminary creation of regular nodes [grid](#page-4-3). At that in grid nodes vicinity the system calculates points spatial coordinates with help of correlator and creates points if the coordinates are calculated successfully. In automatic mode the system passes grid's nodes specified number of times with different correlator parameters, performs accuracy control, points filtering, and saves quality evaluation.

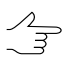

For automatic points calculation correlator's parameters should be adjusted in the **[Compute](#page-14-0) [points](#page-14-0)** window.

### <span id="page-10-0"></span>**4.2.2. The 'Pathway mode' toolbar**

For work in pathway mode the system provides the **Terrain › Points › Pathway mode** menu items, that are partially duplicated by the **Pathway mode** additional toolbar buttons.

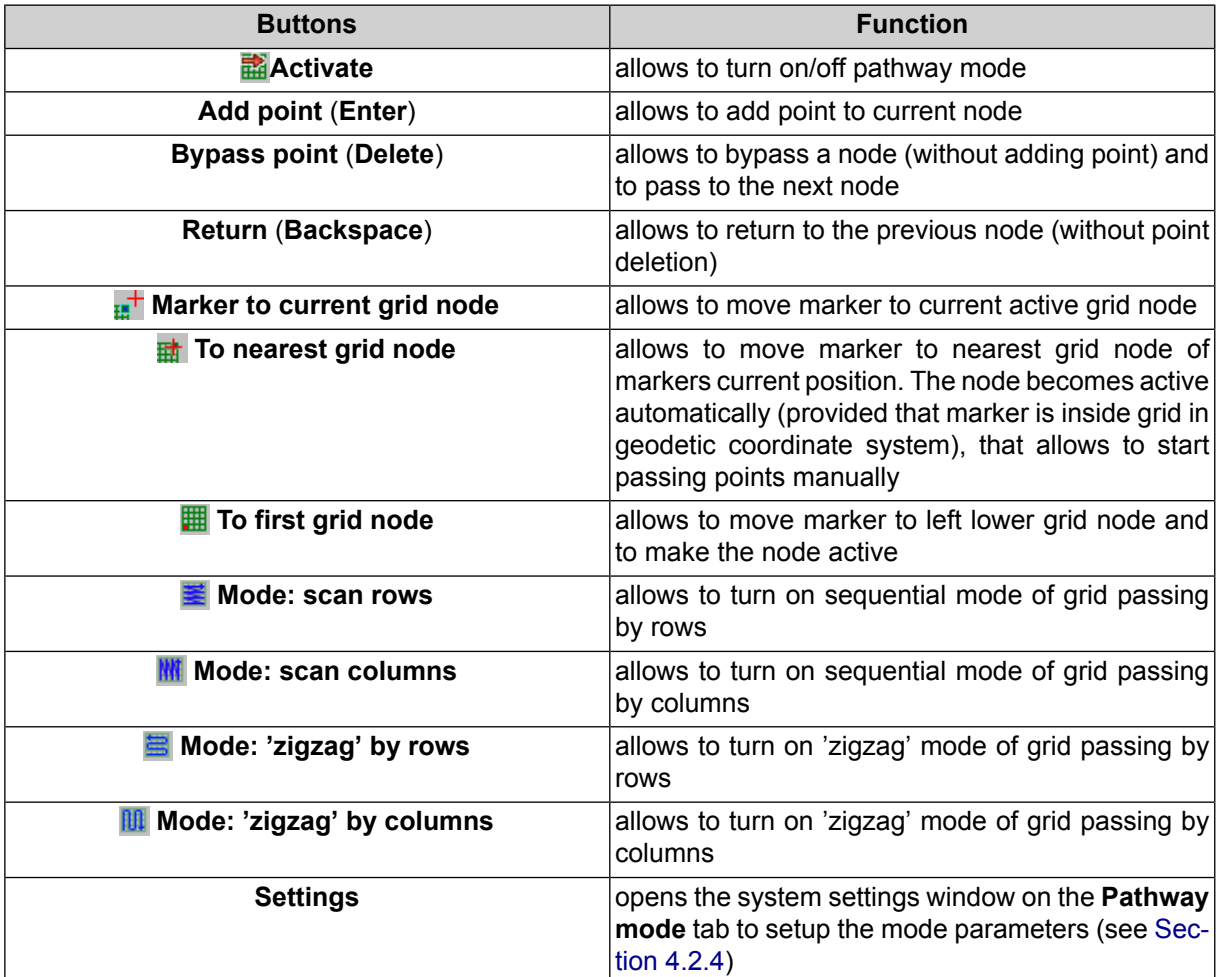

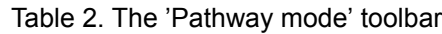

#### <span id="page-10-1"></span>**4.2.3. Points creation in pathway mode**

For *semi-automatic points creation* using regular grid the system provides **Pathway mode**.

In the pathway mode the system passes grid nodes in such a way that XY coordinates of points are measured uniformly. Marker XY coordinates are preserved while passing from one grid node to another, and elevation is measured manually. Points measurement in pathway mode is possible both using correlator or without it.

The first coordinate of marker elevation during passing to the first node corresponds to grid level by Z, specified in the **Grid [properties](#page-4-3)**. Marker's elevation level during passing to each next node is defined by settings.

Points adding in pathway mode is performed in stereomode in stereopair 2D-window.

If a grid is created for the entire images block, the system allows to setup automatic pass to the  $\mathcal{L}_{\overline{z}}$ next stereopair while passing nodes. To do this use the window of general system's [parameters](settings.pdf) on the **Pathway** tab.

To create points in pathway mode, perform the following actions:

- 1. [Create](#page-4-3) a grid for required area of points creating.
- 2. Create or make active a vector layer for points creation.
- 3. Choose **Terrain › Points › Pathway › Activate** or click the button of the **Pathway mode** additional toolbar. Marker will be placed to left lower grid corner – start point of passing.

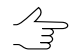

If grid node was not created before, it is created automatically for the whole images block.

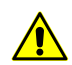

When the grid layer is closed the **pathway mode** is turned off automatically.

- 4. Select a direction of grid nodes passing using **Terrain › Points › Pathway** menu or using buttons of the **Pathway mode** additional toolbar.
- 5. Choose **Window › New 2D-window (stereopair)** (**Ctrl+Alt+L**) or click the button of the main toolbar. The stereopair 2D-window is opened and allows to start grid nodes passing.
- 6. [optional] For image automatic centering by marker during passing to the next grid **node turn on the Fixed marker mode**. To do this click the **Fe** button or use the **F6** hotkey.

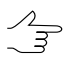

To vectorize objects during grid nodes passing in pathway mode, turn the **Fixed marker mode** temporarily off.

7. Click the solto turn on stereo mode in 2D-window of a stereopair.

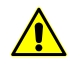

To work in pathway mode it is necessary to turn on the mode of point objects creation – using the **the button of the Vectors** additional toolbar.

- 8. To perform grid nodes passing the system provides the following tools:
	- to add point to current grid node manually, set marker elevation using mouse wheel and press **Enter**;

• to add point to current grid node using correlator, press **Space** key to set marker elevation using correlator and press **Enter**;

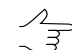

After the point is added marker moves to the next grid node according to selected passing direction.

- to pass to the next node without adding point, press **Delete** key;
- to pass to the previous node without adding point, press **Backspace** key.

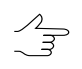

To delete point use the **Ctrl+Z** hotkeys. It is possible to delete points, only if history of recent operations is turned on and cancelling of these operations is allowed (see the *Undo settings* chapter in the 'General system's [parameters'](settings.pdf) User Manual).

9. After passing of the last grid node the system displays the Pathway complete message. Click OK. Save the vector layer with acquired points set for further use.

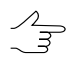

To memorize a position of the current active node during passing, save the grid layer.

To continue grid nodes passing form current position, perform the following actions:

- 1. Load saved grid layer.
- 2. Choose **Terrain › Points › Pathway › Activate** or click the button of the **Pathway mode** additional toolbar. After that a grid node which was active at the moment of the layer saving, becomes active automatically.
- 3. Place marker to vicinity of the active grid node.
- <span id="page-12-0"></span>4. Choose **Terrain › Points › Pathway › To nearest grid node** or click the button of the **Pathway mode** additional toolbar, to move marker to the nearest node.
- 5. Go on to pass grid nodes.

#### **4.2.4. Parameters of pathway mode**

To specify preliminary parameters of work in pathway mode, perform the following actions:

1. Choose **Terrain › Points › Pathway › Settings**. The **Settings** window is opened on the **Pathway** tab (see the detailed description of general system settings in the 'General system's [parameters'](settings.pdf) User Manual).

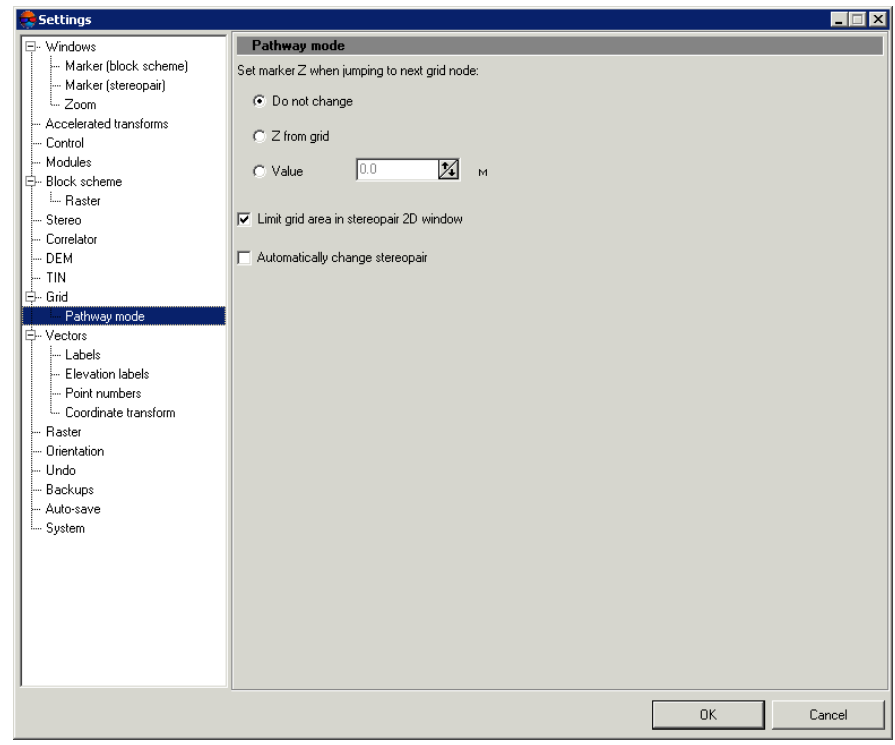

Fig. 5. Parameters of pathway mode

- 2. Choose one of the ways of specifying marker position by Z when pass to next grid node:
	- **Do not change** marker position by Z is not change, i.e. Z-coordinate of marker in previous grid node is used;
	- **Z from grid** marker position by Z is set equal to Z level of grid, defined in the **Grid [properties](#page-4-3)** window;
	- **Value** marker position by Z is set equal to the value specified in this field (in meters).
- 3. [optional] The **Limit grid area in stereopair 2D-window** checkbox is set on in the system by default, that allows to setup passing grid nodes in pathway mode only in borders of stereopair regardless of grid size.

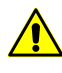

It is not recommended to set the **Automatically change stereopair** checkbox on while the **Limit grid area in stereopair 2D-window** checkbox is set on, since it leads to work with incorrect data.

4. [optional] In order to pass nodes of 'global' grid with automatic stereopair change, set the **Limit grid area in stereopair 2D-window** checkbox off and set the **Automatically change stereopair** checkbox on. Besides, the **Threshold** parameter also has influence on automatic stereopair change. The parameter specifies a distance from stereopair border in percent of the whole stereopair size, and when this distance is reached during passing nodes in pathway mode the stereopair is changed to the next one in 2D-window.

# <span id="page-14-1"></span><span id="page-14-0"></span>**4.3. Points automatic calculating**

#### **4.3.1. Automatic calculating of points**

The system provides possibility to calculate points automatically using correlator in overlap areas of stereopair images by regular nodes grid.

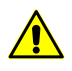

All selected stereopairs should be located to adjusted part of a block (see 'Block [adjustment](solver.pdf)' User Manual), otherwise, points calculation is not performed or is performed incorrectly. In the first case the system displays error message, in the second one – it is not possible to match calculated points to project coordinate system.

Acquired points are used as a vector base for DEM generation. Additional possibilities of points [editing](#page-30-0) allow to obtain vector base for TIN [creation](#page-46-0) and DEM [generation.](#page-116-0)

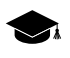

The principle of automatic points calculation is as follows. For each selected oriented stereopair the system performs automatic pass of all grid nodes, located in overlap area of stereopair images, and tries to calculate spatial coordinates in vicinity of each grid node using correlator.

In case of successful correlation the system performs accuracy control of each found point's coordinates, and after that the point is either added to vector layer as point object, or is excluded (see **Accuracy control with reverse [stereopair](#page-19-0)** checkbox). If the system fails to calculate spatial coordinates in vicinity of some grid node, the node is skipped and the system passes to the next node.

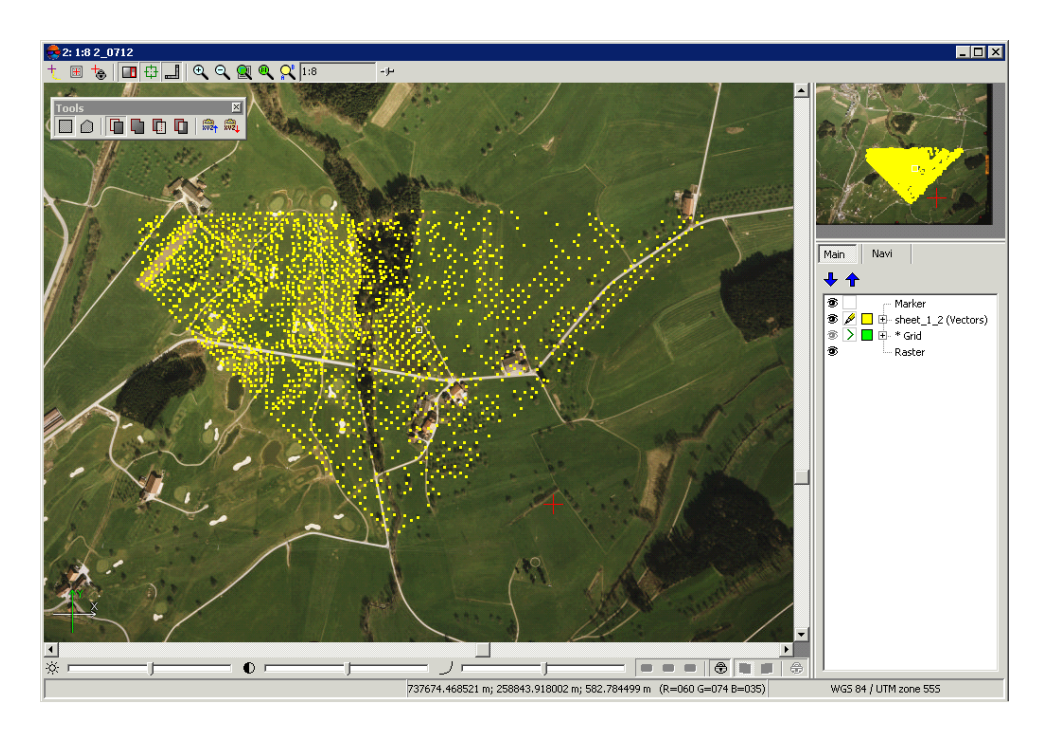

Fig. 6. Automatic points calculation in arbitrary area

Prior to start of automatic points calculation perform the following preparatory actions:

- 1. Define *search area*: select block stereopairs where to perform automatic points calculation.
- 2. Create regular [nodes](#page-4-3) grid for selected *search area*.
- 3. Select **Terrain › Points › Compute points automatically**. The **Compute points** window opens.

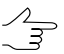

If a grid not was not created, it is created automatically for the entire images block and the **Grid [properties](#page-4-3)** window opens, that allows to specify grid parameters.

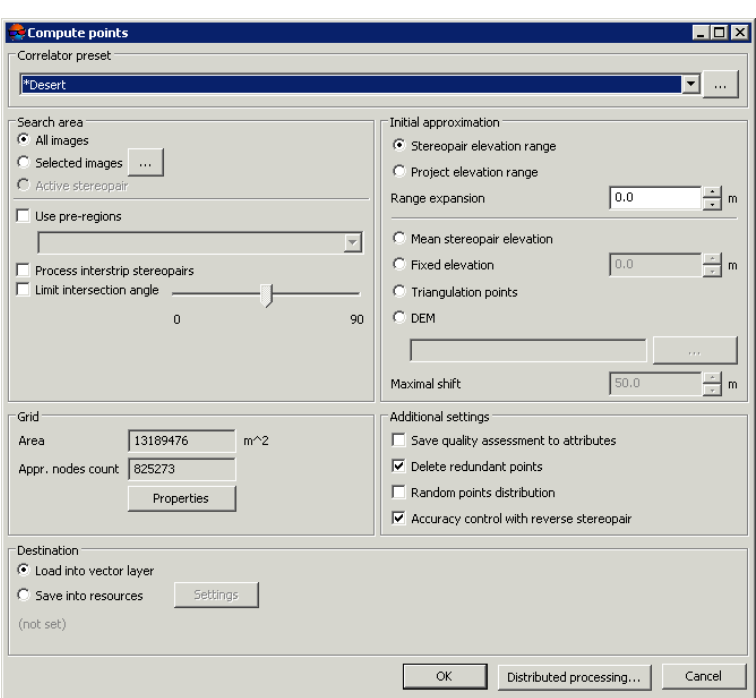

Fig. 7. The 'Compute points' window

- 4. In the **[Correlator](#page-21-0) preset** section select in the list one of the following types of terrain:
	- **mountainous terrain**;
	- **urban area**;
	- **desert**;
	- **rural area**;
	- **rural area 2**.

To view and edit parameters values and to setup *correlator [configuration](#page-21-0)* the list, to create  $\frac{2}{3}$ new or delete configurations from the list click the **button**.

- 5. In the **Search area** section specify a search area, which will be used for automatic points calculation:
	- **All images** allows to select all images of a block;
	- **Selected images** allows to select block images highlighted in 2D-window;

To view and change a set of highlighted images in block 2D-window click the  $\Box$  button.  $\mathcal{A}_{\overline{z}}$ 

• **Active stereopair** – allows to select images of a stereopair opened in active 2Dwindow.

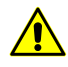

All selected stereopairs should be located on adjusted part of a block (see 'Block [adjust](solver.pdf)[ment'](solver.pdf) User Manual), otherwise, points calculation is not performed or is performed incorrectly. In the first case the system displays error message, in the second one – it is not possible to match calculated points to project coordinate system.

6. [optional] To pass each grid node only once during calculation, prior to define parameters it is necessary to create [pre-regions](#page-49-1), set the **Use pre-regions** checkbox on and select pre-regions layers in the list.

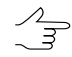

Binding of pre-regions and stereopairs is performed using region image code and region image\_code\_2 attributes.

- 7. [optional] Points calculation is performed by default for strip stereopairs. To calculate points for inter-strip stereopairs, formed by selected images set the **Process interstrip stereopairs** checkbox on.
- 8. [optional] To filter blunders by Z on images with intersection angle of small or null value, set the **Limit intersection angle** checkbox on and define a value of minimal angle using the slider.

To evaluate intersection angles in the images of the project, perform the following:

- 1. Create a "stereo quality" map for the block of images (see Section "Creation of "stereo quality" map" in the "[Vectorization](vectorization.pdf)" User Manual). .
- 2. Change "stereo quality" map coloring according to the st\_ang attribute values (**Vectors** > **Attributes › Color by attribute value**, see Sections "Creation of "stereo quality" map" and "Custom object paint" in the "[Vectorization"](vectorization.pdf) User Manual).
- 3. To obtain information on the st ang attribute value for the selected stereo quality map node, select the appropriate stereo quality map node and choose **Window › Objects attributes**.
- 9. [optional] In the **Grid** section the **Area** of the grid layer in m 2 , as well as **Appr. nodes count** in a grid are displayed in appropriate fields. To change a grid layer parameters click the **[Properties](#page-4-3)** button.

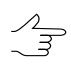

To change grid boundaries it is necessary to close the **Compute points** window.

10. In the **Initial approximation** the method of calculation of the elevation range of points with the search for the correlator:

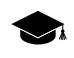

Initial approximation defines a value of Z coordinate of grid node, that is used to calculate initial coordinates of point on the left and right images of a stereopair.

- $\sqrt{\frac{2}{3}}$
- Selection of the most preferable method to calculate elevation range for point search depends on available data on the terrain (degree of terrain roughness, character of a region of search where automatic calculation of points takes place).
- **Stereopair elevation range** the elevation range is calculated for each stereopair with heights of points, previously measured in the project;
- **Project elevation range** the elevation range is obtained from the **Relief elevation** values in project properties or it is calculated with heights of points, previously measured in the project;
- **Mean stereopair elevation** mean elevation of each stereopair, calculated using exterior orientation parameters, is used as initial approximation;
- **Fixed elevation** input elevation value in meters to be used as initial approximation;
- **Triangulation points** allows to calculate the elevation range for each stereopair from a smooth model built by project triangulation points;
- **DEM** a value of elevation of selected DEM in point with XY coordinates of grid node is used as initial approximation.

If grid node falls into null cell of DEM, the system uses average elevation of corresponding stereopair. To select DEM in active profile resources click the button.

To specify value of acceptable deviation of Z-coordinate of calculated points from initial approximation and input value in meters to the **Maximal shift** field.

- 11. [optional] There are the following options in the **Additional settings** section:
	- **Save quality assessment to attributes** allows to save quality assessment of points calculation as attributes of point vector object. Quality assessments are saved to the following object attributes:
		- 'corr' (double) correlation coefficient, number in range from specified correlation threshold up to 1;
		- $\circ$  'aq' (double) auto-correlation sigma;
		- $\circ$  'std dev' (double) standard deviation;
		- $\circ$  'pass' (int) number of passes;
		- $\circ$  'disp' (int) dispersion value.

To view values of attributes of points calculation quality select the point and choose **Window › Object attributes**. The **Object attributes** window opens.

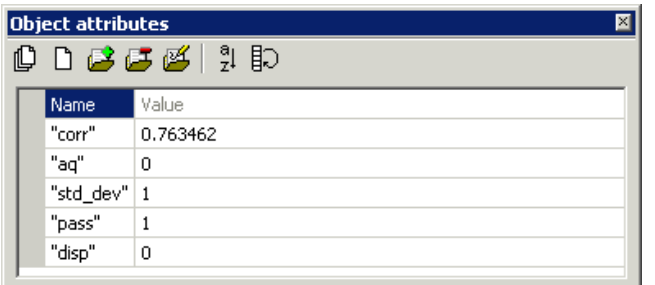

Fig. 8. Quality assessments of calculated point

• **Delete redundant points** – allows to thin nearest points, acquired during passing the same grid nodes on different stereopairs;

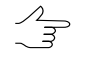

Thinning is performed after completion of points calculation operation according to specified radius value, set by used correlator [configuration.](#page-21-0)

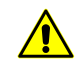

When the **Save quality assessment to attributes** checkbox is on, points with minimal correlation coefficient (minimal value of '*corr*' attribute) are removed from several found nearest points.

- <span id="page-19-0"></span>• **Random points distribution** – allows distribute points randomly in area of halfsize of grid cell from grid node;
- **Accuracy control with reverse stereopair** allows to check results of found point on a reverse stereopair; if results do not the same, point removes;
- 12. In the **Destination** section define parameters of loading and saving of calculated points:
	- **Load into vector layer** allows to load points into active vector layer;

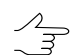

If there is no active vector layer, points are loaded to a new vector layer.

• **Save into resources** – allows to save points into active profile resources without loading. Click the **Settings** button to specify parameters of points saving. The **Settings for saving points** window opens.

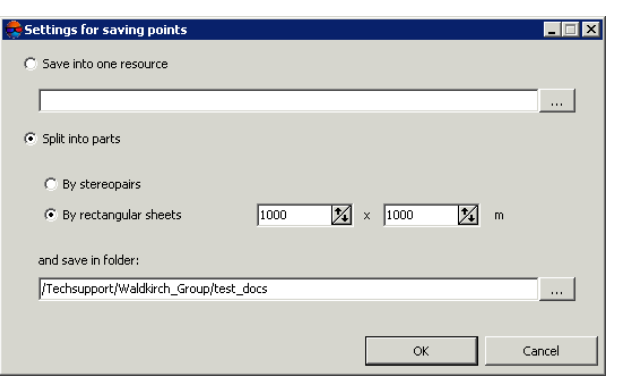

Fig. 9. The 'Settings for saving points' window

To save points in one vector file of active profile perform the following actions:

- 1. Select the **Save into one resource** option and click the **button**. The **Save** window opens.
- 2. Select a folder in the active profile resources and input a name of vector file in the **Resource name** field. Click OK to create a new vector file and to return to the **Settings for saving points** window.
- 3. The input field of the **Settings for saving points** window shows path and name of new vector file. Click OK to return to the **Compute points** window.

To save points in parts into several vector files of active profile perform the following actions:

- 1. Choose the **Split into parts** option.
- 2. Select one of the ways of points splitting **By rectangular sheets** and input a size of rectangular area in meters or **By stereopairs**.
- 3. Input path to save file to the **Save in folder** field or click the button, to select name and path in active profile resources to save points in parts to corresponding vector files and click OK.
- 4. The input field of the **Settings for saving points** window shows path and name of new vector file. Click OK to return to the **Compute points** window.
- 13. Click OK. The points calculation operation starts.

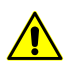

In some cases operation of automatic points calculation takes a lot of time.

To setup points calculation in distributed mode click the Distributed [processing](#page-28-0) button and specify parameters of tasks distribution.

#### <span id="page-21-0"></span>**4.3.2. Correlator configurations**

*Correlator configuration* – is a script of points calculation operation, that defined a number of passes of regular grid nodes and a set of correlator parameters for each pass.

The **Correlator configuration** window is used to form a list of correlator's configurations. In order to open the window click the **button** in the **Correlator configuration** panel of the **Compute points** window.

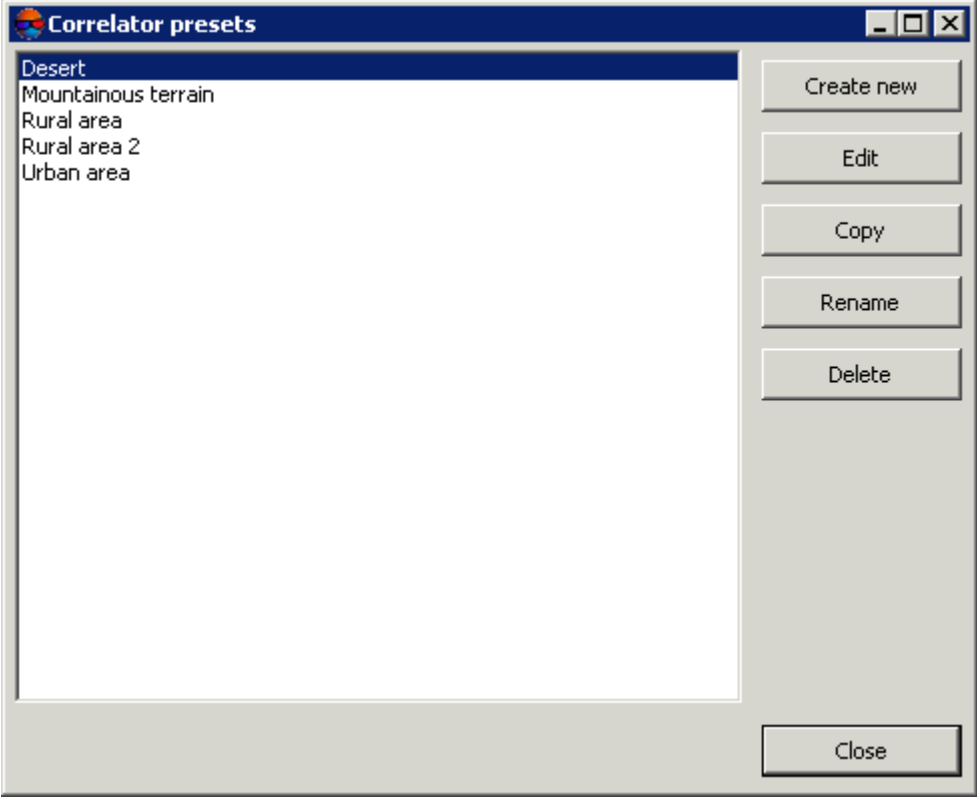

Fig. 10. The 'Correlator presets' window

The left part of the window displays a list of all created correlator configurations. Default list includes standard correlator configurations with fitted values of parameters for the following terrain types:

- *mountainous terrain* for automatic points calculation on images with mainly mountainous terrain with big elevation differences;
- *urban areas* for automatic points calculation on images with mainly urban type of build-up;
- *desert* for automatic points calculation on images with monotonously deserted terrain with rare vegetation;
- *rural area* for automatic points calculation on images with rural areas with with minor amounts of buildings and infrastructure;
- *rural area 2* for automatic points calculation for 'rural' area with heterogeneous parts of relief. If there are images with big intersection angle the configuration uses a mask of larger size. Accuracy of points calculation is less then when using *rural area type*.

The right panel of the window contains the following buttons for managing correlator's presets:

- **Create new** allows to specify name and parameters to create new [configuration](#page-22-0) of correlator;
- **Edit** allows to edit parameters of correlator's configuration selected in the list;
- **Copy** allows to create a copy of selected correlator's configuration with different name, but with the same parameters;
- **Rename** allows to rename selected correlatior's configuration;
- **Delete** allows to delete selected correlatior's configuration;

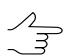

Preset configuration couldn't be changed or removed.

<span id="page-22-0"></span>• **Close** – allows to close the **Correlator presets** window.

#### **4.3.3. Setup of correlator configuration**

To view and setup correlator's configuration the system provides the **Edit preset** window, which is opened in the following cases:

- while editing of existing configuration select configuration in the list of the **Correlator presets** window and click the **Edit** button;
- while creating new configuration click the **Create new** button, input new configuration name and click OK.

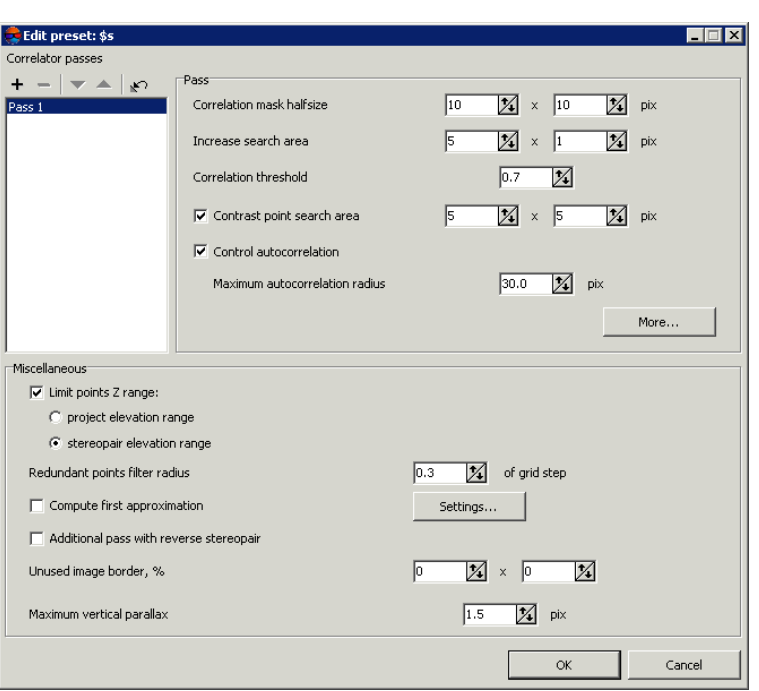

Fig. 11. Window of correlator passes parameters

Setup of correlator configuration in the **Edit preset** window includes defining of script of automatic points calculation.

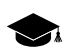

Depending on terrain type the script could include both single and multiple passes of grid nodes, it is possible to specify particular set of correlator parameters for each of them.

For correlator configuration setup perform the following actions:

1. Create a list with required number of correlator passes.

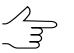

Passes in the list are placed according to their order of use during automatic points calculation.

To form the passes list the following buttons are provided:

- $\cdot$  + allows to add new pass to the end of list;
- $\cdot$   $-$  allows to delete selected pass;
- $\bullet$  allows to move selected pass down the list;
- $\bullet$  allows to move selected pass up the list;
- $\leftrightarrow$  allows to return settings to default.
- 2. Select correlator pass in the list to setup its parameters.
- 3. In the **Pass** section setup the following main correlator parameters for a pass selected in the list:
	- **Correlation mask halfsize** half of linear size of rectangular correlation mask in pixels by X and Y axes;

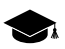

Increasing the mask size increases recognition quality for smooth relief and decreases influence of tiny details on terrain surface, however, it decreases total amount of acquired points. Besides, during processing imagery with low-contrast areas, which correspond to sloping grounds (fields or lawns on hill slopes, for instance), the system may add points that correspond an edge of mask, rather than center.

• The **Increase search area** parameter allows to specify a number of pixels to increase search area more than defined value of correlation mask size;

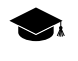

Increasing of search area is used, when considering stereopair orientation data the estimated search area of corresponding point on the right images is insufficient (no tie points enough on high-rise objects or in stereopair corners, for instance). It is necessary to increase search area by Y in case of poor accuracy of stereopair relative orientation.

• **Correlation threshold** – minimal acceptable value of correlation coefficient;

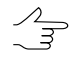

Value of correlation threshold depends significantly both on material and other parameters. For correct work of correlation algorithm it is recommended to setup the value not less than 0.7.

- **Contrast point search area** a size of area around grid node, where the system performs search for a point with maximal contrast prior to correlation operation;
	- $\mathcal{A}_{\overline{\mathcal{F}}}$

It is recommended to increase this value for images with well-defined contours of objects, and to decrease it for low-contrast (fuzzy) areas, where there is high probability of correlator errors.

• **Control autocorrelation** and **Maximum autocorrelation radius** – is used to control point's autocorrelation – degree of point's uniqueness in some its vicinity on the left image.

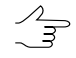

The more the autocorrelation radius, the less distinctive is the point and the more probable is incorrect matching of the point with the right image, including cases with high correlation coefficient.

The **More** button is used to setup additional [parameters](#page-25-0) of selected pass.

4. In the **Miscellaneous** section setup the following additional parameters of correlator's pass:

- **Limit points Z range** allows to specify one of filtering criteria by Z-range, which is applied to each point calculated using calculator:
	- **project elevation range**, defined by user in project properties;
	- **stereopair elevation range**, calculated during images block adjustment.
- **Redundant points filter radius** is used to filter nearest points, acquired during passing the same grid nodes on different stereopairs;

Points thinning is performed after completing of points calculation operation, considering specified value of the radius in meters.

• **Compute first approximation** – allows to use results of preliminary points calculation, which parameters are setup using the **Settings** button;

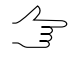

It is recommended to perform preliminary calculation for automatic search for points on satellite scanner images.

- **Additional pass with reverse stereopair** allows to use additional pass during points calculation, when the system performs search for matching points on the left image for points on the right image (during main pass the system performs points search on the right image for points on the left one);
- **Unused image border** (in percent) allows to not consider specified percent of image edges during points calculation;
- **Maximum vertical parallax** allows to specify a limit for points filtering by vertical parallax value (in pixels).

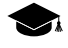

Point acquired as a result of correlation has 4 coordinates – (XL, YL) on the left image and (*XR,YR*) on the right image. To calculate vertical parallax the system performs transformation of images coordinate system into project coordinate system and vice versa. As a result two pairs of new coordinates are acquired  $(XL_2, YL_2)$  and  $(XR_2, YR_2)$ . In this case parallax is calculated as  $Y_{PAR} = (YR - YL) - (YR_2 - YL_2)$ . Points with the value more than specified *Y<sub>PAR</sub>* are rejected. This parameter should be selected experimentally, especially for scanner survey projects.

<span id="page-25-0"></span>5. Click OK to complete setup of correlator configuration parameters.

#### **4.3.4. Additional correlator's parameters**

To setup additional parameters of correlator for selected pass in the **Edit preset** window there is the **More** button, that allows to open the **Additional settings:** window **Pass #**.

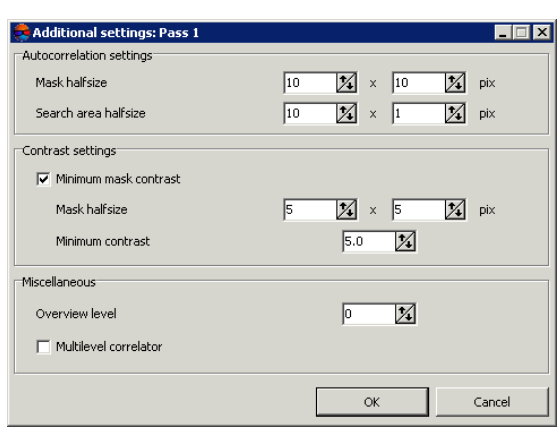

Fig. 12. Additional parameters of selected pass

The **Autocorrelation settings** section allows to specify additional parameters of autocorrelation:

- **Mask halfsize** half of linear size of mask for auto-correlation in pixels by X and Y axes. Default value – 10x10 pixels;
- **Search area halfsize** a halfsize of area, where auto-correaltion surface is created.

The **Contrast settings** section allows to consider contrast for low contrast images. Set the **Minimum mask contrast** checkbox on and specify the following parameters:

- **Mask halfsize** a halfsize of area around a point, where the system performs contrast calculation;
- **Minimum contrast** value lies in range from 0 to 100.

The **Overview level** parameter allows to perform correlation between thinned images and is used in the following cases:

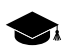

'0' value corresponds to initial image, in other cases that system uses the level of the pyramid with a specified number.

- for film data with coarse grain, which prevent from reliable operation of correlator;
- on relief surface like fields, that in initial detalization have occasional irregular items (grass, small bushes), or regular pattern (new-ploughed field). When zoom out such a terrain surface, the textures comparable on the left and right images appear;
- to exclude small objects on relief (bushes, separate trees, buildings). In this case, the thinning together with increasing of mask size leads to the fact that even if the center of the mask falls onto the protruding object, the resulting Z-coordinate of point corresponds to the surrounding terrain elevation.

As the passes of the same calculation process, it is advisable to use a correlator configuration differing by no more than one level of the pyramid (for example, 0 и 1; 2 и 3). Otherwise, in areas of fine detail (in particular, buildings), it is possible to receive the 'chess' grids of alternating points at the height of the object, and at the height of the relief.

<span id="page-27-0"></span>The **Multilevel correlator** checkbox allows to use different levels of pyramid for correlation during search for corresponding points.

#### **4.3.5. Parameters of first approximation calculation**

The system provides possibility to use first approximation of digital terrain model during correlator passes. Such DTM is a TIN, generated using thinned points set.

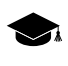

DTM of first approximation allows to significantly reduce the search area for each point of the main operation, i.e. to reduce the total search time and reduce the probability of erroneous points occurrence.

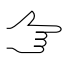

In correlator's preset configurations first approximation calculation is used for *'mountainous terrain'* configuration.

To use and configure calculation parameters of first approximation DTM, perform the following actions:

- 1. In the **Edit** [preset](#page-22-0) window set the **Compute first approximation** checkbox on.
- 2. Click the **Settings** button. The **First approximation for:** window opens **'configuration name'**.

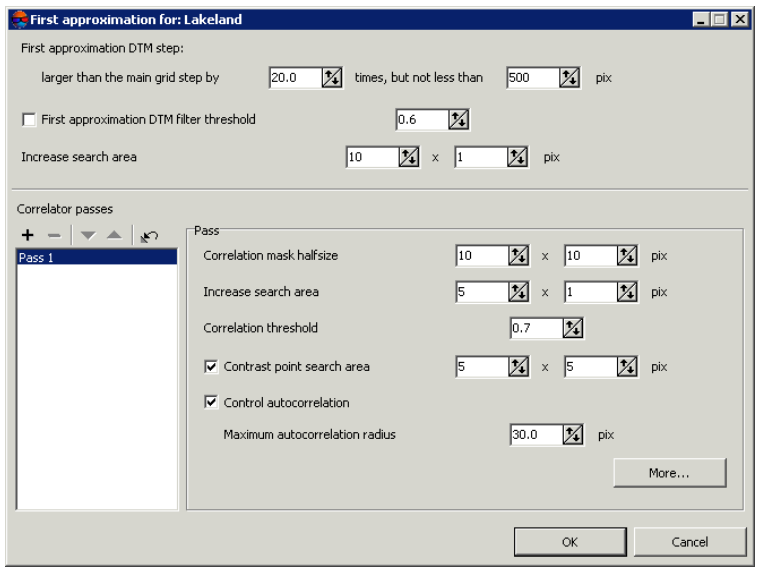

Fig. 13. Parameters of first approximation calculation

- 3. Specify the **First approximation DTM step** to define a step of DTM to be created.
- 4. [optional] To use threshold filtering during DTM creation set the **First approximation DTM filter threshold** checkbox on. Specify a value that corresponds to threshold of [filtering](#page-79-0) of intermediate TIN by minimum angle of inclination of the normal, given to a range of (0;1).
- 5. In the **Increase search area** fields input a number of pixels for additional increasing of search area and to make it more than values, specified in the main parameters of correlator passes.
- 6. The **Correlator passes** list and parameters in the **Pass** section allow to define correlator configuration for preliminary points calculation (see a description of the main parameters in the [Section](#page-22-0) 4.3.3).

The **More** button allows to setup additional [parameters](#page-25-0) of selected pass.

<span id="page-28-0"></span>7. Click OK to return to the **Edit preset** window.

#### **4.3.6. Points calculation in distributed processing mode**

To calculate points in distributed processing mode, perform the following actions:

- 1. Change settings and run the distributed processing server/client (see the '*Distributed processing*' chapter in the 'General [information](general.pdf) about system' User Manual).
- 2. Select **Terrain › Points › Compute points automatically**. The **Compute points** window opens.

If a grid not was not created, it is created automatically for the entire images block and the  $\sqrt{\frac{2}{5}}$ **Grid [properties](#page-4-3)** window opens, that allows to specify grid parameters.

- 3. Setup [parameters](#page-14-1) of automatic points calculation.
- 4. Click the **Distributed processing** button. The **Compute points Distributed Processing** window opens.

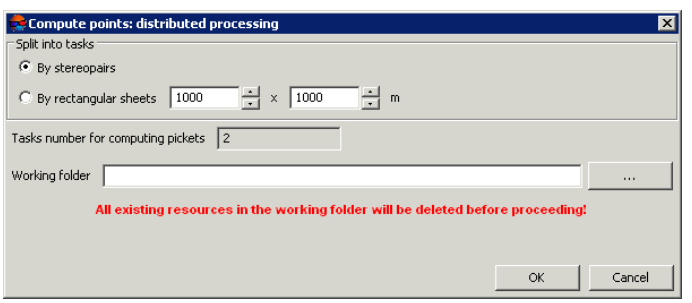

Fig. 14. Parameters of distributed processing of points calculation

- 5. In the **Split into tasks** section select a way of splitting of processing operation into tasks:
	- **By stereopairs** allows to process each stereopair in a separate task;

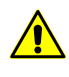

Since tasks are executed independently from each other, the system doesn't remove points, falling into the same grid nodes from different stereopairs (for example, during filtering of nearest points).

• **By rectangular sheets** – it is necessary to specify in the fields a size of rectangles, into which the entire search area is split (in meters). Filtering of nearest points is not performed in this case. The result of each task processing is saved to the file with name like Sheet X Y.x-data.

Rectangle, circumscribing grid boundaries in project coordinates system, is split by rectangular sheets of a size specified in the fields. Each sheet includes images parts from all stereopairs, into which it falls.

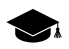

If stereopairs are processed in separate tasks, after that it is necessary to perform manual data correction. Calculated points are saved in resources, named by stereopairs names.

The **Tasks number for computing points** field displays calculated number of tasks depending on selected way of workflow split and/or size of specified areas.

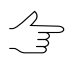

By default По умолчанию задается вложенная папка в папке *\Data* текущего проекта.

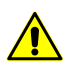

It is not possible to define number of tasks manually.

6. In the **Working folder** section click the button and select **empty** folder in active profile resources to save output DEM.

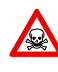

Before operation is performed all data from selected folder is removed. It is strongly not recommended to specify a project folder as a working folder, especially when there are no saved project backups.

7. Click OK. Distributed processing tasks are created and the system shows a message about number of created tasks.

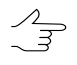

When using distributed points calculation, the result of each task is saved to separate file with tsk extension in specified **Working folder** of a project.

# <span id="page-30-0"></span>**4.4. Points editing**

The system provides possibility of editing of single or multiple selected points. Since points calculated automatically are points, all operations of points editing are applicable to them.

To select vector objects manually in active vector layer the system provides the following features:

- mouse double click or the **S** key to highlight single polyline/polygon;
- mouse click to highlight point/vertex (place marker in point's vicinity in advance);
- selection mode **Rectangle** to select vector objects inside a rectangle;
- selection mode **Polygon** to select vector objects inside arbitrary polygon.

To highlight objects on active vector layer *inside a rectangle* choose **Edit › Group selection › Rectangle** or click the **button of the Tools** toolbar. Press and hold the **Shift** key and drag a rectangle by mouse.

To highlight objects *inside arbitrary polygon* choose **Edit › Group selection › Polygon** or click the button of the **Tools** toolbar. Press and hold the **Shift** key. Then make mouse click to create the first polygon vertex and a 'rubber line' directed to current cursor position. Input subsequent vertices by mouse clicks. To complete objects selection by polygon use mouse double click. To break off selection, press the **Esc** key.

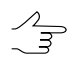

For quick switching between **Polygon** and **Rectangle** selection modes there is context menu opened by the **Shift+F10** hotkeys.

To select all objects of active vector layer choose **Edit › Select all** or use the **Ctrl+A** hotkeys.

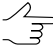

See detailed description of selection tools and modes in the 'Vector objects selection' chapter of the ['Vectorization'](vectorization.pdf) User Manual.

To add a new point to active vector layer, perform the following actions:

- 1. Choose **Edit > Vectors create mode > Points** (P) or click the  $\frac{1}{k}$  button of the **Vectors** additional toolbar to turn on points creation mode.
- 2. Place marker to selected point on image in 2D-window.
- 3. Press the **Insert** key to add a point without correlator on specified elevation.

The system also allows to place marker on a model surface automatically using correlator. The **Space** key is used to do this.

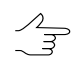

If the correlator failed to work the **Status** panel displays the Bad point message and the system produces warning audio signal (see the 'General system's [parameters](settings.pdf)' User Manual).

Besides the system provides possibility to delete points, located nearer from linear vector objects than specified distance (see the ['Vectorization'](vectorization.pdf) User Manual).

<span id="page-31-0"></span>The system provides possibility of vector objects topology control, i.e. search for duplicated points or points coinciding with vector objects vertices. For this the **Vectors › Topology › Verify topology** menu item is used (see the chapter 'Topology verifying' of the ['Vectorization'](vectorization.pdf) User Manual).

# **4.5. Points filtering**

The system provides deletion, correction or recognizing points which have fallen on buildings, trees, cars, in pits, etc. during automatic points [calculation](#page-14-0), and filtering of accident surges.

In this document all points not lying on the relief surface (average smoothed terrain surface), are called *surges*.

To edit automatically calculated points the system provides the following filters:

- Points [thinning](#page-32-0) thinning out of densely located points with specified level of thinning;
- Filter by [Z-range](#page-32-1) filtering points and vertices of polylines/polygons, which Z-coordinate is out of specified range;
- [Median](#page-33-0) Z filter filtering points and vertices of polylines/polygons using mask of specified size;
- Filter [adjacent](#page-34-0) point objects filtering of closely located points (located nearer than specified distance);
- Buildings and [vegetation](#page-34-1) filter filtering points, which have fallen on tall objects (buildings, trees) or in pits to obtain layer of points, describing only terrain relief;
- [Surface](#page-42-0) objects filter filtering points, which have fallen on particular tall objects or pits of specific size.
- Filter by image [properties](#page-43-0) filtering objects depending on parameters of raster image. During preparatory stage (called "learning") an operator selects specific image areas manually, serving as a reference samples for the filtering operation.

The set of filters used for points editing partly coincides with vector object filtering instruments (**Vectors › Filter**, see the "Vector objects filtering" chapter of the "[Vectorization"](vectorization.pdf) User Manual).

#### <span id="page-32-0"></span>**4.5.1. Points thinning**

The system provides possibility of removing of some part of automatically calculated points, located densely or close to each other. For this there is points thinning feature.

To perform points thinning perform the following actions:

1. Select **Terrain › Points › Filter › Thinning**. The **Points thinning** window opens.

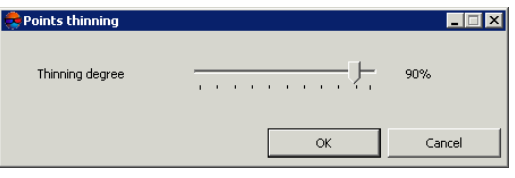

Fig. 15. Points thinning parameters

- 2. Specify degree of points thinning out in percent using the slider.
- <span id="page-32-1"></span>3. Click OK. After that the system removes specified percent of points, in order of their influence on quality of relief representation (the least significant points are removed first).

#### **4.5.2. Points filtering by Z-range**

The system provides possibility to remove points and vertices of polylines/polygons, which Z-coordinate falls outside specified range.

To perform objects filtering of active vector layer by elevations range, execute the following actions:

1. Select **Terrain › Points › Filter › Filter by Z-range**. The **Z-range filter** window opens.

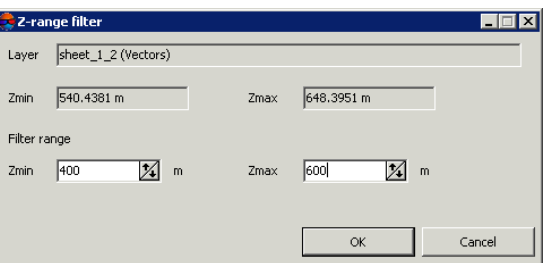

Fig. 16. Parameters of points filtering by Z

The **Layer** field displays a name of selected active vector layer, the **Zmin** and **Zmax** fields show terrain elevation difference in meters, calculated by all layer objects.

- 2. The **Filter range** section by default shows values of calculated terrain elevation difference. Specify maximal and minimal Z values in meters to consider for points filtering.
- 3. Click OK. Filtration removes all points and vertices of polylines/polygons, which Zcoordinate falls outside specified range. When the filtering operation is completed the system displays information message about number of deleted points.

<span id="page-33-0"></span>Check and filtering by Z-range is also possible during automatic points [calculation.](#page-14-0)

#### **4.5.3. Median points filtering by Z**

The system provides possibility of median filtering to remove single sharp spikes in presence of smooth relief.

The *median filtering* contains the following sequence of actions:

- 1. Sequential scanning of area with vector objects by window-mask. Scanning step is specified as window-mask halfsize.
- 2. Deleting points which elevation is out of range.

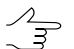

The range is calculated as average level of vectors elevation that fall into mask. When calculating the range the system considers specified deviation from average level.

To execute median filtering perform the following actions:

1. Select **Terrain › Points › Filter › Median Z-filter**. The **Median Z filter** window opens.

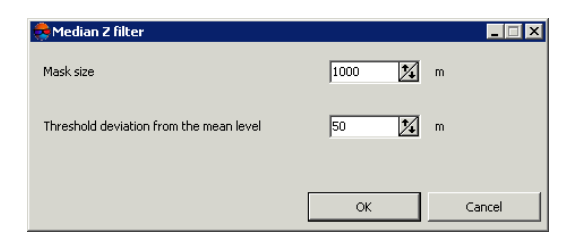

Fig. 17. Parameters of median points filtering

- 2. In the **Mask size** field specify a side size of scanning square window-mask in meters.
- 3. In the **Threshold deviation from the mean level** field specify deviation by Z in meters from mean level of objects elevation in the mask.
- 4. Click OK. Filtration removes all points and vertices of polylines/polygons, which Zcoordinate falls outside specified range. When the filtering operation is completed the system displays information message about number of deleted points.

# <span id="page-34-0"></span>**4.5.4. Filter of adjacent point objects**

Filter of adjacent point objects allows to remove points, in which vicinity there are other objects located closer specified distance.

To filter adjacent points on active layer perform the following actions:

1. Select **Terrain › Points › Filter › Filter adjacent point objects**. The **Filter adjacent point objects** window opens.

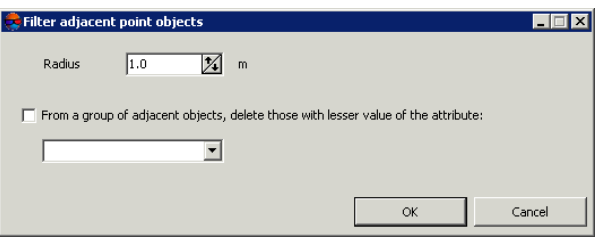

Fig. 18. Parameters of adjacent point objects filter

- 2. Specify the **Radius** maximal distance in meters to each point, and if a points falls closer that the radius value, the points is deleted.
- 3. [optional] In order to delete from two points just one which contains the smallest value of one attribute (for example, if points vector layer was created in [automatic](#page-14-0) points [calculation](#page-14-0) mode with preserving of quality assessment in attributes), set the **From a group of adjacent objects, delete those with lesser value of the attribute** checkbox on and select in the list an attribute to be considered during points removal.
- <span id="page-34-1"></span>4. Click OK. Filtration removes points, between which the distance is less than specified. When the filtering operation is completed the system displays information message about number of deleted points.

#### **4.5.5. Buildings and vegetation filter**

The system provides deletion, correction or recognizing points which have fallen on buildings, trees, cars, in pits during automatic points [calculation](#page-14-0), and during filtering of accident surges. For that filter of buildings and vegetation id used. After its work only points that describe terrain relief are remain in the system.

In this document all points not lying on the relief surface (average smoothed terrain surface), are called *surges*.

Filter of buildings and vegetation allows to apply step-by-step points filtering using particular script, i.e. to apply points filtering in multiple passes with different parameter sets.

It is possible to develop customized script of filter workflow or to use default script. Creating  $\sqrt{\frac{2}{3}}$ script of buildings and vegetation filtering means specifying of passes set, order of their passing and setup the parameters for each pass.

Step-by-step filtering allows to achieve optimal results of objects filtering on any type of terrain to acquire points, that correctly describe terrain relief, and that could be used to generate high quality DEM.

By default, the system uses standard script that includes three passes in the following order:

- 1. **Basic** main pass with parameters configured for filtering points not lying on the relief surface (surges). On this step the system rejects majority of points on buildings, and also correlators blunders (sharp spikes).
- 2. **Additional** additional pass with parameters configured for searching surges, missed during basic step.
- 3. **Detailed** (off by default) the pass with parameters configured for filtering points located on low objects, such as small buildings, cars, and so on.

After filtering the system may perform the following actions with points found (surges):

- rejecting surges from initial points layer;
- correction of surges found on initial points layer, that means editing of surges Z-coordinates;
- search for surges to analyse them with saving of found points to new vector layers without changing initial points layer.
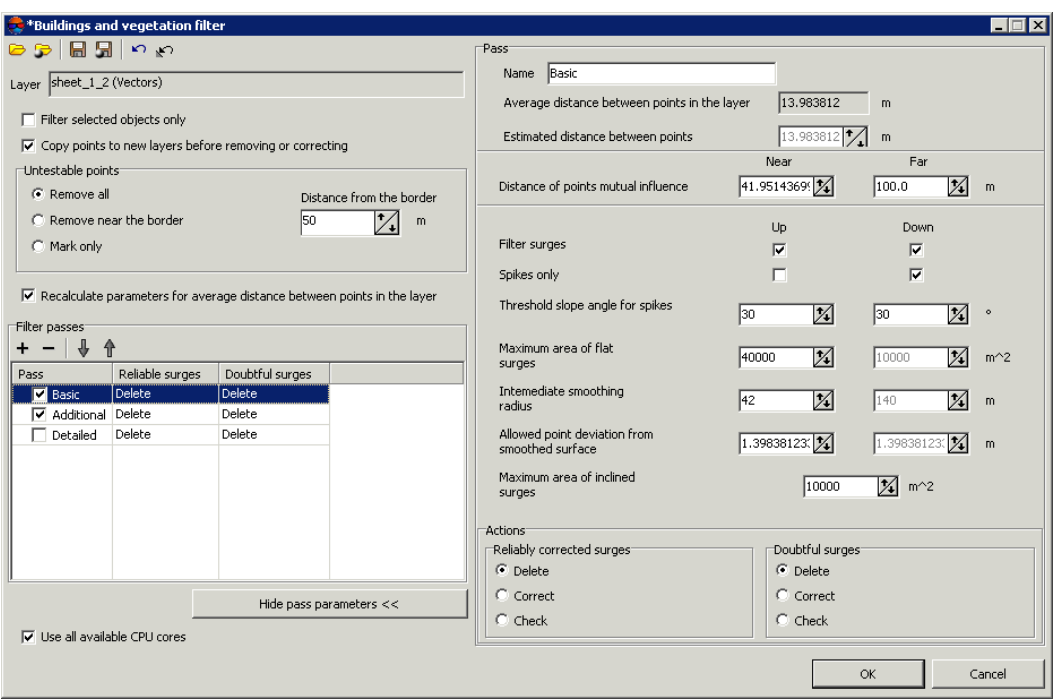

Fig. 19. Parameters of buildings and vegetation filter

The **Buildings and vegetation filter** window allows to specify filtering parameters and setup a number of filter passes. The **Layer** field displays a name of active vector layer. The window contains a standard toolbar.

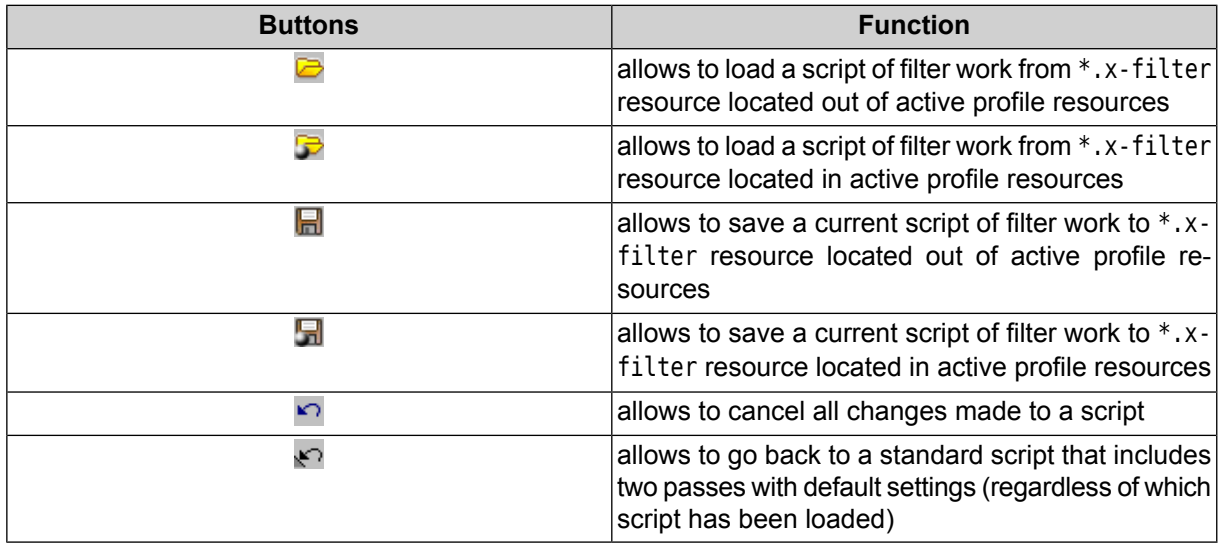

To filter objects on surface perform the following actions:

1. [Load](#page-219-0) points for filtration or make active a points layer.

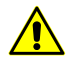

To avoid loss of data, it is recommended to use a copy of initial layer during filtering.

To create a copy select **Terrain › Points › Save as** and specify new name of points file.

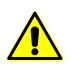

If a layer contains linear or area vector objects the filter may not work properly.

2. Select **Terrain › Points › Filter › Buildings and vegetation filter**. The **Buildings and vegetation filter** window opens.

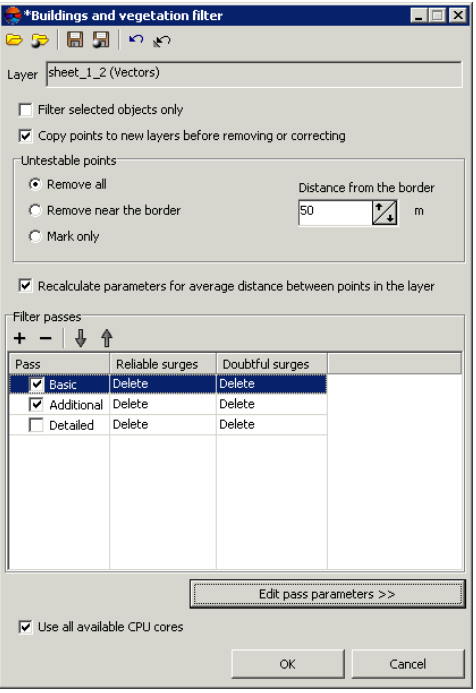

Fig. 20. Parameters of buildings and vegetation filter

3. [optional] In order to use filtering for selected objects (points group), set the **Filter selected objects only** checkbox on. Otherwise, filter is applied to all points of the layer.

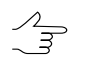

To filter a group of points, select it by mouse in 2D-window prior to start configuring the **buildings and vegetation filter**.

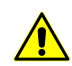

When using filter for selected objects only, it is not recommended to set the **Remove near the border** option in the **Untestable points** section.

4. [optional] To increase the filtering operation performance set the **Copy points to new layers before removing or correcting** checkbox off. By default, the system saves removed or corrected points in new vector layers used for analysis of filtering results. These layers could be used to restore basic points layer (using operation of layers merging), if the copy of initial points layer was not created prior to filtering start.

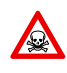

If the **Copy points to new layers before removing or correcting** checkbox is off, it is highly not recommended to apply filtering to initial points layer, since it is impossible to restore the initial layer after filtering.

5. In the **Untestable points** section specify one of the following actions with untestable points found after filtering:

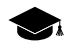

Some points can be *untestable* – the points, in which vicinity there is not enough 'neighbour' points. For example, points located on the edge of the whole layer or in areas of low density of points (fields, forests, water bodies).

- **Remove all** allows to remove all found untested points;
- **Remove near the border** allows to set a value of distance in meters from the edge of the whole vector layer, at which all untestable points will be removed. The **Distance from the border** field is used to do this;
- **Mark only** allows to save untested points to separate vector layer for further analysis.
- 6. [optional] Values of average distance between points in active layer calculates automatically. Also the **estimated distance between points** is equal to average distance by default. Set the **Recalculate parameters for average distance between points in the layer** checkbox off to set the **estimated distance between points** manually.
- 7. Specify a number of filter passes:
	- by default it is used two passes with standard parameters **Basic** and **Additional**. Set off checkboxes to change set of passes;
	- $\cdot$  the  $\div$  button allows to add a new pass of filter;
	- $\cdot$  the  $\sim$  button allows to remove selected pass of filter;
	- the  $\frac{1}{2}$  and  $\frac{1}{2}$  buttons allow to move selected pass up/down.

The **Filter passes** section contains a table of passes and buttons used to change set of passes and their order with the following columns:

- **Pass** displays pass name and checkbox used to include a pass to script or to exclude it from filter workflow script;
- **Reliable surges** displays action to be applied to well-defined surges found, that are completely comply with specified filtering criteria;
- **Doubtful surges** displays action to be applied to ambiguous surges found, in which vicinity there is no data enough for analysis.

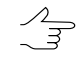

It is necessary to select an action to be applied to reliable and doubtful surges during configuring of pass parameters.

8. Select a pass name and click the **Edit pass parameters> >** button. The **Pass** section is opened and allows to display and configure the following parameters of filter pass:

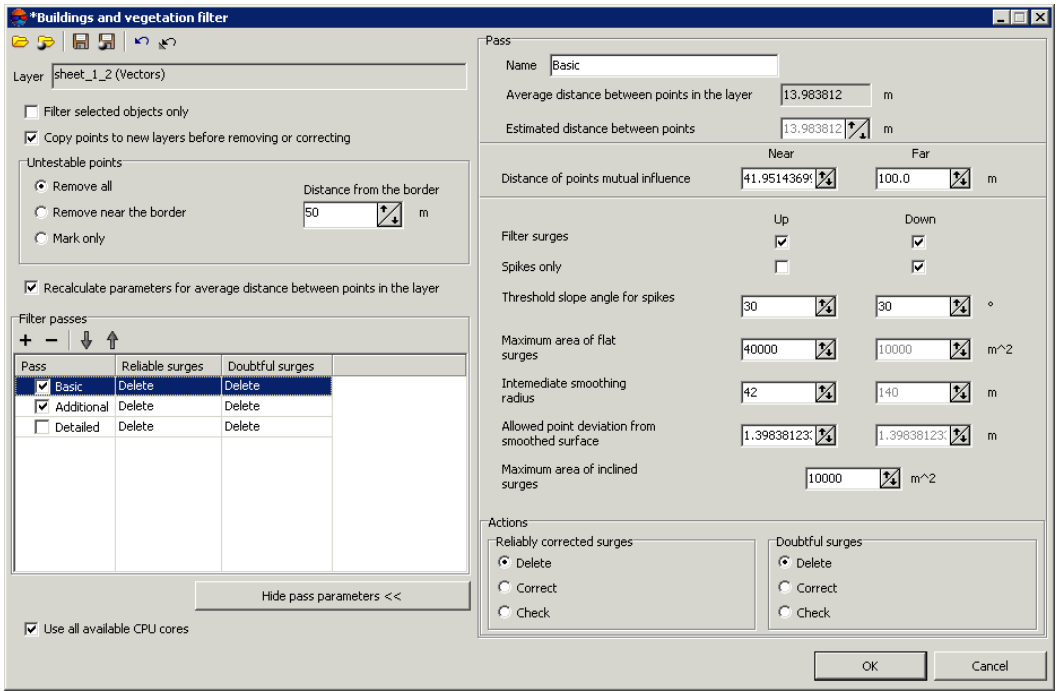

Fig. 21. Parameters of buildings and vegetation filter

- [optional] to change name of pass, input a new one in the **Name** field;
- the **Average distance between points in the layer** (in meters) and **Estimated distance between points** (in meters) after filtering are displayed in fields;
- specify **Near** and **Far distance of mutual points influence** in meters to define the radius of the circle, in which the values of points are analysed for errors;

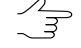

**Near distance of points mutual influence** – is the average radius of a circle where the points are located that are attributed to the same flat surface towering above the terrain (e.g. a flat roof).

- **Far distance of points mutual influence**–is theaveragedistancefrom pointsattributed to the flat surface towering above the terrain where the points attributed to the terrain are located for sure.
- $\mathcal{A}_{\overline{\mathcal{F}}}$

It is recommended to set the near distance (minimum circle radius) value as 3-5 values of **Average distance between points in the layer** parameter.

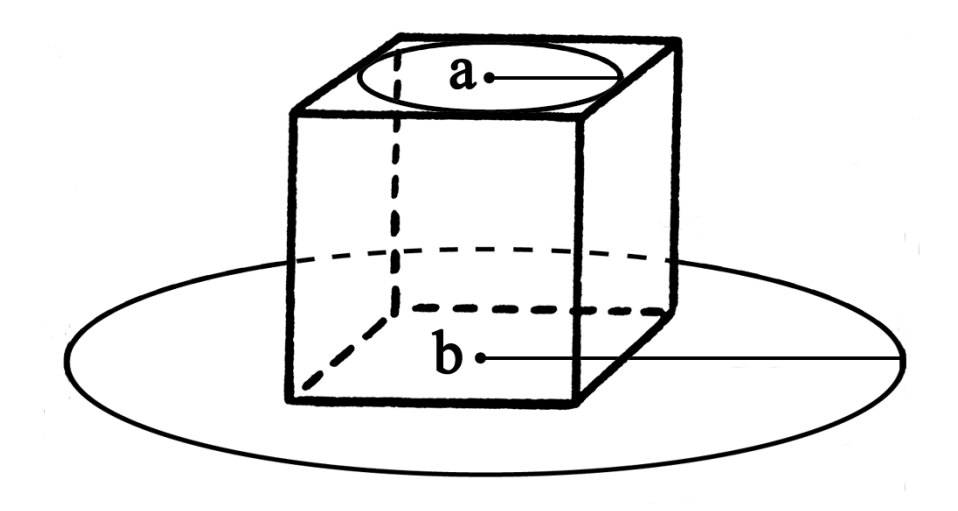

Fig. 22. Near distance of points mutual influence (a) and far distance of points mutual influence (b)

- specify the following filtering parameters **Up** (above surface) and/or **Down** (below surface):
	- **Filter surges** allows to select points to be filtered: points on surface (high objects) and/or points below surface (pits);

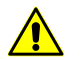

For filter operating it is necessary to set at least one checkbox on.

○ **Spikes only** – is used to reject just sharp spikes above/below surface, that are defined by values of the **Threshold slope angle for spikes** and **Distance of points** parameters. The rest of parameters are not considered;

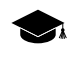

In an angle between three points exceeds a value of the **Threshold slope angle for spikes** parameter, then the surge is called *spike*.

- **Threshold slope angle for spikes** allows to specify angle of slope in relation to selected measuring plane (above and/or below surface) to define sharp spikes;
- **Maximum area of flat surges** allows to define maximal area of plane surges (above/below surface) – points groups, that form smooth surfaces and are distant from some plane of neighbour points. Generally, the points are located on buildings roofs, and are lying on the same plane;

 $\mathscr{L}_{\overline{\mathcal{F}}}$ 

- The filter is not applied to plane surface, which area exceeds the specified value.
- **Intermediate smoothing radius** allows to specify a sphere radius (above/below surface), that defines a level of intermediate smoothing of surface;
- **Allowed point deviation from from smoothed surface** allows to specify criterion, according which the filter is applied to all points with elevations that differ from smoothed surface more then on specified value;
- **Maximum area of flat surges** allows to define maximal area of plane surges (above/below surface) – points groups, that form smooth surfaces and are distant from some plane of neighbour points.

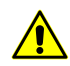

The  $\leftrightarrow$  button allows to go back to a standard script that includes two passes with all default settings (regardless of which script has been loaded).

- 9. In the **Actions** section specify actions for reliable and doubtful surges found after any step of filtering:
	- **Delete** deleting of points found from base points layer;
	- **Correct** editing in base layer Z-coordinates of points found;
	- **Check** saving of found points in a new layer without change of base layer.

**Reliable corrected surges** – found well-defined surges that satisfy completely to all specified filtering criteria.

**Doubtful surges** – ambiguous surges in which vicinity there is no data enough to analyse filtering operation possibility.

If the **Delete** or **Correct** option is selected, the system allows to edit base points layer.

In order to save deleted or corrected points to new layers it is recommended to set the **Copy points to new layers before removing or correcting** checkbox on.

If the **Check** option is selected the initial points layer remains unchanged, and found reliable or doubtful surges are copied to a new layer *Surges*.

10. [optional] To use all cores of workstation CPU for calculation operation, the **Use all available CPU cores** checkbox is set on in the system by default. It is necessary to set the checkbox off to use only one core.

11. Click OK. The system starts DEM filtering operation. When the filtering operation is completed the system displays information message about number of used basic points and filtered points.

There are the following recommendations concerning use of buildings and vegetation filter:

- it is recommended to use step-by-step filtering (in multiple passes with different parameter sets);
- the passes should be formed in ascending order of the following parameters: distances of mutual influence, radius of intermediate smoothing, and decreasing of allowed deviation of point from smoothed surface;
- value of intermediate smoothing radius directly describes terrain relief features, that it why it is necessary to specify the radius value not exceeding 1500 meters;
- it is recommended to perform preliminary analysis of maximal area of flat surges on given territory (to measure it in a stereopair window) and then to compare it with area, calculated automatically for passes. If the measured area is bigger than calculated one, it is necessary to increase it;
- it is highly not recommended to specify a distance of mutual influence of points exceeding a step between points in more than 20 times, since it leads to considerable slowdown of filtering operation.

#### **4.5.6. Surface objects filter**

The system provides possibility to correct blunders of correlation, obtained during automatic points [calculation.](#page-14-0) The filtering allows to delete points located on terrain surface with specified typical size by XY and Z.

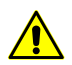

This filtering type is not used for objects of completely built-up area, forest belts and similar objects.

The principle of filtering is to estimate the location and size of the contours created using TIN, which was generated with help of initial points. A surge is a group of contours that is not greater than specified size by XY and with elevations in specified range.

Surface objects filter is recommended to use to eliminate sharp spikes. For more fine filtering  $\mathcal{L}_{\overline{\vec{z}}}$ it is recommended to use this filter along with buildings and [vegetation](#page-34-0) filter.

To apply filter of objects on surface perform the following actions:

1. Select **Vectors › Filter › Surface objects filter**. The **Surface objects filter** window opens.

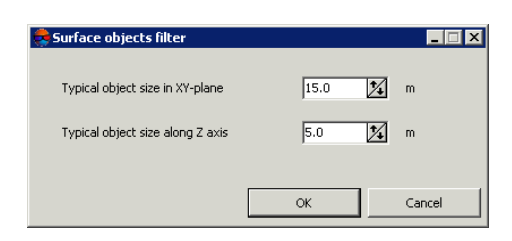

Fig. 23. Parameters of surface objects filter

- 2. Specify the **Typical object size in XY-plane** and **Typical object size along Z axis** in corresponding fields in meters.
- 3. Click OK to remove points found.

#### **4.5.7. Filter by image properties**

The system provides opportunity of objects filtering depending on parameters of raster image. During preparatory stage (called "learning") an operator selects specific image areas manually (forested areas on example images), serving as a reference samples for the filtering operation.

To do filtering perform the following actions:

- 1. Make active a vector layer for filtering.
- 2. Select the raster image in 2D-window and choose **Window › New 2D-window (stereopair)** (Ctrl+Alt+L) or click the **D** button of the main toolbar. The stereopair 2D-window is opened and allows to start filtering.

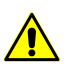

The function is available in stereomode only.

3. Select **Terrain › Points › Filter › Filter by image properties**. The **Filter by image properties** window opens.

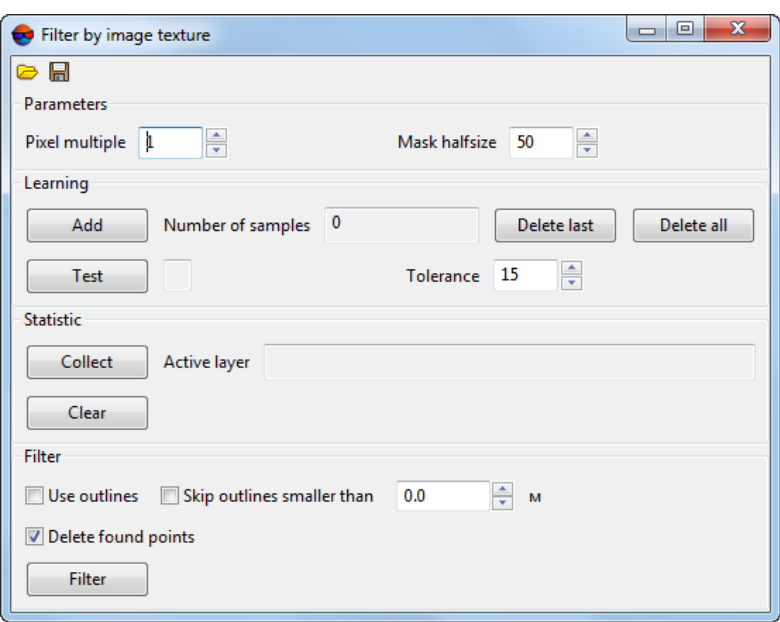

Fig. 24. Filter by image texture parameters

- 4. In **Parameters** section set **Mask half size** a half size of the area around point where image characteristics are calculated;
- 5. Place marker over peculiar image area and click the **Add** button in the **Learning** section.
	- The **Delete last** button is used to remove the last selected sample, the **Delete all** button  $\frac{2}{3}$ is used to remove all selected samples.

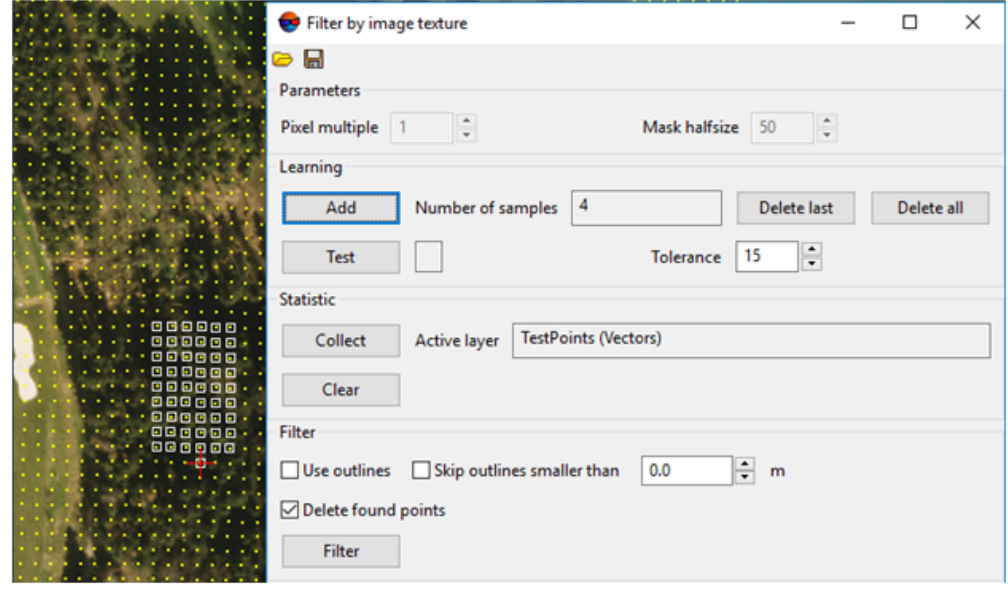

Fig. 25. Selection of the samples (filtering points in forestry area)

- 6. Repeat actions described in the section number **2** several times, using different marker positions.
	- To check training, place the marker on image area, which differs from the reference area (or vice versa - similar to it), and click the **Test** button. Status bar will show "-" or "+" result, that informs about match or mismatch of the test site characteristics with those obtained during training.
- 7. Click the **Collect** button in the **Statistic** section. Around every point inside of mask half size 6 statistic parameters of pixel brightness distribution are calculated for every colour channel. Statistic data are recorded in attributes of every point;

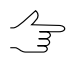

To look at statistics collected, select the point and select **Window › Objects attributes**.

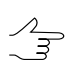

To delete statistics collected from the objects attributes, click **Clear** button.

- 8. [optional] Turn on **Use outlines** checkbox to create polygons around areas containing filtered points automatically;
- 9. [optional] To create outlines only around large areas containing filtered points, turn on **Skip outlines smaller than** и задайте минимальный размера полигона в метрах;
- 10. [optional] Clear the **Delete found points** checkbox, if required.

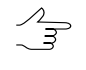

While turning on **Delete found points** checkbox, filtered points will be automatically deleted after completion of filtration. While turning it off – automatically selected to perform further operations.

11. Click the **Filter** button.

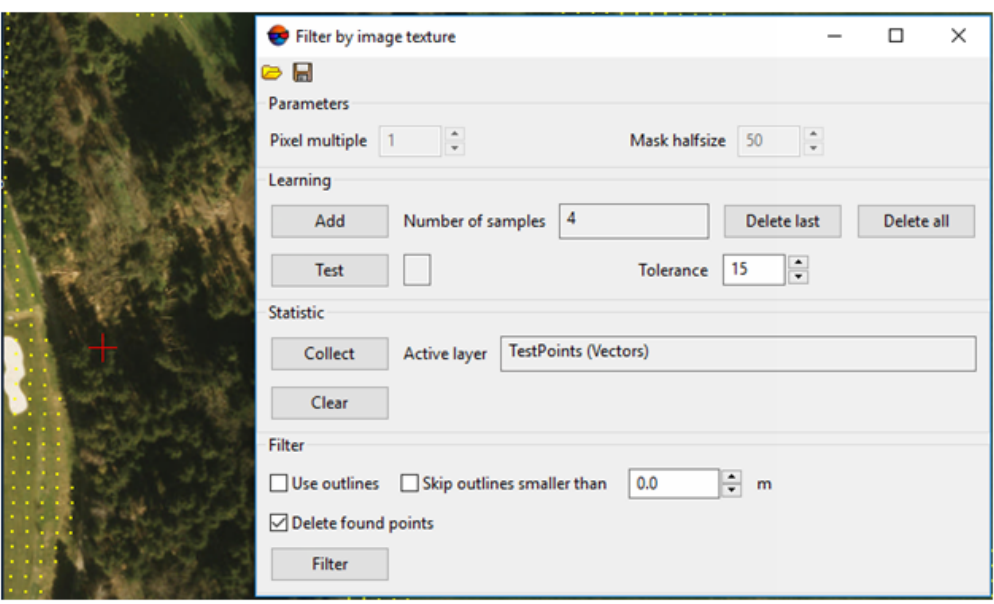

Fig. 26. Vector layer with points deleted after completion of filtering by image texture

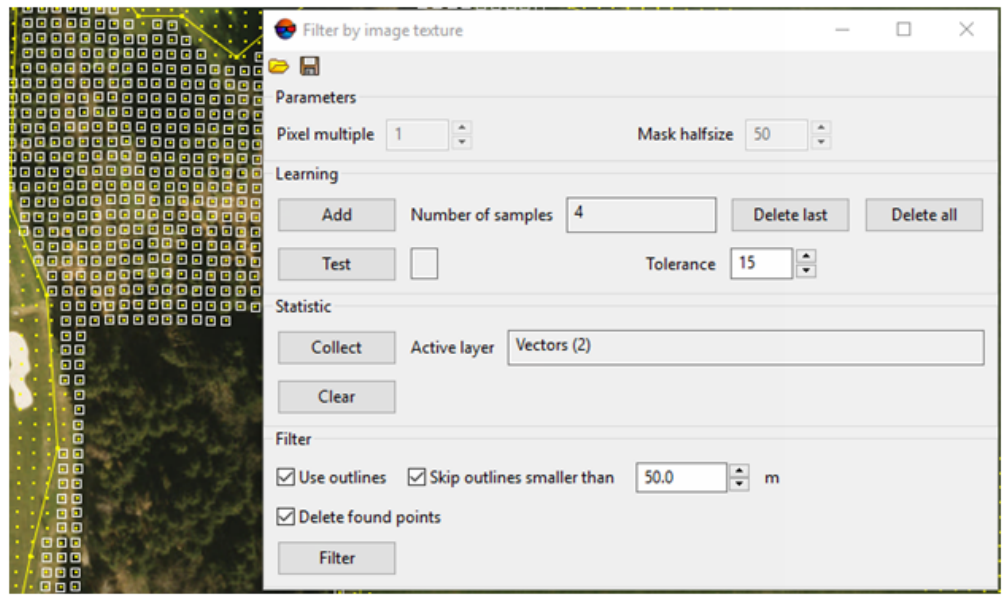

Fig. 27. Vector layer with points selected and outlines created after completion of filtering by image texture

# **5. Triangulation irregular network (TIN)**

### **5.1. The 'TIN' menu**

The **TIN** menu contains standard menu items used to load and save TIN layers, as well as to perform different operations on creation, editing and accuracy control of TIN building.

 $\bullet$ 

The **Points** menu is located in the **Terrain** menu.

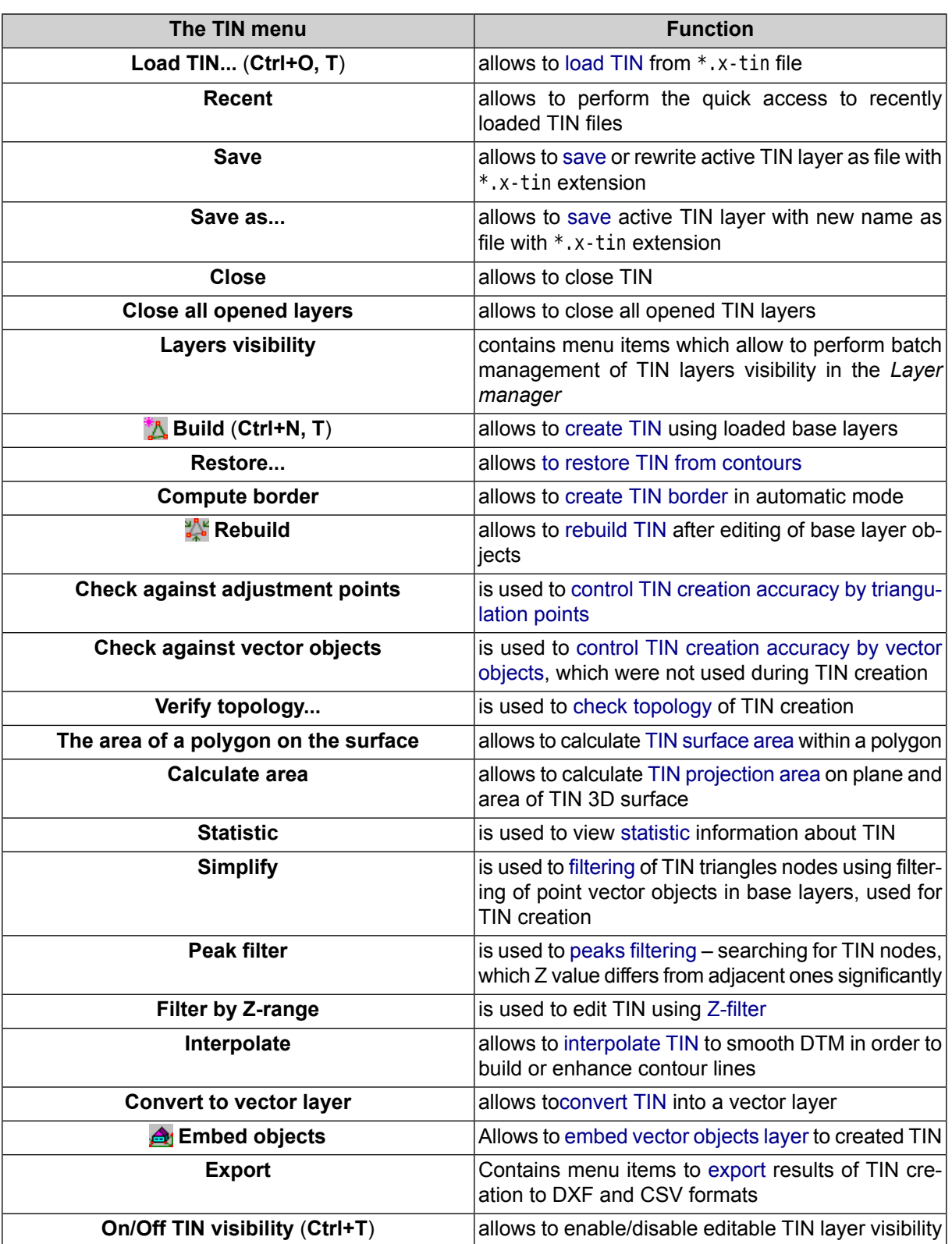

Table 3. Brief description of the 'TIN' menu

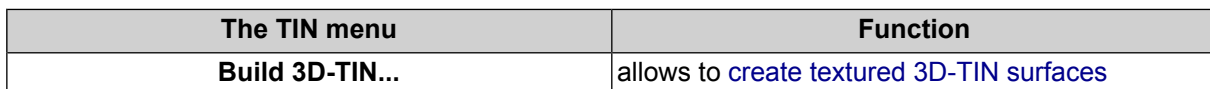

### **5.2. General information**

*Triangulation Irregular Network* (*TIN*) – one of the models of spatially coordinated data, used during designing of digital terrain model as elevation points in nodes of irregular network of triangles, that corresponds to Delaunay triangulation;

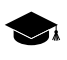

*Delaunay triangulation* – is a triangle polygonal network, formed on a set of discretely placed points connected to each other by disjoint straight line segments in such a way, that a circle circumscribed around each triangle does not contain points of initial set inside.

The system also provides a possibility to build *quasi-contours* – isolines with specified step, which cross sides of TIN triangles. Quasi-contours are rebuilt automatically during editing of base layers containing vector objects. Quasi-contours are used to provide additional quality control of TIN generating and to reveal blunders.

During saving or loading TIN all base vector layers used for TIN creation are saved/loaded.

During TIN creation it is recommended to use breaklines – vector polylines along specific landforms (for example, watershed lines and valley-lines), as well as linear objects of human origin (for example, road-sides).

To perform TIN creation the system provides the following workflow:

- 1. [optional] [Pre-regions](#page-49-0) building.
- 2. Defining of set of base [vector](#page-52-0) layers.
- 3. TIN borders [creation.](#page-55-0)
- 4. [Building](#page-57-0) TIN.

The system provides the following features to work with TIN:

- different [display](#page-58-0) ways;
- area [calculation](#page-67-0);
- TIN [re-build](#page-68-0) after base layers change;
- [filtering](#page-78-1) of base layers, used for TIN creation;
- [accuracy](#page-70-1) control of TIN creation;
- [export](#page-75-0) TIN to exchange formats.

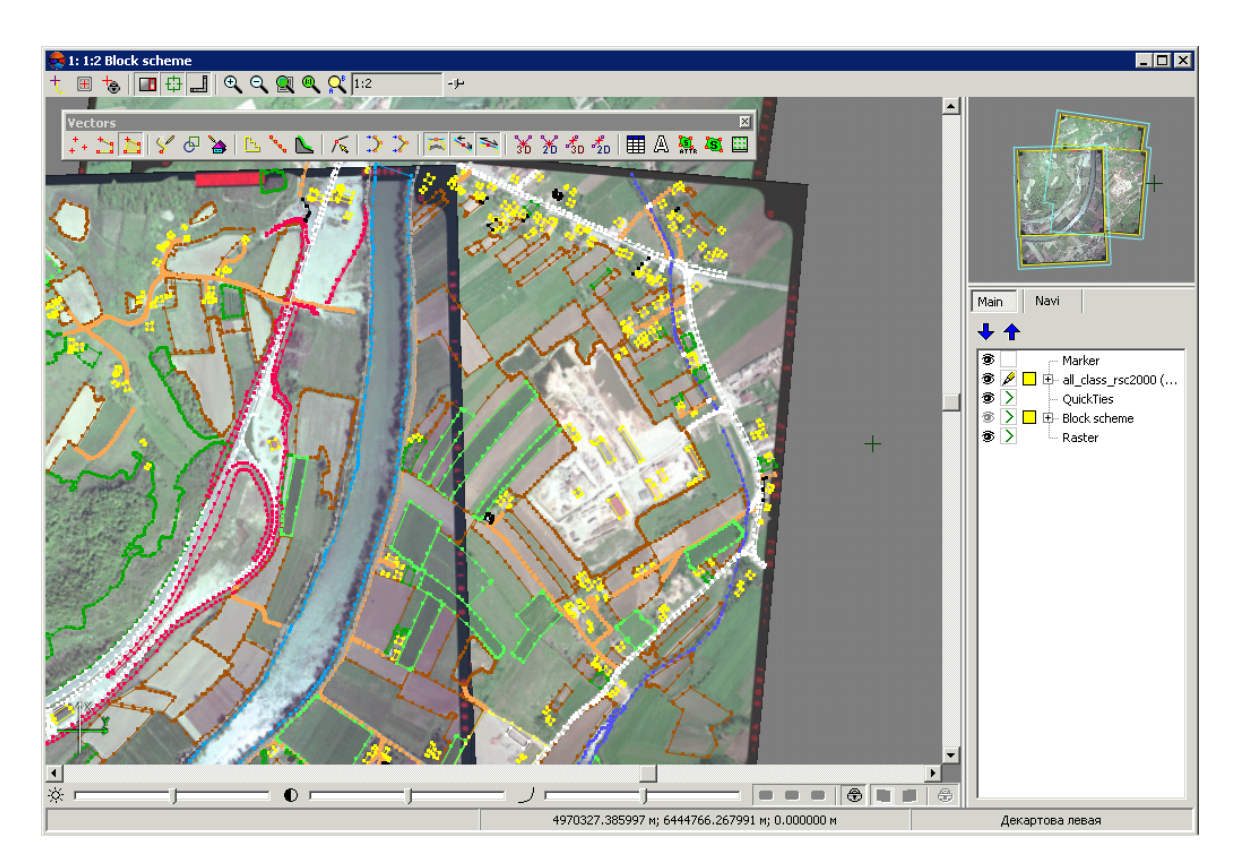

Fig. 28. Source data for TIN creation

## <span id="page-49-0"></span>**5.3. TIN creation**

#### **5.3.1. Creation pre-regions for a block**

The system provides possibility to create block pre-regions by images frames or by stereopair frames to allow mutual project processing during vectorization. Pre-regions created by stereopairs also allows to considerably speed up automatic points calculation and generation of dense relief model due to reducing of number of block images overlap areas.

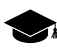

*Pre-regions* – vector layer which consists of polygons, drawn by images block.

Perform the following actions to create pre-regions:

1. Select **Block › Build pre-regions**. The **Create pre-regions** window opens.

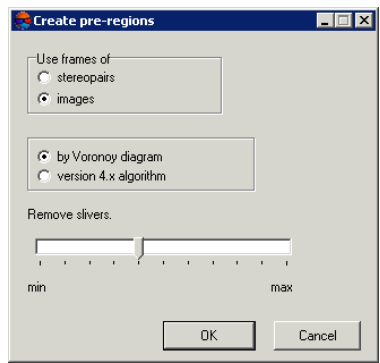

Fig. 29. Parameters of pre-regions creation

- 2. In the **Use frames of** section select one of the following ways of pre-regions creation:
	- **stereopairs** to create pre-regions using overlap areas of two stereopair images;

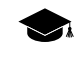

When using **stereopairs** frames the system fills in polygons attributes automatically as follows: *region\_image\_code* (with the left image code), *region\_image\_name* (with the left image name), region image code 2 (with the right image code), region image\_name\_2 (with the right image name).

• **images** to create pre-regions by near-nadir areas of each image.

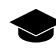

When using **images** frames the system fills in polygons attributes automatically as follows: *region\_image\_code*, *region\_image\_name*.

- 3. Select a way to create pre-regions using selected frames: Using **Voronoy diagram** or **version 4.x algorithms** earlier system's version algorithm (PHOTOMOD 4.x).
- 4. [optional] Set the **Remove slivers** slider (at **min** value the pre-regions are built considering narrow strips; at **max** value the pre-regions is created without narrow strips).
- 5. Click OK to create pre-regions. The system creates a new vector layer with preregions.

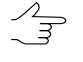

To load, edit, save and close of pre-regions layer the system provides standard too for work with vector objects (see description in the *'Vector objects editing*' chapter of the [Vectorization](vectorization.pdf) User Manual).

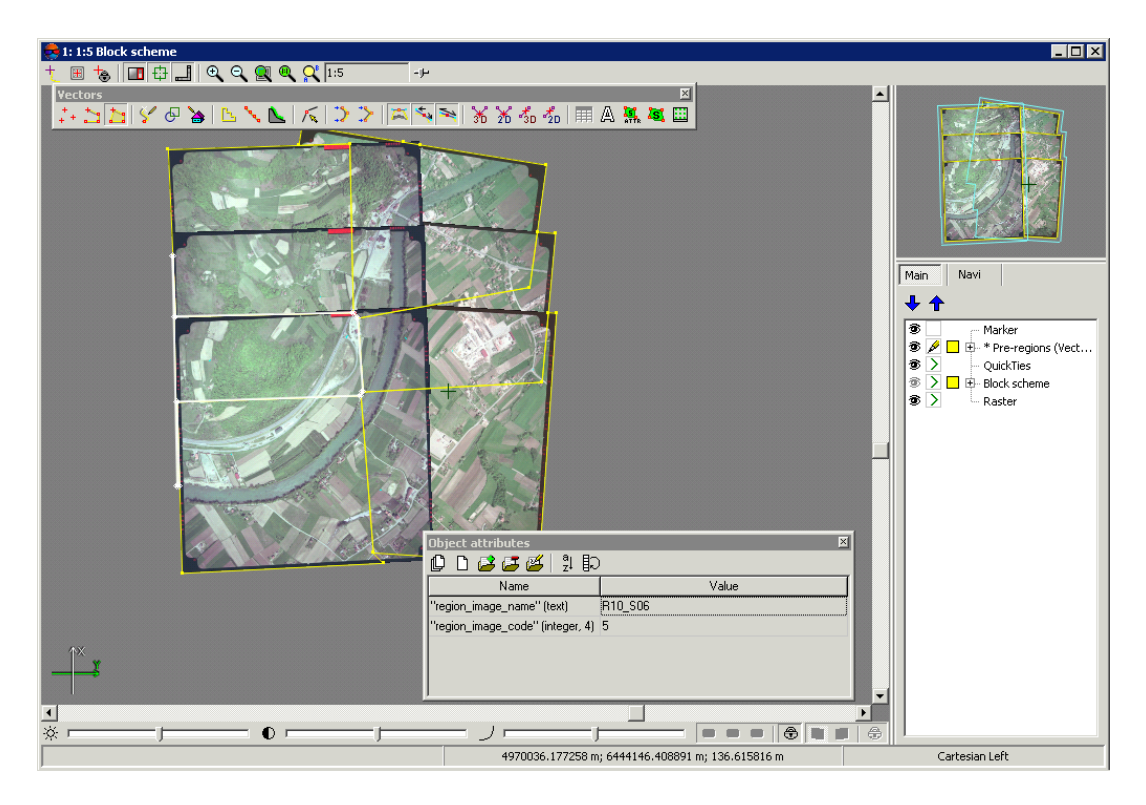

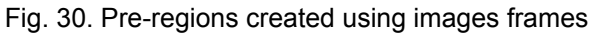

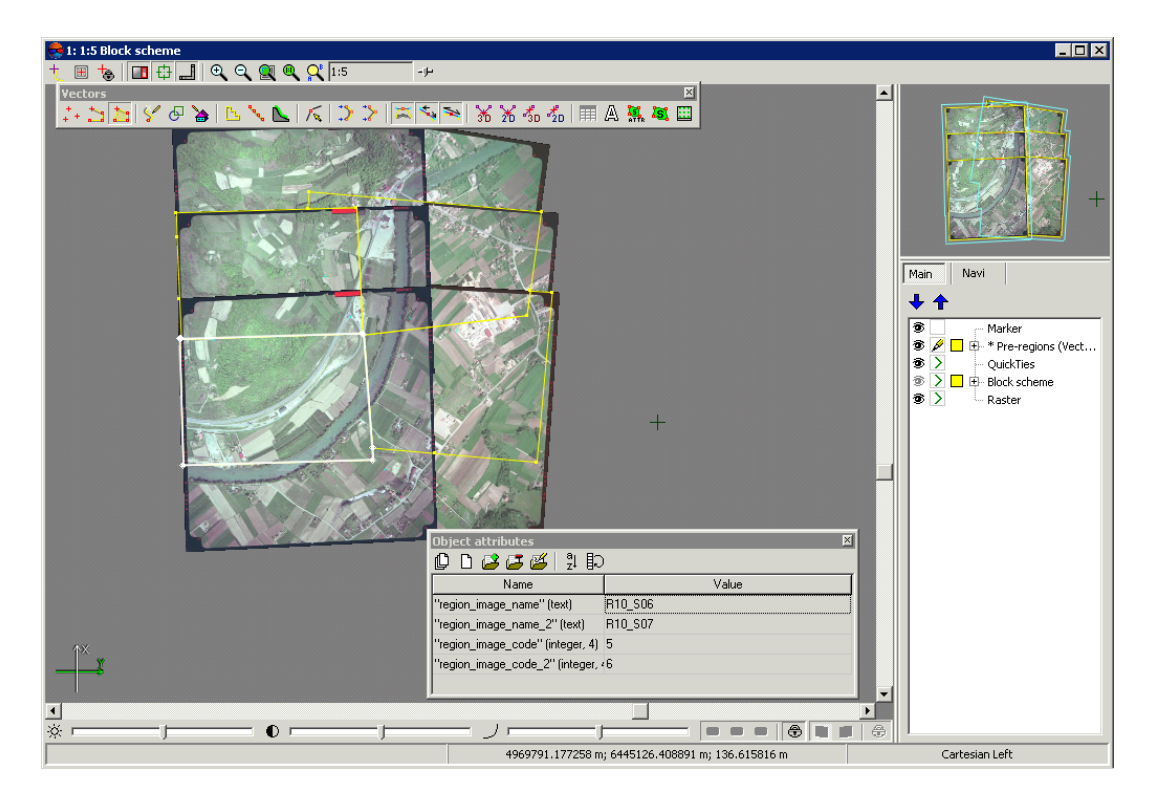

Fig. 31. Pre-regions created using stereopairs frames

### <span id="page-52-0"></span>**5.3.2. Loading base layers for TIN creation**

Prior to TIN creation it is necessary to define a set of base layers used to create a TIN.

The system performs TIN creation using layers, containing the following data:

- vector objects (points, polylines and polygons);
- breaklines polylines/polygons, drawn along lengthy relief features (edges, watershed lines and valley-lines), as well as along roads;
- set of [regular](#page-8-0) points point vector objects, located on relief surface by regular grid or in arbitrary order;
- *triangulation points* tie, check, GC points, acquired on step of aerial triangulation (see the 'Aerial [triangulation'](measurement.pdf) User Manual).

In order to load vector objects perform the following actions:

1. Choose **Vectors › Load** or click the button of the main toolbar. The **Open** window opens.

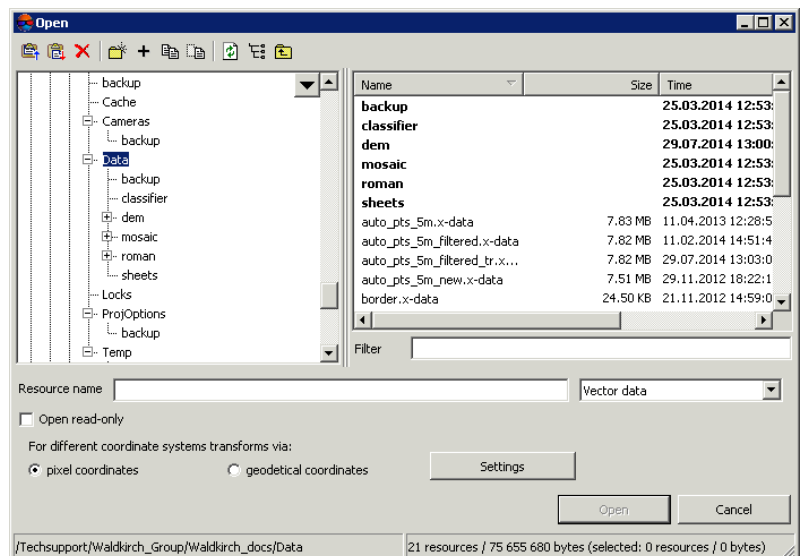

Fig. 32. Vector layer loading

- 2. Select one or multiple vector files in active profile resources with x-data extension.
- 3. [optional] To disable saving and rewriting of selected file, set the **Open read only** checkbox on.
- 4. [optional] Set method of objects coordinates recalculation **For different coordinate systems transforms via** – using pixel or geodetic coordinates (see details in the 'General system's [parameters'](settings.pdf) User Manual).
- 5. Click the **Open** button. If one or multiple vector layers are already loaded to active layer, then during loading of new vector layer the window of loading type is opened.

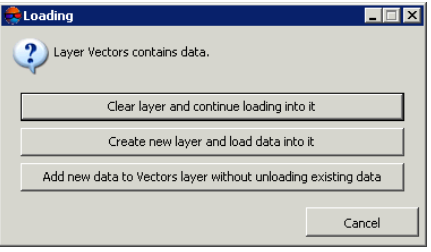

Fig. 33. Vector layer loading

The system provides the following possibilities of new layer loading to existing vector layer:

- **Clear layer and continue loading into it** vector data of active layer is replaced by data from loading layer;
- **Create new layer and load data into it** vector data is loaded to a new layer;
- **Add new data to Vectors layer without unloading existing data** during loading vector data is added to objects of active vector layer.

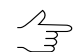

If some point of vector objects layer cannot load, the system shows warning about failed loading of this points. In this case vector layer is loaded without coordinates of this point.

When it is necessary to load two or more vector files at once, the system suggests the following ways of loading:

- **Clear layer and load all files into it** vector data of active layer is replaced by data from loading layers;
- **Load all into one new layer** vector data is loaded to a single new vector layer;
- **Create separate layer for each file** vector data of each file are loaded to separate layers;
- **Load all layers into Vectors without unloading existing data** during loading vector data is added to objects of active vector layer.

| Loading                                                            |
|--------------------------------------------------------------------|
| Layer Vectors contains data. 2 files selected to load              |
| Clear layer and load all files into it                             |
| Load all into one new layer                                        |
| Create separate layer for each file                                |
| Load all layers into Vectors layer without unloading existing data |
| Cancel                                                             |

Fig. 34. Vector layer loading

Corresponding *Vector* layers are displayed in *Manager*.

If vector data layer is saved to different coordinate system or in a project with different adjustment results, the system recalculates coordinates automatically and during loading produces information message, that coordinates were recalculated.

| PHOTOMOD 5.3.1619                                                                                                    |
|----------------------------------------------------------------------------------------------------|
| 16.09.2014 12:22:02: Objects were saved in another coordinate system or in a project with<br>⊕<br>different adjustment results.<br>Coordinate calculation options used:<br>- with calculation via pixel objects coordinates<br>- with automatic switching to alternative calculation via global/pixel coordinates<br>- with transformation via geocentric coordinate system, if calculating via global coordinates<br>- with automatic switching to alternative strategy of transforming global coordinates |
| More<br>ПK                                                                                                    |

Fig. 35. Coordinates recalculating during vector layer loading

TIN is rebuilt automatically during editing of base layers containing vector objects.

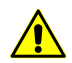

TIN layer is closed during closing of one of base layers.

To use a layer containing triangulation points, perform the following actions:

1. Choose **Vectors › Create layer from triangulation points**. The **Load triangulation points** window opens.

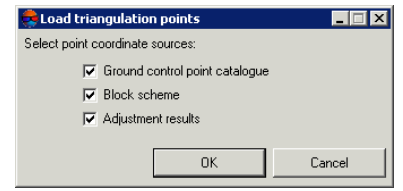

Fig. 36. Load triangulation points to a project

- 2. [optional] To export triangulation points from GCP list the **Ground control point catalogue** checkbox is set by default.
- 3. [optional] To export triangulation points from the *Block scheme* layer in 2D-window, the **Block scheme** checkbox is set by default.
- 4. [optional] To export adjusted points coordinates from GCP catalogue the **Adjustment results** checkbox is set by default.
- 5. Click OK. The system displays information window containing information about added or skipped points.
- 6. Click OK. The *Triangulation points (Vectors)* layer is created. Vector point objects (triangulation points) are displayed on block scheme in 2D-window.

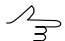

Tie points are shown in 2D-window by yellow color; GCP – by red.

<span id="page-55-0"></span>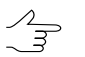

There is a possibility to save triangulation points layer to file of  $*$ .  $x$ -data format to active profile resources.

### **5.3.3. TIN borders creation**

The system provides possibility of TIN borders creation manually or automatically.

To create TIN borders manually, create the border polygons on a separate layer and choose this layer in the list **Use polygons from layer** of the **[Create](#page-57-0) TIN** window.

Perform the following actions to create TIN borders in automatic mode:

1. Choose **Terrain › TIN › Compute border...**. The **Compute TIN border** window opens.

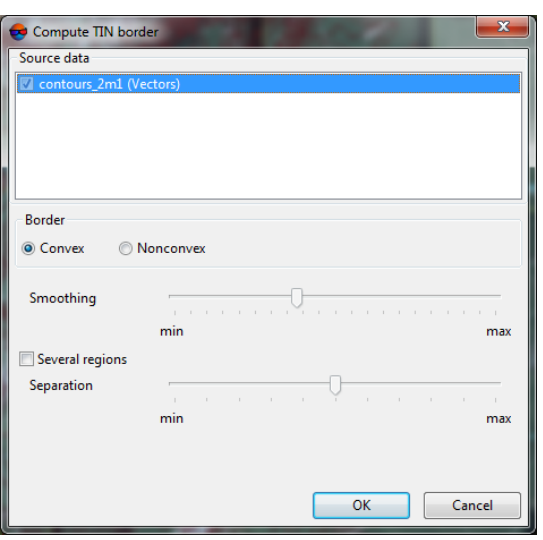

Fig. 37. The 'Compute TIN border' window

- 2. [optional] In the **Source data** section the checkboxes near all opened layers are set on by default, that are used for TIN borders creation. Set unused checkboxes off, if some layers opened are not used for TIN border creation.
- 3. [optional] Choose the type of TIN border:
	- **Convex border** a border is created with connecting of outer boundary points of selected layer in such a way that TIN has the most smooth border;

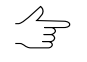

- It is recommended to create convex border, when some part of vector objects does not cover all area of TIN creation (for example, when there are lakes and rivers on large scale images).
- **Nonconvex border** only closest border points of a layer are connected during border creation.
	- The **Smoothing** slider position allows to specify distance between border points, and  $\mathcal{L}_{\overline{z}}$ if the distance between points is less than the specified, the border will be passed through them. In the leftmost position of the slider point are connected sequentially, and in the rightmost one the border looks like convex.
	- It is recommended to place the **Smoothing** slider in the middle and smoothly move it  $\frac{2}{3}$ to the left to get the best results.
- 4. [optional] In order to split TIN border into areas depending on source data, set the **Several regions** checkbox on and move the **Separation** slider to define maximal distance between initial vector objects, used to create TIN border.
- 5. Click OK. The system starts to create a TIN border in a new *TIN border* layer.

#### <span id="page-57-0"></span>**5.3.4. Building TIN**

Perform the following actions to build TIN:

1. Choose the **Terrain > TIN > Build (Ctrl+N, T)** or click the **A** button of the DEM additional toolbar. The **Build TIN** window opens.

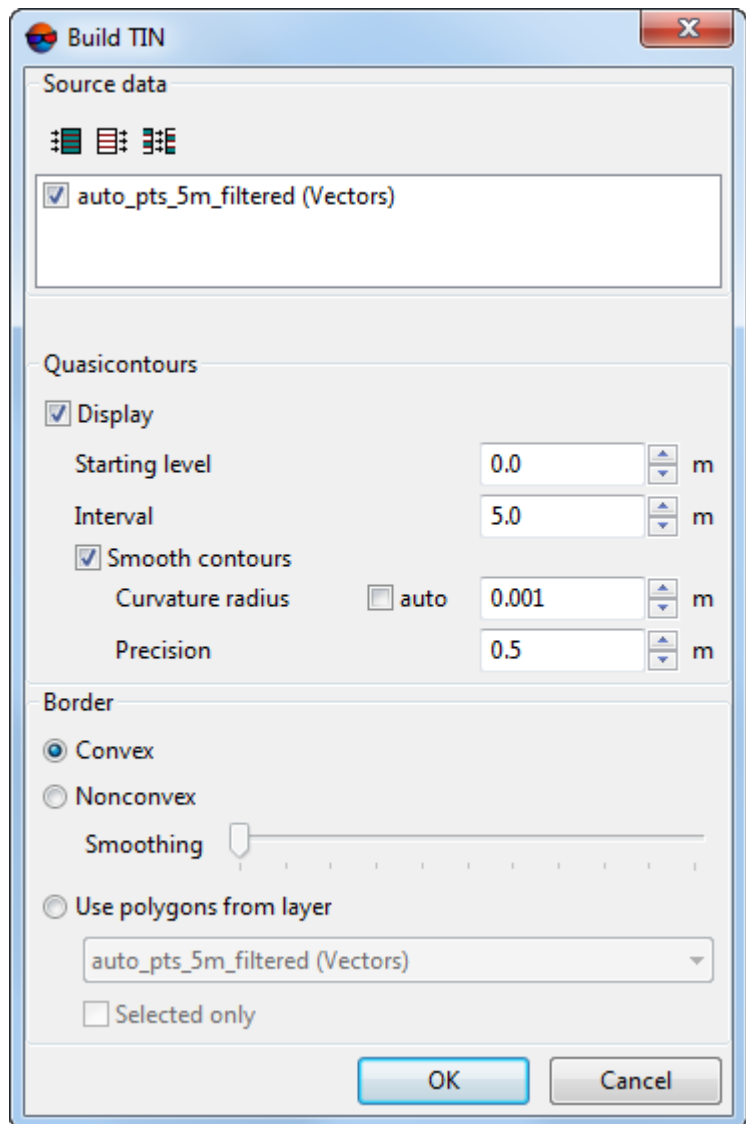

Fig. 38. The 'Create TIN' window

2. [optional] By default in the **Source data** section set on checkboxes for all opened layers to use them in TIN creation. Set the checkboxes off, if some layers opened are not used for TIN creation.

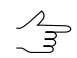

To select all available layers click the  $\mathbf{B}$  button, to unselect all layers – click the  $\mathbf{B}$  button. To invert selecting layers it is used the  $\frac{1}{2}$  button.

- 3. [optional] In the **Quasicontours** section the **Display** checkbox on and in the **Starting level** filed specify minimal Z level (Zmin), from which to start quasi-contours creation.
- 4. [optional] Specify the **Interval** of quasi-contours creation in meters.
- 5. [optional] In order to create quasi-contours as smoothed curves, set the **Smooth contours** checkbox on and specify the smoothing parameters.
	- Input the **Curvature radius** for smoothing curve.

 $\mathcal{L}_{\overline{z}}$ 

Set the **auto** checkbox to calculate the **Curvature radius** for smoothing curve automatically.

- Specify in the input field the **Precision** parameter maximal distance from polyline segment to a curve in the area between the two closest vertices.
- 6. In the **Border** section set on the following:
	- **Convex border** a border is created with connecting of outer boundary points of selected layer in such a way that TIN has the most smooth border;
		-
- It is recommended to create convex border, when some part of vector objects does not cover all area of TIN creation (for example, when there are lakes and rivers on large scale images).
	- **Nonconvex border** only closest border points of a layer are connected during border creation.
		- The **Smoothing** slider position allows to specify distance between border points, and  $\mathcal{A}_{\overline{\mathcal{F}}}$ if the distance between points is less than the specified, the border will be passed through them. In the leftmost position of the slider point are connected sequentially, and in the rightmost one the border looks like convex.
		- It is recommended to place the **Smoothing** slider in the middle and smoothly move it  $\mathcal{L}_{\overline{\mathcal{F}}}$ to the left to get the best results.
	- **Use polygons from layer** to create a TIN with convex border in limits of area of polygon(s) selected in the layers list. Select from the list a layer containing polygons, that will be used as a border. In order to define a border of TIN creation area, just from selected polygons, set the **Selected only** checkbox on.
- <span id="page-58-0"></span>7. Click OK. The TIN is created in the new *TIN* layer.

#### **5.4. TIN display**

The system provides possibility to setup TIN display in 2D-window.

In order to make settings choose menu item **Service > Settings** or click the **B** button of the main toolbar. The **Settings** window opens. It consists of a set of tabs used to setup various parameters.

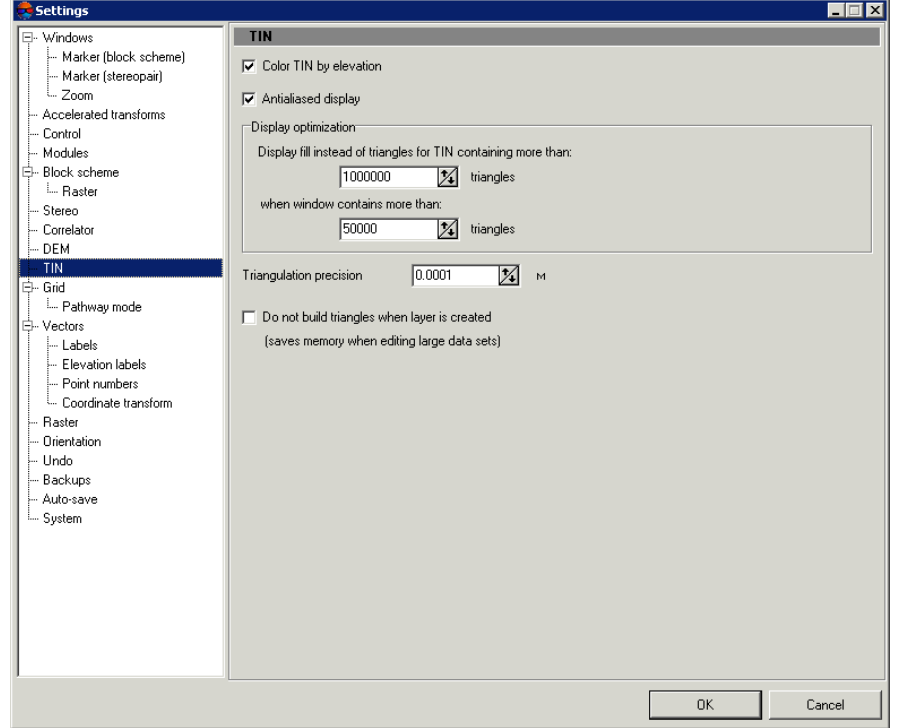

The **TIN** tab is used to setup parameters of TIN display

Fig. 39. Settings of TIN display

The **Color TIN by elevation** checkbox is set in the system be default, as a result TIN is displayed as grid of triangles colored by height. Clear the **Color TIN by elevation** checkbox to display all TIN triangles by the same color, defined in the **Manager** panel for TIN layer.

The **Display optimization** section contains the following parameters used to improve performance and to display a TIN as solid fill:

- **Display fill instead of triangles for TIN containing more than** specified number of triangles;
- Display solid fill for TIN **when window contains more than** specified number of triangles.

The **Antialiased display** checkbox is used to smooth TIN and quasi-contours for improving visual perception.

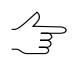

When TIN is displayed as solid fill quasi-contours are not displayed.

The **Triangulation precision** parameter is intended for filtering of errors of TIN creation using vector objects, which contain closely-spaced nodes. A value in the **Triangulation precision** field is used to specify minimal distance between points, at which the points are considered as different nodes, not the same one.

To save computer memory when editing large datasets set the **Do not build triangles when layer is created**.

If it is necessary to display TIN as triangles when the **Do not build triangles when layer is**  $\frac{1}{3}$ **created** checkbox is on, in the **Display optimization** section input the **Display fill instead of triangles for TIN containing more than** parameter with value that exceeds the previous one.

<span id="page-60-0"></span>The system provides a possibility to display TIN as three-dimension relief model, to do this select **Window › 3D window**.

### **5.5. TIN loading**

In order to load a TIN perform the following actions:

1. Select **Terrain › TIN › Load** (**Ctrl+O, T**) or click the button of the **DTM** additional toolbar. The **Open** window opens.

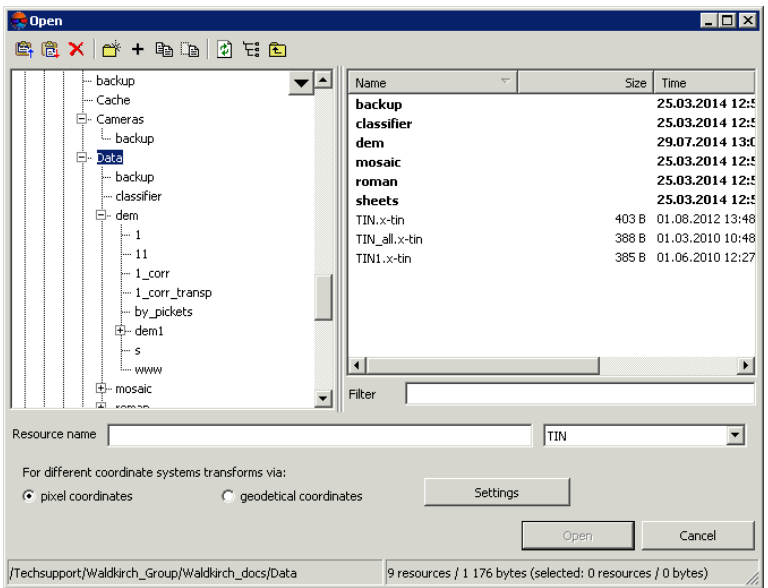

Fig. 40. TIN loading

- 2. Select one or multiple TIN files in active profile resources with x-tin extension.
- 3. [optional] Set method of objects coordinates recalculation **For different coordinate systems transforms via** – using pixel or geodetic coordinates (see details in the 'General system's [parameters'](settings.pdf) User Manual).

4. Click the **Open** button. After that the TIN layer is loaded along with base vector layers. If one or multiple TIN containing layers are already loaded to active layer, then during loading of a new layer the window of loading type is opened.

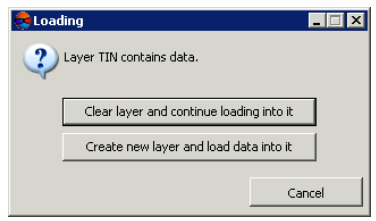

Fig. 41. TIN layer loading

The system provides the following possibilities of new layer loading to existing TIN layer:

- **Clear layer and continue loading into it** vector data of active layer is replaced by data from loading layer;
- **Create new layer and load data into it** vector data is loaded to a new layer.

<span id="page-61-0"></span>The system provides a possibility of quick access to recently loaded TIN files. To do this use the **Terrain › TIN › Recent** menu item.

#### **5.6. TIN saving**

To save and rewrite active TIN layer select **Terrain › TIN › Save** or click the TIN layer name by mouse right button in the *Manager* and choose the **Save** in right-click menu.

Layer containing TIN is saved in the file with x-tin extension. The file contains paths to base layers used to create TIN, and a step of quasi-contours in meters.

To save active TIN layer with new name select **Terrain › TIN › Save as...** or click the TIN layer name by mouse right button in the *Manager* and choose the **Save as...** in right-click menu, specify file name and destination in active profile resources.

<span id="page-61-1"></span>During saving a layer containing TIN, base layers used for TIN creation are saved automatically.

During closing of one of base layers, the system suggests to save a layer containing TIN to active profile resources, after that the TIN layer is closed automatically.

#### **5.7. TIN restoring**

The system provides possibility to restore TIN from contours. During TIN restoring the additional vertices between the contours should be created.

Perform the following actions to restore TIN:

1. Choose the **TIN › Restore...**. The **Restore TIN** window opens.

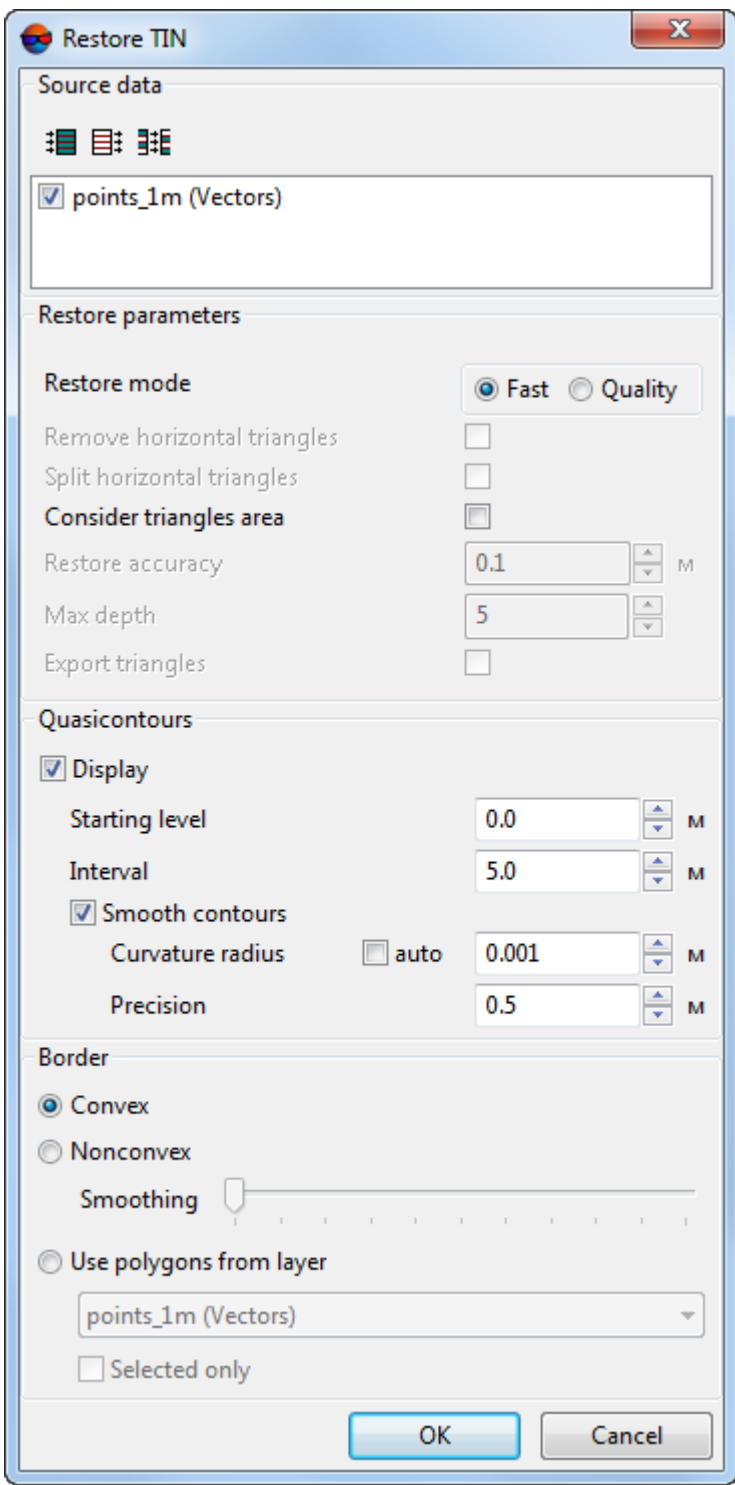

Fig. 42. The 'Restore TIN' window

2. [optional] By default in the **Source data** section set on checkboxes for all opened layers to use them in TIN restoring. Set the checkboxes off, if some layers opened are not used for TIN restoring.

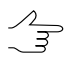

To select all available layers click the  $\frac{1}{2}$  button, to unselect all layers – click the  $\frac{1}{2}$  button. To invert selecting layers it is used the  $\frac{1}{2}$  button.

- 3. Select the **Restore mode** in the **Restore parameters** section:
	- **Fast**;
	- **Quality**;

○ [optional] set the restore accuracy and triangles splitting parameters;

- 4. [optional] In the **Quasicontours** section the **Display** checkbox on and in the **Starting level** filed specify minimal Z level (Zmin), from which to start quasi-contours creation.
- 5. [optional] Specify the **Interval** of quasi-contours creation in meters.
- 6. [optional] In order to create quasi-contours as smoothed curves, set the **Smooth contours** checkbox on and specify the smoothing parameters.
	- Input the **Curvature radius** for smoothing curve.

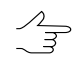

- Set the **auto** checkbox to calculate the **Curvature radius** for smoothing curve automatically.
- Specify in the input field the **Precision** parameter maximal distance from polyline segment to a curve in the area between the two closest vertices.
- 7. In the **Border** section set on the following:
	- **Convex border** a border is created with connecting of outer boundary points of selected layer in such a way that TIN has the most smooth border;

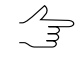

- It is recommended to create convex border, when some part of vector objects does not cover all area of TIN creation (for example, when there are lakes and rivers on large scale images).
- **Nonconvex border** only closest border points of a layer are connected during border creation.

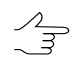

The **Smoothing** slider position allows to specify distance between border points, and if the distance between points is less than the specified, the border will be passed through them. In the leftmost position of the slider point are connected sequentially, and in the rightmost one the border looks like convex.

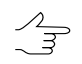

It is recommended to place the **Smoothing** slider in the middle and smoothly move it to the left to get the best results.

- **Use polygons from layer** to create a TIN with convex border in limits of area of polygon(s) selected in the layers list. Select from the list a layer containing polygons, that will be used as a border. In order to define a border of TIN creation area, just from selected polygons, set the **Selected only** checkbox on.
- 8. Click OK. The TIN is created in the new *TIN* layer. The additional vertices, created during TIN restoration, are situated in the new *Ridges* vector layer.

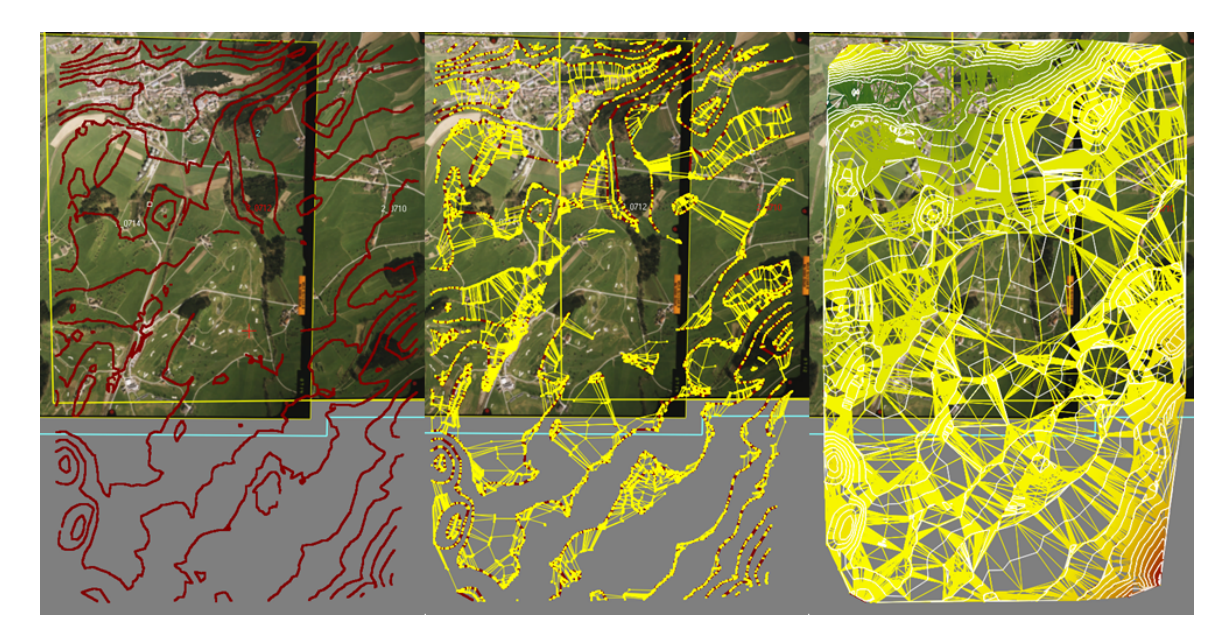

Fig. 43. Fast TIN restoring (source contours, additional vertices, restored TIN)

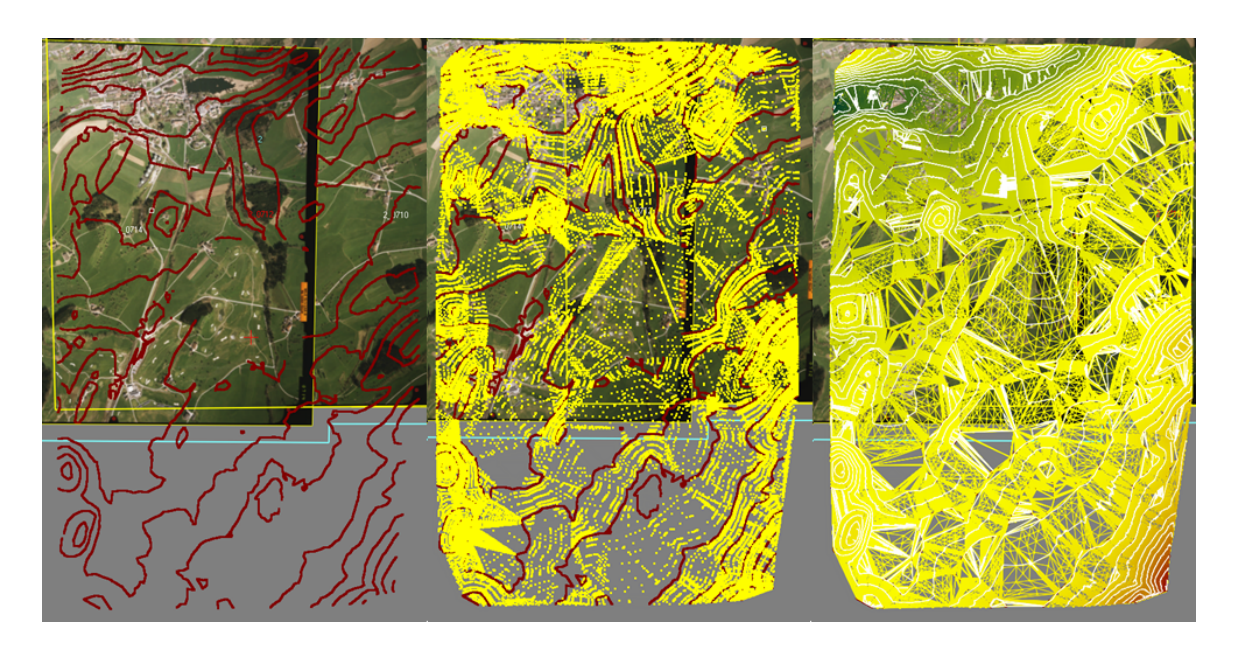

Fig. 44. Qualitative TIN restoring (source contours, additional vertices, restored TIN)

## <span id="page-65-0"></span>**5.8. TIN info**

### **5.8.1. Brief TIN info**

To get brief information about TIN layer, click the TIN layer name by mouse right button in the *Manager* and choose the **Information** in right-click menu. After that the system displays information window which includes the following information about the layer:

- layer name;
- full path to layer file;
- presence of data and changes in the layer;
- possibility to change the layer;
- coordinates of TIN border nodes, including Z-coordinate;
- number of nodes in base layers;
- layer coordinate system.

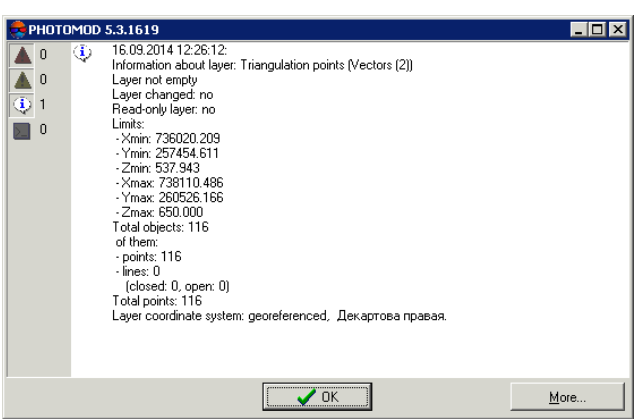

Fig. 45. TIN layer info

#### <span id="page-66-0"></span>**5.8.2. General TIN info**

In order to obtain detailed information about TIN layer, choose **Terrain › TIN › Statistics**. The **TIN – statistics** window opens.

| TIN statistics                                                                                                    |                                                                         |        |
|----------------------------------------------------------------------------------------------------|-------------------------------------------------------------------------|--------|
| General                                                                                                    |                                                                         |        |
| Information about layer: TIN (TIN)<br>Layer not empty<br>Layer changed: no<br>Read-only laver; no<br>Limits:<br>- Xmin: 735901.582<br>- Ymin: 257296.054<br>- Zmin: 536.274<br>- Xmax: 738373.702<br>- Ymax: 260722.664<br>$-$ Zmax: 649.764<br>Vertices in base vector lavers: 255397 | Resource: "/Techsupport/Waldkirch Group/Waldkirch docs/Data/TIN.x-tin". |        |
|                                                                                                    |                                                                         |        |
| Details                                                                                                    |                                                                         |        |
| Triangles distribution by area                                                                                                    |                                                                         |        |
|                                                                                                    |                                                                         |        |
| Min                                                                                                    | 0.528462 m <sup>2</sup>                                                 |        |
| Max                                                                                                    | 36901.4 m <sup>2</sup> 2                                                |        |
| $0.528462 - 3690.61$                                                                                                    |                                                                         | 99.99% |
| 3690.61 - 7380.7                                                                                                    | 0.009985%                                                               |        |
| 7380.7 - 11070.8                                                                                                    | 0.001175%                                                               |        |
| 11070.8 - 14760.9                                                                                                    | 0.001175%                                                               |        |
| 14760.9 - 18451                                                                                                    | 0.0005873%                                                              |        |
| 18451 - 22141                                                                                                    | 0.0001958%                                                              |        |
| 22141 - 25831.1                                                                                                    | 0.0005873%                                                              |        |
| 25831.1 - 29521.2                                                                                                    | n                                                                       |        |
| 29521.2 - 33211.3                                                                                                    | n                                                                       |        |
| 33211.3 - 36901.4                                                                                                    | 0.0005873%                                                              |        |
|                                                                                                    |                                                                         |        |
|                                                                                                    |                                                                         |        |
|                                                                                                    |                                                                         | Close  |

Fig. 46. The 'TIN – statistics' window

The **General** section includes brief [information](#page-65-0) about TIN layer.

The **Details** section contains information about distribution range of the following data on a layer:

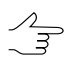

It is recommended to use this information to search for blunders on TIN layer.

- **Triangles distribution on area** (in square meters);
- **Nodes distribution along Z axis** (in meters);
- **Triangles distribution by min. angle** (in degrees);
- **Triangles distribution by max. angle** (in degrees).

Below is a table of the data distribution, which contains the following lines:

- **Min** and **Max** minimal and maximal data range;
- <span id="page-67-0"></span>• (for example,  $28588.2 - 31764.6$ ) – data distribution in percentage.

#### **5.8.3. TIN area info**

The system provides possibility to calculate TIN surface area.

To calculate TIN surface area within polygon, select the polygon on base layer or create a new polygon and select **Terrain › TIN › Polygon area on surface**. After that the system opens information window with information about value of TIN area within selected polygon.

|   |   | PHOTOMOD 5.3.1619                                                    |  |
|---|---|----------------------------------------------------------------------|--|
| Ο | ٤ | 16.09.2014 12:27:41: Polygon area on TIN surface: 1570092.240868 m^2 |  |
| П |   |                                                                      |  |
|   |   |                                                                      |  |
| Ш |   |                                                                      |  |
|   |   |                                                                      |  |
|   |   |                                                                      |  |
|   |   |                                                                      |  |
|   |   |                                                                      |  |
|   |   | <br>More                                                             |  |

Fig. 47. The area of a polygon on TIN surface

In order to calculate area of TIN projection on a plane and area of TIN 3D surface, select **Terrain › TIN › Compute area**. After that the system displays information window with values of TIN areas:

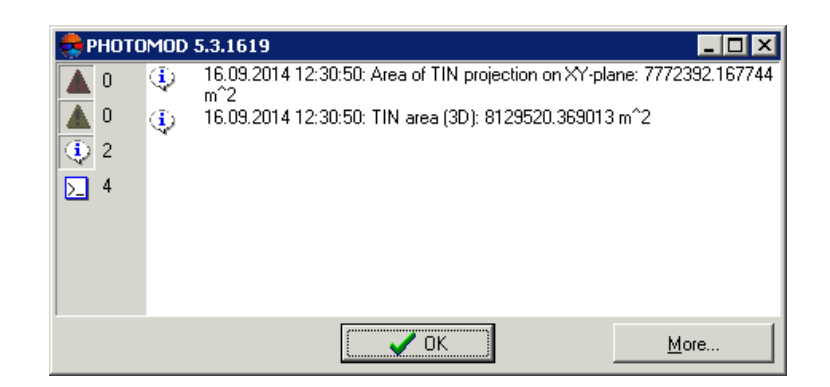

Fig. 48. TIN surface area

## <span id="page-68-0"></span>**5.9. TIN re-building**

After editing of base layer objects (see the ['Vectorization](vectorization.pdf)' User Manual) the system allows to perform TIN re-build operation.

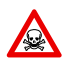

TIN layer is not editable. To change TIN layer it is necessary to edit base layers used for TIN creation.

In order to re-build TIN considering vector objects of new vector layer, select **Vectors › Load**, select a file and click the **Open** button. The **Loading** window opens.

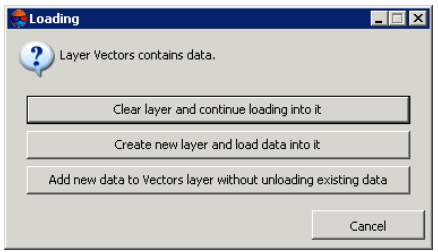

Fig. 49. Vector layer loading

The system provides the following possibilities of new layer loading to existing vector layer:

- **Clear layer and continue loading into it** or **Add new data to Vectors layer without unloading existing data** – allows to load vector objects to a base layer. After that the TIN is rebuilt automatically;
- **Create new layer and load data into it** allows to load vector objects to a new layer. [Create](#page-57-0) a TIN using new layer as a base one.

To re-build TIN considering changes made in vector objects located in base layers, perform the following actions:

1. Choose **Terrain › TIN › Rebuild** or click the button of the **DTM** additional toolbar. The **TIN border smoothing** window opens.

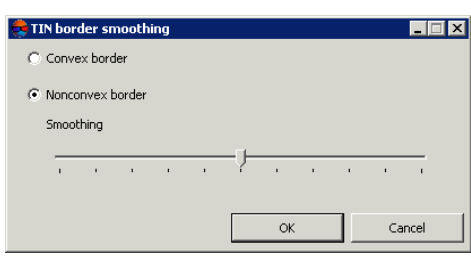

Fig. 50. TIN border smoothing

- 2. Set the following parameters:
	- **Convex border** a border is created with connecting of outer boundary points of selected layer in such a way that TIN has the most smooth border;

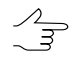

- It is recommended to create convex border, when some part of vector objects does not cover all area of TIN creation (for example, when there are lakes and rivers on large scale images).
- **Nonconvex border** only closest border points of a layer are connected during border creation.

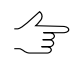

The **Smoothing** slider position allows to specify distance between border points, and if the distance between points is less than the specified, the border will be passed through them. In the leftmost position of the slider point are connected sequentially, and in the rightmost one the border looks like convex.

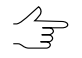

It is recommended to place the **Smoothing** slider in the middle and smoothly move it to the left to get the best results.

<span id="page-69-0"></span>3. Click OK to perform TIN re-build according to changed data.

#### **5.10. Insert objects into TIN**

The system provides possibility to insert objects into existed TIN layer.

It is used, e.g. to display walls of buildings vertically in the TIN layer.

To insert vector objects into TIN layer is used the **Terrain › TIN › Insert objects** menu item.

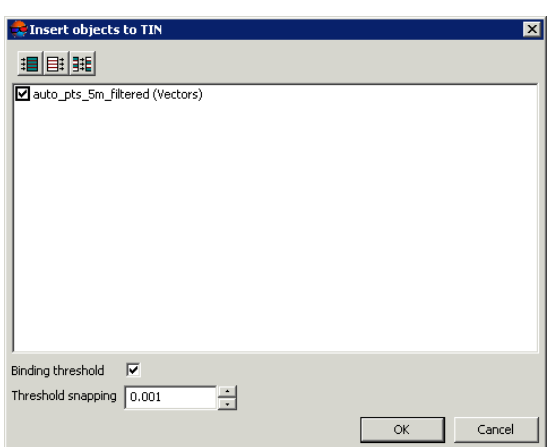

Fig. 51. Insert objects to TIN

To choose vector file are used the following buttons:

- $\cdot$   $\mathbf{H}$  allows to select all files;
- $\mathbb{H}$  allows to unselect all files;
- $\frac{1}{2}$  allows to invert files selection.

New layer creates when process complete. If the **Binding threshold** checkbox is set on, the new layer with inserted objects and TIN is created. Otherwise, only vector objects are created in new layer.

<span id="page-70-1"></span><span id="page-70-0"></span>**Threshold snapping** allows to set the value in meters. If the value less than threshold, objects are not insert.

#### **5.11. Accuracy control of TIN creation**

#### **5.11.1. Check against adjustment points**

If triangulation points layer was not used during TIN creating, the system provides possibility to perform accuracy control of TIN creation by triangulation points, acquired on aerial triangulation step. To do this use the **Terrain › TIN › Check against adjustment points** menu item.

The **Accuracy control** window includes a table of all points (GCP/check/tie), acquired on on aerial triangulation step (see the 'Aerial [triangulation](measurement.pdf)' User Manual).

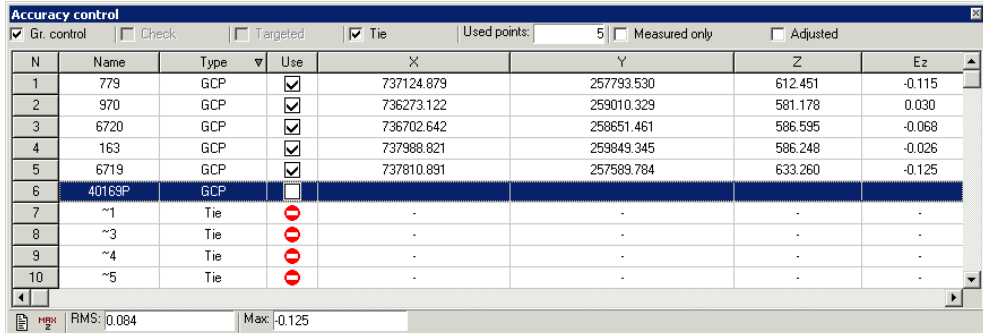

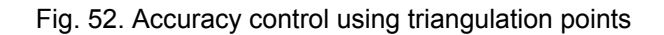

The top toolbar of the window is used to setup of triangulation points display in the list: **Gr.control**, **Check**, **Tie**, **Targeted**, **Measured only** (triangulation points with Z coordinate calculated during TIN creation), **Adjusted**.

The **Used points** field is used to display number of points used for calculation of TIN deviation by Z-coordinate (in the **Use** column the  $\overline{\mathbf{V}}$  is set).

The table of triangulation points contains the following columns:

- **Name** point number;
- **Type** point type: GCP, check or tie point;
- **Use** Data about point use during calculating of TIN deviation by Z-coordinate, or about adjustment:
	- $\circ$   $\Box$  the triangulation point was used;
	- $\circ$   $\Box$  the triangulation point was not used;
	- $\circ$   $\bullet$  the triangulation point cannot be used, since it was not used for adjustment.
- **X**, **Y**, **Z** adjusted coordinates of triangulation points;
- **Ez** value of TIN deviation from the triangulation point by Z-coordinate.

Status panel is used to display values of root mean square error (**RMS**) and a value of maximal error of TIN deviation by Z-coordinate (**Max**).

The **putton allows to display in the list a point with maximal error of TIN deviation by** Z-coordinate.

The  $\Box$  button allows to display detailed report on accuracy control.
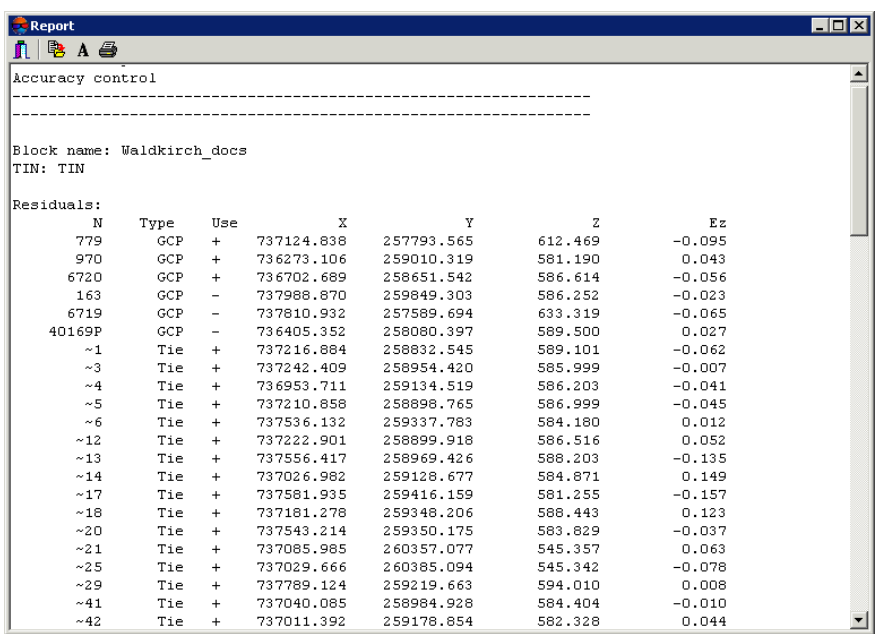

Fig. 53. Report on accuracy control using triangulation points

The top panel of the **Report** window contains the following buttons:

- $\cdot$   $\blacksquare$  allows to close report window;
- – allows to save a report to file system of *Windows*;
- $\cdot$   $\mathbf{A}$  allows to change font, style, size, and color of report text;
- $\bigoplus$  allows to print a report.

#### **5.11.2. Check TIN against vector objects**

The system allows to control TIN creation accuracy by vector objects, which were not used during TIN creation Control operation provides values of TIN deviation from vector objects vertices by Z-coordinate.

To control TIN creation against vector objects perform the following actions:

1. Select **Terrain › TIN › Check TIN against vector objects**. The **Parameters of check TIN by vectors** window opens.

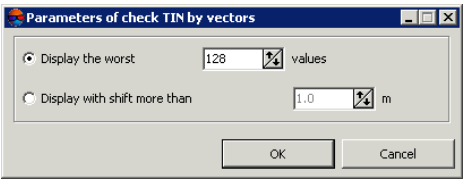

Fig. 54. Parameters of check TIN by vectors

- 2. Select display parameters of points list:
	- **Display the worst..values** allows to display a list of vector objects vertices with worst deviations from TIN by Z-coordinate;
	- **Display the the shift more than** allows to display a list of vector objects vertices with deviation from TIN by Z-coordinate, that exceeds specified.
- 3. Click OK. The system starts operation of comparing of TIN deviation values from vector objects vertices by Z-coordinate. After that the **Check TIN using vector objects** window opens.

| 駩        |               |                         |           |              |  |
|----------|---------------|-------------------------|-----------|--------------|--|
| $N=0$    | X=6443111.385 | Y=4969672.772 Z=137.511 |           | $DZ = 0.259$ |  |
| $N=1$    | X=6443309457  | Y=4970655 658           | 7=150.561 | $DZ = 0.202$ |  |
| $N=2$    | X=6444133.775 | Y=4969678494            | Z=133.878 | $DZ = 0.194$ |  |
| $N=3$    | X=6444137.655 | Y=4969683.853           | 7=133.878 | $DZ = 0.194$ |  |
| $N=4$    | X=6443288 686 | Y=4970297.888           | 7=150.750 | DZ=0.171     |  |
| $N = 5$  | X=6444176414  | Y=4970317.390           | 7=130.339 | $DZ = 0.163$ |  |
| N=6      | X=6444432 807 | Y=4970647.763           | 7=130 188 | DZ=-0.146    |  |
| $N=7$    | X=6443765.909 | Y=4970302.106           | 7=128.660 | $DZ = 0.135$ |  |
| $N = 8$  | X=6444098.343 | Y=4969678.664           | Z=131.134 | $DZ = 0.130$ |  |
| $N = 9$  | X=6443898.996 | Y=49701497795           | 7=130.461 | $DZ = 0.125$ |  |
| N=10     | X=6444131.483 | Y=4970739.253           | Z=134 621 | DZ=-0.096    |  |
| $N = 11$ | X=6443489 756 | Y=4970019.304           | Z=136.541 | DZ=0.075     |  |
| $N = 12$ | X=6443498524  | Y=4970029.672           | 7=136.756 | DZ=0.072     |  |
| $N = 13$ | X=6443087169  | Y=4969638 899           | 7=133.993 | DZ=0.001     |  |
| $N=14$   | X=6443091.538 | Y=4969629.465           | Z=133.992 | DZ=0.000     |  |
| $N = 15$ | X=6443575.061 | Y=4969676.727           | Z=129.770 | DZ=0.000     |  |
| $N=16$   | X=6443535.926 | Y=4969639.257           | 7=130.307 | DZ=0.000     |  |
| $N = 17$ | X=6443547.980 | Y=4969650.840           | 2=130.306 | DZ=0.000     |  |
| $N = 18$ | X=6443873.769 | Y=4970743.810           | 7=128.239 | DZ=0.000     |  |
| $N = 19$ | X=6443591.319 | Y=4969695.282           | Z=129.431 | DZ=0.000     |  |
| $N=20$   | X=6443950.668 | Y=4970330.056           | Z=131.105 | DZ=-0.000    |  |
| $N = 21$ | X=6443271 095 | Y=4970374563            | 7-149 151 | DZ=0.000     |  |

Fig. 55. Results of control check of TIN against vector objects

In order to export points list to file with csv extension, click the  $\mathbb{B}$  button.

4. Select a point in the list by mouse click. After that marker is placed to the crossing point and is displayed in 2D-window.

### **5.11.3. Verifying of TIN topology**

The system provides possibility to verify TIN topology.

The *topology* concept is one of the key terms used during quality assessment of created maps. Throughout this documentation, the *topology* is referred to as set of functions and operations, that define mutual location of vector objects and are used to create topologically correct vector data.

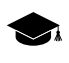

*Topology* (from Greek *topos* - place) – a branch of mathematics that studies the phenomenon of continuity in the most general form, in particular, the properties of space, which remain unchanged under continuous deformations, for example, the connectivity.

Check of TIN topology means searching for closely placed triangles nodes of TIN and their correction (correction of their corresponding points or vertexes of polylines/polygons of base vector layers). Topology correction includes deleting or moving of closest TIN nodes.

In order to start TIN topology check, perform the following actions:

1. Select **Terrain › TIN › Verify topology...**. The **Parameters** window opens.

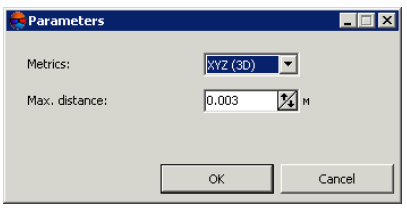

Fig. 56. Parameters of topology check

- 2. In the **Metrics** list specify whether 2D or 3D space is used to search for topology errors.
- 3. In the **Max. distance** field define a distance between nodes, below which the nodes are considered closest.
- 4. Click OK. The system starts operation of search for closest TIN nodes. When the search is completed the system opens the **Errors correction** window.

|                                                              | <b>Topology correction</b>                                                                                                    |               |
|--------------------------------------------------------------|----------------------------------------------------------------------------------------------------|---------------|
|                                                              | $\frac{1}{26}$ $\sqrt{6}$ Merge points                                                                                                    | Delete points |
| 2<br>3<br>4<br>5<br>6<br>7<br>8<br>9<br>10<br>11<br>12<br>13 | Near points: (6444401.087 4970650.157)<br>Near points: (6444275.188 4969941.743)<br>Near points: (6444114.632 4969661.835)<br>Near points: (6444224.322 4970038.251)<br>Near points: (6444256.206 4970044.100)<br>Near points: (6444249.100 4970037.743)<br>Near points: (6444326.603 4970543.749)<br>Near points: (6444332.215 4970534.694)<br>Near points: (6444191.820 4970720.783)<br>Near points: (6444202.721 4970713.032)<br>Near points: (6444032.028 4970796.724)<br>Near points: (6444040.262 4970775.746)<br>Near points: (6444036.532 4970772.468) |               |

Fig. 57. Correction of topology errors

- 5. Select a point in the list by mouse click. After that marker is placed to the point and is displayed in 2D-window.
- 6. Select a way of topology correction: **Combine points** or **Delete points**.
- 7. To correct closest TIN nodes perform one of the following actions:
	- 'link' nodes using snapping (see the '[Vectorization](vectorization.pdf)' User Manual);
	- to correct topology for all points in the list click the  $\frac{1}{2}$  button;
	- to correct topology only for selected points in the list click the  $*$  button.

After correction of TIN closest nodes topology the erroneous nodes are combined into a single node with average coordinates value, or are deleted.

### **5.12. Export TIN**

### **5.12.1. Export TIN to DXF**

The system provides possibility to export of TIN layer to DXF format for its further use in third-party software.

In order to export TIN to DXF format perform the following actions:

- 1. Select **Terrain › TIN › Export › DXF...**. The **Export to DXF** window opens.
- 2. Choose a folder to place a file to file system of *Windows* button.
- 3. Click the **Save** button. The **Export to DXF** window opens.

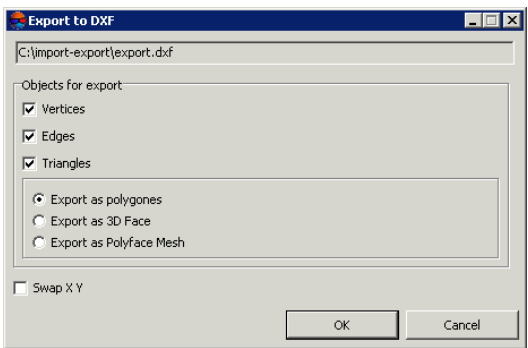

Fig. 58. Parameters of export to DXF format

- 4. [optional] In the **Objects for export** section to export vertices, edges and triangles of TIN the **Vertices**, **Edges**, **Triangles** checkboxes are set on by default. Clear the checkboxes to export just particular kind of objects.
- 5. Set the following parameters:
	- **Export as polygons** allows to export objects as polygons;
	- **Export as 3D Face** allows to export top face of an object;
	- **Export as Polyface Mesh** allows to export object as polyhedral object.
- 6. [optional] In order to swap coordinate system (left/right) during TIN export, set the **Swap X Y** checkbox.

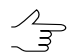

If the **Swap X Y** checkbox is off, the initial data will be imported in the right coordinate system. Otherwise, in the left coordinate system.

7. Click OK to complete the export operation.

### **5.12.2. Export TIN to CSV**

The system provides possibility of TIN export to CSV format. CSV format is exchange text format with csv extension, which is supported by major applications in different industries. It is used as exchange format when special geospatial data formats are not applicable for some reason.

In order to export TIN to CSV format perform the following actions:

- 1. Select **Terrain › TIN › Export › CSV...**. The **Export to CSV** window opens.
- 2. Choose a folder to place a file to file system of *Windows* button.
- 3. Click the **Save** button. The **Export to CSV** window opens.

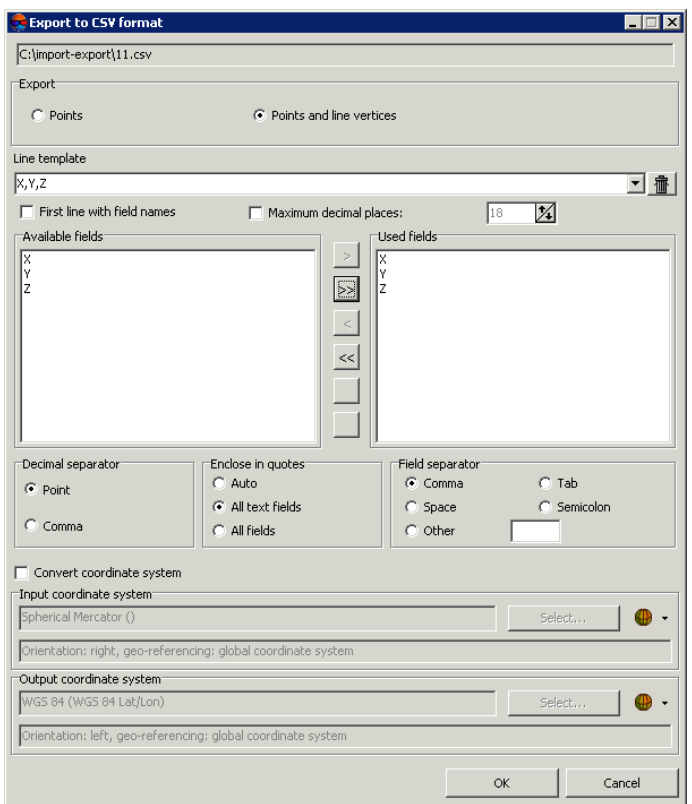

Fig. 59. Parameters of export to CSV format

- 4. In the **Export** section select what kind of objects it is necessary to export: **Points** or **Points and line vertices**.
- 5. The **Line template** field displays the list of fields, contained in each line of exported CSV file: To clear the field, click the **Clear the list** button.
- 6. [optional] In order to export a line from the **Line template** field, set the **First line with field names** checkbox on.
- 7. [optional] In order to change number of decimal places in coordinates to be exported, set the **Maximum decimal places:** checkbox on and input needed value.
- 8. In the **Available fields** list select required field name and click the **Add selected field** > button or click the **Add all fields** >> button, to transfer all field names. After that all or selected field names are moved to the **Used fields** list.

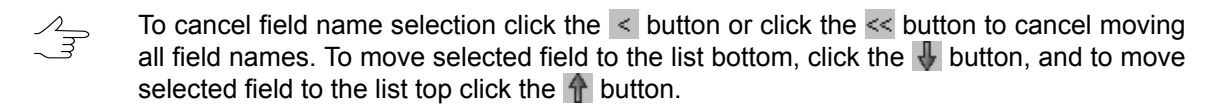

- 9. In the **Decimal separator** section select point or comma to be used to separate coordinates.
- 10. [optional] In order to limit required parts of exported list of coordinates by quotes, in the **Enclose in quotes** section choose one of the following options:
	- **Auto** allows to limit by quotes the fields, which are located in the file to be exported;
	- **All text fields** allows to limit by quotes only the fields, which contain text information;
	- **All fields** allows to limit by quotes each field, which is located in the exported file.
- 11. In the **Field separator** section choose, what is used to separate fields: comma, space, tab, semicolon or other delimiters.

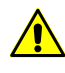

If the field separator is selected as a comma, it is not recommended to specify the decimal separator as a comma, since objects with incorrect coordinates will be created after import operation.

- 12. [optional] To define standard parameters set the **Transform reference system** checkbox on (see the chapter *Transform reference system of objects* in the '[Vector](vectorization.pdf)[ization](vectorization.pdf)' User Manual);
- 13. Click OK to complete the export operation.

# **5.13. Filtering**

### **5.13.1. Simplifying**

The system allows to filter TIN triangles nodes using filtering of point vector objects in base layers, used for TIN creation.

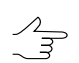

TIN filtering is performed considering breaklines.

To perform points simplifying perform the following actions:

- 1. [Create](#page-57-0) or [load](#page-60-0) TIN.
- 2. Select **Terrain › TIN › Simplify**. The **Simplify TIN** window opens.

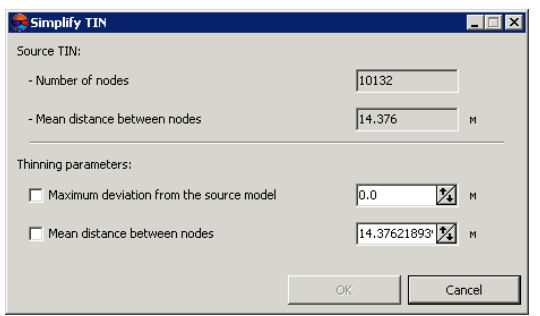

Fig. 60. Parameters of TIN simplifying

The window displays a statistics about source TIN: total **Number of nodes** in network and **Mean distance between nodes** (average length of TIN edges) in meters.

- 3. Specify **Thinning parameters**:
	- [optional] set the **Maximum deviation from the source model** checkbox and specify maximum deviation between source and thinned models by Z in meters;
	- [optional] set the **Mean distance between nodes** checkbox and specify distance between nodes after thinning in meters.
- 4. Click OK. When the filtering operation is completed the system displays information message about number of deleted nodes.

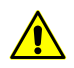

Deleting of TIN nodes means removing of vector points from base layers. The filter works with all base layers as with a single editable layer.

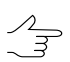

To cancel thinning results the **Undo log** is used, as well as the **a** and **b** button of the main toolbar.

### **5.13.2. Peak filter**

The system provides possibility to filter peaks. This feature is used to search for TIN nodes, which Z value differs considerably from adjacent nodes, so the system defines nodes with sharp local peaks. Peaks filtering allows to remove part of nodes, that form the most 'spiky' pyramids.

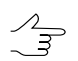

TIN filtering is performed considering breaklines.

Perform the following actions to filter peaks:

- 1. [Create](#page-57-0) or [load](#page-60-0) TIN.
- 2. Select **Terrain › TIN › Peak filtering**. The **Peak filtering** window opens.

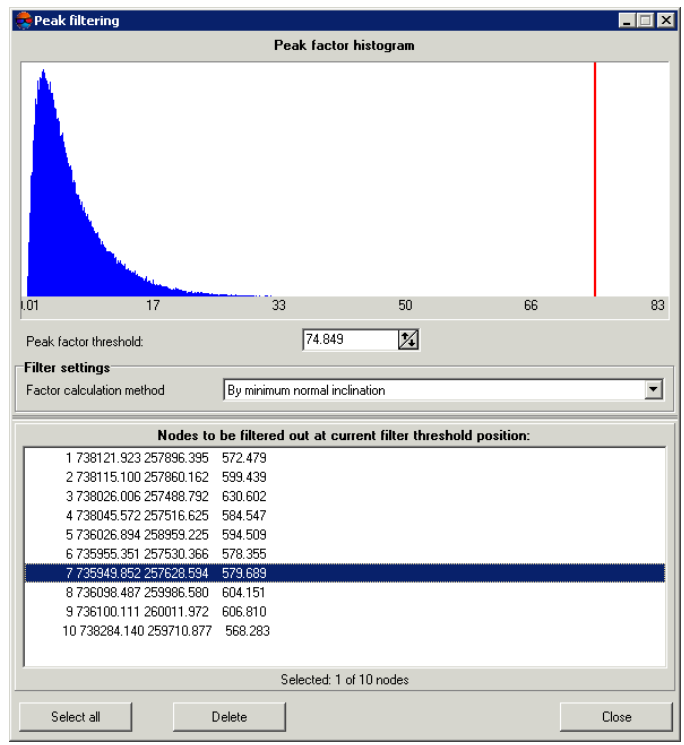

Fig. 61. Peaks filtering

The histogram shows the relative distribution of TIN nodes with different coefficients of peaks. A node with a value of peak factor, that equals 0, is assumed error-free. A node with maximal probability of error (in accordance with selected calculation method) have a peak factor that equals 100.

3. Specify **Peak factor threshold** or move using mouse button the red line on the diagram to filter nodes, that fall into areas with values exceeding specified (behind the red line).

- 4. In the **Filter settings** section select **Factor calculation method** in the list:
	- **By minimum normal inclination** peak factor is proportional to the minimum factor by triangles surrounding the vertex, to the value of angle between the normal to the plane of the triangle and Z axis;
	- **By maximum normal inclination** peak factor is proportional to the maximum factor by triangles surrounding the vertex, to the value of angle between the normal to the plane of the triangle and Z axis;
	- **By mean normal inclination** peak factor is proportional to the mean factor by triangles surrounding the vertex, to the value of angle between the normal to the plane of the triangle and Z axis;
	- **By sum normal projection** peak factor is inversely proportional to module projection of the vector sum of the normals to triangles surrounding the vertex on Z axis;
	- **By sum normal abs.value** peak factor is inversely proportional to module projection of the vector sum of the normals to triangles surrounding the vertex.
- 5. Click the **Refresh** button. The bottom part of the window shows a list of nodes, that correspond to peaks with specified parameters.
- 6. Select a node in the list by mouse click. After that marker is placed to the selected node and is displayed in 2D-window.

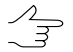

To select nodes group it is possible to use **Ctrl** or **Shift** keys. The **Select all** button allows to select all nodes found.

7. Click the **Delete** button to delete points from base layer selected in the list. After that the TIN is rebuilt automatically.

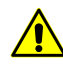

Deleting of TIN nodes means removing of vector points from base layers. To cancel thinning results the **Undo log** is used, as well as the  $\Box$  and  $\Box$  button of the main toolbar.

## **5.13.3. TIN filtering by Z-range**

The system provides possibility to edit TIN using Z-filter. During filtering by Z-range the system performs deleting of vector points, and polylines/polygons vertices (that correspond to TIN nodes), which Z-coordinate is out of the range.

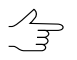

TIN filtering is performed considering breaklines.

To perform filtering by Z-range of vector objects of base vector layers, used for TIN creation, perform the following actions:

- 1. [Create](#page-57-0) or [load](#page-60-0) TIN.
- 2. Select **Terrain › TIN › Filter › Filter by Z-range**. The **Z-range filter** window opens.

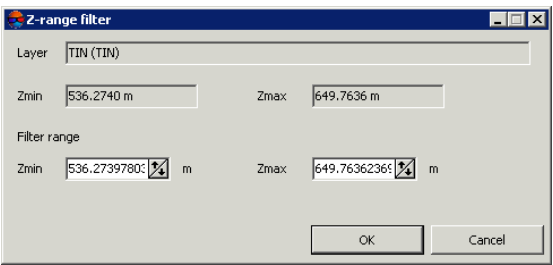

Fig. 62. Parameters of TIN filtering

The **Layer** field displays a name of loaded TIN layer, the **Zmin** and **Zmax** fields show terrain elevation difference in meters, calculated by all TIN nodes.

- 3. The **Filter range** section by default shows values of calculated terrain elevation difference. Specify maximal and minimal Z values in meters to consider for points filtering.
- 4. Click OK. Filtration removes all points and vertices of polylines/polygons, which Zcoordinate falls outside specified range.

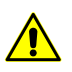

Deleting of TIN nodes means removing of vector points from base layers. To cancel thinning results the **Undo log** is used, as well as the **and**  $\Box$  button of the main toolbar.

### **5.13.4. Smooth TIN interpolation**

The system provides possibility to interpolate TIN network for DEM smoothing for creating or improving contour lines, if contour lines layer was one of the base layers for TIN creation.

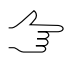

TIN filtering is performed considering breaklines.

Perform the following actions to perform TIN interpolation:

1. [Create](#page-57-0) or [load](#page-60-0) TIN.

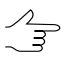

To interpolate TIN within a grid it is necessary to create or load the grid **prior to** interpolation operation.

2. Select **Terrain › TIN › Interpolate**. The **Smooth TIN interpolation** window opens.

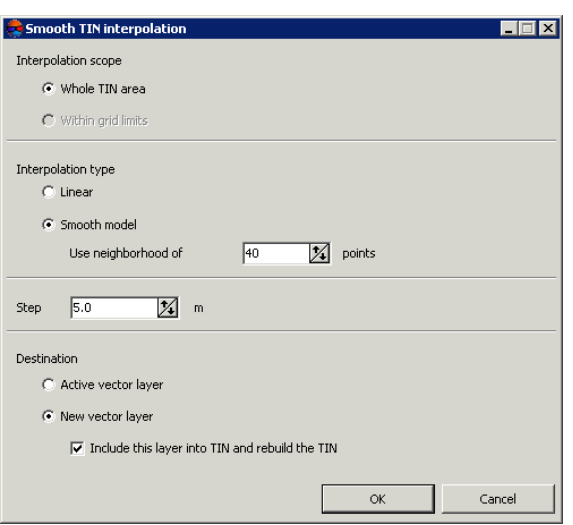

Fig. 63. Parameters of TIN interpolation

- 3. Specify the **Interpolation scope**:
	- **Whole TIN area**;
	- **Within grid limits** the system uses parameters of regular grid with specified step.
- 4. Specify the **Interpolation type**:
	- **Linear** TIN condensation using points adding on triangles surface;
	- **Smooth model** using second-order surface for interpolation by specified number of points in the neighbourhood of the triangle, where a grid node is located.

For smooth model specify a number of points used to perform interpolation in the **Use neighbourhood of..points** field.

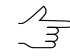

It is recommended to specify a value not exceeding 100 points in the **Use neighbourhood of..points** field.

- 5. Set the **Step** of interpolation in meters.
- 6. Select a destination of interpolation results save:
	- **Active vector layer** the active vector layer will be rewritten;
	- **New vector layer** interpolation results will be copied to a new vector layer.

The **Include this layer into TIN and rebuild the TIN** checkbox is set on by default, that allows to update TIN network automatically according to filtering results.

7. Click OK. After that the system performs interpolation of base vector layer and displays results depending on selected parameters.

### **5.14. Converting TIN into a vector layer**

The system provides possibility to convert TIN into a vector layer.

To do this, perform the following:

- 1. Create or download a TIN layer;
- 2. Select **Terrain › TIN › Convert to vector layer**. The **Convert TIN** window opens;

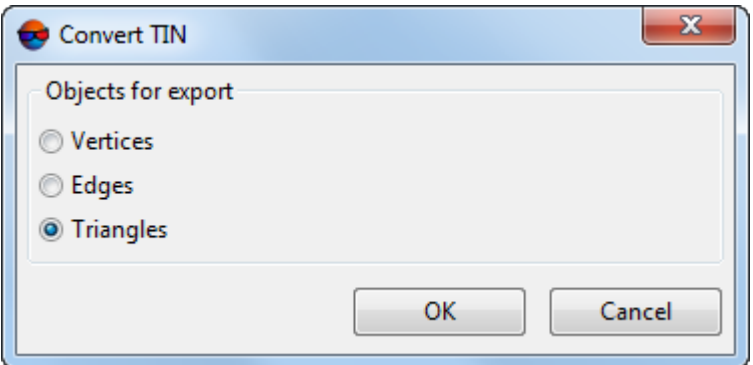

Fig. 64. The "Convert TIN" window

In the **Convert TIN** window specify the parameters of TIN conversion into a vector layer:

- **Vertices** to save vertices of irregular triangles as points in the new vector layer;
- **Edges** to save edges of irregular triangles as polylines in the new vector layer;
- **Triangles** to save irregular triangles as polygons in the new vector layer;
- 3. Click OK.

### **5.15. Creation of textured TIN 3D surface by DEM**

The system allows to create textured 3D-TIN surfaces.

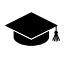

The output format of textured 3D-TIN surfaces is \*.tx3. For further work with 3D-TIN, the *PHOTOMOD 3D-Mod* program is used (see more details in the ["Three-dimensional](3d-mod.pdf) modeling" User Manual).

To create the textured 3D-TIN surface, perform the following:

1. Choose **Terrain › TIN › Build 3D-TIN...**. The **Build 3D-TIN** window opens;

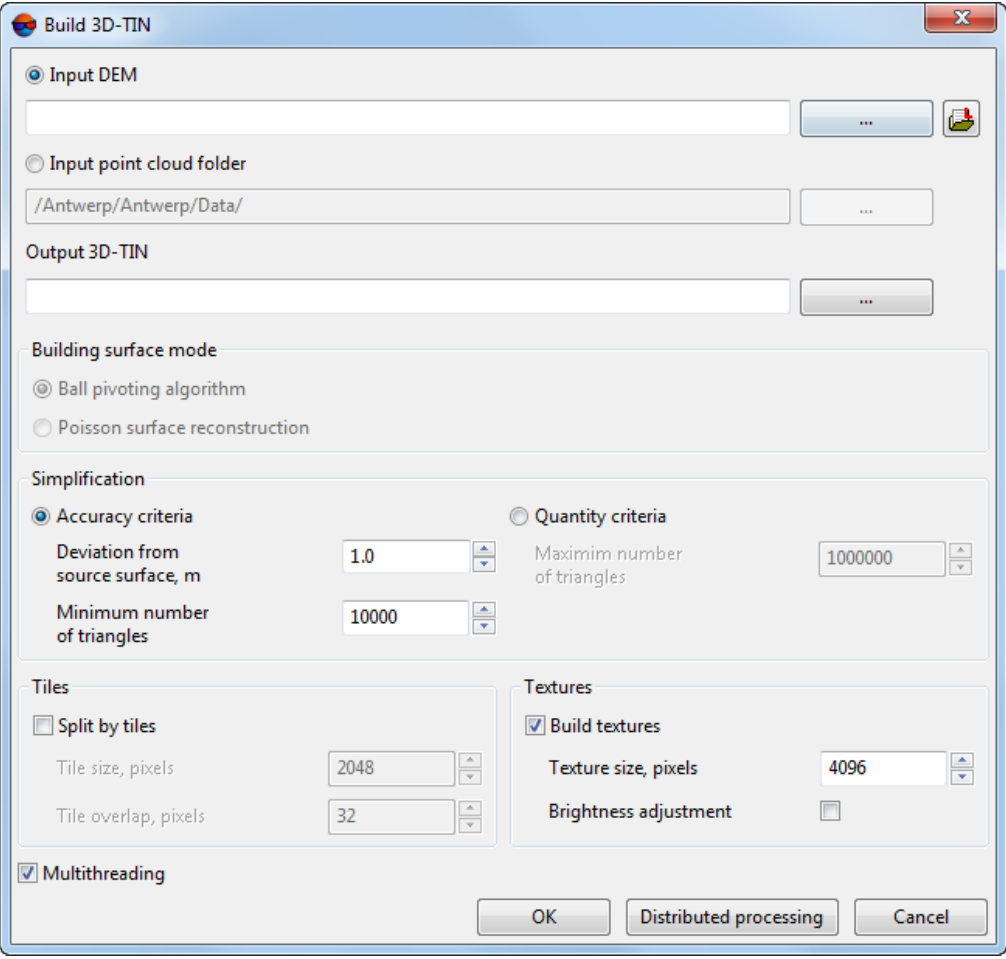

Fig. 65. The "Creation 3D-TIN by DEM" window

2. [optional] In the **Input DEM** section click the **button** to select input DEM in active profile resources.

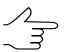

Click the button to open the **Layer selection** window and select the source DEM from the list of DEMs uploaded to the project.

3. [optional] In the **Input point cloud folder** section click the button to select the folder with input point clouds (LAS) in active profile resources.

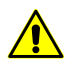

The input point clouds (LAS) should be [created](#page-138-0) in *PHOTOMOD* system.

Select **Building surface mode**: **Ball pivoting algorithm** or **Poisson surface reconstruction**.

- 4. Input path to save file to the **Output 3D-TIN** field or click the **button**, to select name and path in active profile resources to save 3D-TIN.
- 5. In the **Simplification** section, select the method of simplification of the source 3D-TIN surface built by the input DEM:
	- **Accuracy criteria** set the **Minimum number of triangles** in the final 3D-TIN and its maximum allowable **Deviation from source surface**, in meters;
	- **Quantity criteria** set the **Maximum number of triangles** in the final 3D-TIN.
- 6. [optional] In the **Tiles** section, set the **Split by tiles** checkbox, to split the 3D-TIN surface and its textures into fragments:

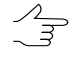

To increase the system's performance, it is recommended to set the **Split by parts** checkbox when creating 3D-TIN for large areas.

- In the **Tile size** field, set the size of 3D-TIN texture fragments, in pixels;
- In the **Tile overlap** field, set the 3D-TIN fragment overlap, in pixels.

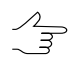

It is not recommended to set null overlaps.

- 7. [optional] In the **Textures** section, set the **Build textures** checkbox to create a textured 3D-TIN surface:
	- Set the **Texture size**;
		- It is recommended to set the **Texture size** exceeding the **Tile size** at list twice. Increasing  $\mathcal{L}_{\overline{z}}$ of this parameter results in increased texture resolution and increased time of 3D-TIN building.
	- [optional] Set the **Brightness adjustment** checkbox to adjust brightness between triangle textures;
- 8. [optional] To use all cores of workstation CPU for calculation operation, the **Use all available CPU cores** checkbox is set on in the system by default. It is necessary to set the checkbox off to use only one core.
- 9. Click OK to start operation of 3D-TIN creation in usual mode.

In order to create 3D-TIN using distributed processing, do the following:

1. Change settings and run the distributed processing server/client (see the '*Distributed processing*' chapter in the 'General [information](general.pdf) about system' User Manual).

### 2. Click the **Distributed processing** button.

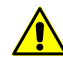

Depending on the size of creation area the operation can take a long time.

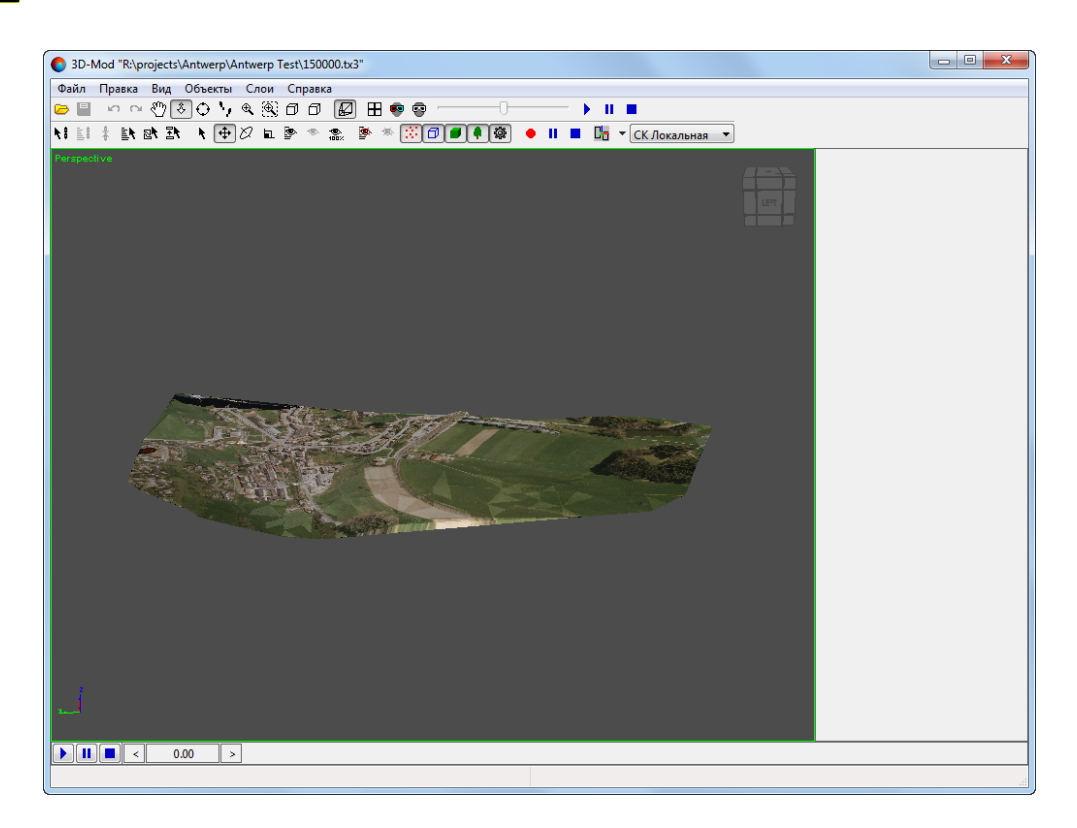

Fig. 66. Textured 3D-TIN surface in the PHOTOMOD 3D-Mod program window

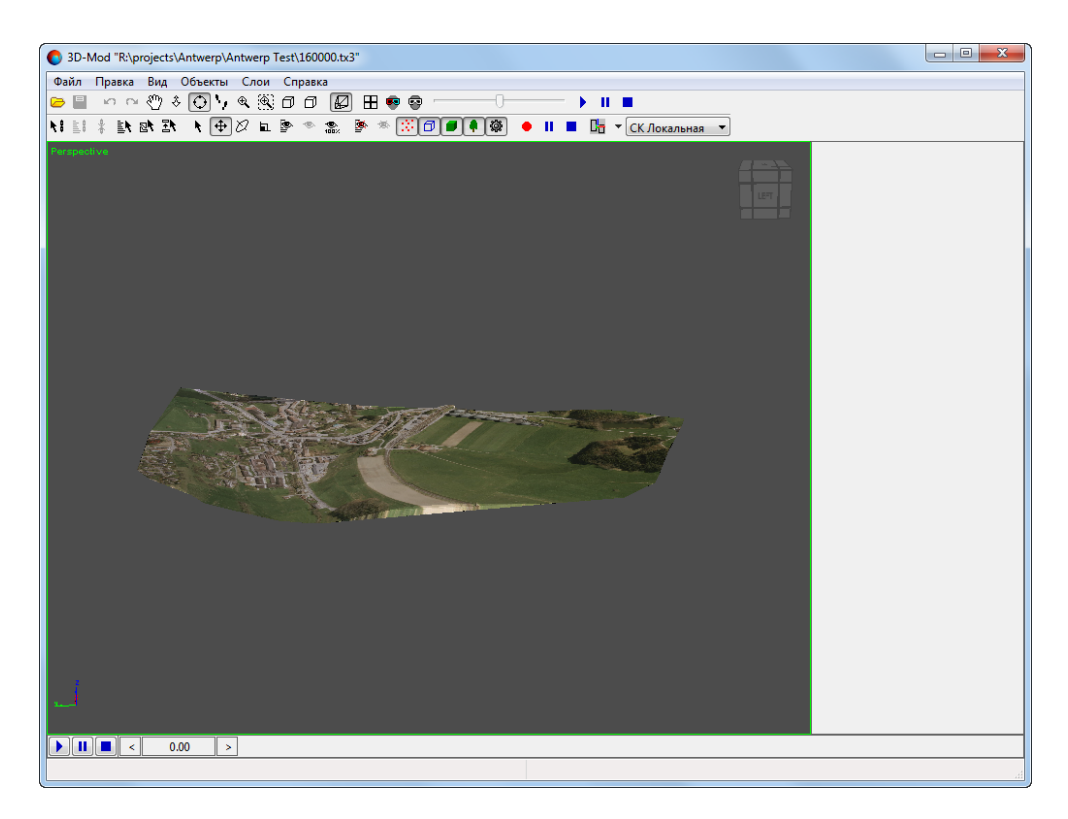

Fig. 67. Textured 3D-TIN surface in the PHOTOMOD 3D-Mod program window (brightness adjustment is applied)

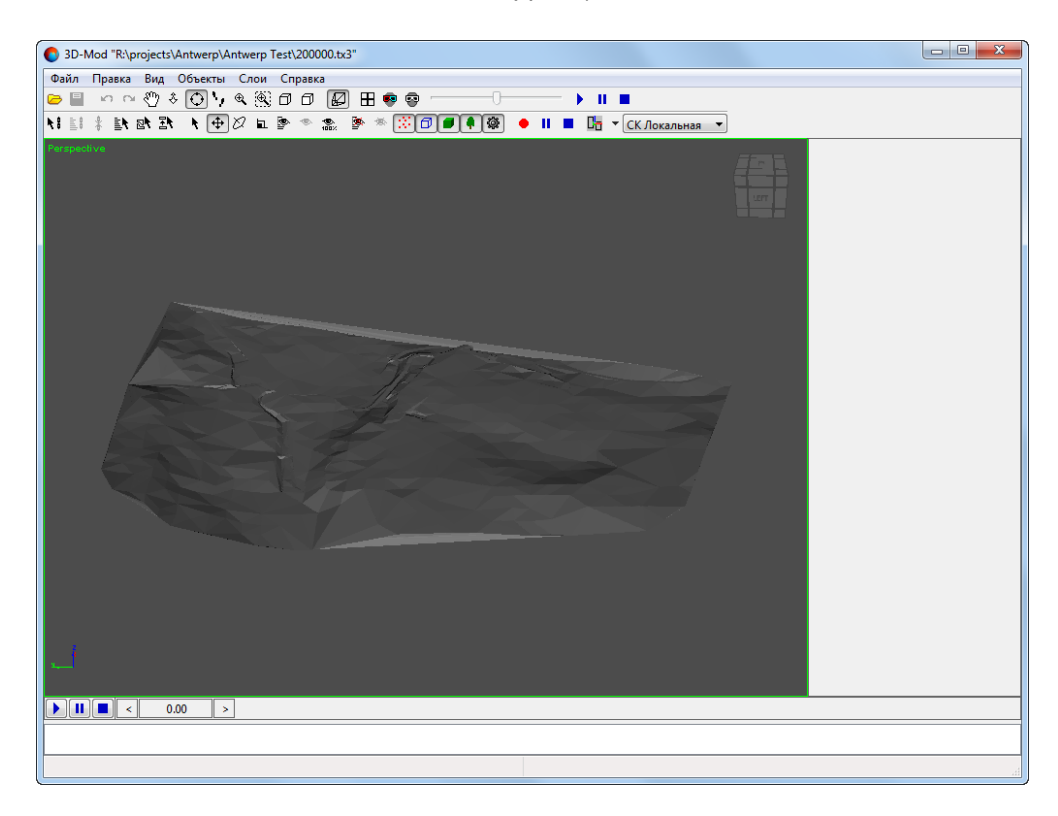

Fig. 68. Textured 3D-TIN surface in the PHOTOMOD 3D-Mod window (texture building function is disabled)

# <span id="page-88-0"></span>**6. Contour lines**

## **6.1. The "Contours" menu**

The **Contours** menu contains usual menu items used for contours generating, editing, import and export.

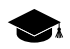

The **Contours** menu is located in the **Terrain** menu.

| <b>Menu items</b>                   | <b>Function</b>                                                                                                    |
|-------------------------------------|----------------------------------------------------------------------------------------------------|
| Load (Ctrl+O, V)                    | allows to load contour lines from $*$ . x-data file (see<br>the "Vectorization" User Manual)                                                                                              |
| <b>Recent</b>                       | allows to perform the quick access to recently<br>loaded contour lines                                                                                                    |
| <b>Save</b>                         | allows save or rewrite active contours layer                                                                                                    |
| Save as                             | allows to save active layer with new name                                                                                                    |
| Save selected as                    | allows to save just selected contours                                                                                                    |
| <b>Close</b>                        | allows to close contour lines layer                                                                                                    |
| <b>Build contours</b>               | contains menu items used to create contour lines<br>with help of various source data                                                                                                    |
| Import                              | contains items used to import contour lines from<br>files with different extensions (see the "Import of<br>vector objects" chapter of the "Vectorization" User<br>Manual)                 |
| <b>Export</b>                       | contains menu items used to perform export of<br>contour lines to files with different extensions (see<br>the "Export of vector objects" chapter of the "Vector-<br>ization" User Manual) |
| <b>Build contours</b>               | contains menu items used to create contour lines<br>with help of various source data                                                                                                    |
| <b>Check contours intersections</b> | allows to check created contours for crossing/self-<br>crossing, that occur after operation of contours<br>smoothing                                                                      |
| <b>Check contours by points</b>     | allows to perform quality control of contours creation<br>using regular points, if they were not used for con-<br>tours creation                                                          |
| Merge contours                      | allows to merge created contours in automatic or<br>manual mode                                                                                                    |
| <b>Check merging contours</b>       | allows to check contours for breaks that occur after<br>manual or automatic contours merging                                                                                              |
| <b>Contours connecting</b>          | allows to connect created contours automatically or<br>manually (without merging into a single vector ob-<br>ject)                                                                        |
| <b>Check contours vertices</b>      | allows to check elevations of created contours ver-<br>tices                                                                                                    |

Table 4. Brief description of the "Contours" menu

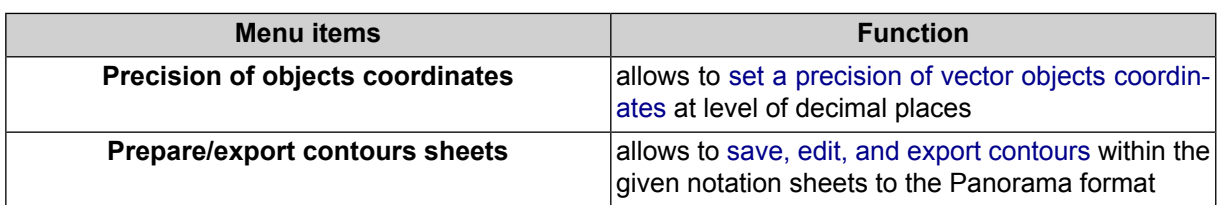

## <span id="page-89-0"></span>**6.2. Generation contour lines by TIN**

The system provides possibility to create *contour lines* – vector lines, joining points with the same terrain elevation – by irregular spatial [triangles](#page-46-0) network (TIN).

To create contour lines by TIN, perform the following actions:

- 1. [Load](#page-52-0) TIN layer.
- 2. Choose **Terrain › Contours › Build contours › From TIN...** or use the **Ctrl+N, C** hotkeys. The **Create contours by TIN** window opens.

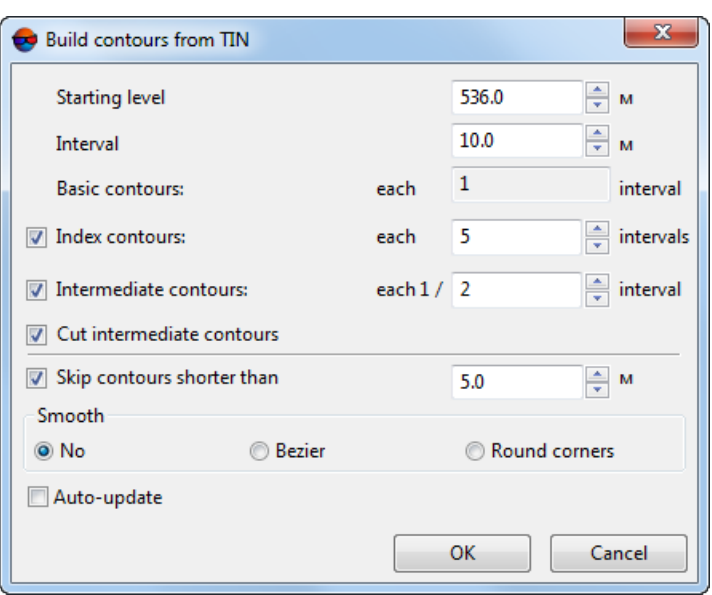

Fig. 69. Parameters of contour lines generation by TIN

3. [optional] Input minimal elevation level (Zmin), which will be zero-level for contours creation, to the **Starting level** field.

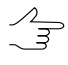

In order to obtain information about elevation difference (Zmin, Zmax), right click on the TIN layer in the *Manager* and select the **Information** item, or select **Edit › Active layer › Layer information**. The system displays the information window that contains information about the layer.

- 4. In the **Interval** field specify contours interval in meters. Interval of **Basic contours** equals to 1 contours **Interval** (displayed in the **Basic contours** field).
- 5. [optional] To create index contour lines the **Index contour lines** checkbox is on by default. Set the checkbox off to cancel index contour lines creation.

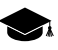

The interval of **index contour lines** equals to five intervals of basic contours by default. The system allows to set arbitrary interval of **index contour lines** manually.

6. [optional] To create intermediate contour lines the **Intermediate contour lines** checkbox is on by default. Set the checkbox off to cancel intermediate contour lines creation.

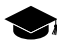

The interval of **intermediate contour lines** equals to half of basic contours interval by default. The system allows to set arbitrary interval of **intermediate contour lines** manually.

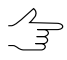

The **Cut intermediate contours** checkbox allows to automatically delete fragments of intermediate contours in the areas with increasing slope gradient.

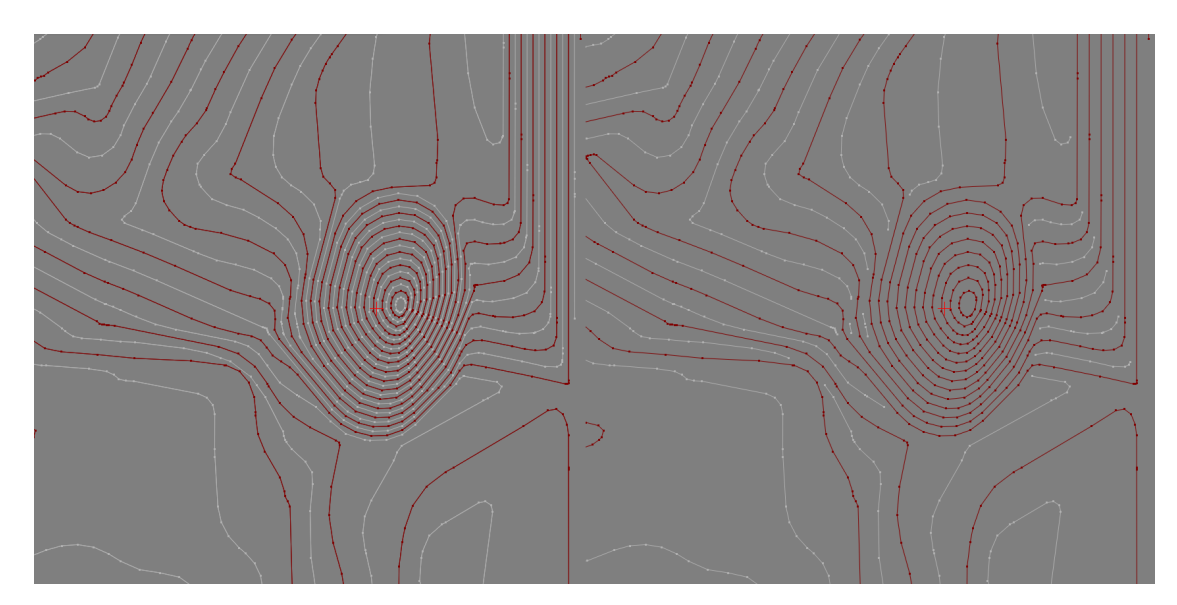

Fig. 70. Deletion of fragments of intermediate contours in the areas with increasing slope gradient

- 7. [optional] In order to cancel creation of short contours, set the **Skip contour lines shorter than** checkbox on and input minimal contour length in meters.
- 8. [optional] To create contour lines as smooth curves, set the **Bezier** or **Corner rounding** smoothing methods in the **Smoothing** section.
	- [optional] if the **Bezier** smoothing method is selected, specify the smoothing degree using the slider.

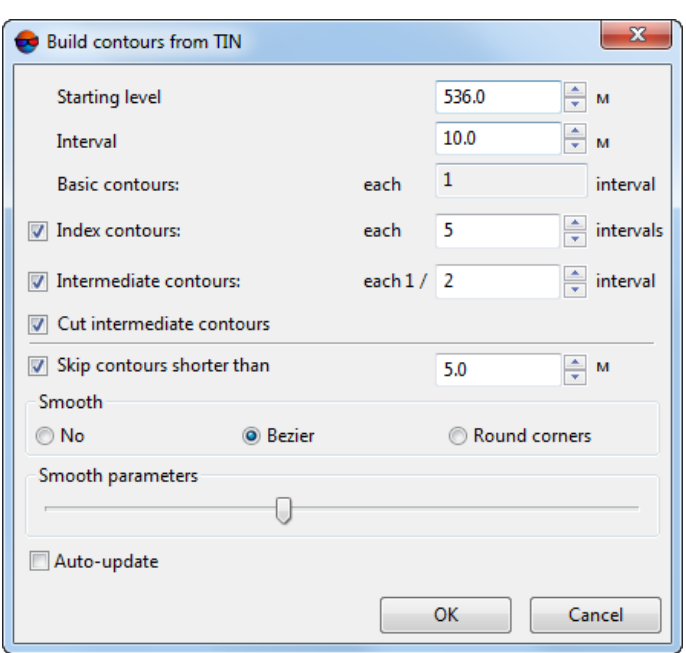

Fig. 71. Parameters of contour lines generation by TIN

- [optional] if the **Corner rounding** smoothing method is selected, input the following smoothing parameters:
	- **Curvature radius** for smoothing curve.

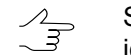

- Set the **auto** checkbox to calculate **Curvature radius** for smoothing curve automatically.
- **Precision** maximal distance from polyline segment to a curve in the area between the two closest vertices.

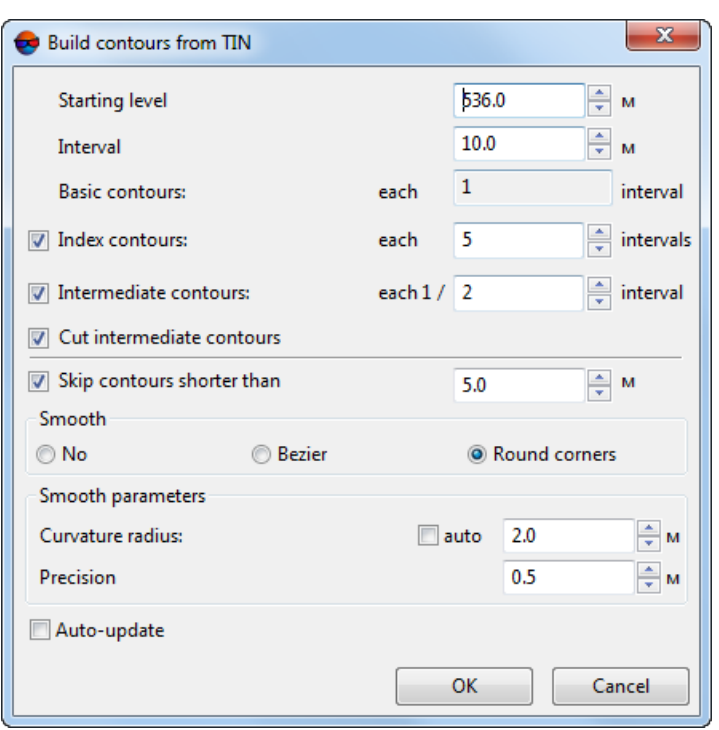

Fig. 72. Parameters of contour lines generation by TIN

- 9. [optional] Set the **Auto-update** checkbox for automated re-generation of contours created using TIN in case of the TIN layer editing.
- <span id="page-92-0"></span>10. Click OK. After that the system starts to create contours in a new layer *Contours*.

To edit created contours select **Window › Contours classifier table** (see [Section](#page-99-1) 6.6).

#### **6.3. Contours creation in batch mode**

The system provides possibility to create contour lines in batch mode. Batch mode allows to create multiple files of contour lines simultaneously and to save them to specified folder.

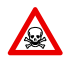

Contours creation in batch mode is possible in 64-bit system version only.

In order to build contours using TIN in batch mode perform the following actions:

1. Choose **Terrain › Contours › Build contours › In batch mode...**. The **Create contours in batch mode** window opens.

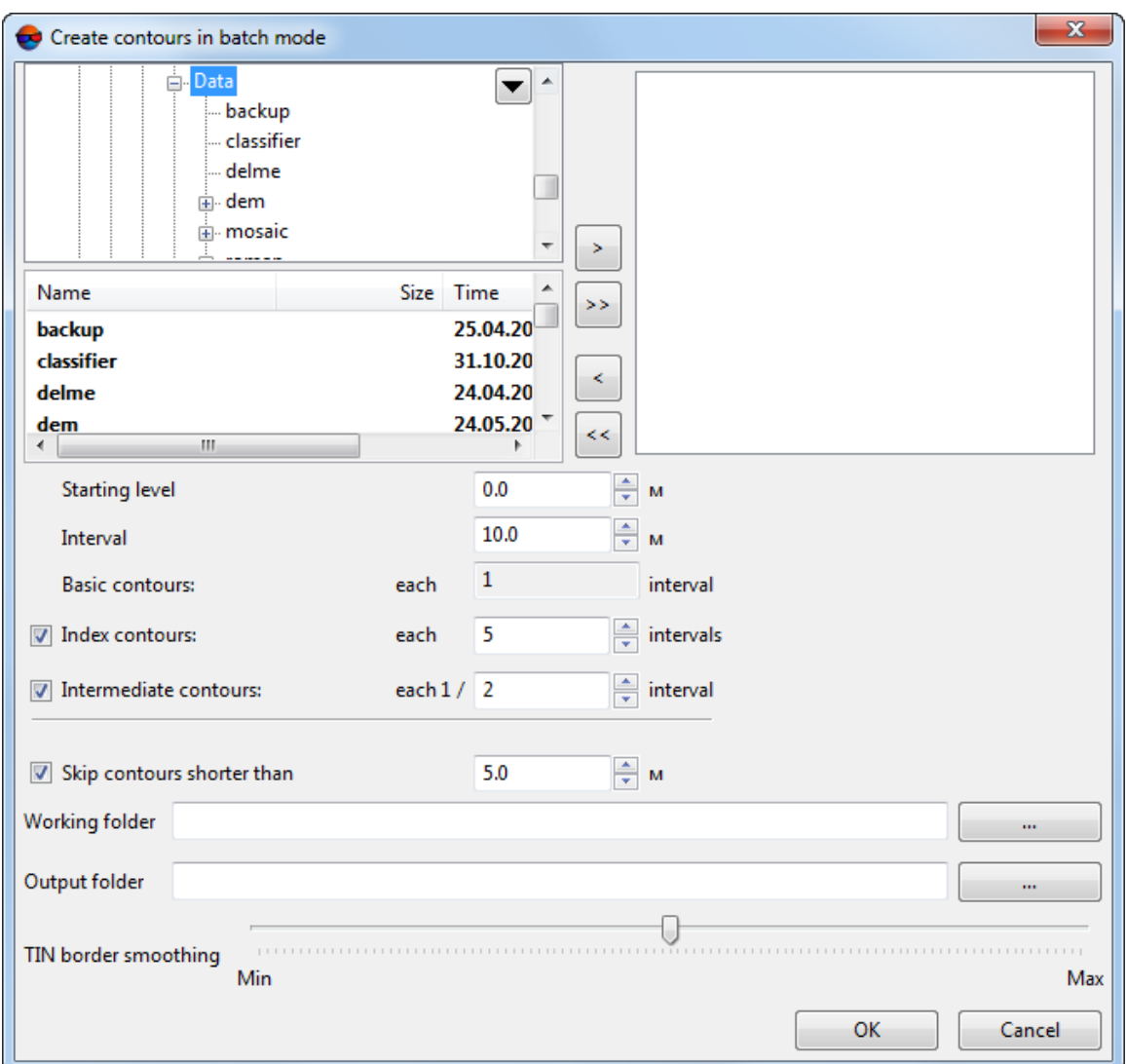

Fig. 73. Parameters of contours creation in batch mode

2. Choose a folder containing vector objects in resources tree.

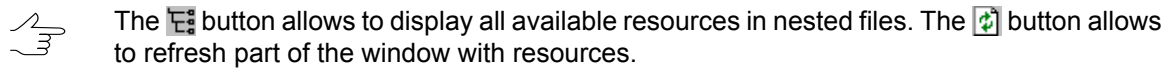

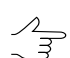

The  $\blacktriangledown$  button allows to show a list with 10 recently selected resources.

3. Select file with contours in the list and click the  $>$  button to add a layer.

 $\mathcal{L}_{\overline{z}}$ 

The  $\gg$  and  $\ll$  buttons allow to add to the list or remove from it all added files with vector objects, the  $\leq$  button allows to remove selected file from the list.

4. Repeat the 2 and 3 steps to add next files with vector objects.

- 5. Click the **button in the Working folder** field and select a folder in active profile resources.
- 6. Click the button in the **Output folder** filed and select a folder in active profile resources to save output contour lines.
- 7. Configure necessary parameters of contours creation like for **[Generation](#page-89-0) contour [lines](#page-89-0) by TIN**.
- 8. Click OK to start contour lines creation in batch mode.

To edit created contours select **Window › [Contours](#page-99-1) classifier table**.

### **6.4. Generation contour lines by DEM**

The system provides possibility to create contour lines by digital [elevation](#page-116-0) model (DEM).

In order to build contours using DEM perform the following actions:

- 1. [Load](#page-219-0) a DEM layer.
- 2. [optional] Create and select one or multiple vector polygons, if it is needed to build a contours inside selected polygons;
- 3. Choose **Terrain › Contours › Build contours › From DEM...**. The **Contours creation parameters** window opens.

The **DEM parameters** section displays information about elevation difference (**Min. elevation**, **Max. elevation**) in DEM.

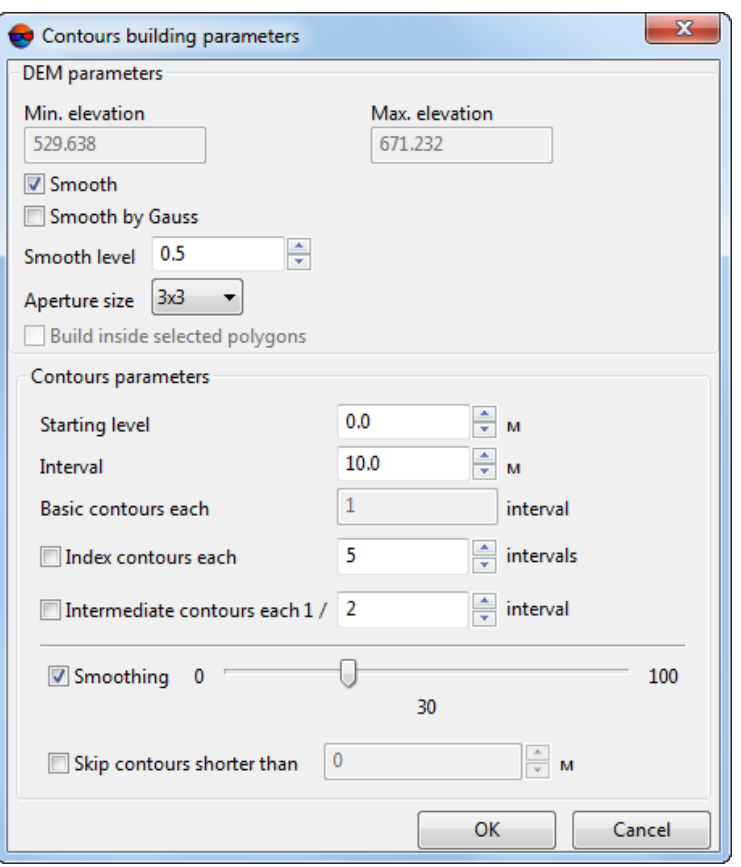

Fig. 74. Parameters of contour lines generation by DEM

4. [optional] In order to create contours as smoothed curves it is needed perform operation of DEM [smoothing](#page-162-0) prior to contours creation. To do this set the **Smooth** checkbox on in the **DEM** section. Specify smoothing level in the **Smooth level** field (maximal smoothing is applied at 1 value).

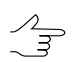

During smoothing the system uses information about adjacent nodes in each DEM node. In order to specify number of adjacent nodes of DEM, select the **Aperture size** in the list.

- 5. [optional] To apply Gauss smoothing algorithm set the **Smooth by Gauss** checkbox;
- 6. [optional] Set the **Build inside selected polygons** checkbox to create a contours within the selected polygons;
- 7. [optional] Input minimal elevation level (Zmin), which will be zero-level for contours creation, to the **Starting level** field.
	- In order to obtain information about about elevation difference (Zmin, Zmax), select **Edit › Active layer › Layer information** or click the DEM layer by mouse right button in the *Manager* and select **Information**. The system displays the information window that contains information about the layer.
- 8. In the **Interval** field specify contours interval in meters. Interval of **Basic contours** equals to 1 contours **Interval** (displayed in the **Basic contours** field).
- 9. [optional] To create index contour lines the **Index contour lines** checkbox is on by default. Set the checkbox off to cancel index contour lines creation.

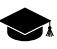

The interval of **index contour lines** equals to five intervals of basic contours by default. The system allows to set arbitrary interval of **index contour lines** manually.

10. [optional] To create intermediate contour lines the **Intermediate contour lines** checkbox is on by default. Set the checkbox off to cancel intermediate contour lines creation.

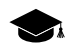

The interval of **intermediate contour lines** equals to half of basic contours interval by default. The system allows to set arbitrary interval of **intermediate contour lines** manually.

- 11. [optional] For the additional smoothing of created contours, set the **Smoothing** checkbox on and specify a level of smoothing using the slider.
- 12. [optional] In order to cancel creation of short contours, set the **Skip contour lines shorter than** checkbox on and input minimal contour length in meters.
- 13. Click OK. After that the system starts to create contours in a new layer *Contours*.

To edit created contours select **Window › [Contours](#page-99-1) classifier table**.

### **6.5. Contours creation from smooth DTM**

The system provides possibility to create contour lines as smoothed curve lines with specified accuracy. Source data for contours creation are vector objects obtained after stereo vectorization. If necessary the system allows to create a polygon and to use it then as a border of contours creation area.

In order to build contours from smooth DTM perform the following actions:

- 1. [Load](#page-52-0) a layer containing vector objects.
- 2. Choose **Terrain › Contours › Build contours › Smooth model...**. The **Build contours from smooth DTM** window opens.

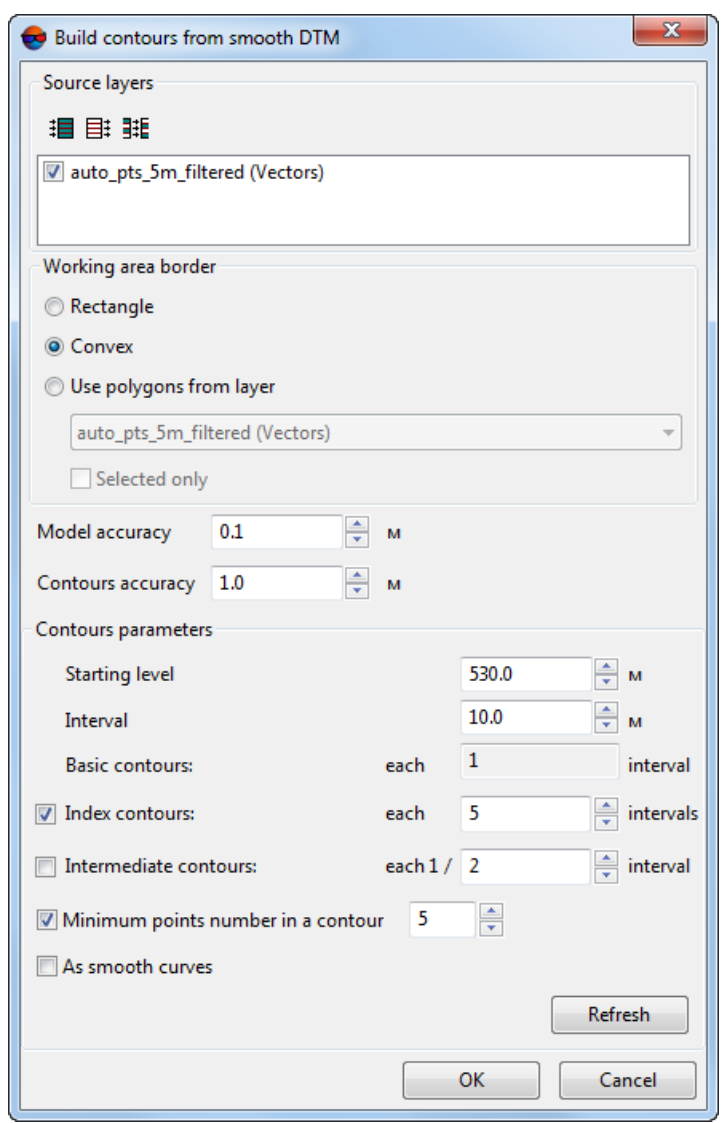

Fig. 75. Parameters of contours creation from smooth DTM

- 3. In the **Source layers** section set the checkboxes on next to opened layers used for contours creation.
- 4. In the **Working area border** layer specify border of contours creation area:
	- **Rectangle** used to create rectangular border;
	- **Convex** used to create border using edge points of selected layer;
	- **Use polygons from layer** select from the list a vector layer that contains polygons used as working area border.

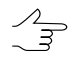

In order to define a border of contours creation area, just from selected polygons, set the **Selected only** checkbox on.

5. In the **Model accuracy** field input acceptable deviation of contours elevation values from source vector layer in meters.

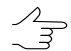

The **Model accuracy** parameter should be specified based on errors values obtained during creation of vector objects using correlator in stereomode.

- 6. In the **Contours accuracy** field input maximal deviation of contours from DEM by Z.
- 7. [optional] Input minimal elevation level (Zmin), which will be zero-level for contours creation, to the **Starting level** field.

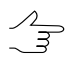

In order to obtain information about elevation difference (Zmin, Zmax), right click on the TIN layer in the *Manager* and select the **Information** item, or select **Edit › Active layer › Layer information**. The system displays the information window that contains information about the layer.

- 8. In the **Interval** field specify contours interval in meters. Interval of **Basic contours** equals to 1 contours **Interval** (displayed in the **Basic contours** field).
- 9. [optional] To create index contour lines the **Index contour lines** checkbox is on by default. Set the checkbox off to cancel index contour lines creation.

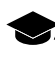

The interval of **index contour lines** equals to five intervals of basic contours by default. The system allows to set arbitrary interval of **index contour lines** manually.

10. [optional] To create intermediate contour lines the **Intermediate contour lines** checkbox is on by default. Set the checkbox off to cancel intermediate contour lines creation.

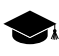

The interval of **intermediate contour lines** equals to half of basic contours interval by default. The system allows to set arbitrary interval of **intermediate contour lines** manually.

- 11. [optional] To create contours with number of nodes more then specified value, the **Minimal points number in a contour** checkbox is set on by default. Input a number of nodes to the input field to exclude contours with less number of nodes.
- 12. [optional] To create contours as arc segments (curves) set the **As smooth curves** checkbox on.
- 13. Click OK. After that the system starts to create contours in a new layer *Contours*.

# <span id="page-99-1"></span>**6.6. Contour lines editing**

To edit contours display parameters the system provides **Window › Contours classifier table** menu item. Display parameters are saved and applied during creation or loading of new contours layer.

| <b>Contours</b>                           |                            |
|-------------------------------------------|----------------------------|
| Contours (Vectors (2))                    |                            |
| $\bullet$ $\theta$ 1 $\%$                 | Basic contour lines        |
| $\vert z \vert$<br>$\mathbb{Z}$<br>68 II  | Index contour lines        |
| $\mathcal{A}$<br>$\lll 1$<br>الكال الكالة | Intermediate contour lines |

Fig. 76. Contours classifier

The **Contours** window allows to configure the following parameters:

- $\bullet$   $\bullet$  allows to hide/show selected type of contours in 2D-window;
- $\mathscr{P}$  allows to select a type of contours to be edited;
- **Layer color** allows to configure color to display selected contours type;

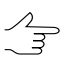

To change contour color, double click the **Layer color** button. The **Color** window opens. Choose contour color and click OK.

• input field allows to specify width of selected contours type, that remains the same during scale change.

<span id="page-99-0"></span>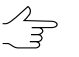

To change a contour width, specify a value in this input field (this parameter remains the same during scale change).

## **6.7. Operations with contour lines**

### **6.7.1. Saving contour lines**

*Contours* are polylines that include straight line segments (broken lines) or arc segments (curves). Contours saving, loading and editing is performed in the same way as for any vector layer (see the [Vectorizarion](vectorization.pdf) User Manual).

For contours editing the system provides tools of polylines editing, see description in the [Vectorization](vectorization.pdf) User Manual.

To save and rewrite active contours layer select **Terrain › Contours › Save** or click the layer name by mouse right button in the *Manager* and choose the **Save** in right-click menu.

To save active layer with new name select **Terrain › Contours › Save as...** or click the layer name by mouse right button in the *Manager* and choose the **Save as...** in rightclick menu, specify file name and destination in active profile resources.

To save *just* selected contours, select all contours that should be saved and select **Terrain › Contours › Save selected as...**. After that vector objects are still associated with classifier.

In order to return to vector layer state at the time of the last save, select **Vectors › Revert**.

The *Contours* layer is opened in the same way as a layer with usual vector objects, see [Section](#page-52-0) 5.3.2.

<span id="page-100-0"></span>The system allows to save, edit, and export [contours](#page-100-0) within the given notation sheets to the Panorama format. This is exchange format with \*.sit and \*.map extensions, that is used in *GIS Map* system.

### **6.7.2. Export of contours sheets**

The system allows to save, edit, and export contours within the given notation sheets to the Panorama format. This is exchange format with \*.sit and \*.map extensions, that is used in *GIS Map* system.

The system provides the possibility of cutting vector objects of one layer by the boundaries of  $\mathcal{A}_{\overline{\mathcal{F}}}$ polygons of another layer (**Vectors › Geometry › Cut objects by selected polygons**). Since both contours and notation sheet boundaries are vector objects, this function can be used to save contours within the selected notation sheets (see the "Cut vectors by selected polygons" chapter of the ["Vectorization"](vectorization.pdf) User Manual).

To do this, perform the following:

- 1. Create notation sheets (see the "Generators of splitting into sheets" chapter of the "[Vectorization](vectorization.pdf)" User Manual);
- 2. Select notation sheets within which you need to save/export contours;
- 3. Choose **Terrain › Contours › Prepare/export contours sheets**. The **Prepare/export contours sheets** window opens:

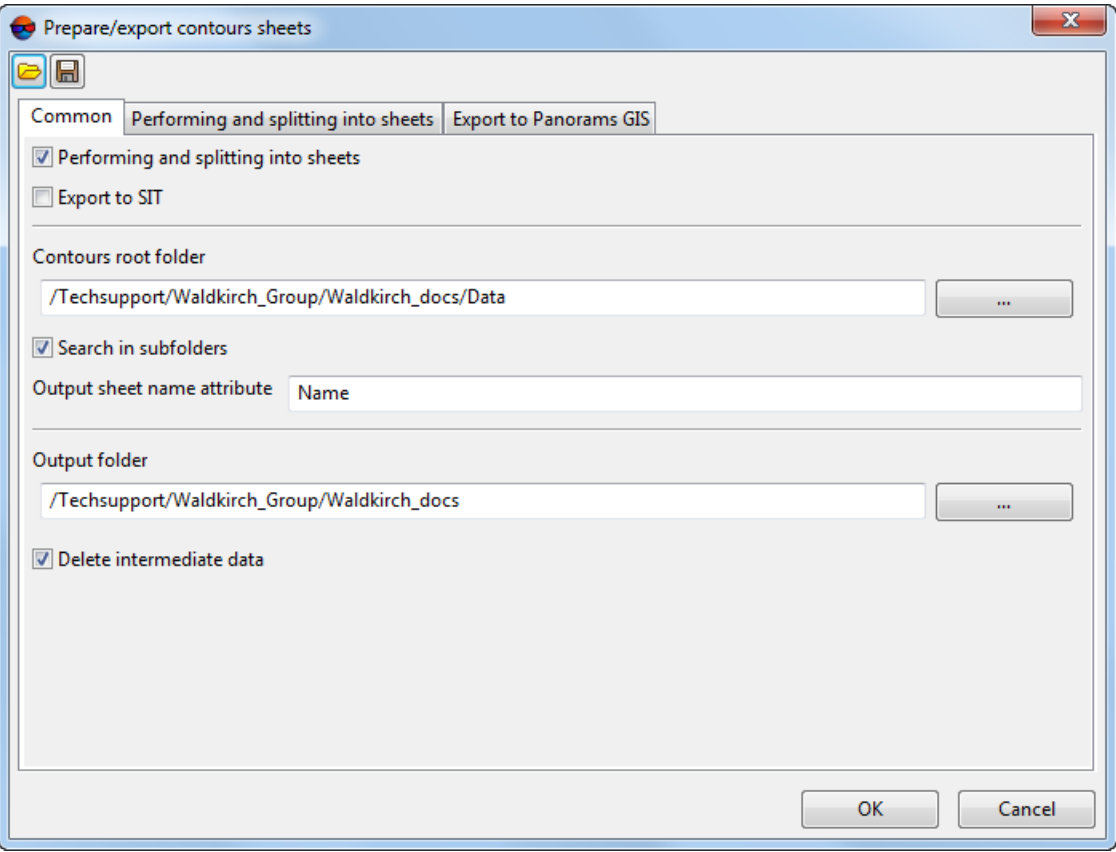

Fig. 77. The "Prepare/export contours sheets" window

- 4. In the **Сommon** tab set the following options:
	- [optional] Clear the **Performing and splitting into sheets** checkbox in order not to save contours within the selected notation sheets (see the **Performing and splitting into sheets** tab);
	- [optional] Clear the **Export to SIT** checkbox in order not to export contours within the selected notation sheets to the Panorama format (see **Export to Panorama GIS** tab);
	- In the **Contours root folder** field click the **button and select the folder con**taining initial contours in the active profile resources;
		- [optional] Clear the **Search in subfolders** checkbox in order not to search initial contours in subfolders;
	- In the **Output sheet name attribute** field, input the attribute's name where notation sheet names are recorded;

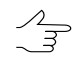

A name of the attribute where notation sheet names are recorded (Name, by default) is set during notation sheet creation (see the "Generators of splitting into sheets" of the ["Vectorization](vectorization.pdf)" User Manual). To check the attribute's name, select a notation sheet and choose **Window › Object attributes**.

- In the **Output folder** field input the path to save contours or click the **button** to choose the folder name and the path in the active profile resources to save contours within the selected notation sheets;
- [optional] Clear the **Delete intermediate data** checkbox in order not to delete processing data after calculation accomplishment.
- 5. In the **Performing and splitting into sheets** tab, set the options for contours editing within the selected notation sheets:

To save contours within the selected notation sheets (without additional editing), clear all the checkboxes in the **Performing and splitting into sheets** tab.

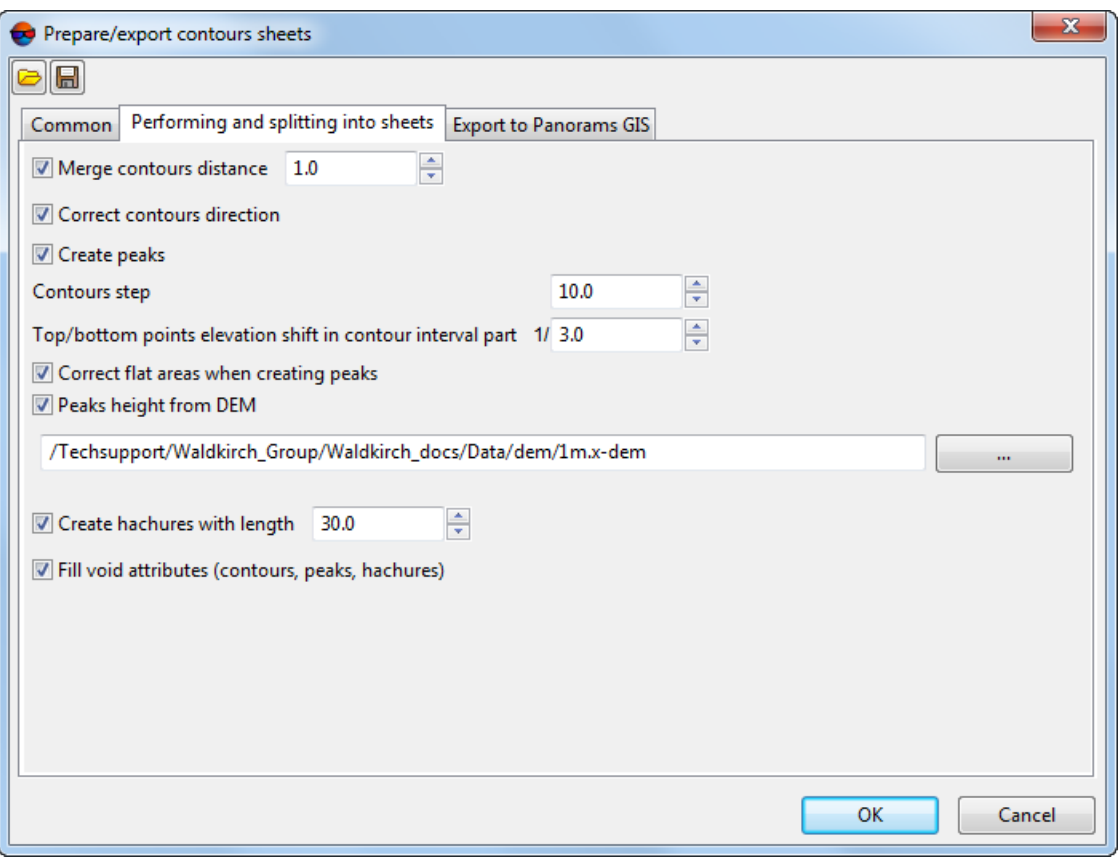

Fig. 78. The "Processing and splitting into sheets" tab

• [optional] For automated [merging](#page-106-0) of contours with "breaks", the default checkbox **Merge contours distance** is set. Clear the checkbox not to merge contours, or input maximal distance between contours in meters, at which the system performs contour merging.

- [optional] In order not to **Correct contours direction**, clear the appropriate checkbox (only for the Panorama format);
- [optional] To avoid adding point vector objects denoting peaks and pits, clear the **Create peaks** checkbox;
- Input the **Contours step** in the appropriate field;

 $\mathscr{L}_{\overline{\mathcal{F}}}$ 

To get this information from the project, open the layer with contours.

• To set up the parameters to calculate elevations of point objects denoting peaks and pits, set **Top/bottom points elevation shift in contour interval part**;

 $\mathscr{L}_{\overline{\mathcal{F}}}$ 

For example, if **Top/bottom points elevation shift in contour interval part** is 1/3, than the elevation of a point denoting an upland point will be a sum of the value of the elevation of the closest contour to the point and one third of contour spacing. **Precision of peak points** is set in the **Export to Panorama GIS** tab (see below).

The system also allows to clarify elevations of point objects denoting peaks and pits using a DEM together with **Contours step** and **Top/bottom points elevation shift in contour interval part** parameters (see below).

- [optional] In order not to **Correct flat areas when creating peaks**, clear the appropriate checkbox;
- [optional] To clarify elevations of point objects denoting peaks and pits, the **Peaks height from DEM** checkbox is set by default. To avoid taking DEM into account when calculating elevations of point objects denoting peaks and pits, clear this checkbox or click the  $\mathbb{L}$  button to select DEM in the active profile resources;
- [optional] To create hachures when saving contours within selected notation sheets, the default **Create hachures with length** checkbox is set. Clear this checkbox in order not to create hachures or input hachures length, in meters;
- [optional] Clear the **Fill void attributes (contours, peaks, hachures)** checkbox, if this action is not required;

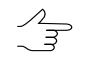

Filling void attributes can be required, for example, for additional vector objects (contours) created manually.

6. In **Export to Panorama GIS** tab, set options for contour's export to Panorama exchange format within the selected notation sheets:

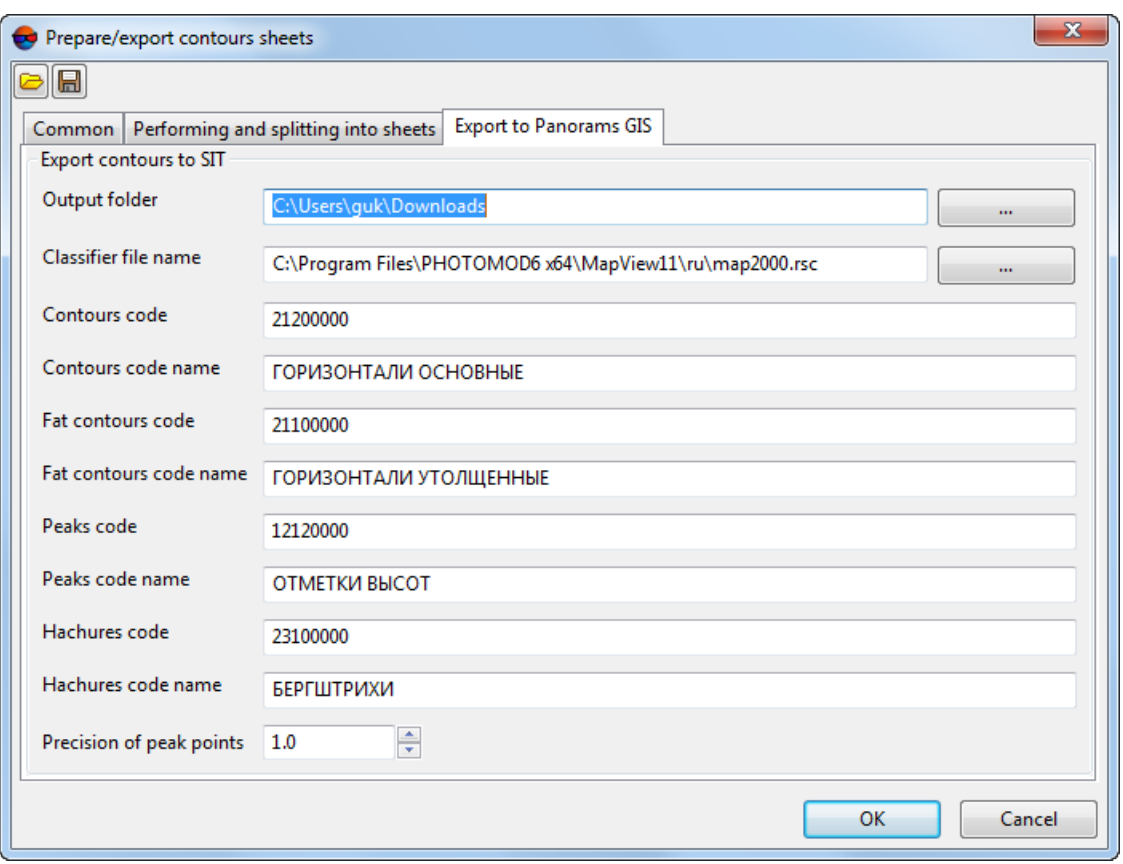

Fig. 79. The "Export to Panorama GIS" tab

- In the **Output folder** field, enter the path to save exchange files or click the  $\begin{bmatrix} \dots \end{bmatrix}$ button to choose the path for files saving in the *Windows* file system;
- To indicate the path to the file with classifier, click the **button** in the **Classifier file name** field;

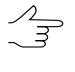

Files with classifiers are located in *C:\Program Files\PHOTOMOD6 x64\MapView11\ru* и *C:\Program Files\PHOTOMOD6 x64\MapView11\en* folders by default. For example, when exporting contours within 1:2000 notation sheets, choose the *map2000.rsc* file with classifier.

- [optional] Edit **Contours codе**, if needed;
- [optional] Edit **Contours codе name**, if needed;
- [optional] Edit **Fat contours codе**, if needed;
- [optional] Edit **Fat contours codе name**, if needed;
- [optional] Edit **Peaks codе**, if needed;
- [optional] Edit **Peaks codе name**, if needed;
- [optional] Edit **Hachures codе**, if needed;
- [optional] Edit **Hachures codе name**, if needed;
- Set the **Precision of peak points**.
- 7. Click OK.

Contours located within selected notation sheets are saved in the preset output folder in the active profile resources in separate folders whose names correspond to notation sheet names.

Files from the Panorama exchange format are saved in the selected output folder in the *Windows* file system.

To check files from the Panorama exchange format, select **Service › GIS Panorama 11 Mini**. The **GIS Panorama Mini** window opens. In the **GIS Panorama Mini** window select **File › Open** and choose exchange files with \*.sit extension in the selected output folder in the *Windows* file system.

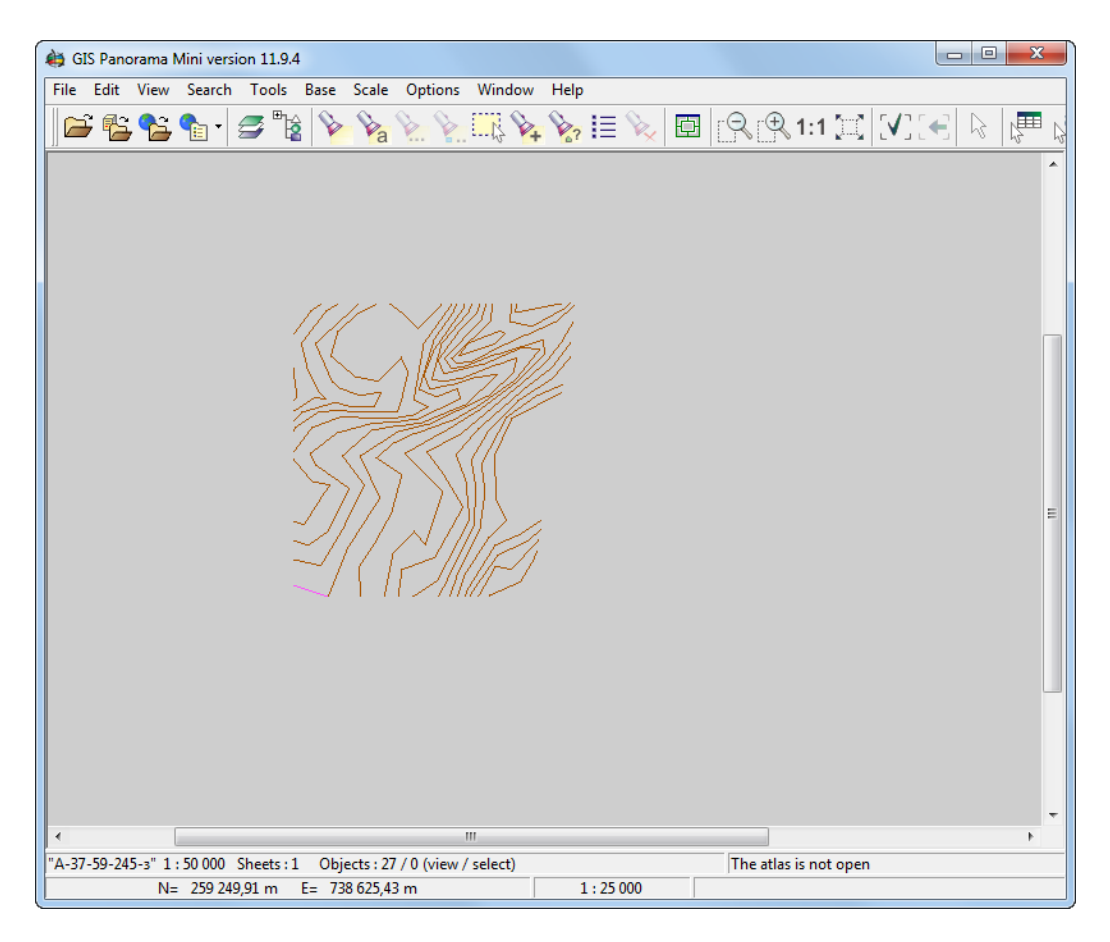

Fig. 80. The "GIS Panorama Mini" program window

### <span id="page-106-0"></span>**6.7.3. Contours merging**

The system provides possibility to merge created contours in automatic or manual mode.

In order to merge contours **manually**, perform the following actions:

- 1. [Load](#page-52-0) or [create](#page-88-0) a layer with contour lines.
- 2. Select **Terrain › Contours › Load** and open a file containing contour lines from adjacent stereopair. The **Loading** window opens.
- 3. Click the **Add new data to ... layer without unloading existing data** button to add contours from adjacent stereopair to a source layer.
- 4. Use tools intended for polylines editing (as well as snapping) for contours manual merging (see the "Snapping mode" and "The 'Topology' menu" chapters of the [Vectorization](vectorization.pdf)" User Manual).

In order to start automatic contours merging, perform the following actions:

1. Select **Terrain › Contours › Merge contours...**. The **Parameters** window on the **Source contours** tab opens.

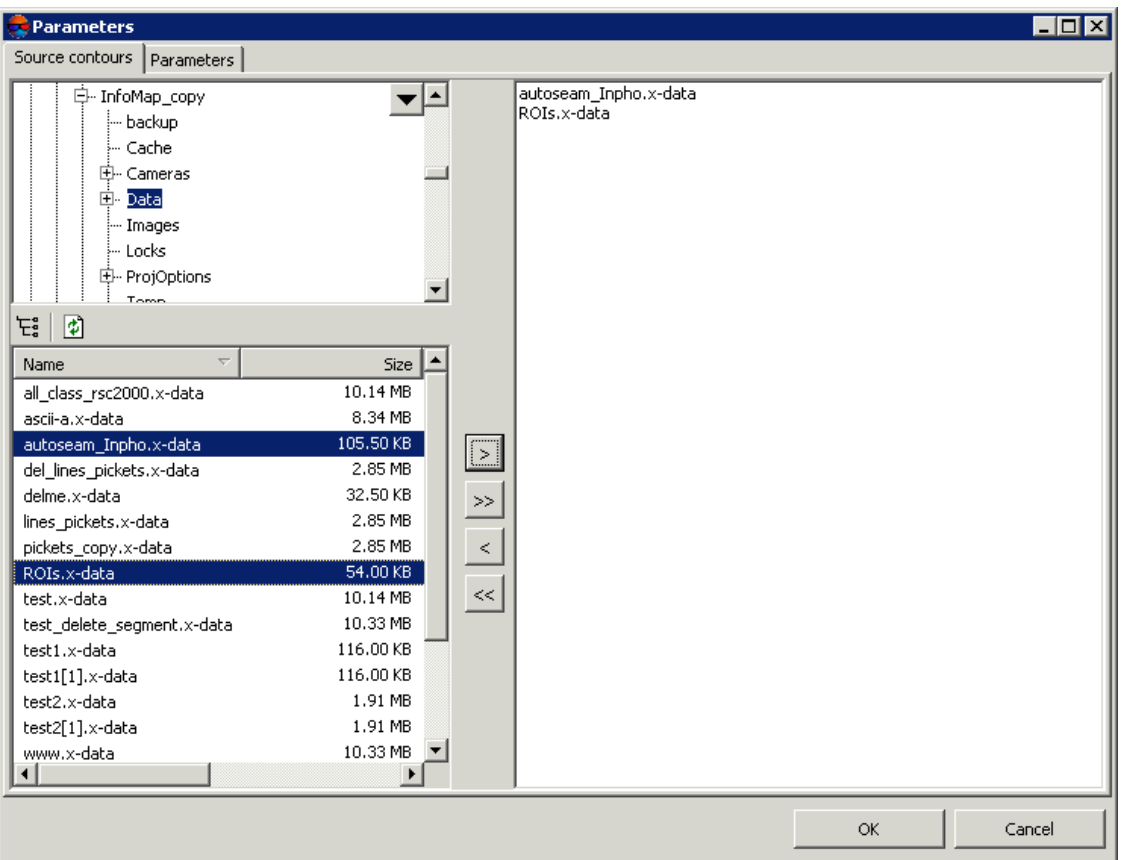

Fig. 81. Parameters of contours merging on the 'Source contours' tab

2. Choose a folder containing contours in resources tree.

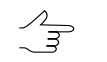

The  $E_i$  button allows to display all available resources in nested files. The  $\phi$  button allows to refresh part of the window with resources.

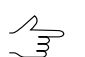

The  $\blacktriangledown$  button allows to show a list with 10 recently selected resources.

3. Select file with contours in the list and click the  $\geq$  button to add a layer to be merged.

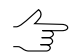

The  $\gg$  and  $<<$  buttons allow to add to the list or remove from it all added files with contours, the  $>$  button allows to remove selected file with contours from the list.

4. Repeat the 2 and 3 actions to add next files with contours.

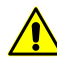

It is necessary to choose for merging at least two files containing contour lines.

5. Click the **Parameters** tab.
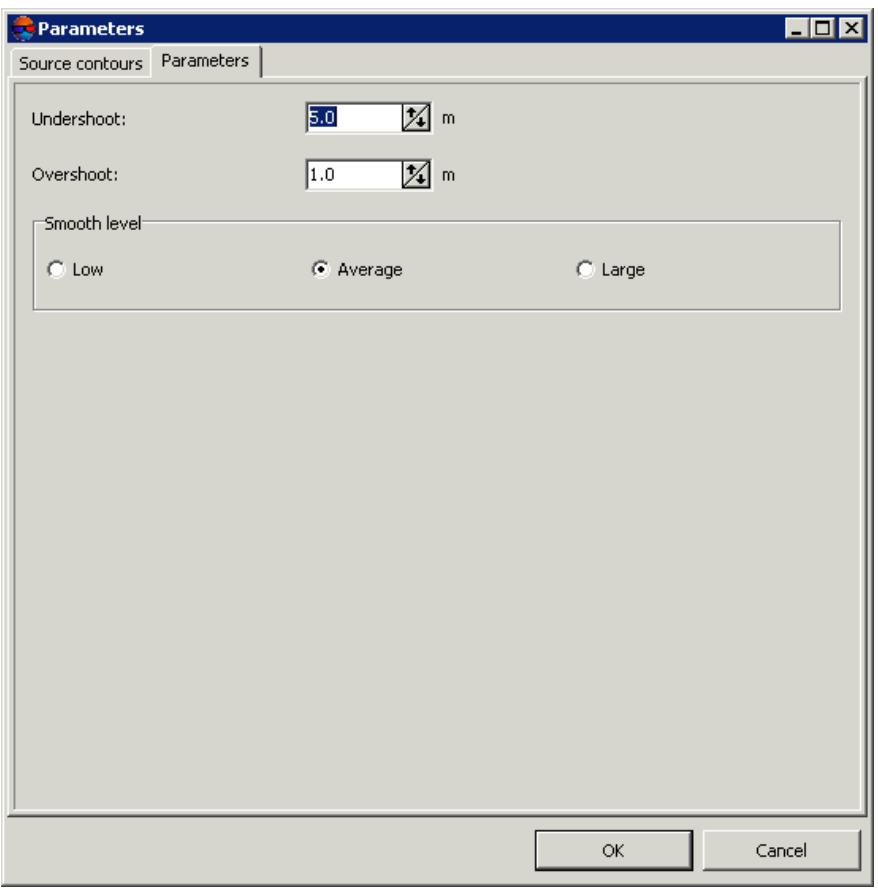

Fig. 82. Parameters of contours merging on the 'Parameters' tab

- 6. [optional] Input maximal distance between contours in meters, at which the system performs contours merging, to the **Undershoot** field.
- 7. [optional] To the **Overshoot** input acceptable part of contour line to be deleted in meters.
- 8. In the **Smooth level** section specify a smoothing level of smoothed contour from vertices of unsmoothed one: **Low**, **Average** or **Large**.
- 9. Click OK. New vector layer that contains merged contours is created in the *Manager*.

The system also allows to [connect](#page-109-0) contours (without merging contours into a single vector object  $\frac{2}{3}$ and creating a new layer).

## **6.7.4. Check of contours merging quality**

The system provides possibility to check contours for breaks that occur after manual or automatic contours merging.

To perform check of contours merging, select **Terrain › Contours › Check merging contours ...**. The **Parameters** window opens. In the **Check distance** input field specify maximal distance between contours in meters, when the system starts to search for contours breaks, and click OK.

If the contours breaks are detected the **Erroneous contours vertices** window opens.

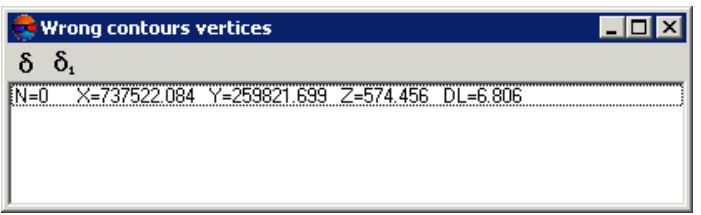

Fig. 83. Erroneous contours vertices

The window displays a list of contour lines breaks, where:

- N is break serial number;
- X,Y,Z coordinates of break's middle point;
- DL distance between contours in meters.

Select a line in the list by mouse click. After that marker is placed to the break's middle point and is displayed in 2D-window.

<span id="page-109-0"></span>To 'connect' contour break, select the contour in the list and click the  $\delta_1$  button.

To 'connect' all found contour breaks, click the  $\delta$  button.

## **6.7.5. Contours connecting**

The system provides possibility to connect created contours (without [merging\)](#page-106-0) in automatic or manual mode.

In order to connect contours **manually**, perform the following actions:

- 1. [Load](#page-52-0) or [create](#page-88-0) a layer with contour lines.
- 2. Select **Terrain › Contours › Load** and open a file containing contour lines from adjacent stereopair. The **Loading** window opens.
- 3. Click the **Add new data to ... layer without unloading existing data** button to add contours from adjacent stereopair to a source layer.

4. Use tools intended for vertices editing (as well as snapping) for contours manual connecting (see the "Snapping mode" and "Vector objects editing" chapters of the [Vectorization](vectorization.pdf)" User Manual).

In order to start automatic contours connecting, perform the following actions:

1. Select **Terrain › Contours › Contours connecting...**. The **Contours connecting** window opens.

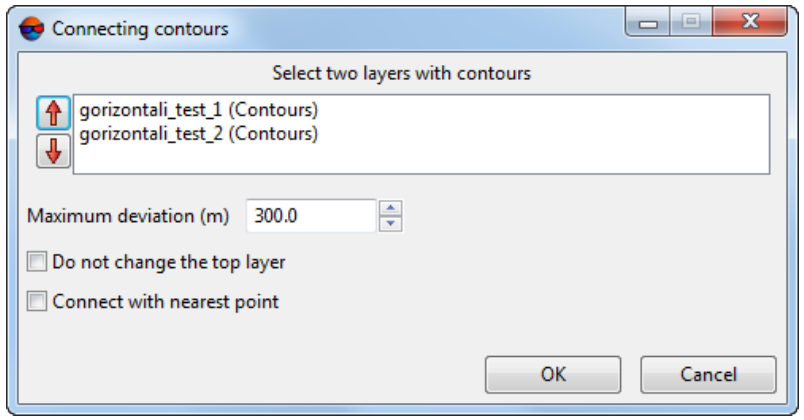

Fig. 84. The "Contours connecting" window

- 2. In the list of opened vector layers, select two layers with contours;
- 3. Input maximal distance between contours in meters, at which the system performs contours connecting, to the **Maximum deviation** field.
- 4. [optional] Set the **Do not change the top layer** checkbox to move contour vertices only within one of the selected layers (otherwise vertices will be moved within both selected layers during the connection operation);

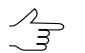

The  $\hat{\mathbf{T}}$  and  $\hat{\mathbf{U}}$  buttons allows to change positions of the selected layer in the list of downloaded vector layers.

5. Click OK. Ending contour vertices belonging to different layers, the distance between which does not exceed **Maximum deviation**, converge (in central position in the plan if the **Do not change the top layer** checkbox is cleared), otherwise ending vertices from the lower layer will be moved to positions of vertices belonging to the upper layer.

If there will be 3 or more vertices for "connecting" contours having one elevation at a distance not exceeding **Maximum deviation**, the **Unconnected points** window opens. The window contains the table with vertices which may require **manual** editing. If a line in the table is selected, the marker is moved to the appropriate vertex.

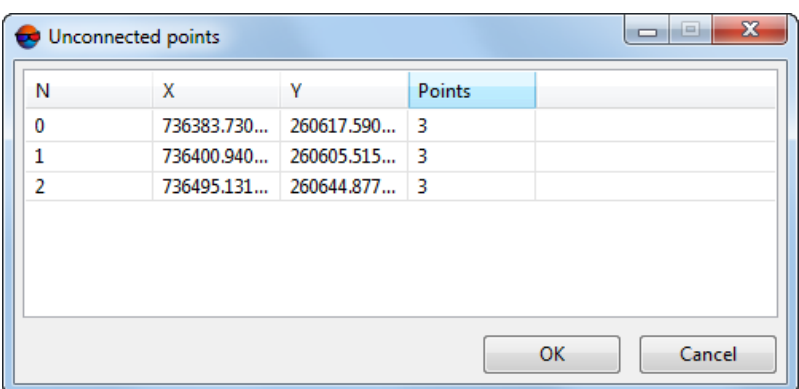

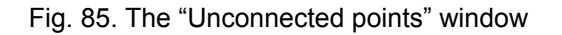

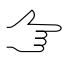

The system also provides for [merging](#page-106-0) contours (a new layer containing contours merged into single vector objects is created).

## **6.7.6. Precision of objects coordinates**

The system allows to set a precision of vector objects coordinates at level of decimal places.

A need to set decimal places for contour heights can be arisen after recalculation of vector objects coordinates from one coordinate system to another one (see the "Transformation of objects coordinates" chapter of ["Vectorization"](vectorization.pdf) User Manual).

To set a precision of vector objects coordinates, perform the following:

- 1. Create or load vector layer;
- 2. [optional] Select vector objects;
- 3. Select **Terrain › Contours › Precision of objects coordinates**. The **Objects precision** window opens;

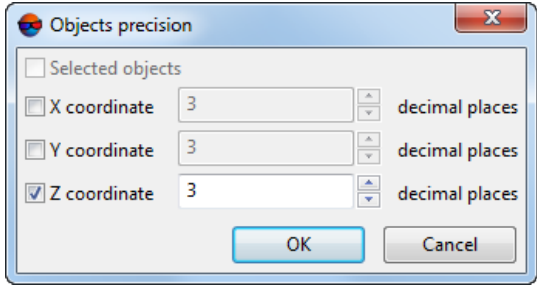

Fig. 86. The "Objects precision" opens

- 4. [optional] Turn off **Selected objects** checkbox to apply parameters of coordinates precision for the all objects of vector layer;
- 5. Set number of **decimal places** for XYZ coordinates;

If **decimal places** are zero coordinates of vector objects will be rounded to integers.

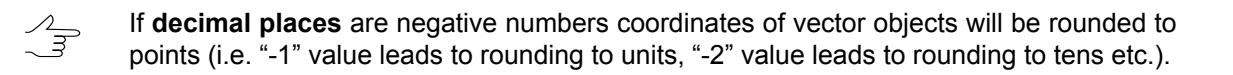

6. Click OK. As a result, selected or all the objects of vector layer are recalculated according to specified precision of coordinates.

# **6.8. Accuracy control of contours creation**

### **6.8.1. Control of contours crossing**

The system allows to check created contours for crossing/self-crossing, that occur after operation of contours smoothing.

In order to check contours for crossings perform the following actions:

- 1. [Load](#page-52-0) or [create](#page-88-0) a layer with contour lines.
- 2. Select **Terrain › Contours › Check contours intersections...**. The **Parameters** window opens.

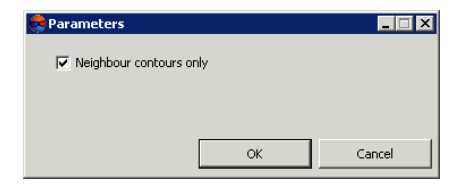

Fig. 87. Parameters of contours intersections control

3. [optional] To check intersections of adjacent contours only, the **Neighbour contours only** is set on by default. Set the checkbox off to check all contour lines for intersections.

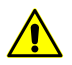

Operation of created contours check for intersections may take a long time.

4. Click OK. The system start operation of created contours check for intersections. When the check is completed the system opens the **Intersection points** window.

| <b>Intersection points</b>     |  |
|--------------------------------|--|
|                                |  |
| 0: X=736303.336 Y=260222.8311  |  |
| 1: X=736332.003 Y=260224.164)  |  |
| 2: X=736303.336 Y=260222.831)  |  |
| 3: X=736371.476 Y=260218.055)  |  |
| 4: X=736332.003 Y=260224.1641  |  |
| 5: X=736423.191 Y=260211.347)  |  |
| 6: X=736371.476 Y=260218.055)  |  |
| 7: X=736503.359 Y=260182.853)  |  |
| 8: X=736423.191 Y=260211.347)  |  |
| 9: X=736608.877 Y=260144.541)  |  |
| 10: X=736503.359 Y=260182.853) |  |
| 11: X=736665.339 Y=260136.831) |  |
| 12: X=736608.877 Y=260144.5411 |  |
| 13: X=736714.597 Y=260134.906) |  |
| 14: X=736665.339 Y=260136.8311 |  |
| 15: X=736772.007 Y=260112.165) |  |
| 16: X=736714.597 Y=260134.9061 |  |
| 17: X=736800.007 Y=260130.8321 |  |

Fig. 88. Coordinates of intersection points of contour lines

In order to export a list of contours intersection points to file with csv extension, click the  $\mathbb{B}$  button.

To create a new layer that contains intersection points as points, click the  $\blacksquare$  button.

- 5. Select a point in the list by mouse click. After that marker is placed to the crossing point and is displayed in 2D-window.
- 6. Use tools of polylines editing to edit contours and correction of intersection\self-intersection errors (see description in the [Vectorization](vectorization.pdf) User Manual).

## **6.8.2. Check contours by points**

The system provides opportunity to perform quality control of contours creation using regular points, if they were not used for contours creation.

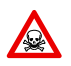

To start the check operation it is necessary that the *Contours* layer and the *Vectors* layer (containing points) are loaded and displayed in the *Manager*.

In order to start contours check operation by points, perform the following actions:

- 1. Load or [create](#page-88-0) a layer with points.
- 2. Make active the layer with contour lines.
- 3. Select **Terrain › Contours › Check contours by points**. The **Select points layer** window opens.

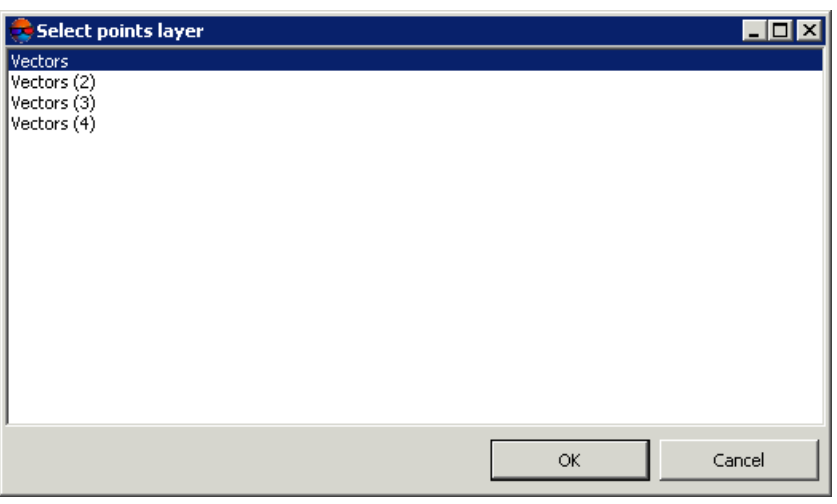

Fig. 89. Selection of points layer

- 4. Select a layer containing points.
- 5. Click OK. The **Parameters** window opens.

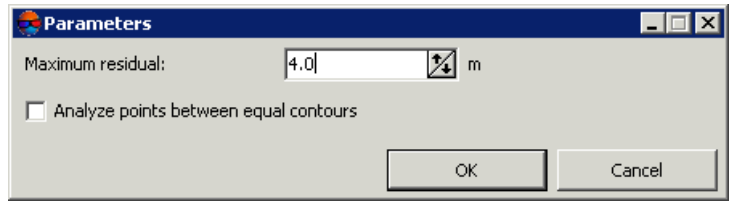

Fig. 90. Parameters of contours check using points

- 6. In the **Maximum residual** field input a value of maximal deviation of contours from a value of points elevation by Z (in meters).
- 7. [optional] In order to include to check operation points located on contours with the same elevation (for example, N=27 (Ext=597.0, 597.0) and N=28 (Ext=597.0, 597.0)), set the **Analyse points between equal contours** checkbox on.
- 8. Click OK. The **Check contours by points** window opens.

|          | <b>Check contours by points</b>                                     |
|----------|---------------------------------------------------------------------|
| 駩        |                                                                     |
| $N=0$    | X=737537.017 Y=259278.814 Z=583.844 Ext=(582.0, 584.0) Z'=583.585 . |
| $N=1$    | X=737540.952 Y=259279.388 Z=583.662 Ext=(582.0, 584.0) Z'=583.582   |
| $N=2$    | X=737546.165 Y=259278.882 Z=583.223 Ext=(582.0, 584.0) Z'=583.598   |
| $N=3$    | X=737554.308 Y=259281.328 Z=582.843 Ext=(582.0.584.0) Z'=583.572    |
| $N=4$    | X=737556.405 Y=259279.032 Z=582.976 Ext=(582.0.584.0) Z'=583.610    |
| $N=5$    | X=737564.399 Y=259280.150 Z=582.989 Ext=(582.0, 584.0) Z'=583.605   |
| $N = 6$  | X=737567.788 Y=259278.944 Z=582.929 Ext=(582.0, 584.0) Z'=583.628   |
| $N=7$    | X=737574.550 Y=259279.635 Z=582.990 Ext=(582.0.584.0) Z'=583.628    |
| $N = 8$  | X=737577.191 Y=259278.625 Z=583.002 Ext=(582.0, 584.0) Z'=583.647   |
| $N = 9$  | X=737604.732 Y=259278.436 Z=583.099 Ext=(582.0, 584.0) Z'=583.690   |
| $N = 10$ | X=737607.310 Y=259278.478 Z=583.327 Ext=(582.0, 584.0) Z'=583.694   |
| $N = 11$ | X=737612.901 Y=259281.407 Z=583.378 Ext=(582.0, 584.0) Z'=583.656   |
| $N = 12$ | X=737620.178 Y=259278.498 Z=583.206 Ext=(582.0, 584.0) Z'=583.712   |
| $N = 13$ | X=737624.711 Y=259279.344 Z=583.408 Ext=(582.0, 584.0) Z'=583.757   |
| $N = 14$ | X=737628.882 Y=259278.675 Z=583.229 Ext=(582.0, 584.0) Z'=583.834   |
| $N=15$   | X=737635.618 Y=259279.263 Z=583.356 Ext=(582.0, 584.0) Z'=583.942   |
| $N = 16$ | X=737638.549 Y=259281.178 Z=583.365 Ext=(582.0, 584.0) Z'=583.974   |
| $N = 17$ | X=737645.623 Y=259280.069 Z=583.177<br>Ext=(584.0, 586.0)           |
| $N=18$   | X=737648.886 Y=259280.092 Z=583.493 Ext=(584.0, 586.0)              |
| $N = 19$ | X=737653.224 Y=259280.763 Z=583.563 Ext=(584.0.586.0)               |
|          |                                                                     |

Fig. 91. Points coordinates during control of contours using points

The window displays a list, where:

- $\cdot$  N is point serial number;
- $X, Y, Z$  point coordinates;
- Ext distance between contours in XY plane;
- Z'– elevation difference between contours and points, that exceeds maximal deviation.

In order to export the list to file with csv extension, click the  $\mathbb{B}$  button.

- 9. Select a point in the list by mouse click. After that marker is placed to the selected point and is displayed in 2D-window.
- 10. Use tools of polylines editing to edit contours (see description in the [Vectorization](vectorization.pdf) User Manual).

### **6.8.3. Check elevations of contours vertices**

The system provides possibility to check elevations of created contours vertices.

In order to check contours vertices elevations perform the following actions:

- 1. [Load](#page-52-0) or [create](#page-88-0) a layer with contour lines.
- 2. Select **Terrain › Contours › Check contours vertices**. The system checks elevations of contours vertices. If there are no elevation errors detected, the corresponding message appears.

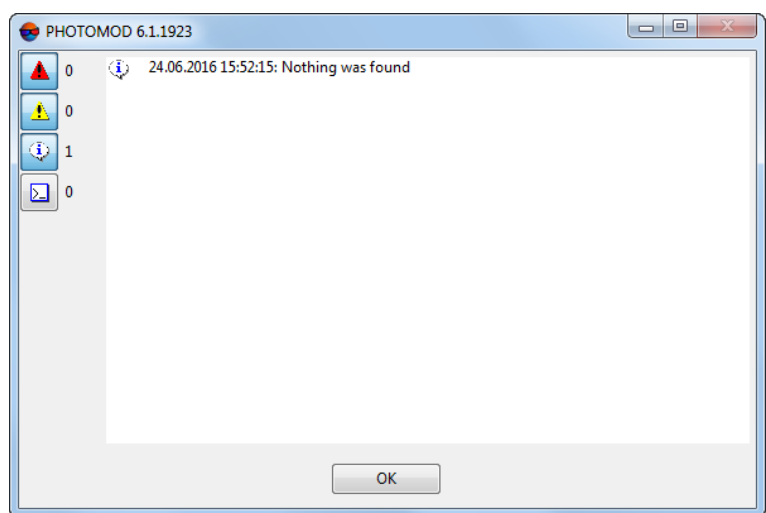

Fig. 92. Information message that there are no elevation errors on contours vertices

If the contours vertices errors are detected the **Correct contours vertices height** window opens.

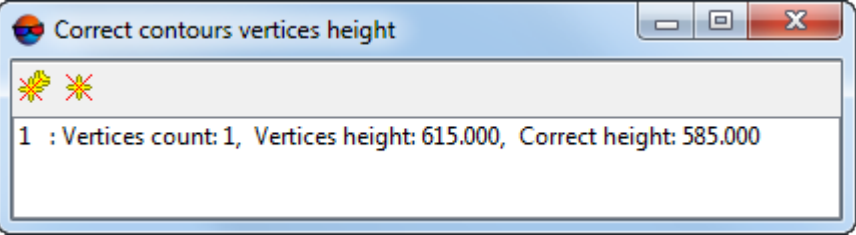

Fig. 93. The "Исправление высот вершин горизонталей" window

- 3. [optional] In order to fix a single selected contour line, click the **Correct selected contour** *<del>i</del>* button.
- 4. [optional] In order to fix all contour lines, click the **Correct all contours produce**.

# **7. Digital Elevation Model**

## **7.1. The 'DEM' menu**

The **DEM** menu contains standard menu items used to load and save DEM layers, as well as menu items used to perform various operations on DEM creation, accuracy control, filtering and editing.

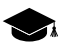

The **DEM** menu is located in the **Terrain** menu.

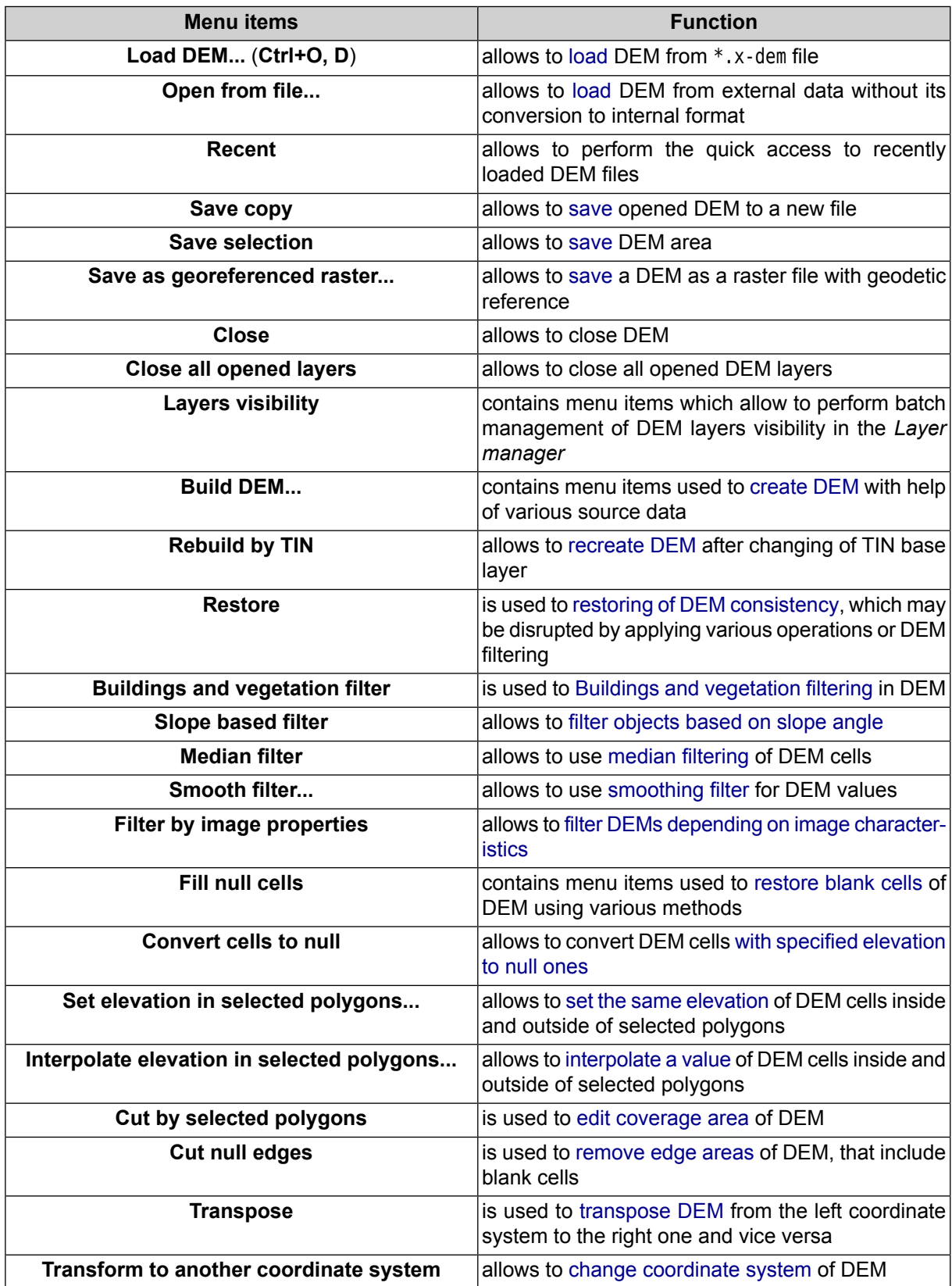

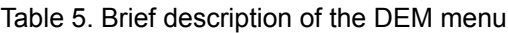

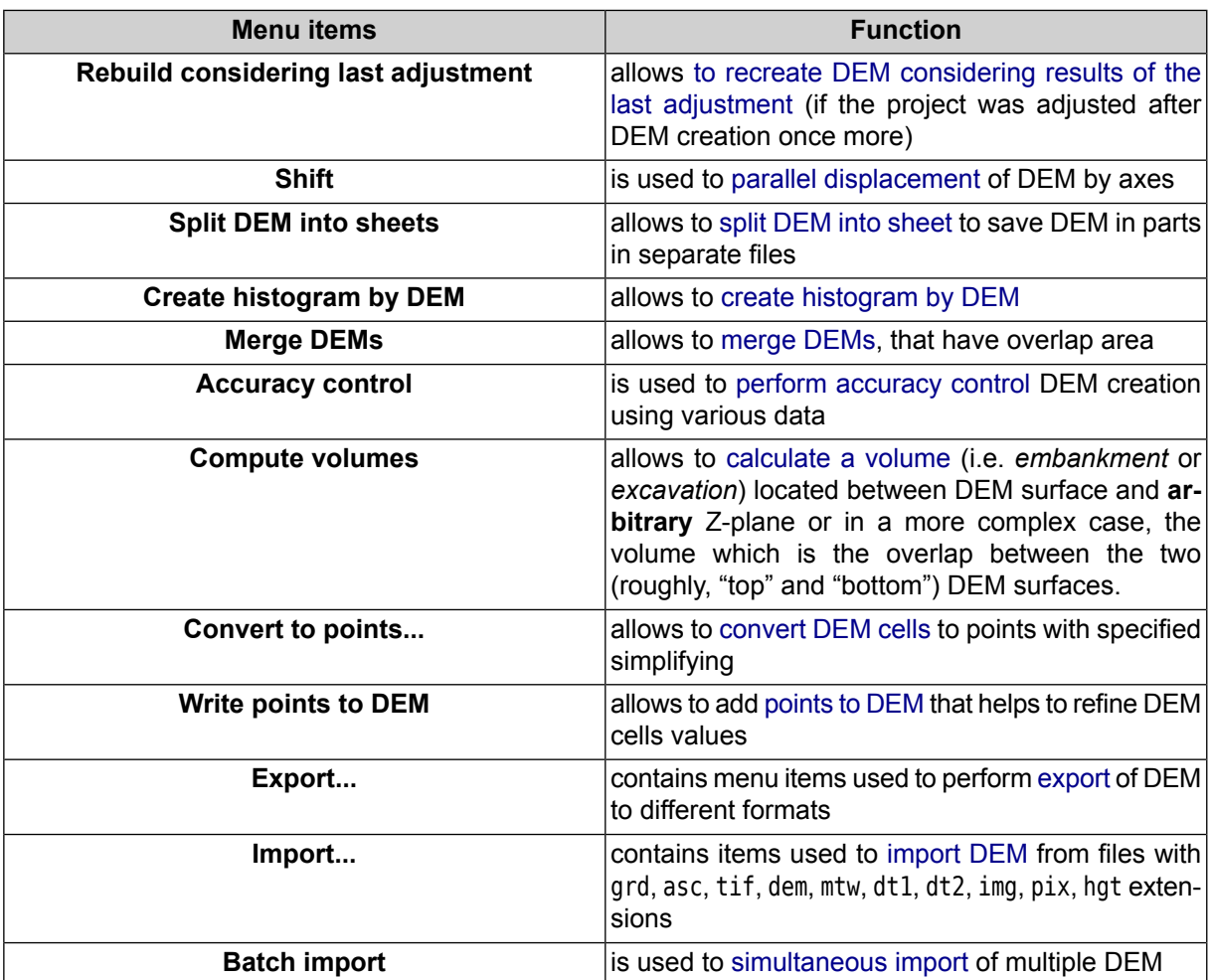

# **7.2. General information**

*DEM* (Digital Elevation Model) – is digital cartographic representation of the earth's surface in the form of a regular grid of height values.

A source data for DEM creation is the following data, taken individually or in combination:

- [TIN](#page-46-0) (Triangulated Irregular Network);
- regular or irregular [points](#page-8-0) (point objects);
- vector objects (see the *Vector objects creation* chapter in the ['Vectorization'](vectorization.pdf) User Manual).

DEM is displayed in 2D-window, and also could be opened to view in 3D-window or in 2D-window of stereopair in stereo mode.

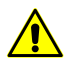

DEM in stereo mode may be displayed inaccurately.

To view information about DEM select **Information** item in the *Manager*. The system displays information window which includes the following information about the layer:

- layer name;
- full path to layer file;
- presence of data and changes in the layer;
- possibility to change the layer;
- coordinates of DEM border nodes, including Z-coordinate;
- ground sample distance;
- DEM size (number of cells);
- layer coordinate system.

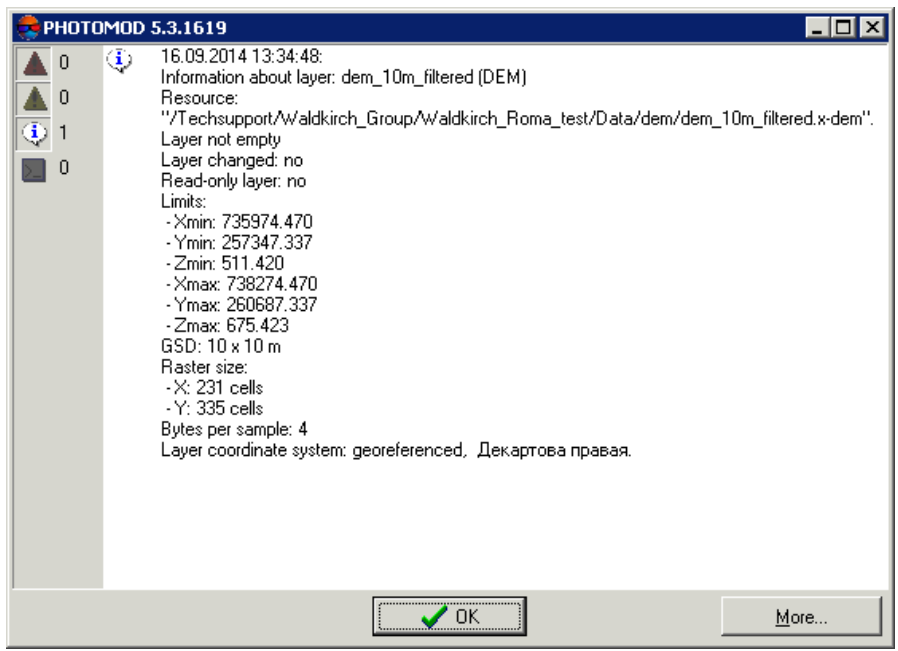

Fig. 94. Information about DEM layer

# <span id="page-119-1"></span><span id="page-119-0"></span>**7.3. DEM creation**

# **7.3.1. DEM creation by TIN**

The system provides possibility to create DEM using irregular spatial [triangles](#page-46-0) network (TIN). Perform the following actions to do this:

1. [Create](#page-57-0) or [load](#page-60-0) source TIN.

2. Choose **Terrain › DEM › Build DEM › From TIN** (**Ctrl+N, D**). The **DEM by TIN creation parameters** window opens.

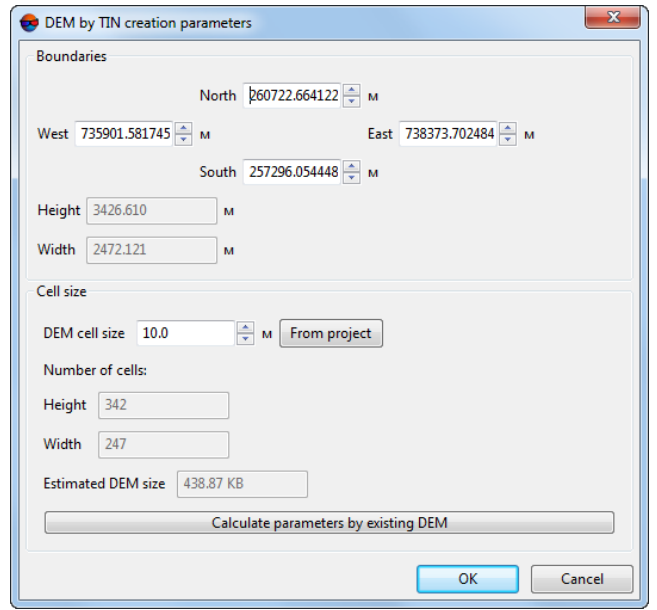

Fig. 95. DEM by TIN creation parameters

3. Specify DEM borders in the **North**, **West**, **East**, **South** fields. In the **Height** and **Width** fields the system displays calculated size of DEM border in meters.

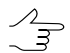

Default values are coordinates of rectangle corners, which generate TIN creation area.

4. In the **Cell size** specify the **DEM cell size** in meters to define cell size of output DEM. The **Cells number**, calculated considering specified cell size, displays in the **Height** and **Width** fields. Also the **Approximately DEM size** in megabytes displays in the appropriate field.

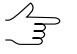

**DEM cell size** should be comparable to average distance between points of base TIN layer. If less cell size is used, the time of DEM creation and size of output file increase, but accuracy is not.

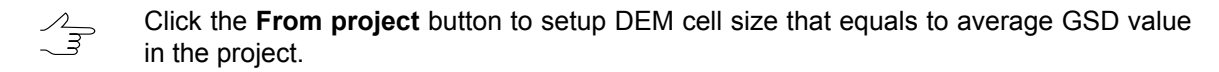

- 5. [optional] It is possible to use parameters of existed DEM to calculate parameters of output DEM. To do that, click the **Calculate parameters by existing DEM** button and choose DEM file in active profile resources.
- 6. Click OK. Specify DEM file name, define a folder in active profile resources and click **Save** (see also [Section](#page-217-0) 7.9 and [DEM](#page-219-0) load). The system starts DEM creation

operation. After that the system creates new layer in the *Manager* and shows a message about operation successful or unsuccessful completion.

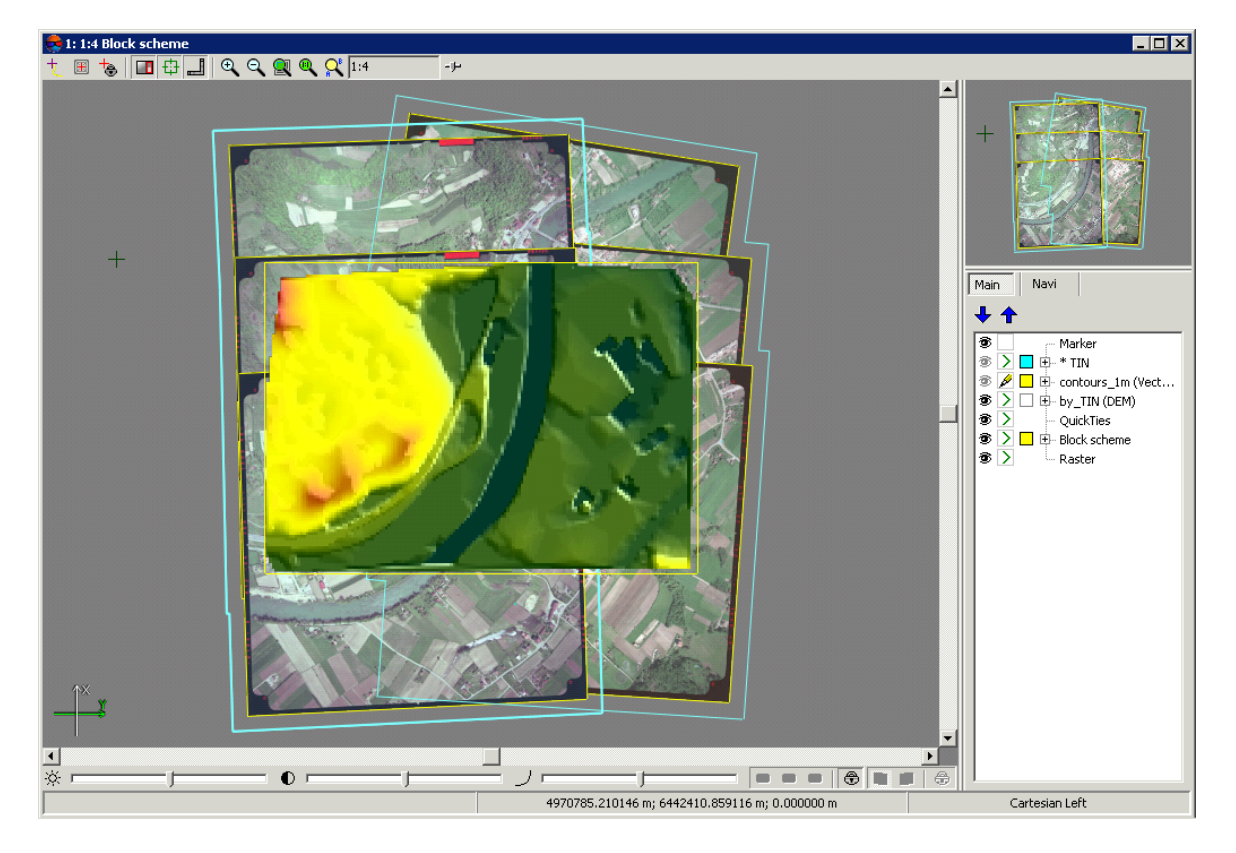

Fig. 96. DEM built from TIN

When marker is moving over DEM, the status panel in 2D-window displays XYZ-coordinates of DEM points.

The system allows to recreate DEM after changing of TIN base layer. To do this use the **Terrain › DEM › Rebuild by TIN** menu item.

## **7.3.2. DEM creation using regular points**

The system provides possibility to create DEM using a set of points created in regular grid nodes or imported from external files. Perform the following actions to do this:

- 1. [Create](#page-9-0) or load a layer with points.
- 2. Select **Terrain › DEM › Build DEM › From regular points...** The **Parameters of DEM building by regular points** parameters window opens.

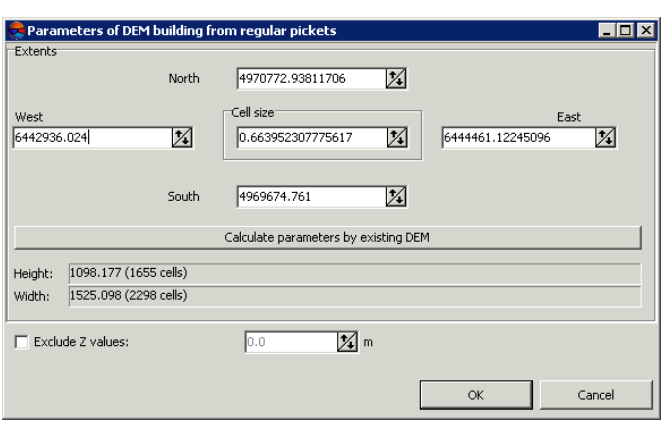

Fig. 97. DEM creation using regular points

3. Specify DEM borders in the **North**, **West**, **East**, **South** fields. In the **Height** and **Width** fields the system displays calculated size of DEM border in meters, as well as number of DEM nodes.

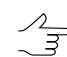

Coordinates of border points of source layer are default values.

- 4. Specify **Cell size** in meters to change size of output DEM cell.
	- **DEM cell size** should be commensurate with the average distance between points. If less  $\mathcal{L}_{\overline{z}}$ cell size is used, the time of DEM creation and size of output file increase, but accuracy is not.
- 5. [optional] It is possible to use parameters of existed DEM to calculate parameters of output DEM. To do that, click the **Calculate parameters by existing DEM** button and choose DEM file in active profile resources.
- 6. [optional] In order to exclude points with specified elevation from creation operation, set the **Exclude Z values** checkbox on and input the parameters in meters.
- 7. Click OK. Specify DEM file name, define a folder in active profile resources and click **Save** (see also [Section](#page-217-0) 7.9 and [DEM](#page-219-0) load). The system starts DEM creation operation. After that the system creates new layer in the *Manager* and shows a message about operation successful or unsuccessful completion.

### **7.3.3. DEM creation using points**

The system provides possibility to create DEM using points (point vector objects located on the terrain relief surface). Perform the following actions to do this:

1. [Create](#page-9-0) or load a layer with points.

2. Select **Terrain › DEM › Build DEM › From points...**. The **Parameters of DEM building from points** parameters window opens.

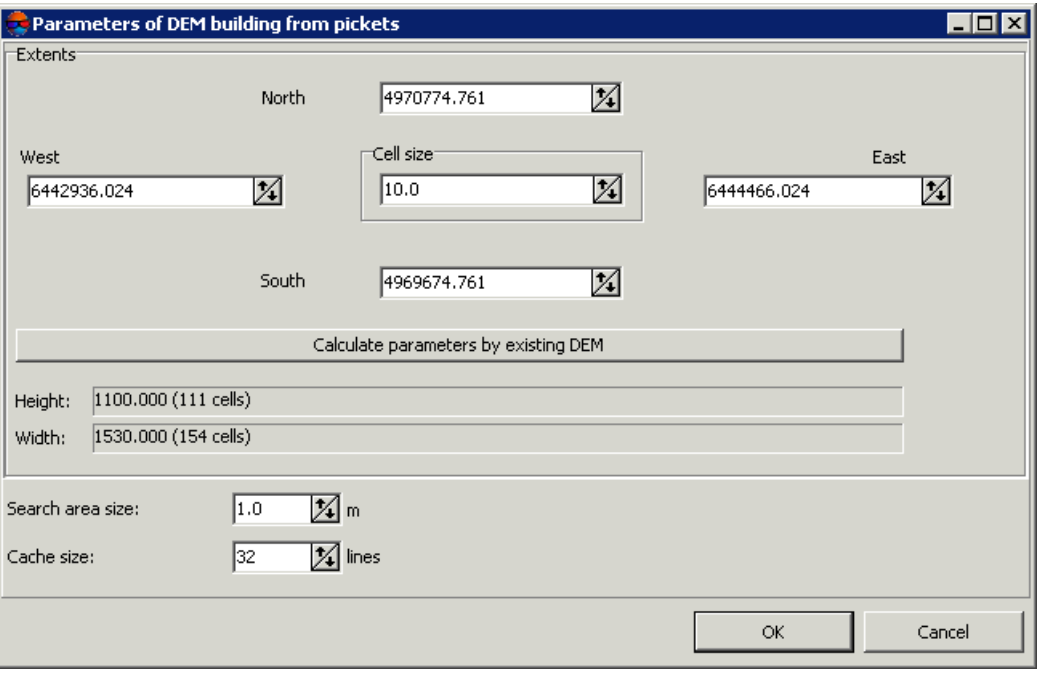

Fig. 98. Parameters of DEM creation from points

3. Specify DEM borders in the **North**, **West**, **East**, **South** fields. In the **Height** and **Width** fields the system displays calculated size of DEM border in meters, as well as number of DEM nodes.

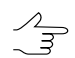

Coordinates of border points of source layer are default values.

4. Specify **Cell size** in meters to change size of output DEM cell.

 $\frac{1}{3}$ 

**DEM cell size** should be commensurate with the average distance between points. If less cell size is used, the time of DEM creation and size of output file increase, but accuracy is not.

- 5. [optional] It is possible to use parameters of existed DEM to calculate parameters of output DEM. To do that, click the **Calculate parameters by existing DEM** button and choose DEM file in active profile resources.
- 6. Specify **Search area size** in meters to change 'sliding window' size (in meters on terrain).

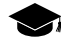

*'Sliding window' method* – means moving of some frame over set of points from node to node of DEM considering elevations and weights of points falling into the 'sliding' frame.

A value of DEM cell (elevation), located in the middle of 'sliding window', is define as the weighted mean value of heights of the points in the 'sliding window' . The weight of every point is inversely proportional to the distance between the point and the center of the 'sliding window'.

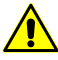

**Cell size** of output DEM should not exceed a size of the 'sliding window', specified in the **Search area size** field.

7. Specify **Cache size** parameter in lines of search for points in a specified search area by cell size.

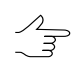

Cache size is used to define a number of lines of search area.

8. Click OK. Specify DEM file name, define a folder in active profile resources and click **Save** (see also [Section](#page-217-0) 7.9 and [DEM](#page-219-0) load). The system starts DEM creation operation. After that the system creates new layer in the *Manager* and shows a message about operation successful or unsuccessful completion.

#### **7.3.4. DEM creation using CSV-file**

The system provides possibility to create DEM using data obtained from CSV-file.

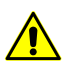

It is possible to use points coordinates from CSV-file only if points coordinates are recorded using the template Name X Y Z.

To create DEM by CSV-file perform the following actions:

1. Select **Terrain › DEM › Build DEM › From CSV file data...** The **Parameters of DEM building by CSV file** parameters window opens.

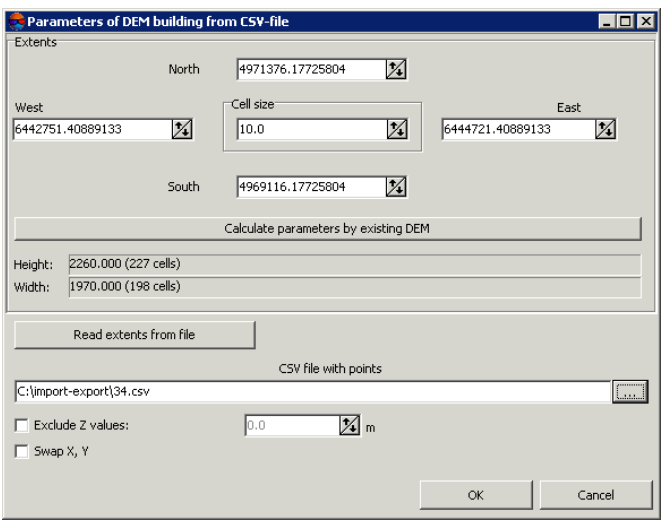

Fig. 99. DEM creation using CSV-file data

2. Specify DEM borders in the **North**, **West**, **East**, **South** fields. In the **Height** and **Width** fields the system displays calculated size of DEM border in meters, as well as number of DEM nodes.

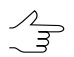

Coordinates of border points included to source CSV-file are default values.

- 3. [optional] To define output DEM border from CSV-file data click the **Read extents from file** button.
- 4. Specify **Cell size** in meters to change size of output DEM cell.

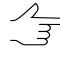

**DEM cell size** should be commensurate with the average distance between points. If less cell size is used, the time of DEM creation and size of output file increase, but accuracy is not.

- 5. [optional] It is possible to use parameters of existed DEM to calculate parameters of output DEM. To do that, click the **Calculate parameters by existing DEM** button and choose DEM file in active profile resources.
- 6. Click the **button and select CSV-file to be used for DEM creation.**
- 7. [optional] In order to exclude points with specified elevation from creation operation, set the **Exclude Z values** checkbox on and specify the value in meters.
- 8. [optional] In order to swap coordinate system (left/right), set the **Swap X, Y** checkbox on. At that the coordinate system do not change.
	- If the **Swap X Y** checkbox is cleared, the vector objects will be imported in the right coordin- $\mathcal{L}_{\overline{z}}$ ate system. Otherwise, in the left one.
- 9. Click OK. Specify DEM file name, define a folder in active profile resources and click **Save** (see also [Section](#page-217-0) 7.9 and [DEM](#page-219-0) load). The system starts DEM creation operation. After that the system creates new layer in the *Manager* and shows a message about operation successful or unsuccessful completion.

## **7.3.5. DEM creation using smooth model**

The system provides possibility to build a DEM using smooth model created by objects of selected vector layers. When using smooth model the system creates smoothed DEM with specified accuracy.

To create DEM by smooth model perform the following actions:

1. Select **Terrain › DEM › Build DEM › Smooth model...**. The **Parameters of DEM building by smooth model** window opens.

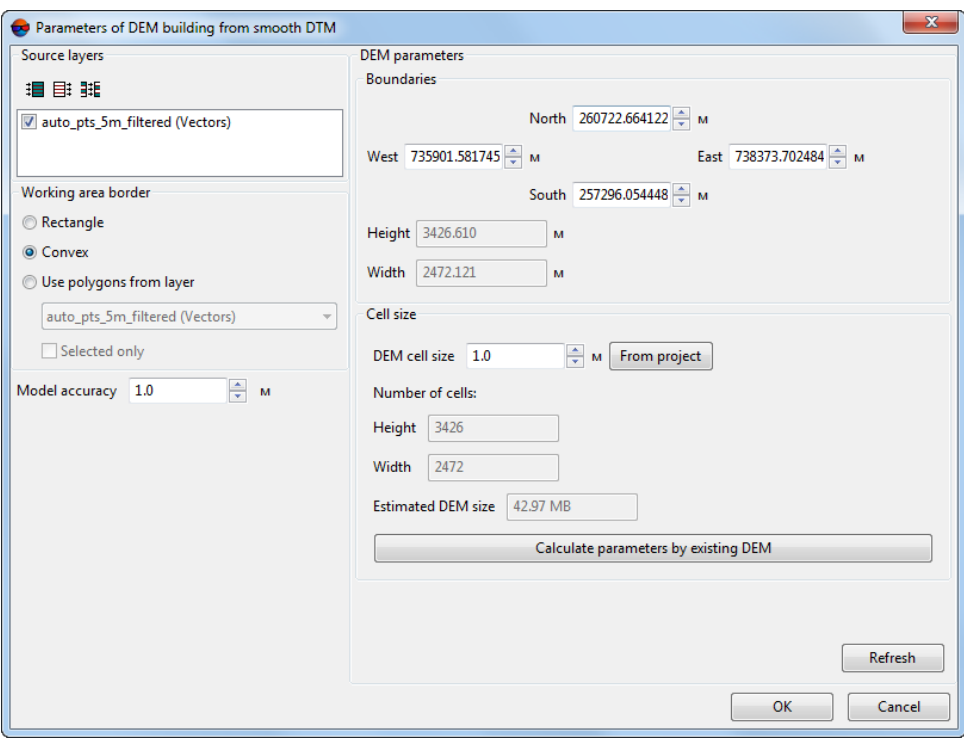

Fig. 100. Parameters of DEM creation using smooth model

2. In the **Source layers** section set the checkboxes on next to base point layers used for DEM creation.

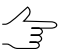

Click the  $\frac{1}{2}$  button to select all layers, click the  $\frac{1}{2}$  button to unselect all layers, or click the **HE** button, invert layers selection.

- 3. In the **Working area border** layer specify border type of working area:
	- **Rectangle** used to create rectangular border;
	- **Convex** used to create border using edge points of selected layer;
	- **Use polygons from layer** used to create a border from the layer, which polygons are used as a border for DEM creation area. Set the **Selected only** checkbox on, to use just selected polygons as a border, otherwise, a DEM will be created considering all polygons of the layer.
- 4. In the **Model accuracy** field input acceptable deviation of DEM cells elevation values from source vector layer in meters.

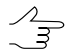

The **Model accuracy** parameter should be specified based on errors values obtained during creation of vector objects using correlator in stereomode.

- 5. Specify DEM borders in the **North**, **West**, **East**, **South** fields. In the **Height** and **Width** fields the system displays calculated size of DEM border in meters.
- 6. In the **Cell size** section specify **DEM cell size** in meters to change a size of output DEM cell. In the **Height** and **Width** fields the system displays nodes number calculated with specified DEM cell size. There is also displayed the **Appr DEM size** in megabytes.
	- **DEM cell size** should be commensurate with the average distance between points. If less cell size is used, the time of DEM creation and size of output file increase, but accuracy is not.

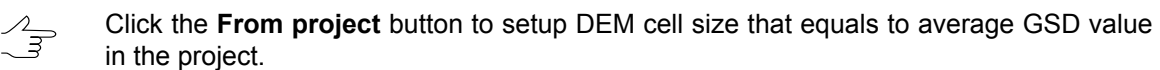

- 7. [optional] It is possible to use parameters of existed DEM to calculate parameters of output DEM. To do that, click the **Calculate parameters by existing DEM** button
- 8. [optional] To reset to default parameters, click the **Refresh** button.

and choose DEM file in active profile resources.

9. Click OK. Specify DEM file name, define a folder in active profile resources and click **Save** (see also [Section](#page-217-0) 7.9 and [DEM](#page-219-0) load). The system starts DEM creation operation. The new layer is created in the *layer manager*.

# **7.3.6. Creation of dense DTM**

The system allows to create a dense DTM, which cell size coordinates to one pixel of image.

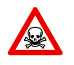

Dense DSM generation is available for adjusted images blocks only (see the "Block [adjustment](solver.pdf)" User Guide). Otherwise, the system will fail to create DTM or will create it incorrectly.

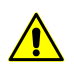

When working in the *PHOTOMOD Lite* Lite module a size of output DSM is limited to 400х400 cells due to particular features of dense DSM.

To perform dense DTM creation the system provides the following workflow:

- 1. DTM creation for specified area.
- 2. Main processing: apply filter of buildings and vegetation to created DTM and/or restore empty cells.
- 3. [optional] Additional processing median and/or smoothing filtering.
	- If intermediate data does not removed after the processing is complete, the system provides  $\mathcal{A}_{\overline{\mathcal{F}}}$ possibility to start separate steps (filtering and smoothing) without without re-calculation of the original DEM.

To create a dense DTM perform the following actions:

1. [Create](#page-4-0) a grid to define DEM creation area.

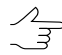

Since coordinates calculation is performed in each pixel of the selected area, the grid nodes are not considered. The grid is used only as a border of DTM creation area.

2. Select **Terrain › DEM › Build DEM › Dense DTM...**. The **Parameters of create dense DTM** window opens.

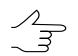

If a grid not was not created in advance, the **Grid properties** window opens, that allows to create a grid for the entire images block.

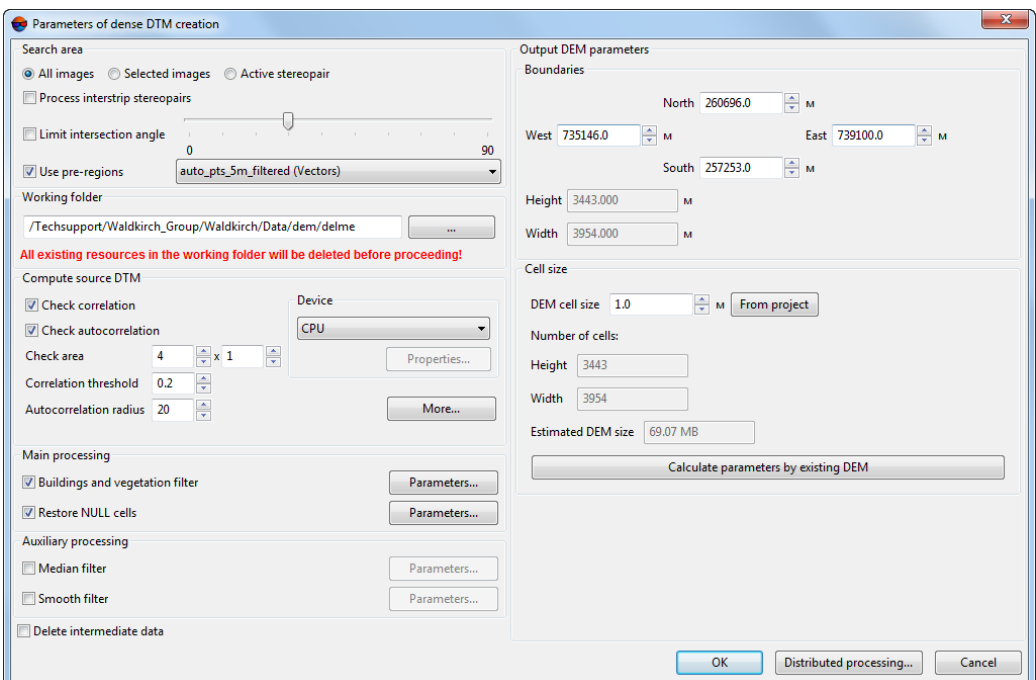

Fig. 101. Parameters of dense DTM creation

- 3. In the **Search area** section specify one of the areas of searching:
	- **All images** allows to select all images of a block;
	- **Selected images** allows to select block images highlighted in 2D-window;
	- **Active stereopair** allows to select images of a stereopair opened in active 2Dwindow.

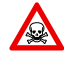

All selected stereopairs should be included to adjusted part of the block (see the ['Block](solver.pdf) [adjustment'](solver.pdf) User Manual). Otherwise, the system will fail to create DTM or will create it incorrectly. In the first case the system displays error message, in the second one – it is not possible to match calculated points to project coordinate system.

- 4. [optional] Specify additional parameters of search area:
	- set the **Process inter-strip stereopairs** checkbox on to calculate DTM on interstrip stereopairs during UAS projects processing, and also for processing images, which do not require high creation accuracy:

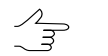

Points calculation is performed by default for strip stereopairs.

• set the **Limit intersection angle** checkbox on to filter blunders by Z on images with intersection angle of small or null value, and define a value of minimal angle using the slider;

 $\mathcal{L}_{\overline{\mathcal{F}}}$ 

To evaluate intersection angles in the images of the project, perform the following:

- 1. Create a "stereo quality" map for the block of images (see Section "Creation of "stereo quality" map" in the "[Vectorization](vectorization.pdf)" User Manual). .
- 2. Change "stereo quality" map coloring according to the st ang attribute values (**Vectors › Attributes › Color by attribute value**, see Sections "Creation of "stereo quality" map" and "Custom object paint" in the ["Vectorization](vectorization.pdf)" User Manual).
- 3. To obtain information on the st ang attribute value for the selected stereo quality map node, select the appropriate stereo quality map node and choose **Window › Objects attributes**.
- set the **Use pre-regions** checkbox on and select vector layer with bordering polygons.
- 5. In the **Working folder** section click the button and select **empty** folder in active profile resources to save output DEM.

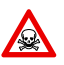

Before operation is performed all data from selected folder is removed.

- 6. [optional] In the **Compute source DTM** section define parameters of correlator work:
	- the **Check correlation** and **Check autocorrelation** checkboxes are on in the system by default, that allows to check correlation and auto-correlation values whether they meet specified thresholds;

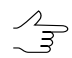

The filtering is performed using check of correlation threshold by auto-correlation radius.

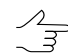

It is not recommended to change points filtering parameters.

- in the **Check area** fields specify a size of search matrix;
- specify **Correlation threshold** minimal accepted correlation coefficient value for matched pixels of images;
- if there are multiple video adapters are installed on the workstation, select the CPU from the drop-down list or NVIDIA CUDA processor (GPU) for calculations. Click the **Properties** button to view video adapter's properties, if they are allowed by the device;

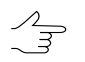

Using NVIDIA CUDA significantly reduces the processing time. See detailed information on the web-site [http://www.nvidia.ru/object/cuda\\_gpus\\_ru.html](http://www.nvidia.ru/object/cuda_gpus_ru.html).

• click the **More** button to define additional parameters. The **Correlation parameters** window opens.

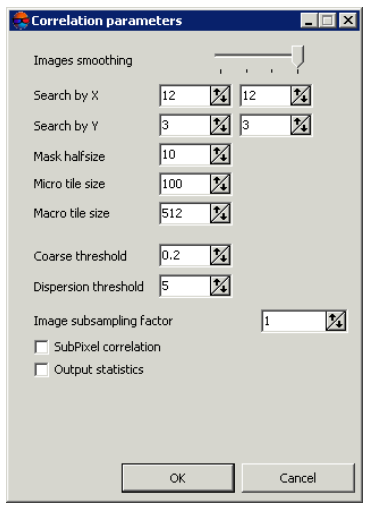

Fig. 102. Window of additional correlator parameters

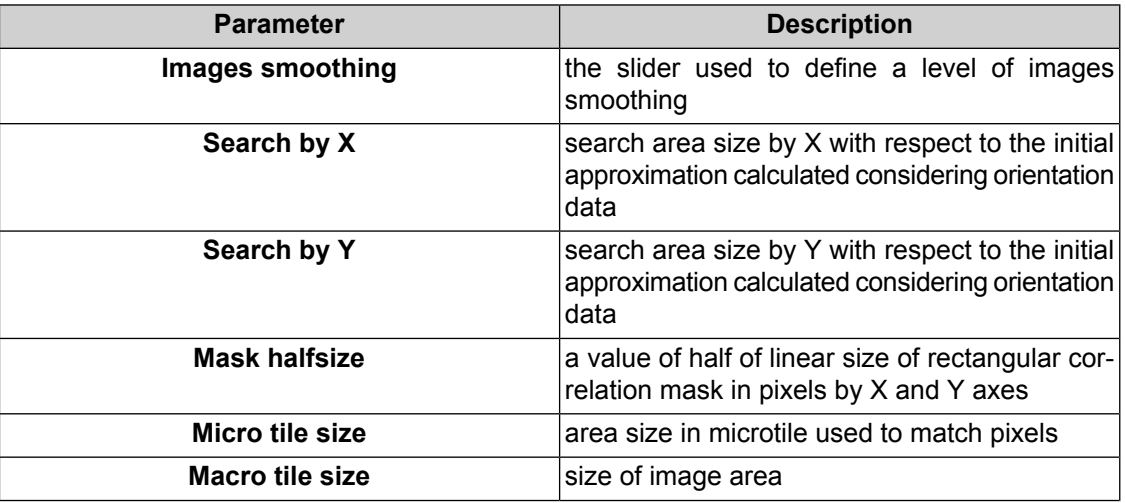

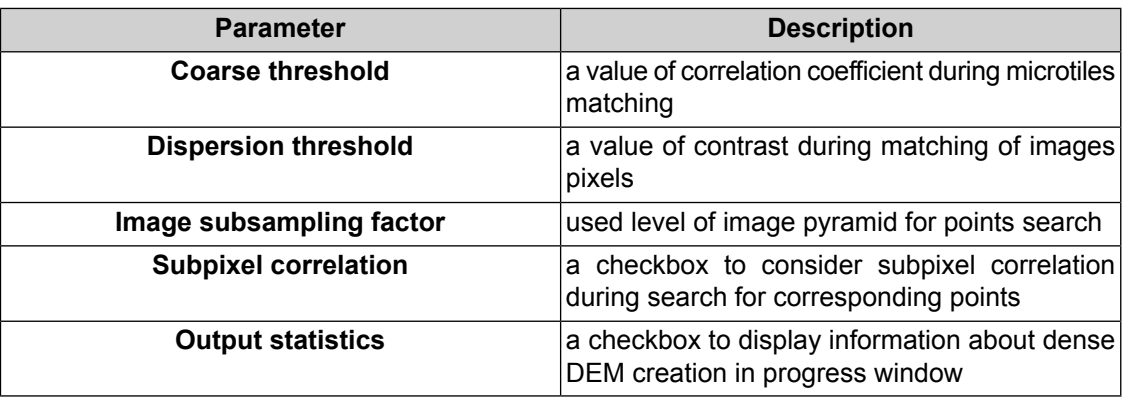

- 7. In the **Main processing** section the **Buildings and vegetation filter** checkbox is set on by default to exclude from processing those points, that were placed on buildings roofs or on crowns of trees. Set the checkbox off to not to use the filter, or click the **Parameters** button to configure filtering parameters, described in the [Section](#page-152-0) 7.4.1
- 8. [optional] In the **Main processing** section the **Restore null cells** is set on by default. Set the checkbox off to not to use the filter, or click the **Parameters** button to configure parameters. The **Parameters of filling nulls cells in DEM** window opens.
- 9. [optional] In the **Additional processing** section specify the following filtering parameters:
	- set the **Median filter** checkbox to use median filtering during DEM creation and specify **[Parameters](#page-160-0)** of filter usage;
	- set the **Smooth filter** checkbox to use smooth filtering during DEM creation and specify **[Parameters](#page-162-0)** of filter usage.
- 10. [optional] To remove processing data after the calculation is completed set the **Delete intermediate data** checkbox on.

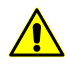

It is not recommended to remove intermediate data up to final creation of DEM. During removing of intermediate data it is impossible to start separate steps (filtering or smoothing) without DEM re-calculation.

- 11. In the **Output DEM parameters** section specify DEM boundaries in the **North**, **West**, **East**, **South** fields. In the **Height** and **Width** fields the system displays calculated size of DEM border in meters.
- 12. Specify **Cell size** in meters to change size of output DEM cell. In the **Height** and **Width** fields of the **Cell size** section the system displays nodes number calculated with specified DEM cell size. There is also displayed the **Appr DEM size** in megabytes.

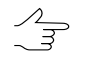

The value of the **DEM cell size** parameter should not be less than average pixel size (GSD). If less cell size is used, the time of DEM creation and size of output file increase, but accuracy is not.

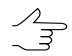

Click the **From project** button to setup DEM cell size that equals to average GSD value in the project.

- 13. [optional] The system provides possibility to calculate output DEM parameters using parameters of the existing DEM. To do this click the **Calculate parameters by existing DEM** button and select file with DEM to be used for calculation in active profile resources.
- 14. Click OK to start operation of dense DEM creation in usual mode.

In order to create DEM using distributed processing, do the following:

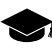

During DEM distributed creation an area of output DEM is divided into rectangular sheets with a specified overlap, which are calculated in the individual tasks. When the last task is performed the system executes merging of all acquired sheets of the DEM.

- 1. Change settings and run the distributed processing server/client (see the '*Distributed processing*' chapter in the 'General [information](general.pdf) about system' User Manual).
- 2. Click the **Distributed processing** button. The **DEM distributed processing** window opens.

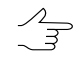

Prior to configure parameters of distributed processing it is necessary to specify parameters of using the buildings and vegetation filter. The settings window is opened automatically if the parameters are not specified.

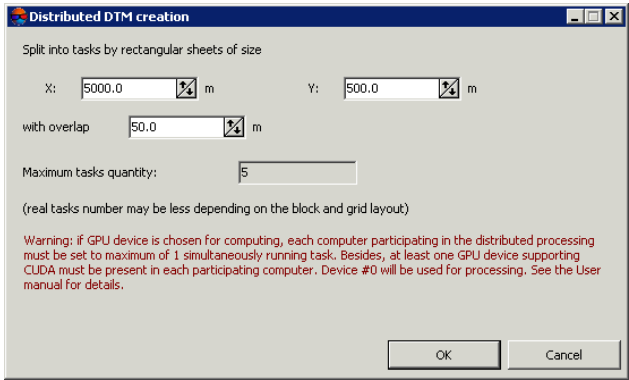

Fig. 103. Parameters of dense DTM creation in distributed processing mode

3. Set the parameters **Split into tasks by rectangular sheets of size by X** and **by Y** in meters, considering number of used computers.

 $\mathscr{A}_{\overline{\mathcal{F}}}$ 

It is recommended to set one task per one computer.

**Maximal number** of created tasks is calculated automatically considering specified sheet size.

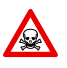

If the GPU device is used to create DEM, it is necessary the specify **Maximum tasks quantity** not more than **one** for **each computer, involved in processing**.

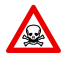

It is necessary to have at least one graphics device available that supports CUDA, for **each** computer used for processing.

4. [optional] Specify the **with overlap** parameter value less than the default value to speed up the processing.

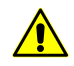

It is highly not recommended to decrease a value during processing of images acquired for terrain with big elevation differences .

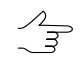

A grid step should be much smaller than sheets overlap area, otherwise, there is the probability of getting area without DEM in the corners of sheets and after merging.

5. Click OK. Distributed processing tasks are created and the system shows a message about number of created tasks.

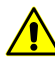

Depending on the size of creation area the operation can take a long time.

# **7.3.7. Dense DEM generation using SGM method**

The system provides possibility of generation of dense digital elevation model (DTM), which cell size coordinates to one pixel of image, using SGM (Semi-Global Matching) method. The method supports a wide range of input data: aerial central projection images, UAS data, pushbroom scanner imagery, VisionMap and ADS data.

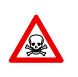

DEM creation using dense model is executed for adjusted images block only (see "Block [adjust](solver.pdf)[ment"](solver.pdf) User Guide). Otherwise the DEM generation is not performed or is performed incorrectly.

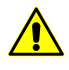

Before generating dense DSM by SGM method in Pushbroom scanner imagery types of projects (see the "Satellite scanner imagery" chapter of the ["Creating](project.pdf) project" User Manual) it is recommended to build useful areas (see the "Building useful areas" chapter of the "[Creating](project.pdf) project" User Manual).

For dense DEM generation using SGM method the system allows the following workflow:

- 1. DEM generation for a predetermined area;
- 2. Main processing: applying buildings and vegetation filters to created DEM and/or performing empty cells restoring;

3. [optional] Additional processing — median and/or smoothing filtering;

- 4. [optional] Point cloud (LAS) generation for an area limited by DEM boundaries;
- 5. [optional] True Ortho creation for an area limited by DEM boundaries.

To generate dense digital elevation model using SGM method perform the following actions:

1. [Specify](#page-4-0) a grid to define DEM creation area.

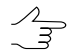

Since the coordinates calculation is performed in each pixel of the selected area, the grid nodes are not considered. The grid is used just as a border of DEM creation area.

2. Select **Terrain › DEM › Build DEM › Dense DSM (SGM method)...**. The **SGM parameters** window opens.

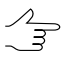

If a grid not was not created in advance, the **Grid properties** window opens, that allows to create a grid for the entire images block.

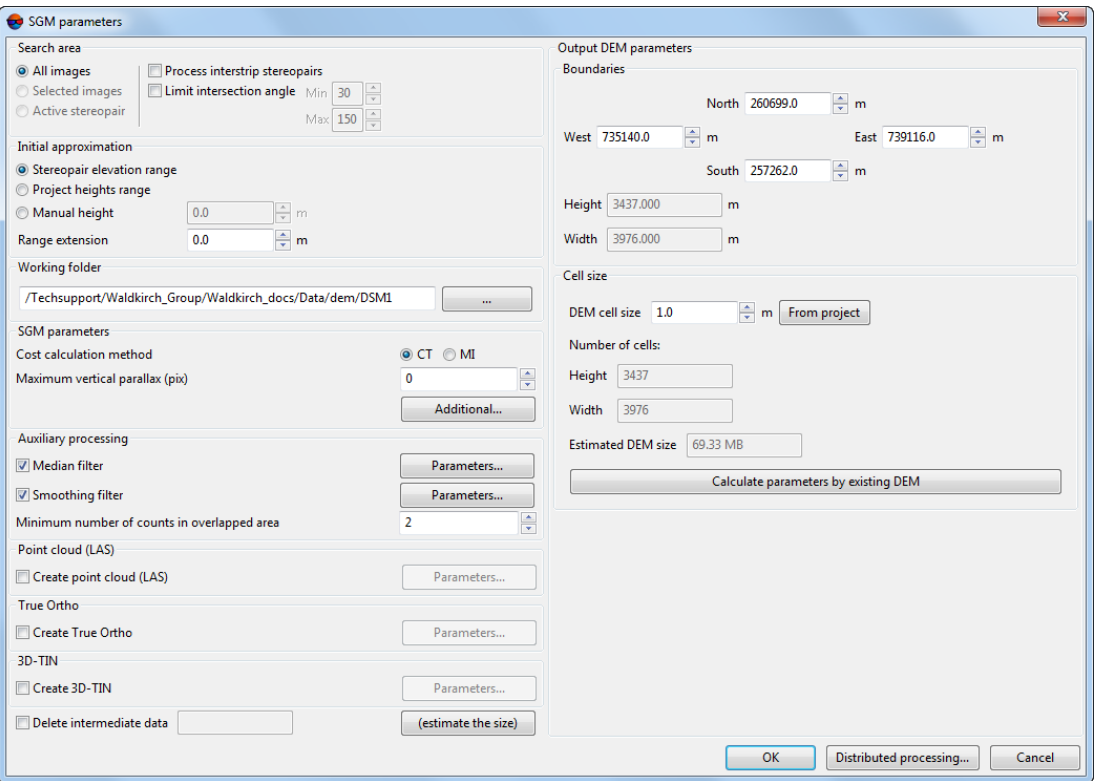

Fig. 104. SGM parameters

If intermediate data is not deleted after operation completing, the system allows to run in- $\mathcal{L}_{\overline{z}}$ dividual stages of the processing (filtering and smoothing) without re-calculation of the source DEM.

- 3. In the **Search area** section define one of the following searching areas:
	- **All images** allows to select all images of a block;
	- **Selected images** allows to select block images highlighted in 2D-window;
	- **Active stereopair** allows to select images of a stereopair opened in active 2Dwindow.

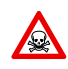

All selected stereopairs should be located on adjusted part of a block (see "Block [adjust](solver.pdf)[ment"](solver.pdf) User Guide). Otherwise, the calculation is not performed or is performed incorrectly. In the first case the system displays error message, in the second one – it is not possible to match calculated points to project coordinate system.

- 4. [optional] Specify additional parameters of search area:
	- set the **Process interstrip stereopairs** checkbox on to calculate DTM on interstrip stereopairs during UAS projects processing. This option is also used in cases where source images geometric and radiometric parameters allow to use inter-strip stereopairs.

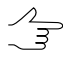

- By default DEM generation is performed for strip stereopairs (recommended method). For DEM creation in **Vision Map** projects it is recommended to use strip stereopairs *only*.
- set the **Limit intersection angle** checkbox on to filter blunders by Z on images with intersection angle of small or null value, and define a value of minimal and maximal angles;

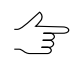

- To evaluate intersection angles in the images of the project, perform the following:
	- 1. Create a "stereo quality" map for the block of images (see Section "Creation of "stereo quality" map" in the "[Vectorization](vectorization.pdf)" User Manual). .
	- 2. Change "stereo quality" map coloring according to the st\_ang attribute values (**Vectors › Attributes › Color by attribute value**, see Sections "Creation of "stereo quality" map" and "Custom object paint" in the ["Vectorization](vectorization.pdf)" User Manual).
	- 3. To obtain information on the st\_ang attribute value for the selected stereo quality map node, select the appropriate stereo quality map node and choose **Window › Objects attributes**.
- 5. In the **Initial approximation** section select a method of heights range calculation for DEM generation:
	- **Stereopair heights range** heights range is calculated for each stereopair individually using heights of project tie points measured earlier;
- **Project heights range** heights range is taken from the **Relief elevation** value in project properties or is calculated using heights of project points measured earlier;
- **Manual height** input a height value in meters to be used as initial approximation;

The **Range extension** field allows to increase height range by a predetermined value to create a DEM. If the **Manual height** mode is on the option specifies working range of heights (search area).

6. In the **Working folder** section click the button and choose an *empty* target folder in active profile resources to save the output DEM.

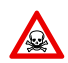

The system removes all data from the target folder prior to perform the save operation.

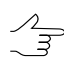

The name of output DEM is *final\_dem.x-dem* (automatically set). The name of output DEM with filled null cells (see paragraph **12**) is *final\_dem\_tmp.x-dem* (automatically set).

- 7. In the **SGM parameters** section select the cost calculation method:
	- **CT** method selected by default;
	- **MI** method is less sensitive to non-linear values of images brightness, but more demanding in performance (duration of DEM generation becomes 2-3 times longer).
- 8. [optional] Setup the **Maximum vertical parallax** value.
- 9. For more detailed settings of SGM cost calculation click **Additional...**. The **SGM parameters** window opens.

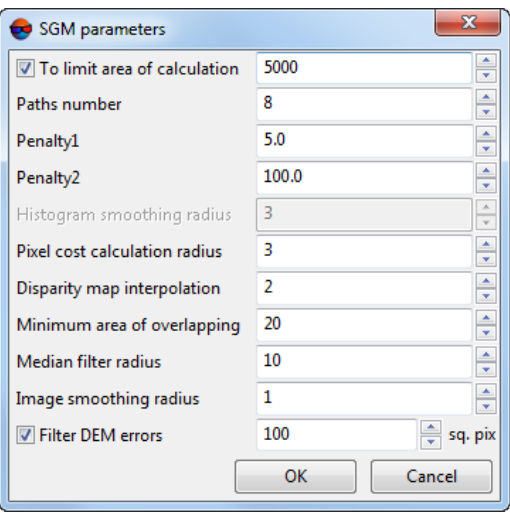

Fig. 105. SGM parameters

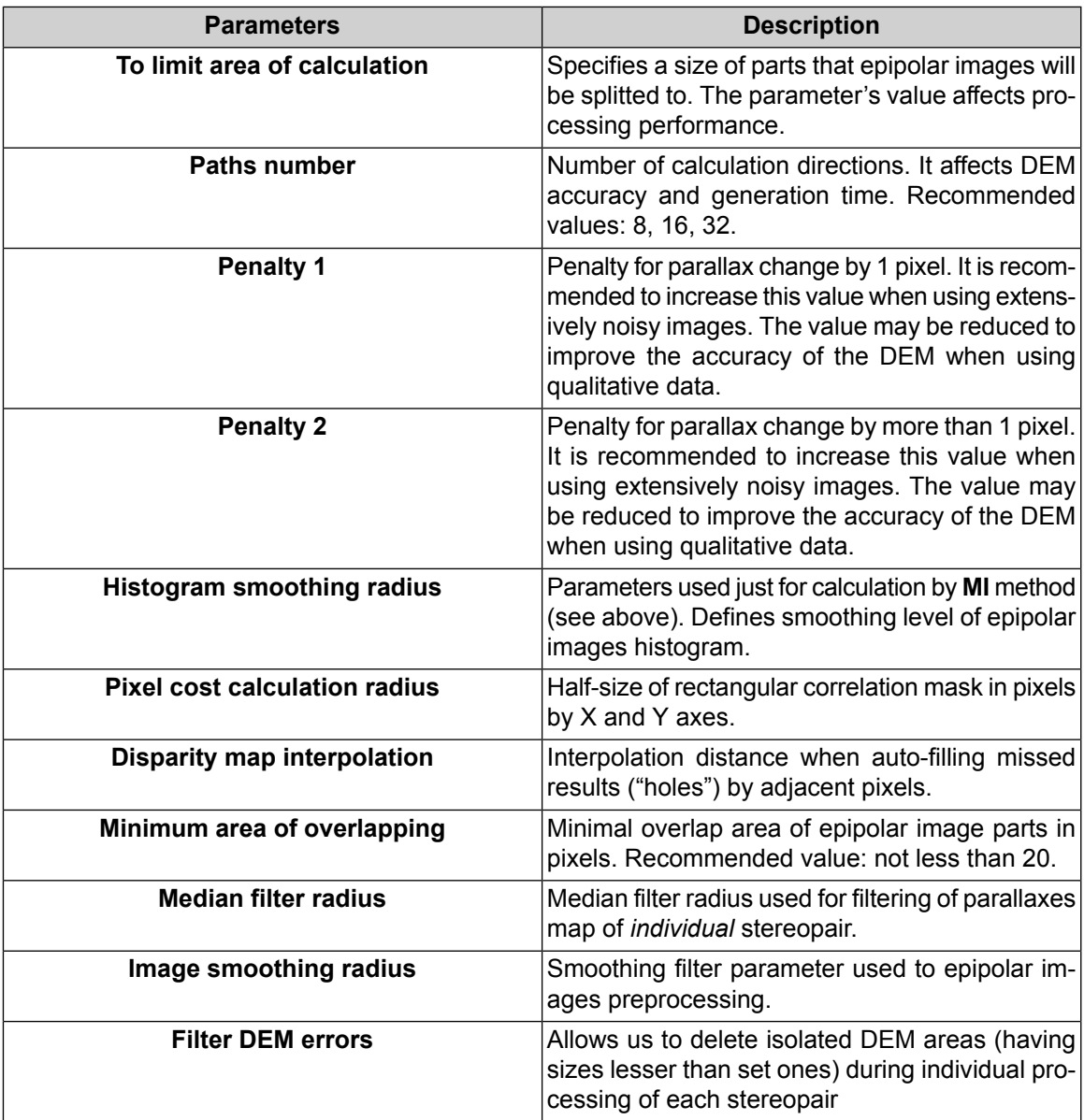

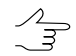

*Isolated DEM areas* – the cells with values beyond the boundaries of the main DEM or among null cells.

- 10. [optional] In the **Auxiliary processing** section specify the following filtering parameters:
	- set the **Median filter** checkbox to use median filtering during DEM creation and specify **[parameters](#page-160-0)** of filter usage;
	- set the **Smooth filter** checkbox to use smooth filtering during DEM creation and specify **[parameters](#page-162-0)** of filter usage.

• specify the **Minimum number of counts in overlapped area** parameter value to setup reliability of DEM.

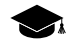

This parameter determines the minimum number of overlapped stereopairs required for calculating the resulting DEM cell value.

The cell of the final DEM will be recorded if the number of overlapped stereopairs used for its calculation is equal to the preset value (or exceeds it).

Correct choice of this parameter value depends on minimum stereopair overlap in a block and on using interstrip stereopairs during DEM calculation (see paragraph **4**).

Recommended default value is 2. In case of a small overlap of stereopairs, it is recommended to lower the value of the **Minimum number of counts in overlapped area** to 1.

To *estimate* stereopair overlap area in the project, choose **Block › Create overlap map...** (see "Creating overlap map" of the "[Creating](project.pdf) project" User Manual).

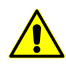

Function **Block › Create overlap map...** allows only to *estimate* stereopair overlap in the project, since map creation is carried out for *images* but not for *stereopairs*.

11. [optional] Set the **Create point cloud (LAS)** checkbox to record a LAS file with a point cloud (see the "LIDAR Data [processing"](lidar.pdf) User Manual). For more detailed setting of point cloud creation parameters, click **Parameters...** button. The **LAS creation parameters** window opens:

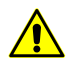

This function is available only for projects of the "Central projection" type (see the "Project types" chapter of the ["Creating](project.pdf) project" User Manual).

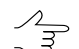

If the **Create point cloud (LAS)** checkbox is set, it is recommended to use the distributed processing mode for dense DTM creation using the SGM method.

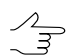

Points cloud will be saved in the separate LAS directory in the folder chosen for output DEM saving in the active profile's resources.

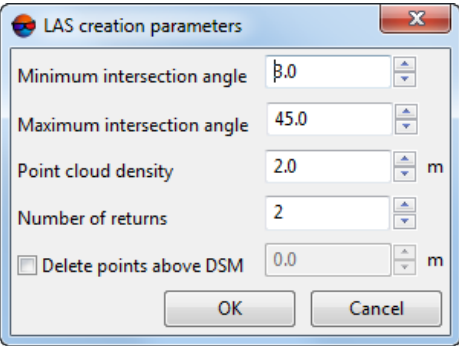

Fig. 106. The "Create LAS parameters" window

• Set **Minimum** and **Maximum intersection angle** in degrees;

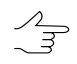

- To evaluate intersection angles in the images of the project, perform the following:
- 1. Create a "stereo quality" map for the block of images (see Section "Creation of "stereo quality" map" in the "[Vectorization](vectorization.pdf)" User Manual). .
- 2. Change "stereo quality" map coloring according to the st\_ang attribute values (**Vectors › Attributes › Color by attribute value**, see Sections "Creation of "stereo quality" map" and "Custom object paint" in the ["Vectorization](vectorization.pdf)" User Manual).
- 3. To obtain information on the st ang attribute value for the selected stereo quality map node, select the appropriate stereo quality map node and choose **Window › Objects attributes**.
- Set **Point cloud density** in meters;

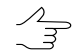

By default, **Point cloud resolution** is twice as large as the **DEM cell size** (see below).

It is not recommended to set **Point cloud resolution** lesser than the **DEM cell size**.

- Specify the **Number of returns** the minimum number of stereopairs required for point calculation;
- Set the **Delete points above DSM** checkbox to remove points above DEM. Enter the permissible elevation above the DEM surface, in meters.

Hence, when the LAS point cloud creating, all points above the DEM surface will be removed, except for those not exceeding the given permissible elevation;

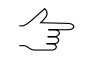

Too low or zero values of the permissible elevation may cause removal of "good" points, and hence, "sparse" point cloud.

Recommended value is no less than RMS by Z in stereopairs (see the "Brief residuals report" chapter in the "Block [adjustment"](solver.pdf) User Manual).

 $\sqrt{\frac{2}{3}}$ 

This function is identical to the **Delete points above › DEM** function in the **Filter LAS** window (See the "LIDAR data filtering" chapter of the "LIDAR Data [processing"](lidar.pdf) User Manual).

12. [optional] in the **True Ortho** section, set the **Create True Ortho** checkbox to create true ortho limited by DEM boundaries. The true ortho will be created in the work folder (see paragraph **6**), in the PHOTOMOD MegaTIFF (\*.prf) format;

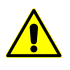

Creating the true ortho will notably (approximately 2-fold) increase the time required for DEM creation.

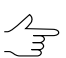

*PHOTOMOD GeoMosaic* program allows to save later the obtained true ortho in any of available formats (see the ["Orthophotomaps](geomosaic.pdf) creation" User Manual).

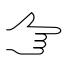

The name of output orthoimage is *final\_ortho.prf* (automatically set). The name of output orthoimage with interpolated null areas is *final\_ortho\_tmp.prf* (automatically set).

For more detailed setting of true ortho creation options, click the **Parameters…** button. The **Fill NULL cells** window opens.

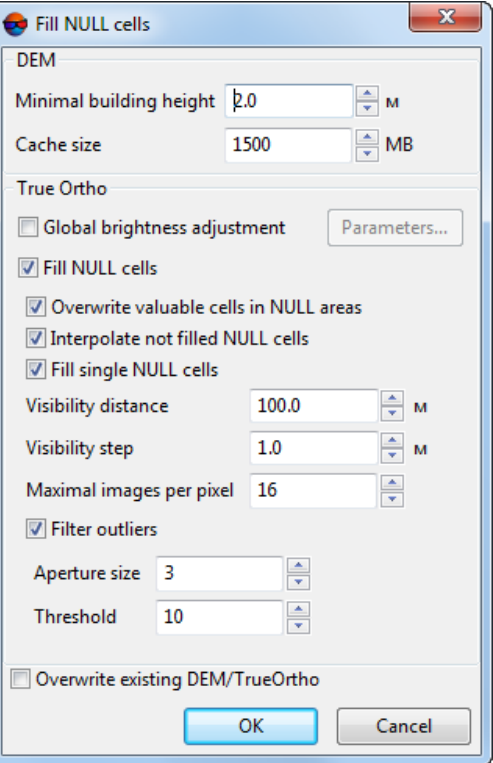

Fig. 107. The "Fill NULL cells" window

- In **DEM** section, set **Minimum building height** in meters to exclude buildings from interpolation of DEM null cells (see the figure below);
- In **DEM** section, set **Cache size** when filling option in megabytes maximum cache size allocated for a single task when creating true ortho;
- In the **True Ortho** section, set the **Global brightness adjustment** checkbox to apply global brightness adjustment over image overlapping areas when creating an orthophotomap. For more detailed setting of brightness adjustment options, click the **Parameters…** button. The **Parameters** window opens:

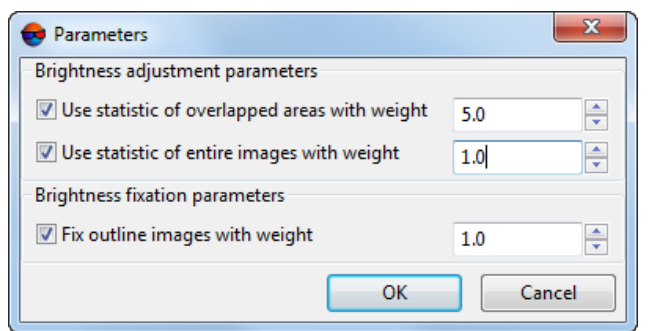

Fig. 108. Brightness adjustment parameters

The opening window allows us to change the following settings of global brightness adjustment:

- **Use statistic of overlapped areas with weight** allows to use the weight of the images' overlapping areas only;
- **Use statistic of entire images with weight** allows to use the weight of all the pictures in the block;

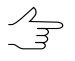

If the images' brightness in a block significantly differ, it is recommended to set a small value.

○ **Fix outline images with weight** – allows the user to omit global alignment for pictures on the block borders;

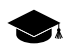

See the detailed description of brightness adjustment processes when creating an orthophotomap in the "[Orthophotomaps](geomosaic.pdf) creation" User Manual.

- [optional] clear the **Fill NULL cells** checkbox in the **True Ortho** section in order not to fill null cells when creating a DEM (what can lead to creation of unfilled areas when creating an orthophotomap) or specify the following parameters:
	- **Overwrite valuable cells in NULL areas** allows to exclude *isolated DEM areas* from interpolation of DEM null cells (i.e. interpolate these areas as a NULL cells);

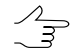

*Isolated DEM areas* – the cells with values beyond the boundaries of the main DEM or among null cells.

- **Interpolate not filled NULL cells** allows to interpolate unfilled DEM/orthophotomap areas;
- **Fill single NULL cells** allows to interpolate areas without data having one pixel size in a DEM or orthophotomap;
- **Visibility distance** the distance within which the visibility of points located in unfilled areas of an orthophotomap is checked in the project's images;
- **Visibility step** an increment with which the visibility of points located in unfilled areas of an orthophotomap is checked in the project's images;
- **Maximum images per pixel** maximum number of images of the project where the visibility of points located in unfilled areas of an orthophotomap is checked;
- **Filter outliers** allows to perform orthophotomap median filtering with preset **Threshold**. The statistics is collected in the neighborhood whose area is determined by the **Aperture size**. This filter is used for removing single pixels with unnatural brightness.
- [optional] set the **Overwrite existing DTM/TrueOrtho** checkbox in order not to use intermediate data from the working folder (if DEM and orthophotomap has already been created) but overwrite them.

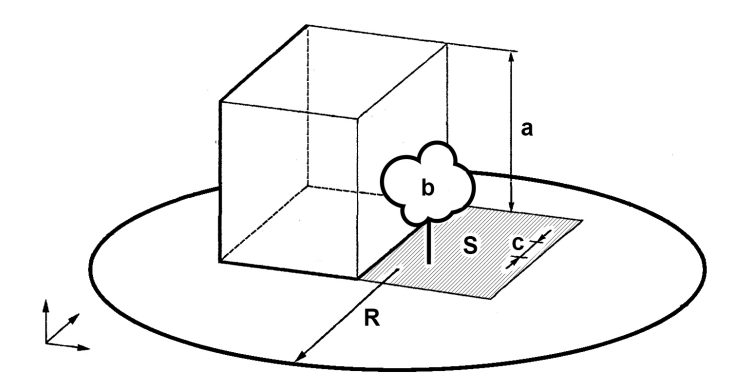

Fig. 109. An example of unfilled area on true ortho, where **a** is the building height (see **Minimum building height**parameter), **b** is the"isolated DEM area"among DEM NULLcells (see **Overwrite valuable cells in NULL areas** checkbox), **с** is the **Visibility step**, **R** is the **Visibility distance**, **S** is the unfilled DEM/orthophotomap area (due to the fact that the image is the central projection of terrain and objects towering above the Earth surface hide some terrain areas, thus they are not seen on the image). Also, the quality of an orthophotomap is affected by the zones hidden by the object's shadow, and brightness adjustment is required.

13. [optional] in the **3D-TIN** section, set the **Create 3D-TIN** checkbox to create [textured](#page-83-0) 3D-TIN [surface](#page-83-0) limited by DEM boundaries. The 3D-TIN will be created in the work folder (see above), in the \*.tx3 format;

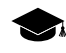

For further work with 3D-TIN, the *PHOTOMOD 3D-Mod* program is used (see more details in the ["Three-dimensional](3d-mod.pdf) modeling" User Manual).

 $\mathscr{L}_{\overline{\mathcal{F}}}$ 

The name of output 3D-TIN is *tin.tx3* (automatically set).

For more detailed setting of 3D-TIN creation options, click the **Parameters…** button. The **Build 3D-TIN** window opens.

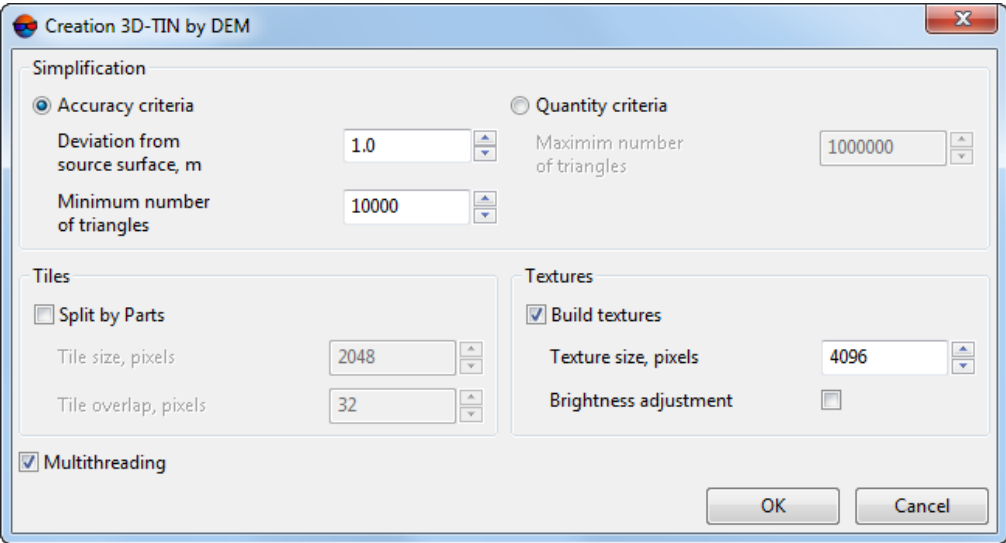

Fig. 110. The "Build 3D-TIN" window

- In the **Simplification** section, select the method of simplification of the source 3D-TIN surface built by the input DEM:
	- **Accuracy criteria** set the **Minimum number of triangles** in the final 3D-TIN and its maximum allowable **Deviation from source surface**, in meters;
	- **Quantity criteria** set the **Maximum number of triangles** in the final 3D-TIN.
- [optional] In the **Tiles** section, set the **Split by parts** checkbox, to split the 3D-TIN surface and its textures into fragments;

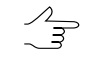

To increase the system's performance, it is recommended to set the **Split by parts** checkbox when creating 3D-TIN for large areas.

- In the **Tile size** field, set the size of 3D-TIN texture fragments, in pixels;
- In the **Tile overlap** field, set the 3D-TIN fragment overlap, in pixels.

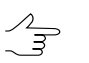

It is not recommended to set null overlaps.

- [optional] In the **Textures** section, set the **Build textures** checkbox to create a textured 3D-TIN surface:
	- Set the **Texture size**;
- $\sqrt[2]{\frac{1}{2}}$
- It is recommended to set the **Texture size** exceeding the **Tile size** at list twice. Increasing of this parameter results in increased texture resolution and increased time of 3D-TIN building.
- [optional] Set the **Brightness adjustment** checkbox to adjust brightness between triangle textures;
- [optional] To use all cores of workstation CPU for calculation operation, the **Use all available CPU cores** checkbox is set on in the system by default. It is necessary to set the checkbox off to use only one core.
- 14. [optional] To remove processing data after the calculation is completed set the **Delete intermediate data** checkbox on. Click the **(estimate the size)** button to get information about disk space occupied by intermediate data.

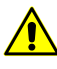

It is not recommended to remove intermediate data up to final creation of DEM. After removing of intermediate data it is impossible to start separate steps (filtering or smoothing) without DEM re-calculation.

- 15. In the **Output DEM parameters** section specify DEM boundaries in the **North**, **West**, **East**, **South**. In the **Height** and **Width** fields the system displays calculated size of DEM border in meters.
- 16. Specify **DEM cell size** in meters to change size of output DEM cell. In the **Height** and **Width** fields of the **Cell size** section the system displays nodes number calculated with specified DEM cell size. There is also displayed the **Appr DEM size** in megabytes.
	- The value of **the DEM cell size** parameter should not be less than average pixel size  $\sqrt{\frac{2}{3}}$ (GSD). When using cell size with smaller size the time of DEM creation and a size of output file are increasing, however, the processing accuracy is not improved at that.
	- $\sqrt{\frac{4}{5}}$

Click the **From project** button to setup DEM cell size that equals to average GSD value in the project.

- 17. [optional] In order to calculate parameters of output DEM using parameters of the existing DEM, click the **Calculate parameters by existing DEM** button and select file with DEM in active profile resources.
- 18. Click OK to start dense DEM generation operation in normal mode.

In order to generate DEM using distributed processing, perform the following actions:

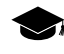

While building DSM by SGM method in distributed processing mode, stereopairs are processed separately in different tasks (see the **Searching area** section). The last task is responsible for merging data acquired.

- 1. Start the server/client of distributed processing mode (see the "Distributed processing" chapter in the "General [information"](general.pdf) User Guide).
- 2. Open the **Monitor for distributed processing** and specify the **Maximum tasks quantity** value not more than one for each client.
- 3. Click the **Distributed processing...** button.

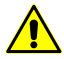

Depending on the size of creation area the operation can take a long time.

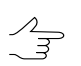

To provide a system performance while building dense DSM by SGM method it is recommended to use Distributed processing mode.

#### **7.3.8. DEM creation in batch mode**

The system provides possibility to create DEM in batch mode. Batch mode allows to create multiple files with TIN and DEM simultaneously and to save them to specified folder.

For DEM batch creation the source vector resources are divided into sheets using specified parameters. For each vectors sheet the system creates TIN, used for DEMs creation, and then they are merged to generate a single output DEM.

Perform the following actions to execute batch processing:

1. Select **Terrain › DEM › Build DEM › Batch DTM creation**. The **Create batch DTM – Step 1 of 2: Source data**.

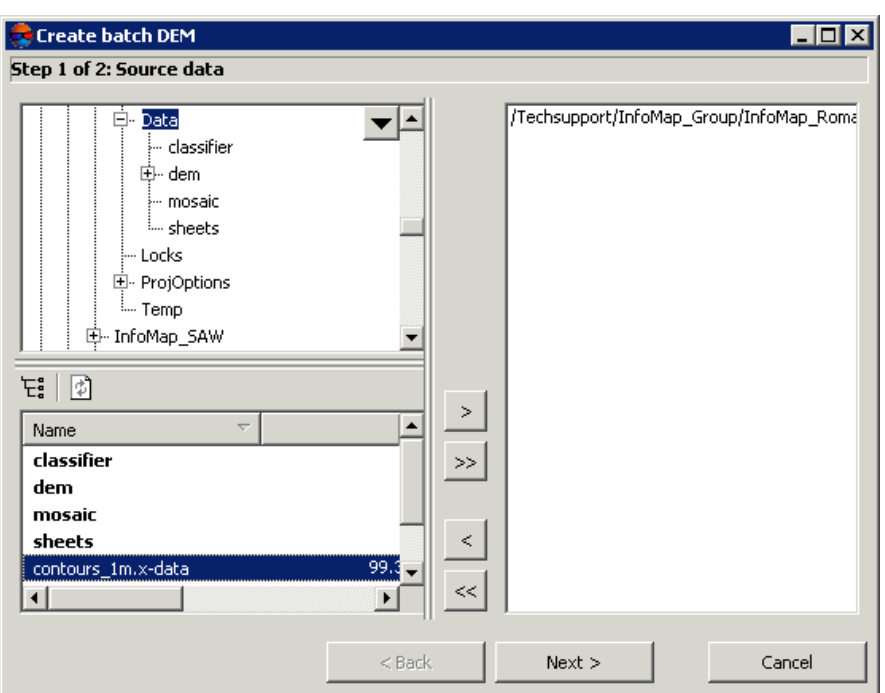

Fig. 111. Creating a list of the initial vector resources for batch DTM creation

2. Choose a folder containing vector objects in resources tree.

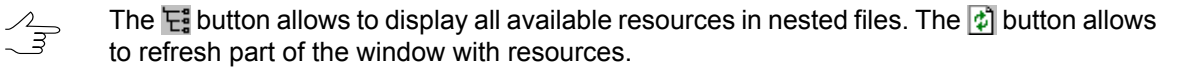

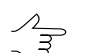

The  $\blacktriangledown$  button allows to show a list with 10 recently selected resources.

- 3. Select vector file in the list and click the  $\geq$  button to add a layer.
	- $\begin{picture}(120,15) \put(0,0){\line(1,0){155}} \put(15,0){\line(1,0){155}} \put(15,0){\line(1,0){155}} \put(15,0){\line(1,0){155}} \put(15,0){\line(1,0){155}} \put(15,0){\line(1,0){155}} \put(15,0){\line(1,0){155}} \put(15,0){\line(1,0){155}} \put(15,0){\line(1,0){155}} \put(15,0){\line(1,0){155}} \put(15,0){\line(1,0){155}}$

The  $\gg$  and  $\ll$  buttons allow to add to the list or remove from it all added files with vector objects, the  $\leq$  button allows to remove selected file from the list

- 4. Repeat the 2 and 3 steps to add next files with vector objects.
- 5. Click the **Next** button. The **Create batch DTM – Step 2 of 2: Options**.

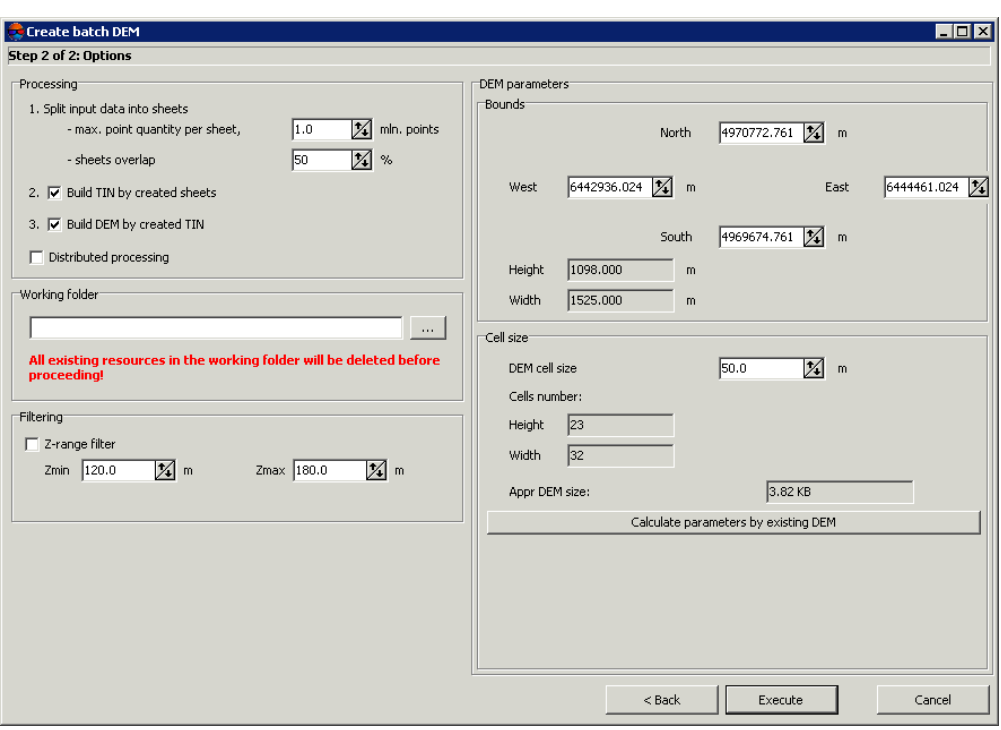

Fig. 112. Parameters of batch DTM creation

- 6. In the **Processing** section define tasks to be performed during DEM creation:
	- 1. **Split input data into sheets** specify **max.point quantity per sheet** in millions of points, and specify a size of **sheets overlap** in percent.
		- $\frac{2}{3}$
- Specified parameters are considered by the system to define a number of sheets for splitting, so in specified target folder the system creates vector files with x-data extension and *sheet*\_*sheet №* names.
	- 2. **Build TIN by created sheets** (is set on by default) is used to create TIN by vector objects layers, divided into sheets. During execution of this task in the specified target folder the system creates files with x-tin extensions and *sheet sheet №* names, that correspond to vector files.
	- 3. **Build DEM by created TIN** (is set on by default) is used to create a single DEM by the whole TIN, generated using obtained sheets.

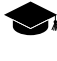

The task is performed in two steps: DEM is created for each sheet by TIN, after that all created DEMs are merged into single one. Thus in the output folder a file with xdem extension is created.

7. [optional] Set the **Distributed processing** checkbox on to use distributed processing feature for batch DEM generation.

8. In the **Working folder** section define **empty** folder in active profile resources, where to place output data.

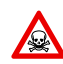

Before operation is performed all data from selected folder is removed.

- 9. [optional] In the **Filtering** section set the **Z-range filter** checkbox on to apply filtering to vectors and/or TIN. During filtering the system removes points and vertices of polylines/polygons (including TIN vertices), which Z-coordinate is out of range, specified in the **Zmin** and **Zmax** fields in meters.
- 10. In the **DEM parameters** section specify DEM boundaries in the **North**, **West**, **East**, **South** fields. In the **Height** and **Width** fields the system displays calculated size of DEM border in meters.
- 11. Specify **Cell size** in meters to change size of output DEM cell. In the **Height** and **Width** fields of the **Cell size** section the system displays nodes number calculated with specified DEM cell size. There is also displayed the **Appr DEM size** in megabytes.

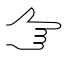

**DEM cell size** should be commensurate with the average distance between points. If less cell size is used, the time of DEM creation and size of output file increase, but accuracy is not.

- 12. [optional] It is possible to use parameters of existed DEM to calculate parameters of output DEM. To do that, click the **Calculate parameters by existing DEM** button and choose DEM file in active profile resources.
- 13. Click the **Execute** button. The system displays a message about removing of all data in specified output folder. After that the system creates new DEM layer in the *Manager*.

When the **Distributed processing** checkbox is set on, perform the following actions:

- 1. Change settings and run the distributed processing server/client (see the '*Distributed processing*' chapter in the 'General [information](general.pdf) about system' User Manual).
- 2. Click the **Execute** button. The **DEM distributed processing** window opens.

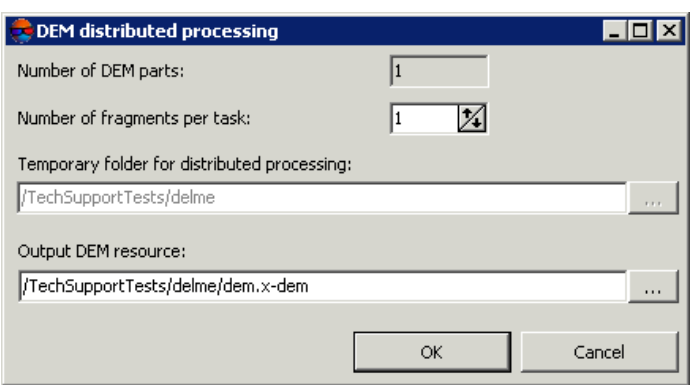

Fig. 113. Parameters of distributed batch DTM creation

- 3. The **number of DEM parts**, which the DEM is split on during distributed processing, is calculated automatically and depends on the size of the matrix. It is recommended to specify **Number of fragments per task** assuming one task per one computer.
- 4. Select the **Temporary folder for distributed processing** for temporary data storing.
- 5. Define the output file name and path.
- 6. Click OK. Distributed processing tasks are created and the system shows a message about number of created tasks.

#### **7.3.9. Building DEM from an external source within the selected polygon**

The system provides possibility to build a DEM from an external source (SRTM data) within boundaries of area specified by a polygon.

*SRTM* (Shuttle Radar Topographic Mission) – data obtained as a result of the international mission to build a digital elevation model (DEM) of the Earth's surface. SRTM data is a DEM, covering the territory of the land from 60°N to 54°S and some parts of the sea.

There are some versions (releases) of SRTM data, differing in the degree of additional processing.

The SRTM data are distributed in two versions:

• *SRTM1* – a matrix with a cell size of 1x1 angular second (i.e. with a spatial resolution of 30 meters) – are available on the US territory only;

• *SRTM3* – a matrix with a cell size of 3x3 angular second (i.e. with a spatial resolution of 90 meters) – publicly available data for the rest of the Earth's surface covered by the mission.

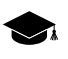

At the moment, the system provides the ability to build a DEM using SRTM data of v4.1 with the cell size 3x3 angular seconds (SRTM3 v4.1), presented in  $*$ . zip archive.

The SRTM data are distributed in *tiles* – fragments of SRTM DEM, with size 1х1 or 5х5 degrees, presented in \*.zip archives. For the identification of tiles, mesh-grids are used in the Shape format with step 1 or 5 degrees, respectively.

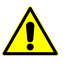

Prior to DEM creation from an external source within the selected polygon, you should do the following:

- set global working coordinate system (see the "*Coordinate systems*" and "*Project* properties" chapters in the "Project [creation](project.pdf)" User Guide). Otherwise, during DEM creation the system displays a corresponding error message;
- import to the*PHOTOMOD system* a Shape file of the corresponding mesh-grid (see the "*Import from Shape*" chapter of the "[Vectorization](vectorization.pdf)" User Guide) and save it to the format used in *PHOTOMOD system.*

To create DEM an external source within the selected polygon, perform the following:

- 1. Load or create a new polygon (see the "[Vectorization](vectorization.pdf)" User Guide);
- 2. Select the polygon, and choose **Terrain › DEM › Build DEM › Create DEM from external source bounded by current polygon...**. The **DEM creation parameters** window opens. Specify the following settings in the opened window:

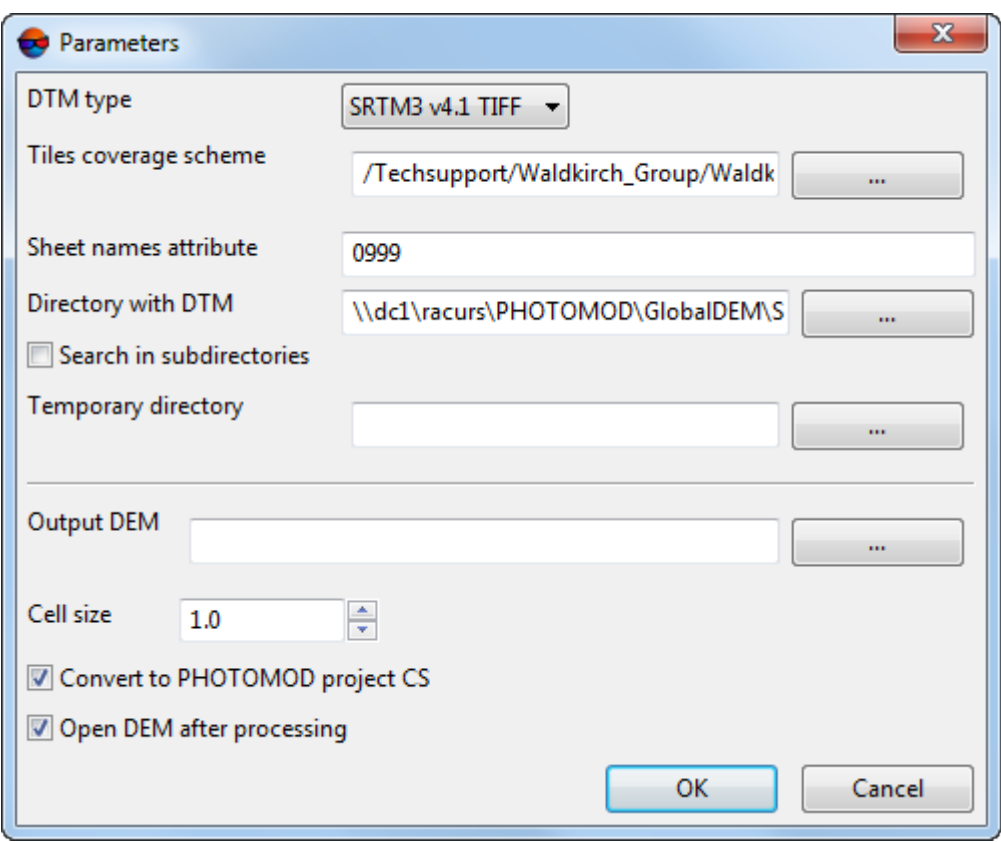

Fig. 114. Parameters of DEM creation from an external source within the selected polygon

- **DEM type** select from a type of external data used for DEM generation;
- **Vectors of tile coverage** specify a path to preliminary imported file (see above) of mesh-grid in format used in the *PHOTOMOD system*;
- **Attribute with sheet name** input an attribute *name*, containing names of archives with SRTM data. The required attribute name is included to attributes of a vector layer, obtained during import of mesh-grid (see the previous step);
- **DEM folder** specify a folder where SRTM data are stored, presented in \*.zip format archives;
- [optional] set the **Search in subfolders** checkbox to perform a search for \*.zip archives with SRTM tiles not only by specified path, but also in all its subfolders;
- **Folder with temp data** specify a folder to store temporary files;
- **Output DEM** specify a folder in active profile resources to save output DEM;
- **Cell size** specify the DEM cell size in meters to define cell size of output DEM;

• set the **Re-calculate to the current coordinate system** checkbox, to calculate an output DEM into coordinate system of the current project;

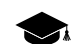

SRTM data is presented in WGS 84 coordinate system.

- [optional] set the **Open output DEM** checkbox.
- 3. Click OK.

## **7.4. DEM filtering**

The system allows to filter DEMs. The following filters are provided for editing DEMs:

- Building and [vegetation](#page-152-0) filter as well as Slope [based](#page-157-0) filter are designed for searching and correcting DEM areas that cover buildings, vegetation, man-made objects and accident spikes. As a result of filtering DEM contains heights of "true relief" only;
- Median filter and [Smooth](#page-162-0) filter are designed for filtering accident spikes points that are placed far from the average smooth relief surface. As a result of filtering DEM contains heights of "true relief" only;
- <span id="page-152-0"></span>• Filter by image [texture](#page-163-0) is designed for deleting areas of DEM depending on characteristics of image texture. At the preliminary step (so-called «Learning») an operator manually collects specific areas of images as samples for filtering

## **7.4.1. Buildings and vegetation filter**

The system allows to use filtering of buildings and vegetation of DEM. Such filtering includes calculation of base points with specified coefficient of DEM subsampling. The operation includes deletion, correction or recognizing points which have fallen on buildings, trees, cars, in pits, etc. during automatic points [calculation](#page-14-0), as well as filtering of accident spikes. After the filtering output DTM contains just terrain relief model.

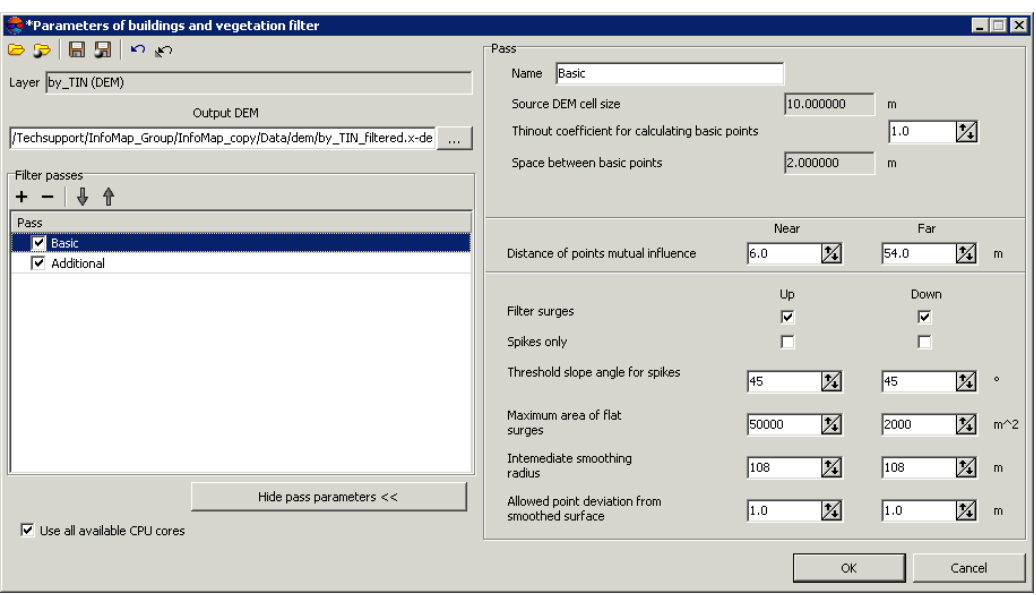

Fig. 115. Buildings and vegetation filtering from DEM

The **Buildings and vegetation filter** window allows to specify filtering parameters and setup a number of filter passes. The **Layer** field displays a name of active vector layer. The window contains a standard toolbar.

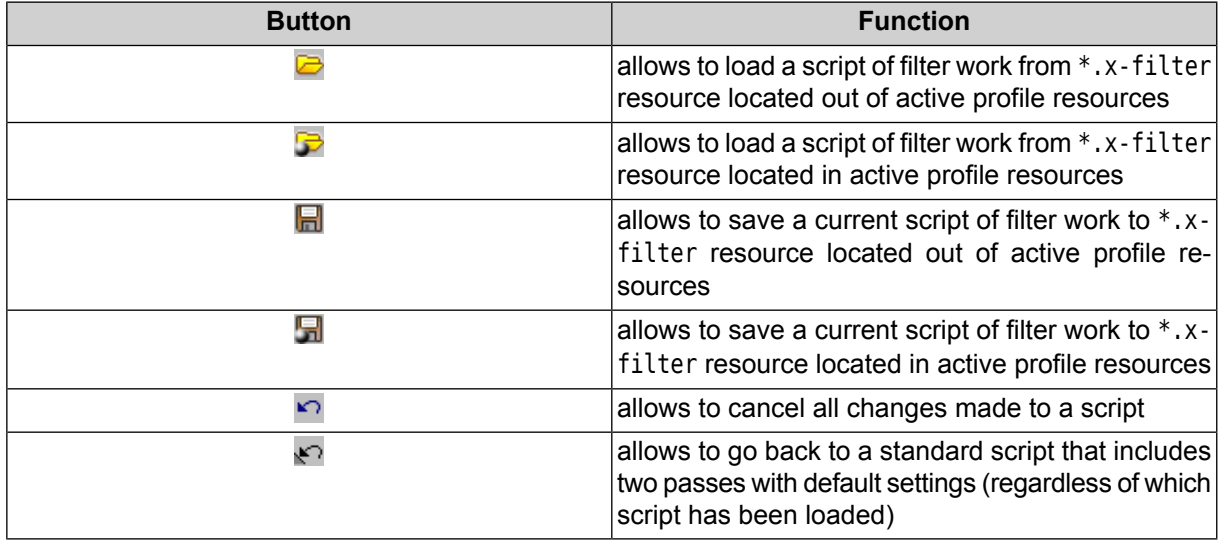

To filter buildings and vegetation on DEM perform the following actions:

- 1. Make active a DEM layer.
- 2. Select **Terrain › DEM › Buildings and vegetation filter**. The **Buildings and vegetation filter** window opens.

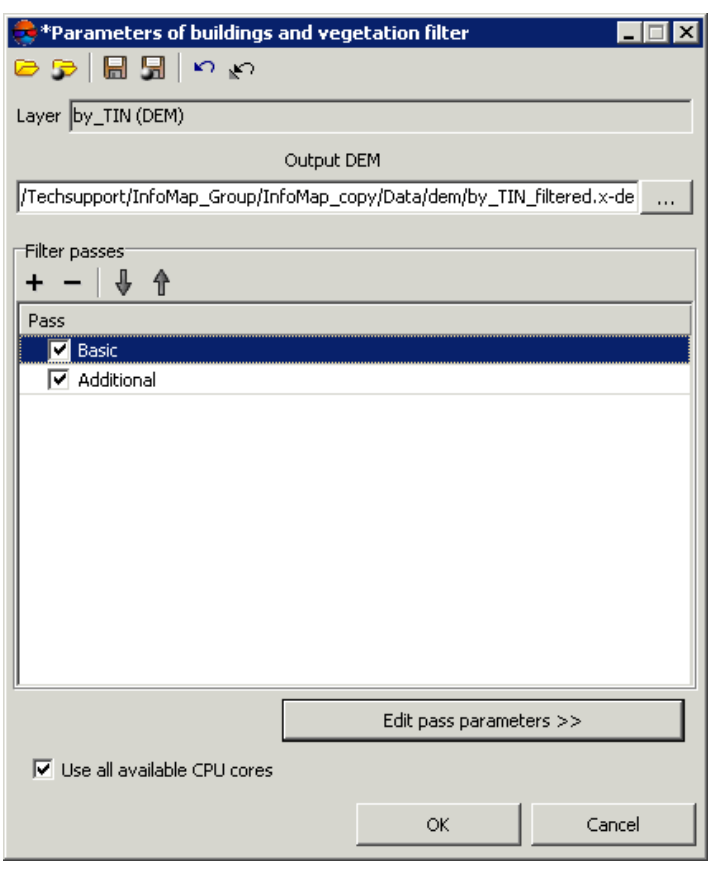

Fig. 116. Buildings and vegetation filtering from DEM

- 3. In the **Output DEM** section click the **button and specify name and target folder** of output DTM in active profile resources.
- 4. [optional] Specify a number of filter passes:
	- by default it is used two passes with standard parameters **Basic** and **Additional**. Set off checkboxes to change number of passes;
	- $\cdot$  the  $\div$  button allows to add a new pass of filter;
	- $\cdot$  the  $-$  button allows to remove selected pass of filter;
	- the  $\bigoplus$  and  $\bigoplus$  buttons allow to move selected pass up/down.
- 5. Select a name of pass and click the **Edit pass parameters** button to display and configure the following parameters of filter pass:

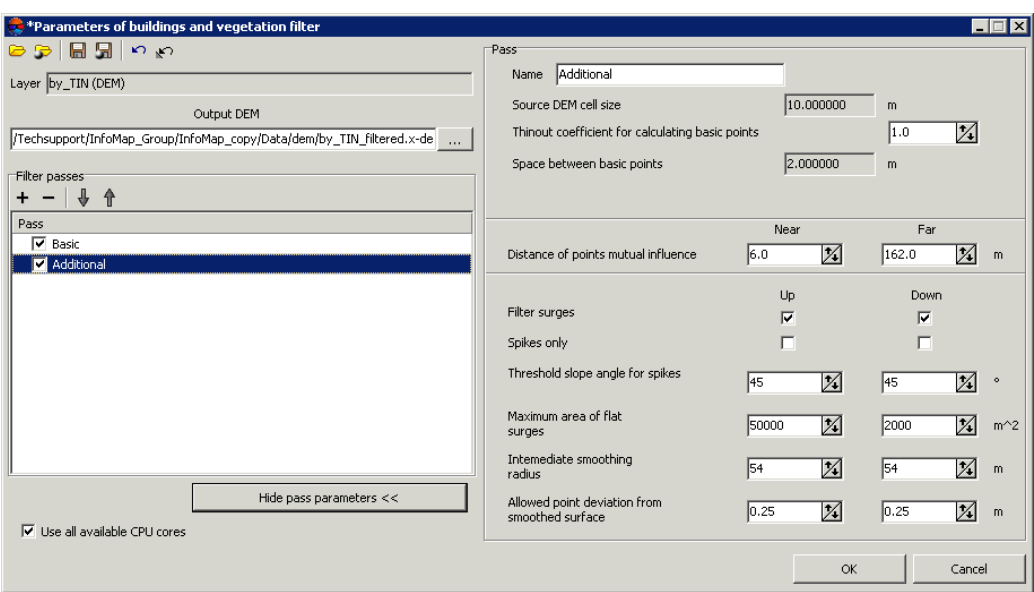

Fig. 117. Configuration of buildings and vegetation filter

- [optional] to change a filter pass name, input new name to the **Name** field;
- the **Source DEM cell size** field shows DEM cell size in meters before filter applying;
- specify **Thinout coefficient for calculating basic points** by DEM. From the specified value and the **Source DEM cell size** parameter depends the **Space between basic points** parameter in meters;
- specify **Near** and **Far distance of mutual points influence** in meters to define the radius of the circle, in which the values of points are analysed for errors;
	- $\mathcal{L}_{\overline{\mathcal{F}}}$
- **Near distance of points mutual influence** is the average radius of a circle where the points are located that are attributed to the same flat surface towering above the terrain (e.g. a flat roof).

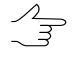

**Far distance of points mutual influence** – is the average distance from points attributed to the flat surface towering above the terrain where the points attributed to the terrain are located for sure.

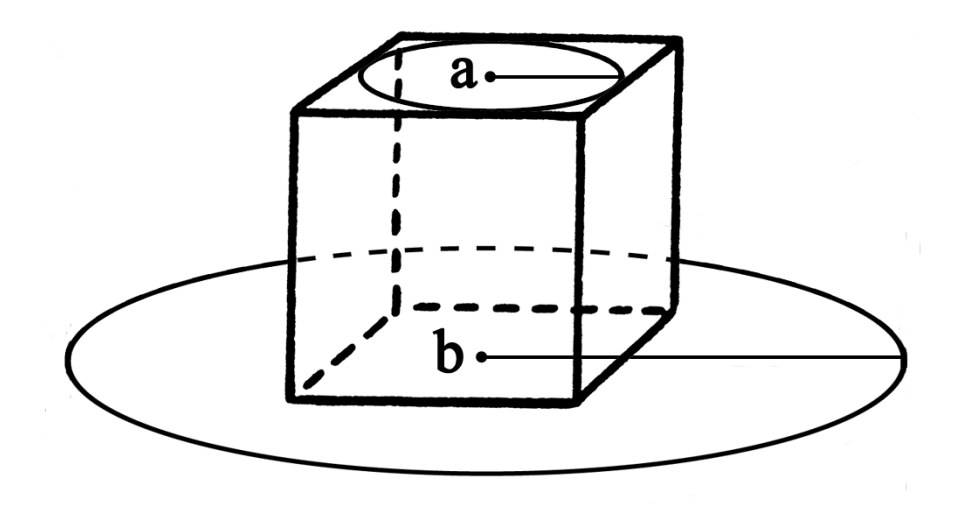

Fig. 118. Near distance of points mutual influence (a) and far distance of points mutual influence (b)

- specify the following filtering parameters **Up** (above surface) and/or **Down** (below surface):
	- **Filter surges** allows to select points to be filtered: points on surface (high objects) and/or points below surface (pits);

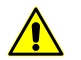

For filter operating it is necessary to set at least one checkbox on.

○ **Spikes only** – is used to reject just sharp spikes above/below surface, that are defined by values of the **Threshold slope angle for spikes** and **Distance of points** parameters. The rest of parameters are not considered;

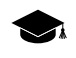

In an angle between three points exceeds a value of the **Threshold slope angle for spikes** parameter, then the surge is called *spike*.

- **Threshold slope angle for spikes** allows to specify angle of slope in relation to selected measuring plane (above and/or below surface) to define sharp spikes;
- **Maximum area of flat surges** allows to define maximal area of plane surges (above/below surface) – points groups, that form smooth surfaces and are distant from some plane of neighbour points. Generally, the points are located on buildings roofs, and are lying on the same plane;

∕ ——]

- The filter is not applied to plane surface, which area exceeds the specified value.
- **Intermediate smoothing radius** allows to specify a sphere radius (above/below surface), that defines a level of intermediate smoothing of surface;
- **Allowed point deviation from from smoothed surface** allows to specify criterion, according which the filter is applied to all points with elevations that differ from smoothed surface more then on specified value.

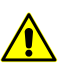

The  $\leftrightarrow$  button allows to go back to a standard script that includes two passes with all default settings (regardless of which script has been loaded).

- 6. [optional] To use all cores of used computer, the **Use all available CPU cores** checkbox is set on in the system by default. It is necessary to set the checkbox off to use only one core.
- 7. Click OK. The system starts DEM filtering operation. When the filtering operation is completed the system displays information message about number of used basic points and points being filtered.

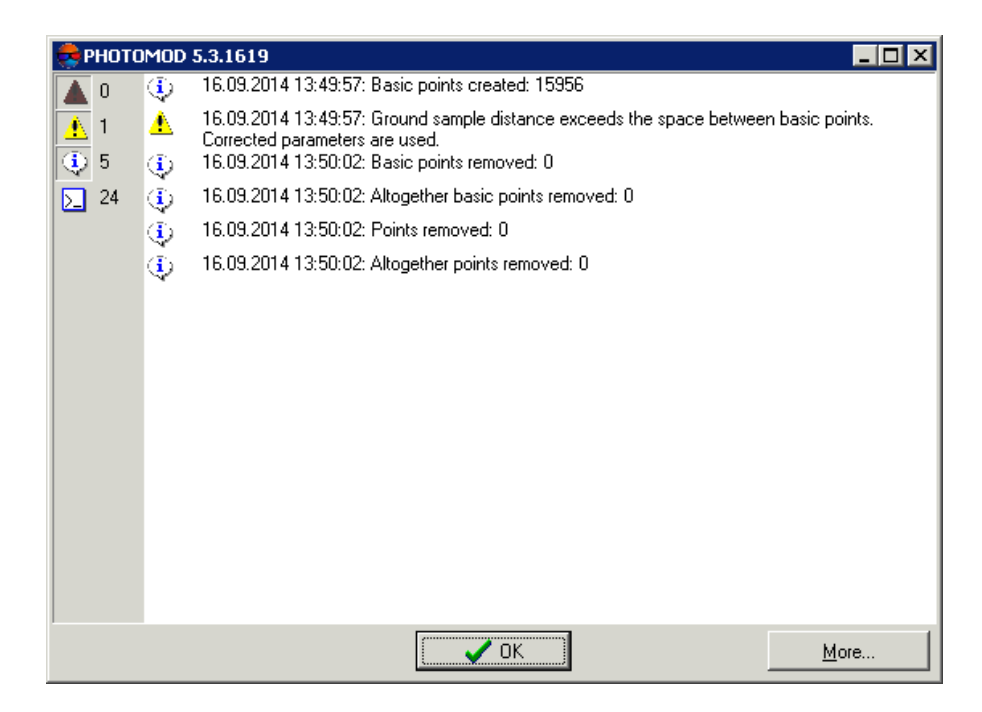

Fig. 119. Filtering results

#### <span id="page-157-0"></span>**7.4.2. Slope based filter**

The system allows to filter objects based on slope angle.

While using a filter, DEM cells covering buildings, vegetation, man-made objects and accident spikes are searched for and removed. As a result of filtering DEM contains heights of "true relief" only;

- 1. Make active a DEM layer;
- 2. Select **Terrain › DEM › Slope based filter…**. The **Slope based filter** window opens;

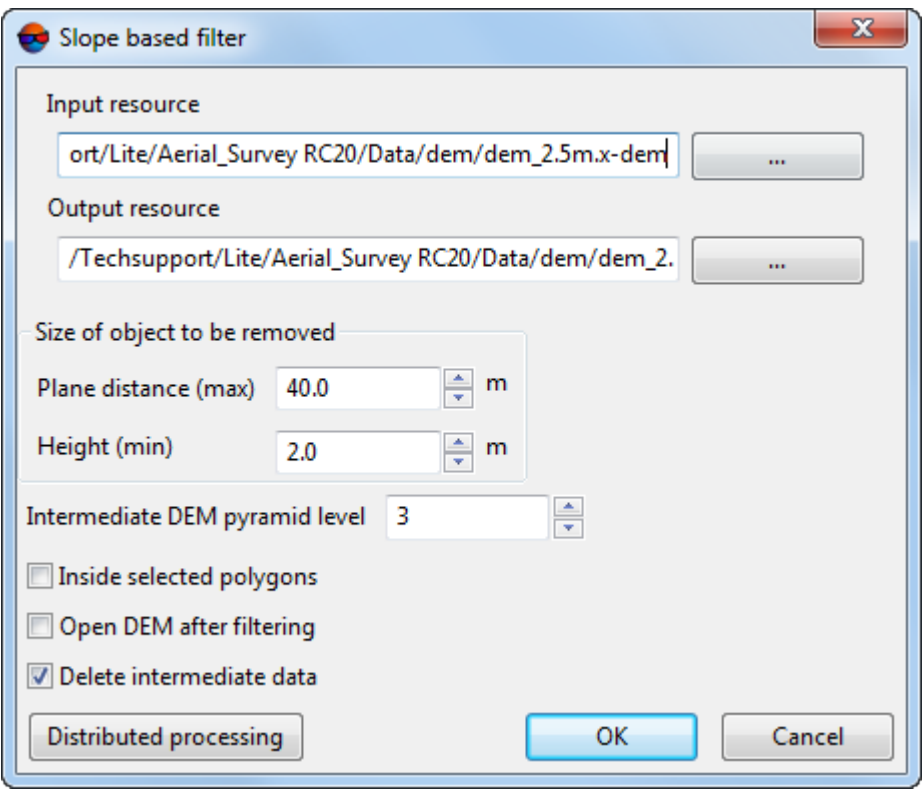

Fig. 120. Parameters of slope based filter

- 3. In Input DEM section click **button and select DEM** to filter in resources of the active profile;
- 4. In **Output DEM** section click **button and specify name and target folder to keep** output DEM in resources of the active profile;
- 5. In **Size of object to be removed** section specify the typical object size in XY-plane and typical object size along Z axis in following fields in meters:
	- **Plane distance**;
	- **Height**.

6. To perform initial filtration of a thinned original DEM, set the **Intermediate DEM pyramid level** determining the degree of thinning.

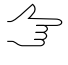

Increasing the degree of thinning makes it possible to significantly improve the system processing performance, lowering the quality of filtration. Recommended values of **Intermediate DEM pyramid level** are 1, 2, or 3.

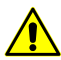

To set zero value is strongly discouraged.

7. [optional] Turn on **Inside selected polygons** checkbox to filter DEM inside selected polygons only;

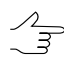

To filter DEM inside selected polygons, before opening **Slope based filter** window perform the following:

- Create vector layer (see the ["Vectorization"](vectorization.pdf) User Manual);
- Create one or several polygons which limit selected fragments of DEM or load vector layer with polygons to use them as boundaries for filtering;
- Select no less than one polygon which is used as a boundary for filtering.
- 8. [optional] Turn on **Open Dem after filtering** checkbox to open output DEM in a new layer immediately after filtration completion.
- 9. [optional] To remove processing data after the calculation is completed set the **Delete intermediate data** checkbox on.

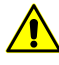

It is not recommended to remove intermediate data up to final creation of DEM. During removing of intermediate data it is impossible to start separate steps (filtering or smoothing) without DEM re-calculation.

10. Click OK. A process of filtering DEM is started. Output DEM is opened in a new layer if the corresponding checkbox was turned on.

To use distributed processing for DEM slope based filtering, do the following:

- 1. Change settings and run the distributed processing server/client (see the "*Distributed processing*" chapter in the "General [information](general.pdf) about system" User Manual).
- 2. Click the **Distributed processing** button. The **DEM distributed processing** window opens.

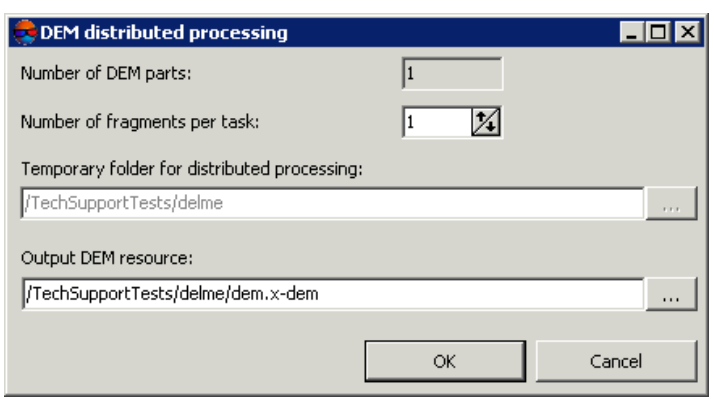

Fig. 121. Parameters of distributed DEM filtering

- 3. The **number of DEM parts**, which the DEM is split on during distributed processing, is calculated automatically and depends on the size of the matrix. It is recommended to specify **Number of fragments per task** assuming one task per one computer.
- 4. Select the **Temporary folder for distributed processing** for temporary data storing.
- 5. Define the output file name and path.
- <span id="page-160-0"></span>6. Click OK. Distributed processing tasks are created and the system shows a message about number of created tasks.

#### **7.4.3. Median filter**

The system allows to use median filtering of DEM cells.

The *median filtering* contains the following sequence of actions:

- 1. Sequential scanning of DEM by mask with specified size. Size of scanning mask is defined by the **Aperture** parameter (in DEM cells).
- 2. The system replaces current cell elevation values by median values, if a difference between them is more than specified **Threshold** in meters.

To apply median filtering perform the following actions:

- 1. Make active a DEM layer.
- 2. Select **Terrain › DEM › Median filter**. The **Median filter parameters** window opens.

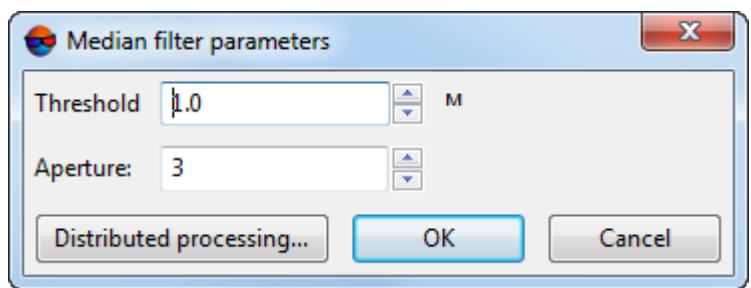

Fig. 122. Median filter parameters

- 3. In the **Threshold** field specify a value of threshold in meters, which is used to compare difference value between current and median elevation.
- 4. In the **Aperture** field specify a size of scanning mask.
- 5. Click OK. After that current values of DEM cells are replaced by median values, if difference value between current and median elevation does not exceed specified **Threshold**.

To use distributed processing for DEM median filtering, do the following:

- 1. Change settings and run the distributed processing server/client (see the "*Distributed processing*" chapter in the "General [information](general.pdf) about system" User Manual).
- 2. Click the **Distributed processing** button. The **DEM distributed processing** window opens.

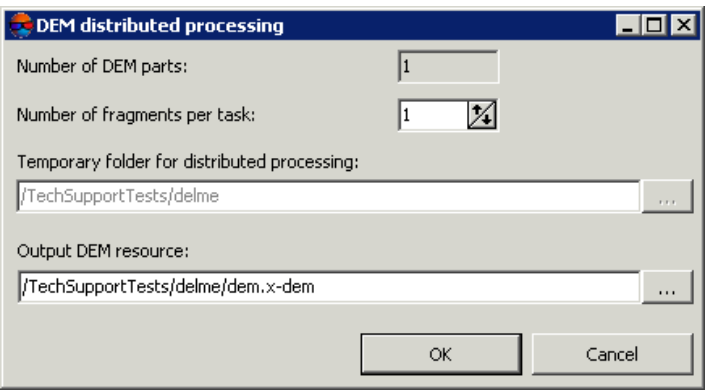

Fig. 123. Parameters of distributed DEM filtering

3. The **number of DEM parts**, which the DEM is split on during distributed processing, is calculated automatically and depends on the size of the matrix. It is recommended to specify **Number of fragments per task** assuming one task per one computer.

- 4. Select the **Temporary folder for distributed processing** for temporary data storing.
- 5. Define the output file name and path.
- 6. Click OK. Distributed processing tasks are created and the system shows a message about number of created tasks.

#### <span id="page-162-0"></span>**7.4.4. Smooth filter**

The system allows to use smooth filtering of DEM cells values.

To execute smooth filtering perform the following actions:

- 1. Make active a DEM layer.
- 2. Select **Terrain › DEM › Smooth filter**. The **Smooth filter parameters** window opens.

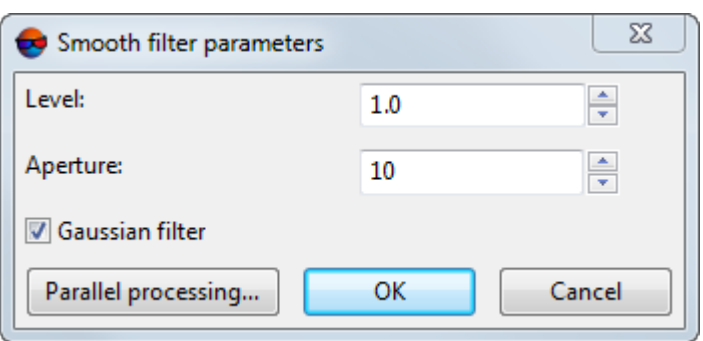

Fig. 124. Smooth filter parameters

- 3. In the **Level** field specify filtering coefficient value from 0 to 1.
- 4. In the **Aperture** field specify a size of scanning mask.
- 5. [optional] To apply Gauss smoothing algorithm the **Gaussian filter** checkbox is set on by default.
- 6. Click OK. After that current values of DEM cells elevation are replaced by filtered values.

To use distributed processing for DEM smooth filtering, do the following:

1. Change settings and run the distributed processing server/client (see the "*Distributed processing*" chapter in the "General [information](general.pdf) about system" User Manual).

2. Click the **Distributed processing** button. The **DEM distributed processing** window opens.

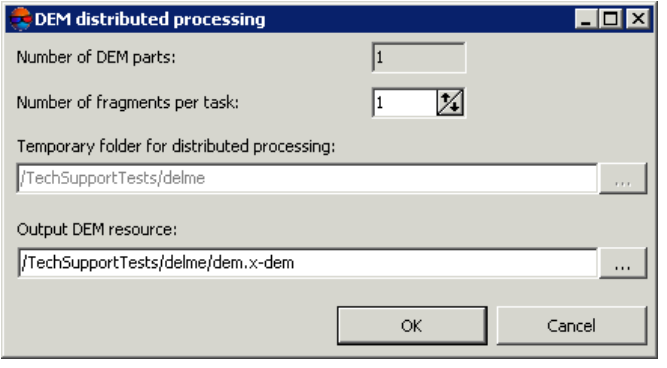

Fig. 125. Parameters of distributed DEM filtering

- 3. The **number of DEM parts**, which the DEM is split on during distributed processing, is calculated automatically and depends on the size of the matrix. It is recommended to specify **Number of fragments per task** assuming one task per one computer.
- 4. Select the **Temporary folder for distributed processing** for temporary data storing.
- 5. Define the output file name and path.
- <span id="page-163-0"></span>6. Click OK. Distributed processing tasks are created and the system shows a message about number of created tasks.

## **7.4.5. Filter by image properties**

The system allows to filter DEMs depending on image characteristics. At the preliminary step (so-called "Learning") an operator manually collects specific areas of images (in example images – areas covered by forestry) as samples for filtering.

To filter DEM, perform the following:

- 1. Make active a DEM layer;
- 2. Select an image by characteristics of which filtration will be done in 2D-window or in **Block editor** window. Select **Window › New 2D-window (stereopair) (Ctrl+Alt+W)** or click button **in** in the main toolbar. 2D-window (stereopair) is opened;

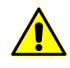

**Filter by image properties** function works correctly in a stereomode only.

3. Select **Terrain › DEM › Filter by image properties**. The **Filter by image properties** window opens.

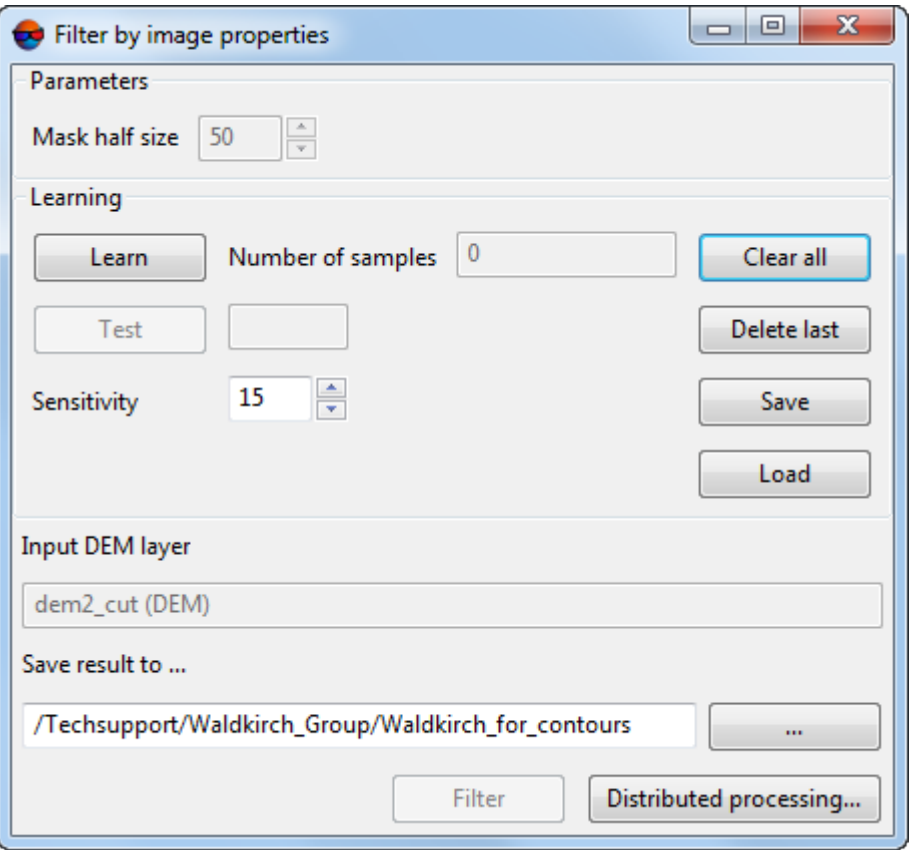

Fig. 126. Parameters of filtration by image properties

- 4. In **Parameters** section set **Mask half size** a size of square mask-window scanning DEM;
- 5. Move marker into specific image area and click **Learn** button;

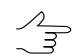

**Delete last** button is designed to delete the latest collected sample **Clear all** button is designed to delete all the collected samples.

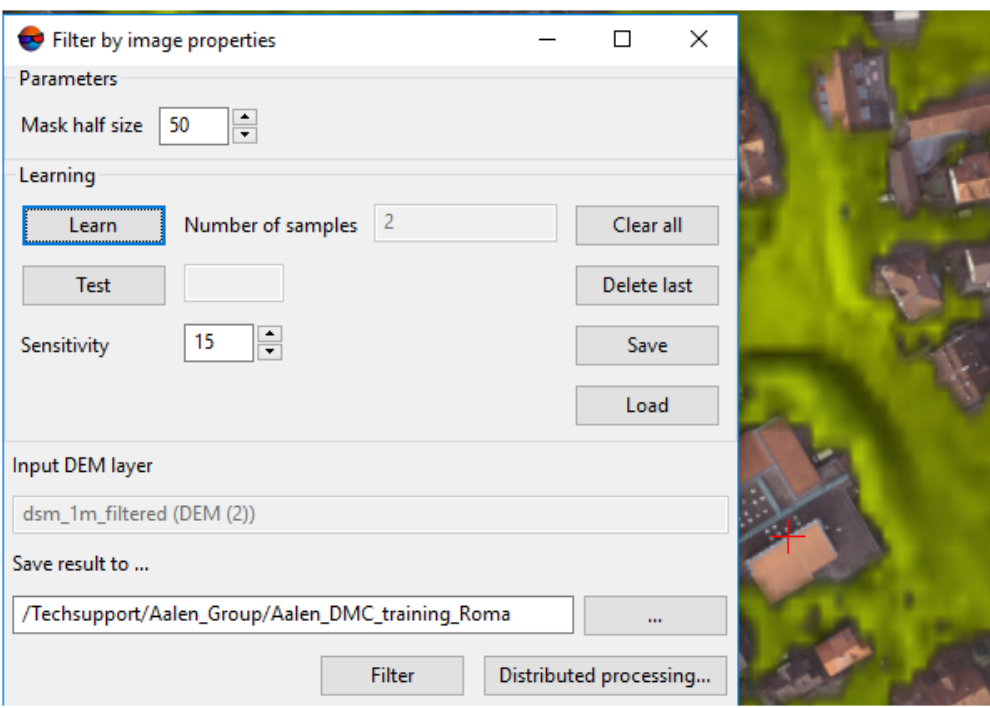

Fig. 127. Selection of the samples

6. Repeat actions described in item **2** several times while changing a marker position;

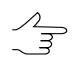

To check learning results move marker into image area similar or dissimilar to samples areas and click **Тест** button. "-" or "+" results in a status box indicate matching or mismatching of tested area characteristics with characteristics of samples areas.

- 7. In **Save result to...** section click button **and define the name and target folder** to save output DEM in resources of the active profile;
- 8. Click **Filter** button. After finishing filtration process the output DEM is saved in resources of the active profile;

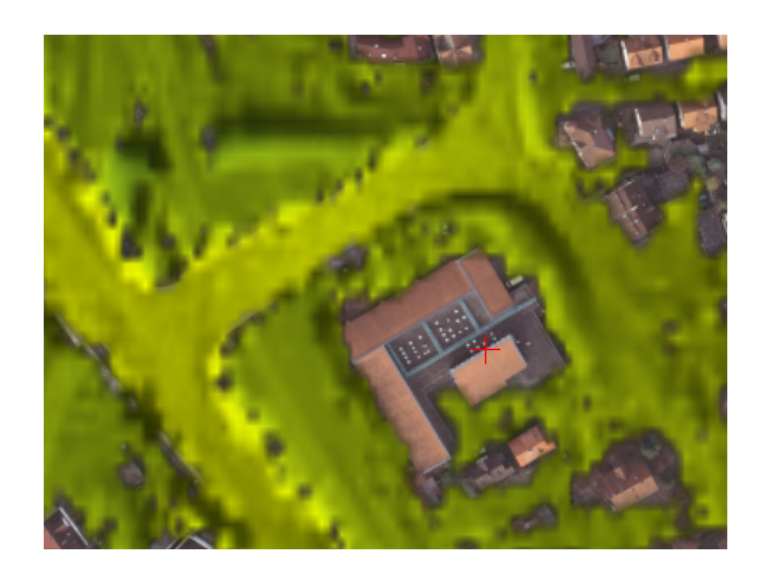

Fig. 128. DEM after filtration by image properties

To use Distributed processing mode while filtering DEM by image properties, perform the following actions:

- 1. Change settings and run the distributed processing server/client (see the '*Distributed processing*' chapter in the 'General [information](general.pdf) about system' User Manual).
- 2. Click **Distributed processing** button. Distributed processing parameters window is opened;

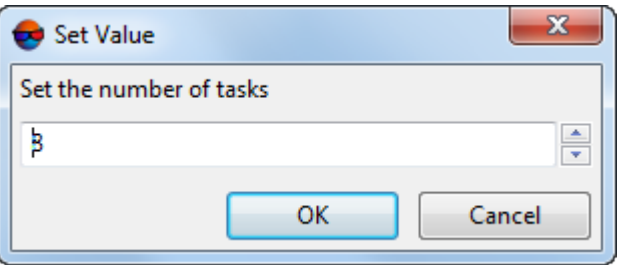

Fig. 129. Parameters of distributed processing

- 3. Set the **number of tasks**. It is recommended to set **Tasks number** as 1 task per 1 PC.
- 4. Click OK. Distributed processing tasks are created and the report on the number of tasks created appears.

# **7.5. Transformation of DEM coordinates**

### **7.5.1. DEM transpose**

The system provides opportunity to transpose DEM from the left coordinate system to the right one and vice versa. To do this use the **Terrain › DEM › Transpose** menu item. Such a transformation results in swap of DEM rows and columns.

 $\frac{2}{3}$ 

This feature is used, for example, if vector objects coordinates are incorrectly specified (see the chapter '*Transformation of objects coordinates*' in the '[Vectorization'](vectorization.pdf) User Manual).

## **7.5.2. Transformation of DEM coordinate system**

The system provides opportunity to transform DEM from one coordinate system to another.

In order to transform DEM to another coordinate system perform the following actions:

1. Select **Terrain › DEM › Transform to another coordinate system**. The **Conversion DEM to another coordinate system** window opens.

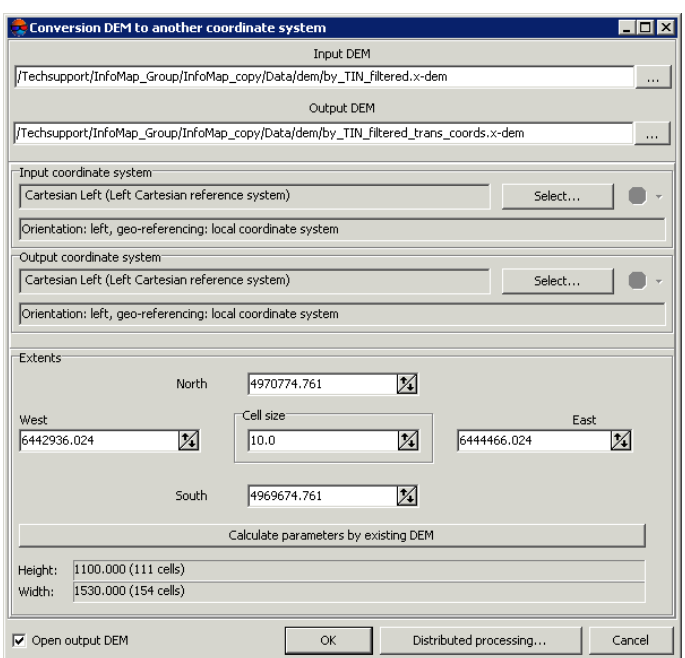

Fig. 130. Transform DEM to another coordinate system

- 2. Click the **button in the Input DEM** section and specify a source DEM file in active profile resources.
- 3. Click the button in the **Output DEM** section and specify DEM name and target folder in active profile resources.
- 4. In the **Initial coordinates system** section select actual Coordinate system of DEM (if it is different from project coordinate system). Perform the following actions to do this:
	- 1. Click the **Select...** button to specify initial coordinate system.

Coordinate system is specified using one of the following ways:

- **From DB** from international or Russian coordinate system database (see*'Coordinate systems databases'* in the Project [creation'](project.pdf) User Manual);
- **From file** allows to select coordinate system from files with x-ref-system, extension located out of active profile resources;
- **From resource** from files with x-ref-system extension located in active profile resources, for example, to select coordinate system from another active profile project.

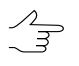

The system also allows to select coordinate system from a list of recently used coordinate systems.

2. [optional] When choosing coordinate system from database the **Coordinate system database** opens, which contains the list of coordinate systems.

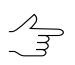

To perform fast search for coordinate system, input the whole coordinate system name or its part to the **Find** input filed.

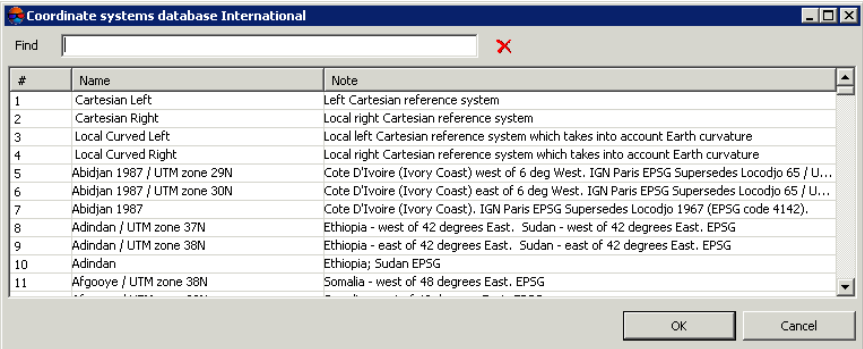

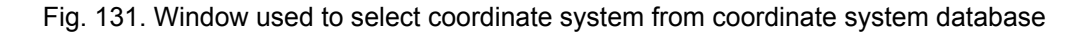

- 3. [optional] To choose geoid to be used, click the  $\bigoplus$  button. Select proper type of geoid usage:
	- **No geoid**;
	- **EGM 96**.

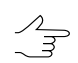

The system allows to use the EGM2008 geoid. See more details in the [Installation](install-egm.pdf) [EGM2008](install-egm.pdf) Geoid User Manual. After installation the geoid is displayed in the list.

- 5. In the **Output coordinate system** define target coordinate system in which it is necessary to convert the DEM. To do this perform actions from step **4**.
- 6. Specify DEM borders in the **North**, **West**, **East**, **South** fields. In the **Height** and **Width** fields the system displays calculated size of DEM border in meters, as well as number of DEM nodes.
- 7. Specify **Cell size** in meters to change size of output DEM cell.
- 8. [optional] It is possible to use parameters of existed DEM to calculate parameters of output DEM. To do that, click the **Calculate parameters by existing DEM** button and choose DEM file in active profile resources.
- 9. [optional] To open DEM after recalculation of coordinate system the **Open output DEM** checkbox is set on by default. Set the checkbox off to not load the created file in the project.
- 10. Click OK to convert DEM coordinate system.

To use distributed computing for changing of DEM coordinate system, do the following:

- 1. Change settings and run the distributed processing server/client (see the '*Distributed processing*' chapter in the 'General [information](general.pdf) about system' User Manual).
- 2. Click the **Distributed processing** button. The **DEM distributed processing** window opens.

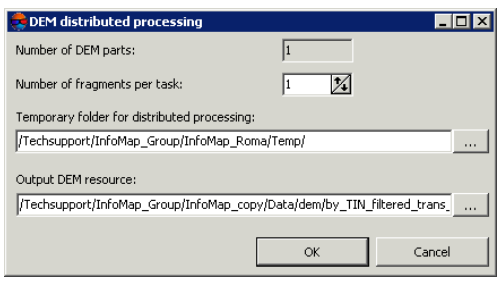

Fig. 132. DEM distributed processing

3. The **number of DEM parts**, which the DEM is split on during distributed processing, is calculated automatically and depends on the size of the matrix. It is recommended to specify **Number of fragments per task** assuming one task per one computer.

- 4. Select the **Temporary folder for distributed processing** for temporary data storing.
- 5. Define the output file name and path.
- 6. Click OK. Distributed processing tasks are created and the system shows a message about number of created tasks.

#### **7.5.3. Rebuilding DEM considering last adjustment**

The system provides opportunity to rebuild DEM considering last adjustment (for example, if the project was copied and adjusted after DEM creation once more).

To do this perform the following actions:

1. Select **Terrain › DEM › Rebuild considering last adjustment**. The **Rebuild considering last adjustment** window opens.

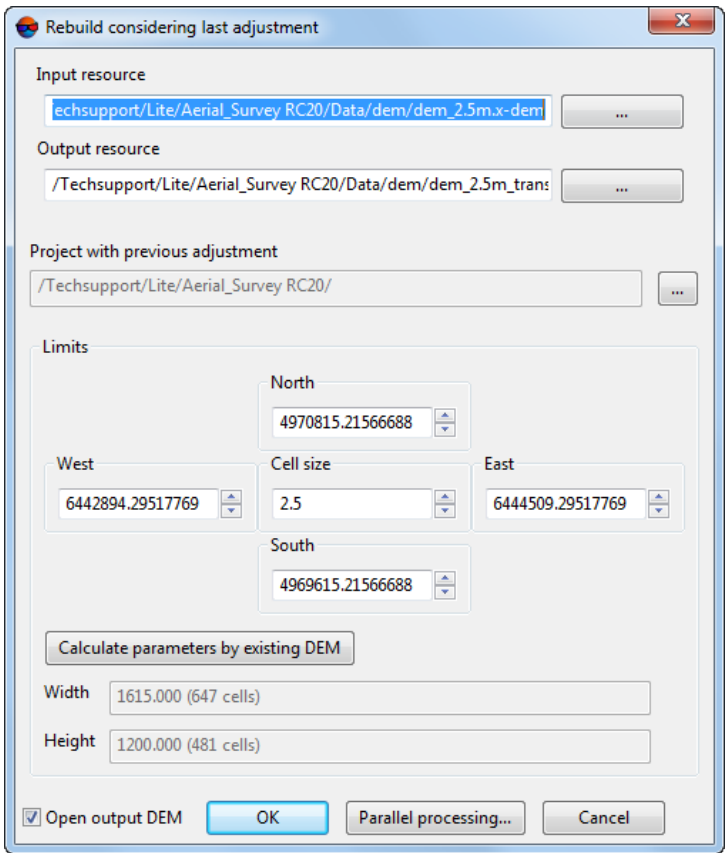

Fig. 133. The "Rebuild considering last adjustment" window

2. Click the **button in the Input resource** section and specify a source DEM file in active profile resources.

- 3. Click the **button in the Output resource** section and specify DEM name and target folder in active profile resources.
- 4. Click the button in the **Project with previous adjustment** section and select the project with previous adjustment in the **PHOTOMOD projects** window;
- 5. Specify DEM borders in the **North**, **West**, **East**, **South** fields. In the **Height** and **Width** fields the system displays calculated size of DEM border in meters, as well as number of DEM nodes.
- 6. Specify **Cell size** in meters to change size of output DEM cell.
- 7. [optional] It is possible to use parameters of existed DEM to calculate parameters of output DEM. To do that, click the **Calculate parameters by existing DEM** button and choose DEM file in active profile resources.
- 8. [optional] To open DEM after rebuilding the **Open output DEM** checkbox is set on by default. Set the checkbox off to not load the created file in the project.
- 9. Click OK to rebuild DEM.

To use distributed computing for DEM rebuilding, do the following:

- 1. Change settings and run the distributed processing server/client (see the '*Distributed processing*' chapter in the 'General [information](general.pdf) about system' User Manual).
- 2. Click the **Distributed processing** button. The **DEM distributed processing** window opens.

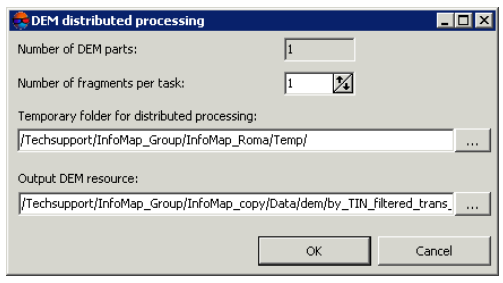

Fig. 134. DEM distributed processing

3. The **number of DEM parts**, which the DEM is split on during distributed processing, is calculated automatically and depends on the size of the matrix. It is recommended to specify **Number of fragments per task** assuming one task per one computer.

- 4. Select the **Temporary folder for distributed processing** for temporary data storing.
- 5. Define the output file name and path.
- 6. Click OK. Distributed processing tasks are created and the system shows a message about number of created tasks.

### **7.6. Null cells in DEM**

#### **7.6.1. General information**

During automatic creation of regular relief model (DEM) some part of the cells can not be defined. Such DEM cells ('gaps'), which elevation is not known, are called *null cells*.

The system provides possibility to restore null cells of DEM using the following methods of null cells filling:

- linear interpolation method (see [Section](#page-172-0) 7.6.2);
- smooth interpolation method (see [Section](#page-175-0) 7.6.3);
- filling with constant value (see [Section](#page-178-0) 7.6.5).
- filling with minimum value (see [Section](#page-180-0) 7.6.6).

<span id="page-172-0"></span>The system also allows to [transform](#page-184-0) DEM cells with specified elevation to null cells.

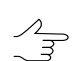

Filling DEM null cells is also used to change input DEM cell size.

#### **7.6.2. Filling null cells using linear interpolation**

The system provides possibility to restore null cells of DEM using the linear interpolation method. Null cells filling using this method is performed by creating TIN from the DEM and calculation of null cells elevation using method of linear interpolation by created TIN. When using this method it is possible to change the DEM borders and cell size, as well as to remove 'sharp' peaks of TIN.

To fill DEM null cells by linear interpolation method perform the following methods:

1. Select **Terrain › DEM › Fill null cells › Linear interpolation...**. The **Parameters of filling null cells in DEM by linear interpolation** window opens.

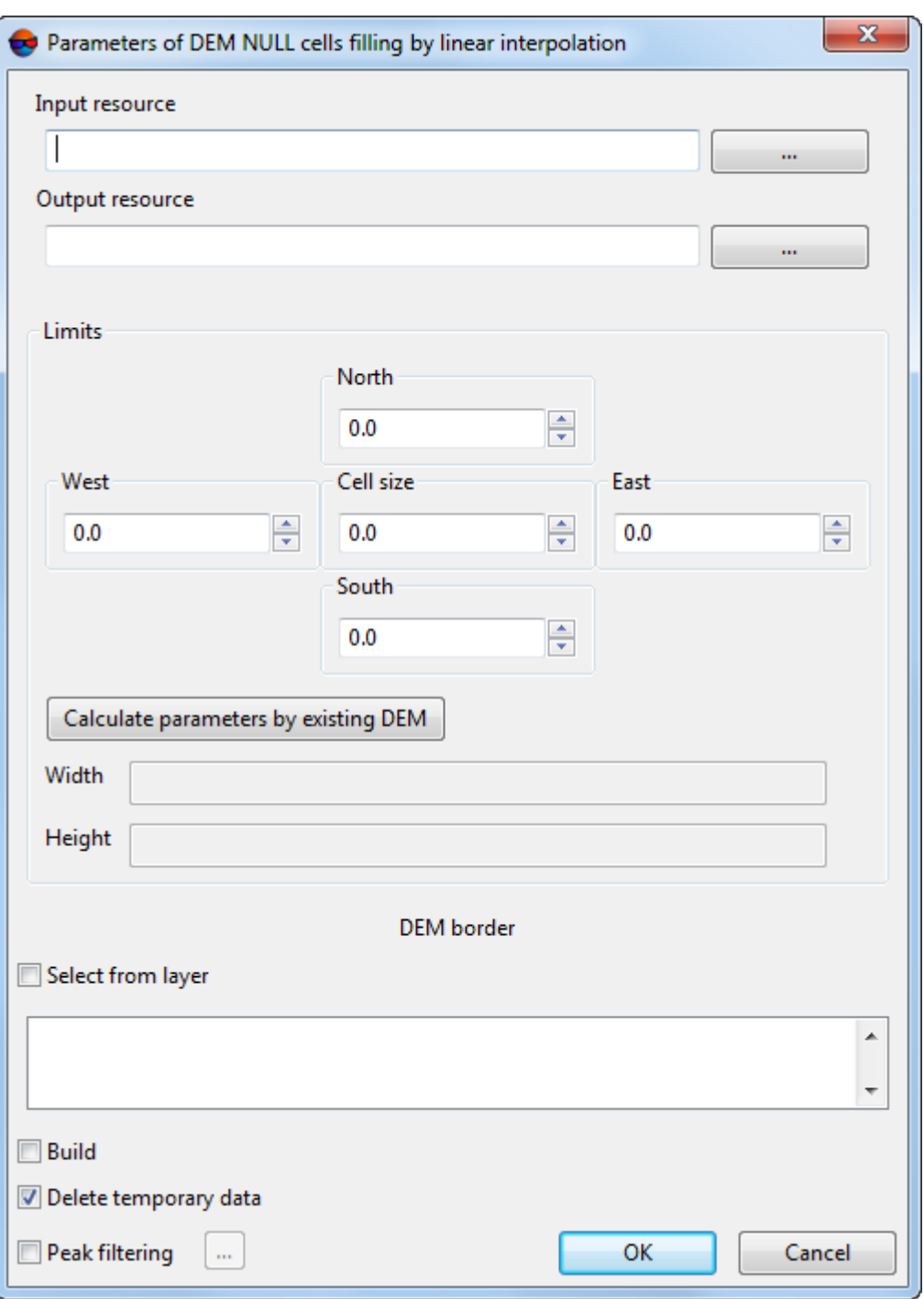

Fig. 135. Parameters of filling null cells using linear interpolation

2. In the **Input DEM** section click the **button to select input DEM** in active profile resources.

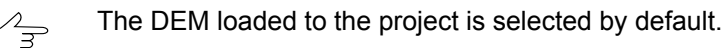

3. [optional] To define name and target folder of output DEM in active profile resources, click the  $\mathbb{R}$  button.

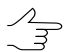

By default the system suggests the *<input dem name>\_corr.x-dem* name for output DEM and to place it to the folder, containing input DEM file.

- 4. In the **Extents** section specify DEM boundaries in the **North**, **West**, **East**, **South** fields. In the **Height** and **Width** fields the system displays calculated size of DEM border in meters, as well as number of DEM nodes.
- 5. Specify **Cell size** in meters to change size of output DEM cell.
- 6. [optional] It is possible to use parameters of existed DEM to calculate parameters of output DEM. To do that, click the **Calculate parameters by existing DEM** button and choose DEM file in active profile resources.
- 7. [optional] In the **DEM border** section, set the **Select from layer** checkbox to set border of the output DEM using a vector polygon.

It is required to create in advance a vector layer with *one* polygon which sets borders of the output DEM.

From the opened list of downloaded vector layers, select *one* vector layer that contains a polygon limiting a DEM;

- 8. [optional] In the **DEM border** section, set the **Build** checkbox to create borders of the output DEM automatically;
- 9. [optional] To remove processing data after the calculation is completed set the **Delete intermediate data** checkbox on;
- 10. [optional] To remove sharp peaks in DEM cells with filled elevation values set the **Peak filtering** checkbox on and click the **button.** The **Parameters** window opens.

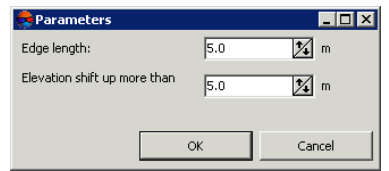

Fig. 136. Parameters of peak filtering

Input the following peak filtering parameters:

• **Edge length** – allows to specify maximal edge length in DEM cell (in meters);

- **Elevation shift up more than** allows to specify maximal deviation of cell by elevation above adjacent cells (in meters).
- 11. Click OK. The system starts calculation of null cells elevation using linear interpolation method. After that the system creates new DEM layer in the *Manager* and shows a message about operation successful or unsuccessful completion.

#### <span id="page-175-0"></span>**7.6.3. Filling null cells using smooth interpolation**

The system provides possibility to restore null cells of DEM using the smooth interpolation method. When applying the method of smooth interpolation the system evaluates the factor of input DEM thinning to obtain auxiliary DEM. An auxiliary DEM is used to calculate elevation values of null cells, and DEM cells with filled elevations are not re-calculated. Borders and cell size of output DEM are fully correspond to the boundary and the cell size of the input DEM.

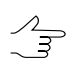

This method is recommended for a sufficiently dense DEM.

To fill DEM null cells by smooth interpolation method perform the following methods:

1. Select **Terrain › DEM › Fill null cells › Smooth interpolation...**. The **Parameters of filling null cells in DEM** window opens.

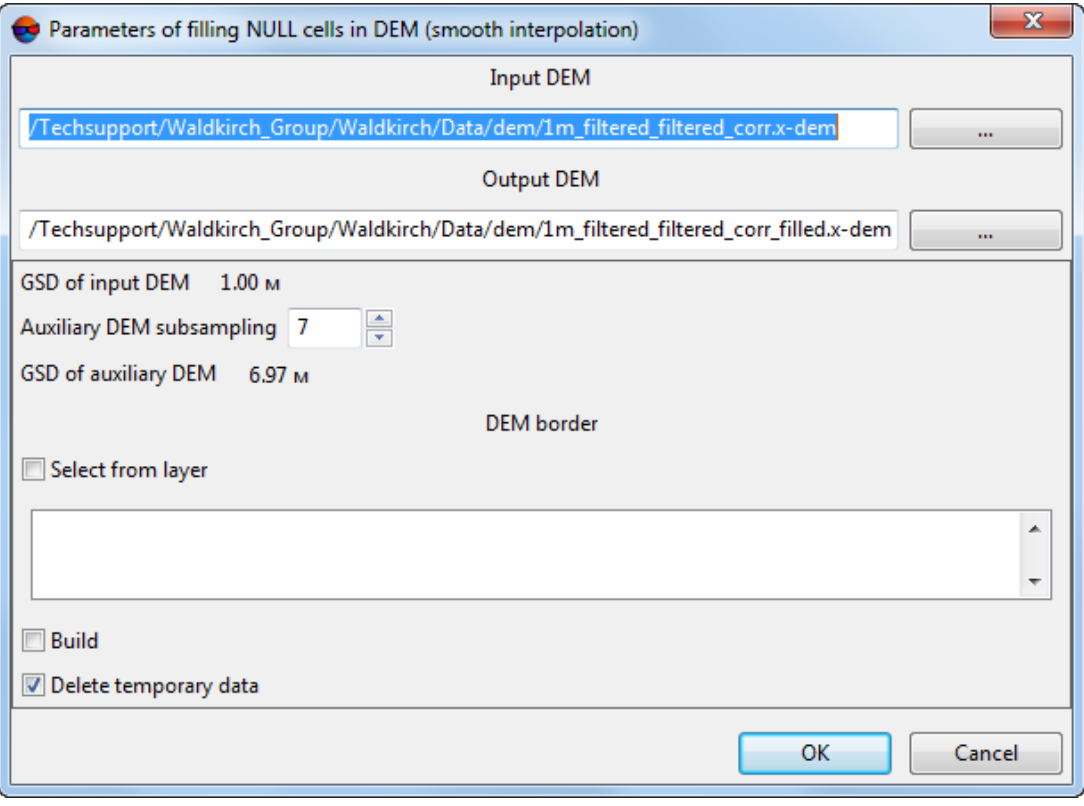

Fig. 137. Parameters of filling null cells using smooth interpolation

The window displays the **ground sample distance (GSD)** of input DEM in meters.

2. In the **Input DEM** section click the **button to select input DEM** in active profile resources.

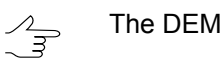

The DEM loaded to the project is selected by default.

3. [optional] To define name and target folder of output DEM in active profile resources, click the  $\Box$  button.

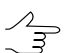

By default the system suggests the *<input dem name>\_filled.x-dem* name for output DEM and to place it to the folder, containing input DEM file.

- 4. Input the **Auxiliary DEM subsampling**. After that the **GSD of auxiliary DEM** is calculated automatically.
- 5. [optional] In the **DEM border** section, set the **Select from layer** checkbox to set border of the output DEM using a vector polygon.

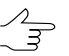

It is required to create in advance a vector layer with *one* polygon which sets borders of the output DEM.

From the opened list of downloaded vector layers, select *one* vector layer that contains a polygon limiting a DEM;

- 6. [optional] In the **DEM border** section, set the **Build** checkbox to create borders of the output DEM automatically;
- 7. [optional] To remove processing data after the calculation is completed set the **Delete intermediate data** checkbox on;
- 8. Click OK. The system starts calculation of null cells elevation using smooth interpolation method. After that the system creates new DEM layer in the *Manager*.

## **7.6.4. Filling null cells by adjacent value**

The method of filling the null cells using closest value is based on an analysis of the values of cells surrounding the null cell. This operation allows to fill DEM null cells by a closest or average value of non-null cells for a given neighborhood. The output DEM is the same in size and dimensions with the original, or is a thinned source DEM with the degree of thinning divisible by 2 (depending on the **Processed pyramid level** parameter value).

To restore a DEM with null cells using this method perform the following actions:

1. Select **Terrain › DEM › Fill null cells › By adjacent values**. The **Parameters of DEM null cells filling by adjacent values** window opens.

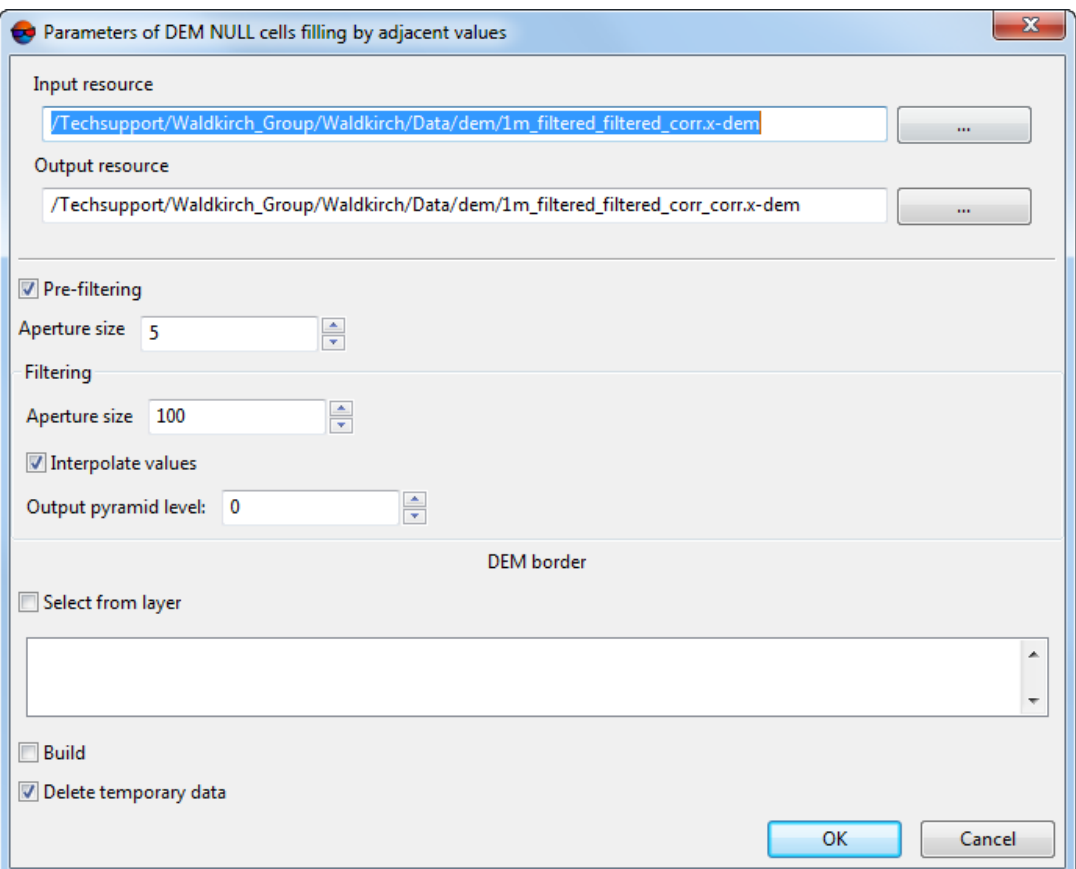

Fig. 138. Parameters of DEM null cells restoring

2. In the Input DEM section click the **button to select input DEM** in active profile resources.

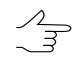

The DEM loaded to the project is selected by default.

- 3. Specify a path for **output DEM** in active profile resources.
	- $\frac{2}{3}$

By default the system suggests the *<input dem name>\_corr.x-dem* name for output DEM and to place it to the folder, containing input DEM file.

4. [optional] **Pre-filtering** – is an optional step, which allows you to fill small areas of null cells (smaller than a given neighborhood area). It is applied to the main layer of the source DEM.

- 5. [optional] If you decided to perform the pre-filtering, specify the **Aperture size** value. The value defines a size of a neighborhood, within which the height values to fill the null cells are searched. Recommended aperture size is 3-10.
- 6. The main step is performed on selected pyramid level of output DEM. In the **Filtering** section specify the following parameters of the main step:
	- **Aperture size** defines a size of a neighborhood, within which the height values to fill the null cells are searched. Required value depends on the size of null cells clusters located on the source DEM and the level of used pyramid.

 $\mathcal{L}_{\overline{\mathcal{F}}}$ 

It is recommended to specify the aperture size value several times larger than for the preliminary stage.

• **Interpolate values** – when the checkbox is on the null cell is filled by the average height value, taken in specified neighbourhood, if the checkbox is cleared – by closest (geometrically) height value on the specified neighbourhood.

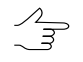

To calculate the average heights value the system uses bilinear interpolation. This improves an output DEM quality, but increases processing time.

- **Output pyramid level** allows to select a pyramid level of the source DEM used to create an output DEM. If the source DEM is too detailed, select the pyramid level value more than 0 to use thinned image.
- 7. [optional] In the **DEM border** section, set the **Select from layer** checkbox to set border of the output DEM using a vector polygon.

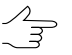

It is required to create in advance a vector layer with *one* polygon which sets borders of the output DEM.

From the opened list of downloaded vector layers, select *one* vector layer that contains a polygon limiting a DEM;

- 8. [optional] In the **DEM border** section, set the **Build** checkbox to create borders of the output DEM automatically;
- <span id="page-178-0"></span>9. [optional] To remove processing data after the calculation is completed set the **Delete intermediate data** checkbox on;
- 10. Click OK. Null cells of a DEM are filled considering the specified parameters.

#### **7.6.5. Filling null cells by constant value**

The system provides possibility to fill null cells of DEM by constant value.

To fill DEM null cells with constant value perform the following methods:

1. Select **Terrain › DEM › Fill null cells › By constant value...**. The **Fill DEM null cells by constant value parameters** window opens.

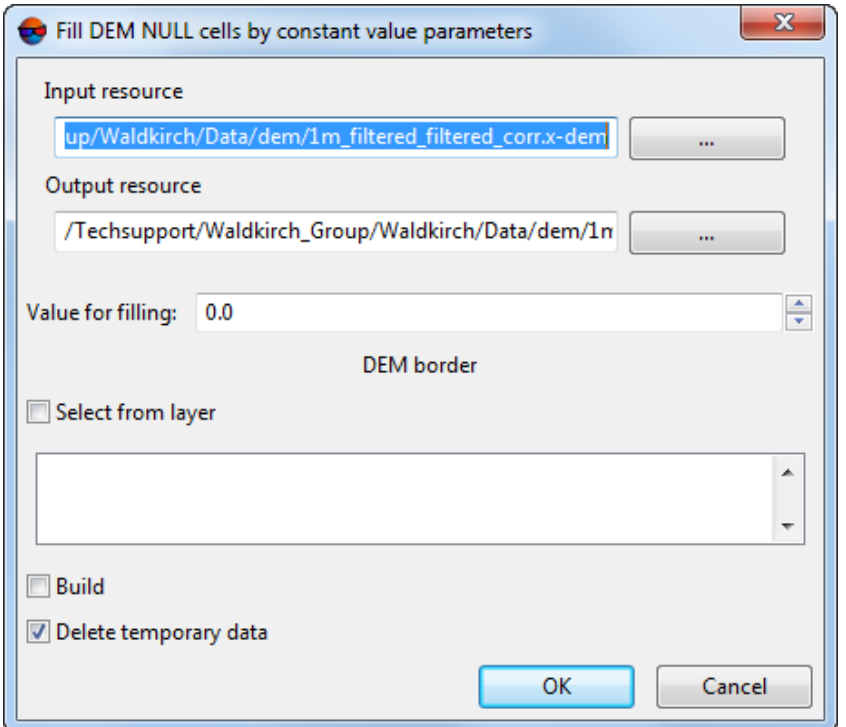

Fig. 139. Parameters of filling null cells of DEM by constant value

2. In the **Input DEM** section click the **button to select input DEM** in active profile resources.

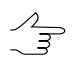

The DEM loaded to the project is selected by default.

3. [optional] To define name and target folder of output DEM in active profile resources, click the  $\overline{\phantom{a}}$  button.

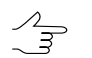

By default the system suggests the *<input dem name>\_filled.x-dem* name for output DEM and to place it to the folder, containing input DEM file.

- 4. Input the **Value for filling** of null cells.
- 5. [optional] In the **DEM border** section, set the **Select from layer** checkbox to set border of the output DEM using a vector polygon.

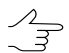

It is required to create in advance a vector layer with *one* polygon which sets borders of the output DEM.
From the opened list of downloaded vector layers, select *one* vector layer that contains a polygon limiting a DEM;

- 6. [optional] In the **DEM border** section, set the **Build** checkbox to create borders of the output DEM automatically;
- 7. [optional] To remove processing data after the calculation is completed set the **Delete intermediate data** checkbox on;
- 8. Click OK. The system starts filling of null cells operation. After that the system displays a message about number of changed cells and creates new DEM layer in the *Manager*.

### **7.6.6. Filling null cells by minimum values**

The system provides possibility to fill null cells of DEM by minimum values.

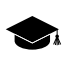

The system also provides possibility to interpolate areas without data on orthophotomap (true ortho) created [together](#page-133-0) with the DEM.

The method of filling the null cells using minimum values is based on an analysis of the values of cells surrounding the null cell. This method allows to exclude nearby buildings from interpolation of DEM null cells (see the figure below, paragraph **11**).

To fill DEM null cells with minimum values perform the following:

1. Select **Terrain › DEM › Fill null cells › By minimum values...**. The **Fill NULL cells** window opens.

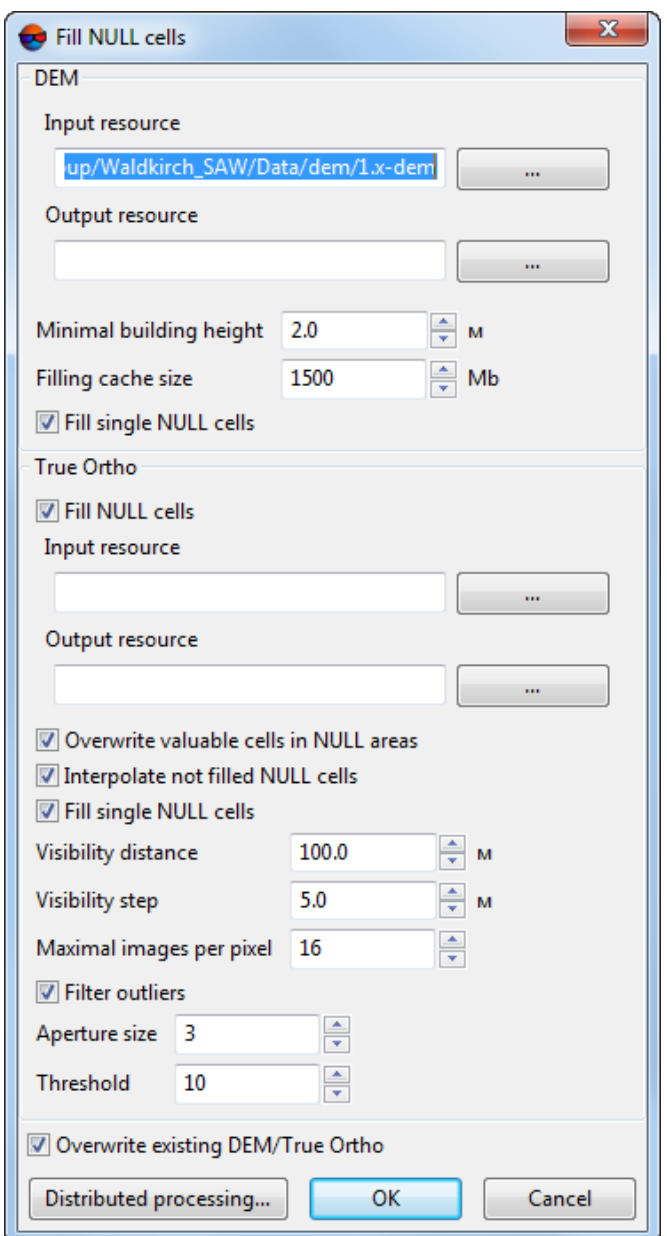

Fig. 140. Parameters of filling null cells of DEM by minimum values

- 2. In the DEM section click the **button to select input DEM** in active profile resources.
- 3. [optional] To define name and target folder of output DEM in active profile resources, click the  $\boxed{...}$  button.
- 4. In **DEM** section, set **Minimum building height** in meters to exclude buildings from interpolation of DEM null cells (see the figure below);
- 5. In **DEM** section, set **Cache size** when filling option in megabytes maximum cache size allocated for a single task when creating true ortho;
- 6. [optional] In **DEM** section, сlear the **Fill single NULL cells** checkbox in order not to interpolate single DEM NULL cells;
- 7. [optional] In **True Ortho** section, clear the **Fill NULL cells** checkbox in order not to interpolate unfilled areas on orthophotomap;
- 8. In the **True Ortho** section click the **button** to select input true ortho in active profile resources.

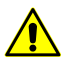

For correct work of interpolation algorithm it is required to select the orthophotomap that was created [together](#page-133-0) with the DEM in the same boundaries (see step **2**).

- 9. [optional] To define name and target folder of output true ortho in active profile resources, click the  $\Box$  button.
- 10. [optional] Set the following parameters of unfilled areas interpolation on orthophotomap:
	- **Overwrite valuable cells in NULL areas** allows to exclude *isolated DEM areas* from interpolation of unfilled true ortho areas;

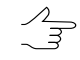

*Isolated DEM areas* – the cells with values beyond the boundaries of the main DEM or among null cells.

- **Interpolate not filled NULL cells** allows to interpolate unfilled orthophotomap areas;
- **Fill single NULL cells** allows to interpolate areas without data having one pixel size on orthophotomap;
- **Visibility distance** the distance within which the visibility of points located in unfilled areas of an orthophotomap is checked in the project's images;
- **Visibility step** an increment with which the visibility of points located in unfilled areas of an orthophotomap is checked in the project's images;
- **Maximum images per pixel** maximum number of images of the project where the visibility of points located in unfilled areas of an orthophotomap is checked;
- **Filter outliers** allows to perform orthophotomap median filtering with preset **Threshold**. The statistics is collected in the neighborhood whose area is determined by the **Aperture size**. This filter is used for removing single pixels with unnatural brightness.

11. [optional] set the **Overwrite existing DTM/TrueOrtho** checkbox in order not to use intermediate data from the working folder but overwrite them.

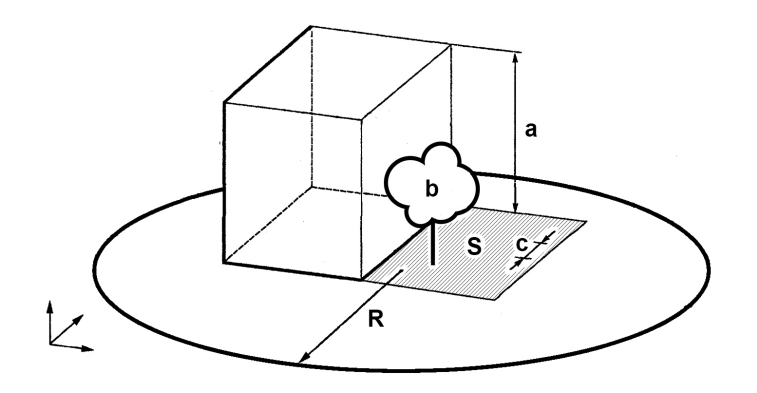

Fig. 141. An example of unfilled area on true ortho, where **a** is the building height (see **Minimum building height** parameter), **b** is the "isolated DEM area" among DEM NULL cells (see **Overwrite valuable cells in NULL areas** checkbox), **с** is the **Visibility step**, **R** is the **Visibility distance**, **S** is the unfilled DEM/orthophotomap area (due to the fact that the image is the central projection of terrain and objects towering above the Earth surface hide some terrain areas, thus they are not seen on the image).

12. Click OK. The system starts filling of null cells operation. After that the system displays a message about number of changed cells and creates new DEM layer in the *Manager*.

To use distributed processing for DEM null cells filling, do the following:

- 1. Change settings and run the distributed processing server/client (see the '*Distributed processing*' chapter in the 'General [information](general.pdf) about system' User Manual).
- 2. Click the **Distributed processing** button. The **DEM distributed processing** window opens.

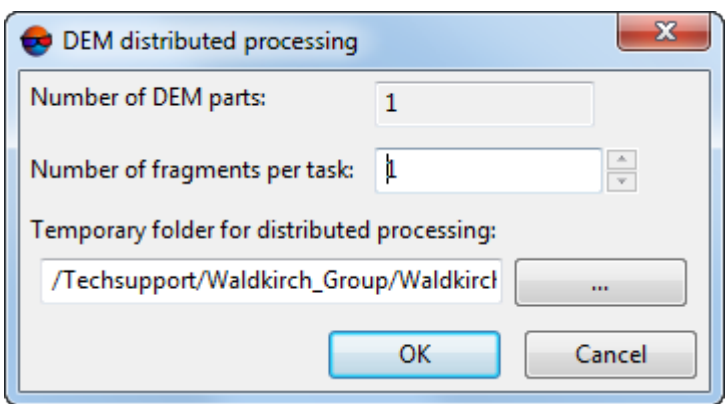

Fig. 142. DEM distributed processing

- 3. The **number of DEM parts**, which the DEM is split on during distributed processing, is calculated automatically and depends on the size of the matrix. It is recommended to specify **Number of fragments per task** assuming one task per one computer.
- 4. Select the **Temporary folder for distributed processing** for temporary data storing.
- 5. Click OK. Distributed processing tasks are created and the system shows a message about number of created tasks.

#### **7.6.7. Converting cells to null**

The system allows to convert DEM cells with specified elevation to null cells.

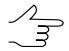

It is recommended to apply this method if there are errors after importing DEM.

In order to convert cells to null ones perform the following actions:

1. Select **Terrain › DEM › Convert cells to null...**. The **Parameters of converting DEM cells to null values** window opens.

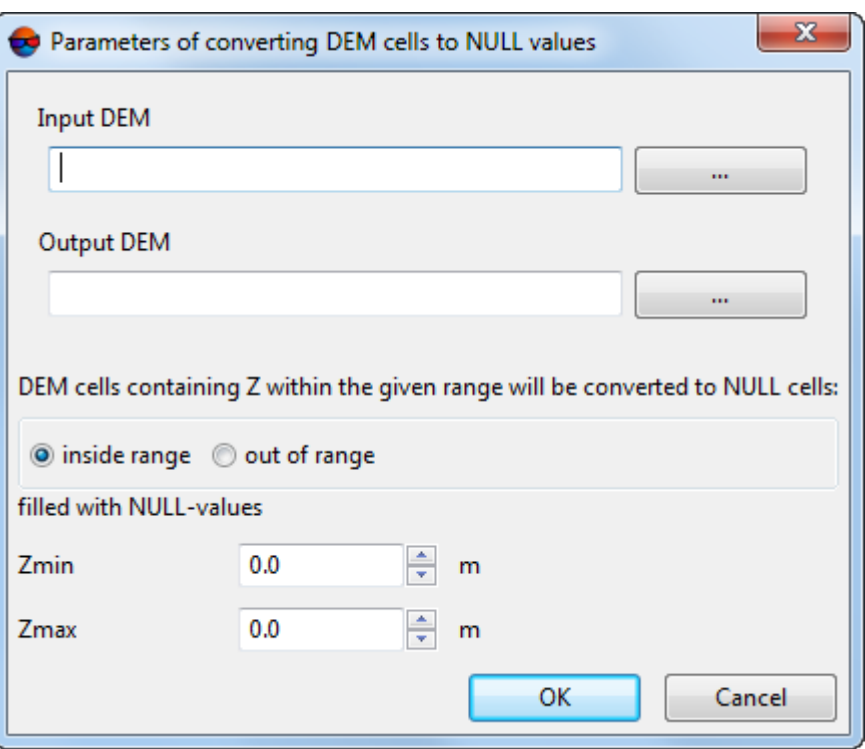

Fig. 143. Parameters of converting DEM cells to null values

2. In the **Input DEM** section click the **button to select input DEM** in active profile resources.

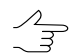

The DEM loaded to the project is selected by default.

3. [optional] To define name and target folder of output DEM in active profile resources, click the  $\overline{\phantom{a}}$  button.

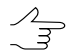

By default the system suggests the *<input dem name>*\_*corr.x-dem* name for output DEM and to place it to the folder, containing input DEM file.

4. Specify a range of DEM cells to be converted to null in the **Zmin** and **Zmax** fields in meters.

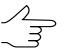

The system allows to convert DEM cells, located both **inside the range** and **outside the range**.

5. Click OK. After that all output DEM cells, which elevation falls within specified Zrange are converted into null cells.

# **7.7. DEM editing**

## **7.7.1. DEM merging**

The system provides possibility of merging (joining) of adjacent DEMs that have overlap.

To merge adjacent DEMs perform the following actions:

1. Select **Terrain › DEM › Merge DEMs...**. The **DEM merging – Step 1 from 2:** window opens **Source data**.

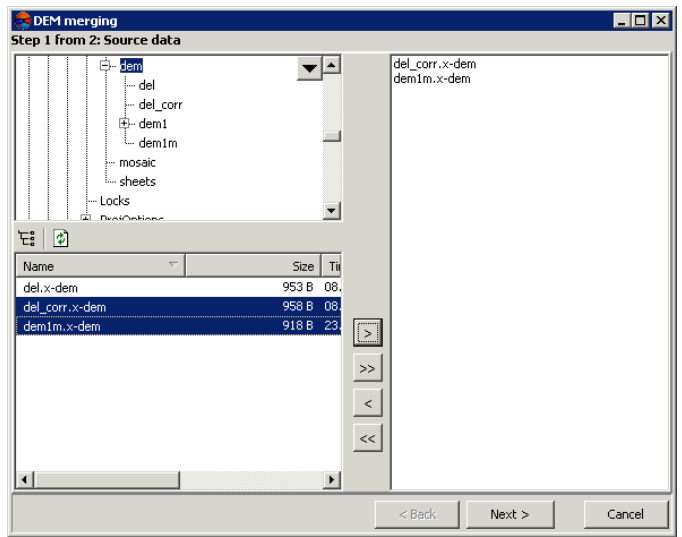

Fig. 144. Selection DEMs for merging

- 2. Choose a folder containing DEM in resources tree.
	- $\mathcal{L}_{\overline{\mathcal{F}}}$

The  $E_5$  button allows to display all available resources in nested files. The  $\phi$  button allows to refresh part of the window with resources.

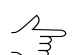

The  $\blacktriangledown$  button allows to show a list with 10 recently selected resources.

3. Select the DEM that has overlap with the adjacent one in the list, and click the  $>$ button to add the DEM to be merged.

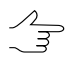

The  $\gg$  and  $\ll$  buttons allow to add to the list or remove from it all added DEMs, the  $\ge$ button allows to remove selected DEM from the list.

4. Repeat the 2 and 3 actions to add next DEMs.

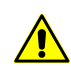

It is necessary to choose for merging at least two files containing DEMs with overlap area.

5. Click the **Next** button. The **DEM merging – Step 2 from 2: Parameters** window opens.

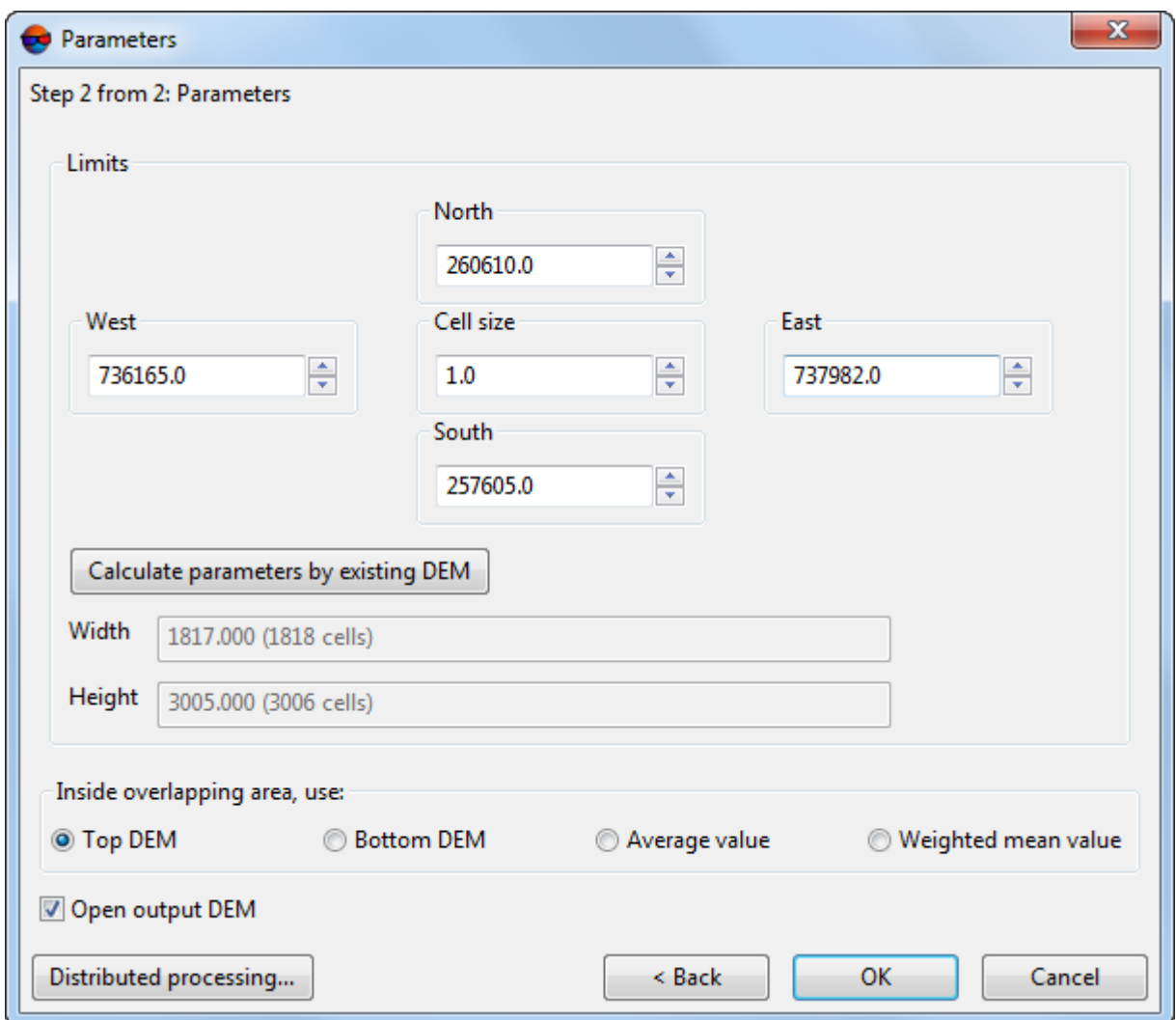

Fig. 145. Parameters of DEMs for merging

- 6. Specify DEM borders in the **North**, **West**, **East**, **South** fields. In the **Height** and **Width** fields the system displays calculated size of DEM border in meters, as well as number of DEM nodes.
- 7. Specify **Cell size** in meters to change size of output DEM cell.
- 8. [optional] It is possible to use parameters of existed DEM to calculate parameters of output DEM. To do that, click the **Calculate parameters by existing DEM** button and choose DEM file in active profile resources.
- 9. In the **Inside overlapping area, use** section select the DEM, which values should be used in the overlap area:
- **Top DEM** use data from top DEM (the first or the top DEM in the list, added for merging, in the **DEM merging – Step 1 from 2: Source data** window);
- **Bottom DEM** use data from bottom DEM (the second or the bottom DEM in the list, added for merging, in the **DEM merging – Step 1 from 2: Source data** window);
- **Average value** calculate and use average cells values of adjacent DEMs in overlap area.
- **Weighted mean value** while calculating average values in overlapping areas to take into account an estimation of errors in DEM heights with the subsequent filtering "rough" ones;

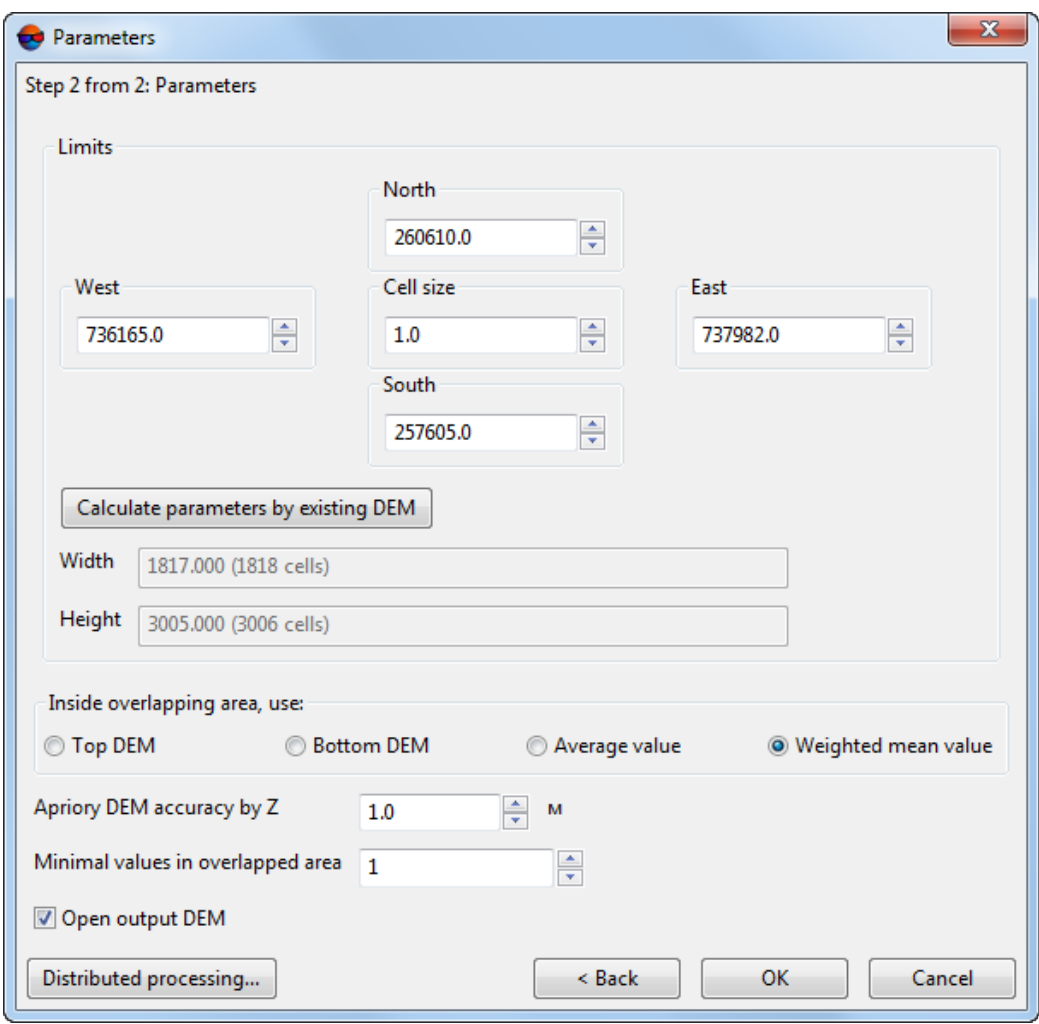

Fig. 146. Calculating heights inside overlapping area with weighted mean value

Setup the following parameters of calculating weighted mean values inside overlapping area:

#### ○ **Priori DEM accuracy by Z**;

DEMs built by SGM [method](#page-133-0) and no having any subsequent additional processing  $\mathcal{A}_{\overline{\mathcal{F}}}$ contain data of priori accuracy estimation.

Priori accuracy estimation is calculated based on image GSD and intersection angle of stereopair on which DEM is built.

To find data of priori accuracy estimation select **Service › Explorer**. **PHOTOMOD Explorer** window is opened. At the left side of the window in the folder containing DEM open subfolder "*Temp\Dems*", which contains DEMs with \*.x-dem extension. They are built for each stereopair separately.

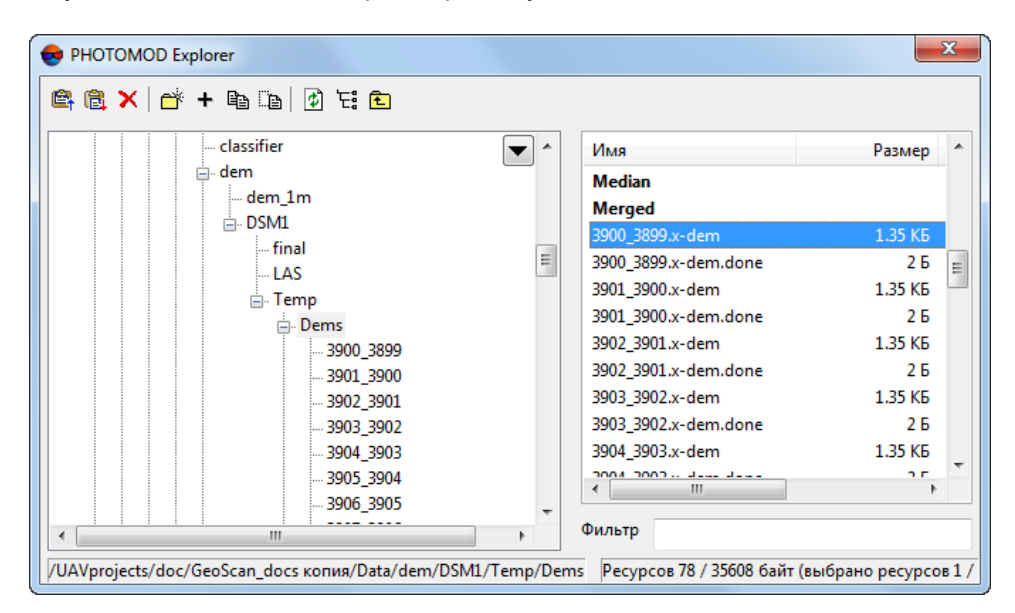

Fig. 147. PHOTOMOD Explorer window

At the right side of **PHOTOMOD Explorer** window open a context menu with a click of mouse right button in the file name of any DEM generated for separate stereopair. Select **View as text**. DEM file is opened in a text editor.

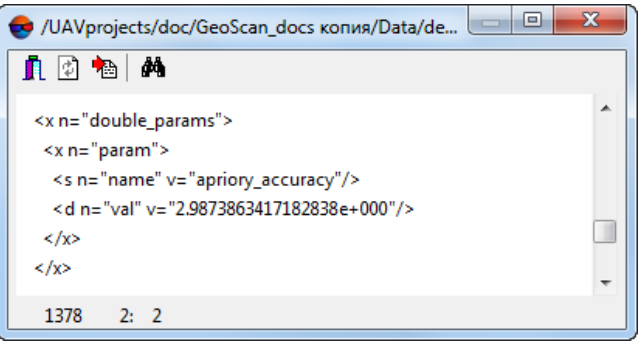

Fig. 148. DEM file opened in a text editor

Information on priori accuracy estimation is contained after line <s n="name"  $v=$ "apriory accuracy"/>, where v is a desired value. I.e. <d n="val" v="2.9873863417182838e+000"/>.

○ **Minimal number of values in overlapped area** allows to setup a reliability of output DEM cell values. Given parameter defines a minimal number of values needed for calculating final value of output DEM cell. If **Minimal number of values in overlapped area** is more than 1, all the DEMs cells placed in areas without DEMs overlaps will not be [recorded.](#page-172-0)

 $\mathcal{L}_{\overline{\mathcal{F}}}$ 

- It is recommended to use **Weighted mean value** for calculating DEM value in overlapped area if DEMs being merged can contain "rough" errors.
- 10. [optional] By default the **Open output DEM** checkbox is set on that allows to open the out put DEM after the operation is completed. Set the checkbox off to not load the resulting DEM in the project.
- 11. Click OK to start DEM merging process.

To use distributed computing for DEMs merging do the following:

- 1. Change settings and run the distributed processing server/client (see the '*Distributed processing*' chapter in the 'General [information](general.pdf) about system' User Manual).
- 2. Click the **Distributed processing** button. The **DEM distributed processing** window opens.

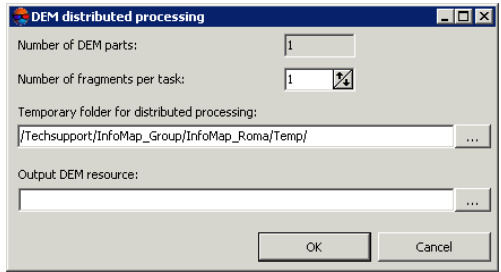

Fig. 149. DEM distributed processing

- 3. The **number of DEM parts**, which the DEM is split on during distributed processing, is calculated automatically and depends on the size of DEMs. It is recommended to specify **Number of fragments per task** assuming one task per one computer.
- 4. Select the **Temporary folder for distributed processing** for temporary data storing.
- 5. Define the output file name and path.
- 6. Click OK. Distributed processing tasks are created and the system shows a message about number of created tasks.

## <span id="page-191-0"></span>**7.7.2. Change DEM parts elevation**

The system allows to align selected part of DEM by elevation. In this case, a fixed elevation value is assigned to all cells of the DEM part outlined by selected polygon.

To align DEM part by elevation perform the following actions:

- 1. Create or load a vector layer (see the "[Vectorization"](vectorization.pdf) User Manual).
- 2. Create single or multiple polygons, that outline selected parts of the DEM, or load polygons layer to use them as boundaries.
- 3. Select at least one polygon that will be used as a boundary.
- 4. Choose **Terrain › DEM › Set elevation in selected polygons**. The **Parameters of DEM elevation assigning in polygons** window opens.

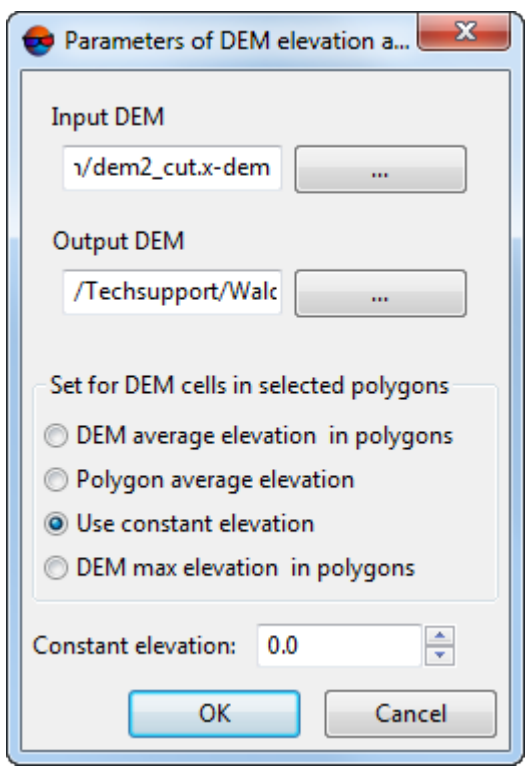

Fig. 150. Parameters of DEM elevation assigning in polygons

5. In the **Input DEM** section click the **button to select input DEM** in active profile resources.

$$
\overbrace{\mathbb{B}}^{\mathcal{P}}
$$

The DEM loaded to the project is selected by default.

6. [optional] To define name and target folder of output DEM in active profile resources, click the  $\mathbb{R}$  button.

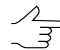

By default the system suggests the *<input dem name>\_fill.x-dem* name for output DEM and to place it to the folder, containing input DEM file.

- 7. Specify value of DEM cells in each selected polygon:
	- **DEM average elevation in polygons**;
	- **polygon average elevation**;
	- **Use constant elevation**;

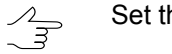

Set the **Constant elevation** in meters.

- **DEM max elevation in polygons**.
- 8. Click OK. After that a specified average elevation value is assigned to all DEM cells inside selected polygons.

### **7.7.3. DEM shift**

The system provides possibility to shift the whole DEM by one or more axes using parallel displacement.

In order to shift a DEM perform the following actions:

- 1. [Load](#page-219-0) or [create](#page-119-0) a DEM.
- 2. Select **Terrain › DEM › Shift**. The **DEM shift** window opens.

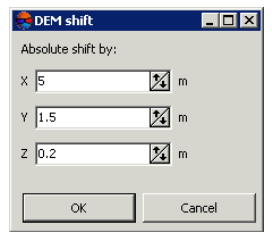

Fig. 151. Parameters of DEM shift

3. Specify shift value by axes in the **X**, **Y**, **Z** fields in meters.

It is possible to shift a DEM by one or all axes at once.  $\mathscr{A}_{\overline{\overline{\mathcal{F}}}}$ 

4. Click OK. After that all points of active layer DEM are shifted on specified value by selected axes with help of parallel displacement.

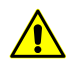

In order to restore DEM to initial state, set the value to zero.

## **7.7.4. Split DEM into sheets**

Splitting of DEM into sheet is available in the system. It is used to save DEM in parts in separate files.

To split DEM into sheets perform the following:

- 1. [Load](#page-219-0) or [create](#page-119-0) DEM.
- 2. Choose **Vectors › Open** to load existed sheets or create polygons to use as sheets.
- 3. Make *active* the DEM layer.
- 4. Choose **Terrain › DEM › Split DEM by sheets**. The **Split DEM by sheets parameters** window opens.

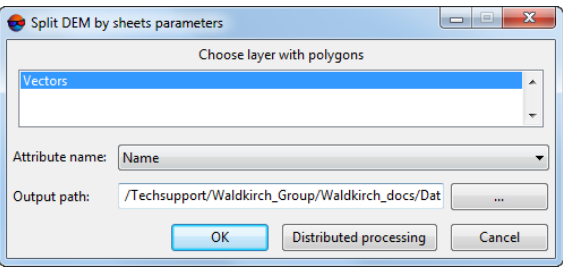

Fig. 152. Split DEM by sheets parameters

- 5. Click on the layer with polygons in the list.
- 6. Choose the **Attribute name** to use its values as filenames.

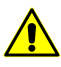

If there is no chosen attribute for some sheets, these sheets can be passed or continuous numbering can be used as file names.

- 7. Choose the **Output path** for files.
- 8. Click OK to start the process.

Perform the following to use distributed processing:

- 1. Change settings and run the distributed processing server/client (see the '*Distributed processing*' chapter in the 'General [information](general.pdf) about system' User Manual).
- 2. Click the **Distributed processing** button. The **Split DEM to sheets: distributed processing** window opens.

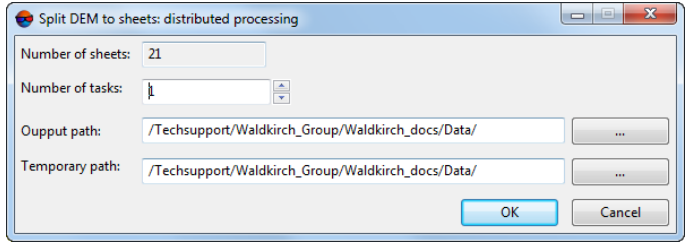

Fig. 153. Distributed processing parameters

3. **Number of sheets** is calculated automatically and depends on number of polygons.

It is recommended to define **Number of tasks** based on "one task – one computer".

- 4. Choose the **Output path** for files.
- 5. Choose the **Temporary path** for temporary files.
- 6. Click OK. Distributed processing tasks are created and the system shows a message about number of created tasks.

<span id="page-194-0"></span>As a result DEM splits into parts by polygons of chosen layer. Values of selected attribute are used as filenames.

#### **7.7.5. DEM interpolating**

The system supports local alignment of elevation values of DEM part, limited by a polygon on a vector layer.

In order to align a part of DEM perform the following actions:

- 1. Create a vector layer (see the '[Vectorization](vectorization.pdf)' User Manual).
- 2. Create single or multiple polygons, that outline selected parts of the DEM, or load polygons layer to use them as boundaries.
- 3. Select at least one boundary polygon to be used for interpolation of cell elevation values inside it.

4. Choose **Terrain › DEM › Interpolate elevation in selected polygons**. The **Parameters of DEM interpolation assigning in polygons** window opens.

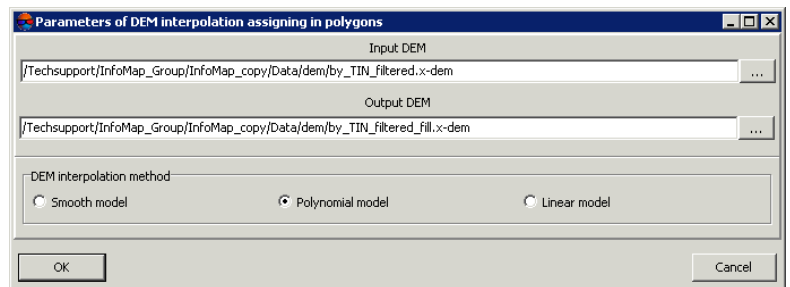

Fig. 154. Parameters of DEM interpolation assigning in polygons

5. In the **Input DEM** section click the **button to select input DEM** in active profile resources.

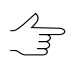

The DEM loaded to the project is selected by default.

6. [optional] To define name and target folder of output DEM in active profile resources, click the  $\Box$  button.

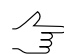

By default the system suggests the *<input dem name>\_fill.x-dem* name for output DEM and to place it to the folder, containing input DEM file.

- 7. Specify the **DEM interpolation method**:
	- **Smooth model**;
	- **Polynomial model**;
	- **Linear model**.
- <span id="page-195-0"></span>8. Click OK. After that cell elevation values inside selected polygons (one or several) is interpolated using specified method.

#### **7.7.6. DEM cutting by polygons**

The system allows to edit the area of DEM coverage.

In order to correct DEM area, perform the following actions:

- 1. Create vector layer and polygons in it, or open a layer with bordering polygons (see the ['Vectorization'](vectorization.pdf) User Manual).
- 2. Select one or more polygons, that will be used to cut the DEM.

3. Select **Terrain › DEM › Cut by selected polygons**. The **Polygon cutting parameters** window opens.

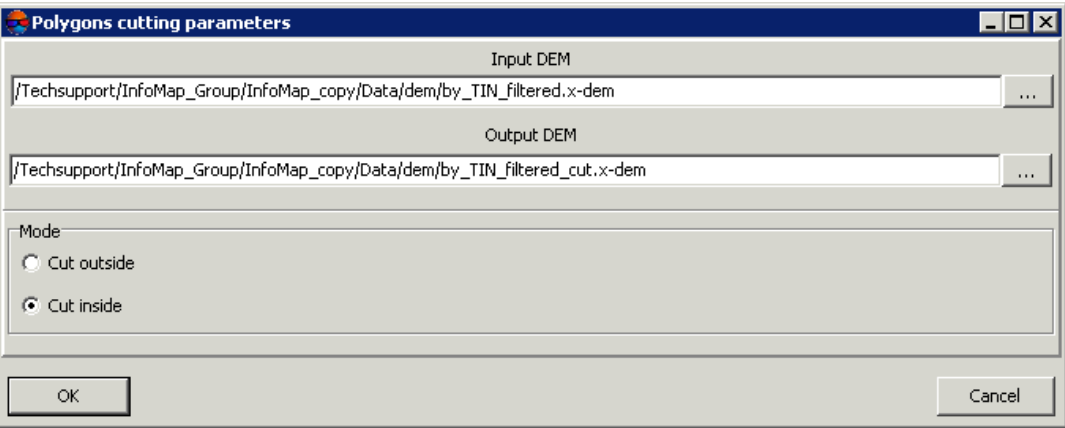

Fig. 155. Parameters of cutting by polygons

4. In the **Input DEM** section click the **button to select input DEM** in active profile resources.

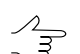

The DEM loaded to the project is selected by default.

5. [optional] To define name and target folder of output DEM in active profile resources, click the  $\Box$  button.

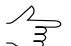

By default the system suggests the *<input dem name>\_cut.x-dem* name for output DEM and to place it to the folder, containing input DEM file.

- 6. Specify the **Mode** of DEM cutting:
	- **Cut outside** allows to crop DEM outside of selected polygons area;
	- **Cut inside** allows to cut DEM area located inside of selected polygons.
- 7. Click OK. After that resulting DEM obtained after editing is opened.

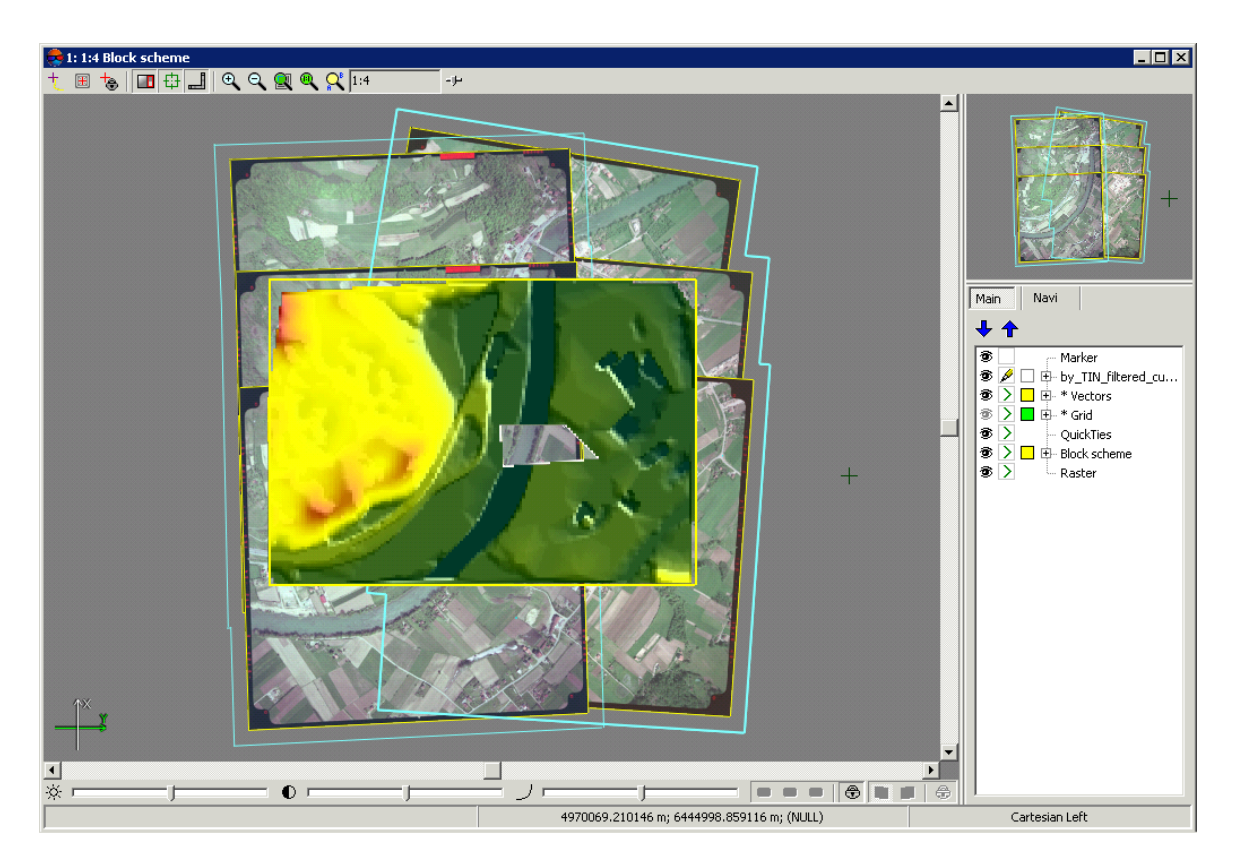

Fig. 156. DEM with areas cut inside polygons

To edit DEM in distributed processing mode, perform the following actions:

- 1. Change settings and run the distributed processing server/client (see the "Distributed processing" chapter in the "General [information](general.pdf)" User Manual).
- 2. Click the **Distributed processing** button.

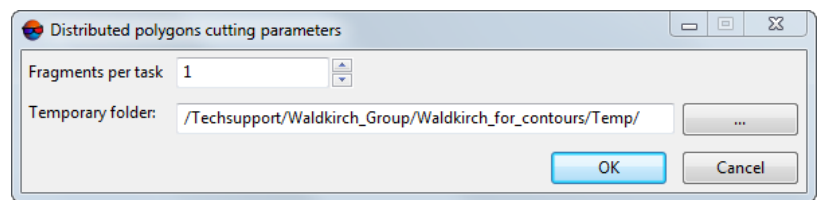

Fig. 157. Параметры обрезки по полигонам

3. Specify parameters of DEM distributed processing and click OK. The system creates distributed processing tasks depending on a number of used cores and amount of fragments.

Besides, the system allows to remove edge areas of DEM, that include null cells Perform the following actions to do this:

1. Select **Terrain › DEM › Cut null edges**. The **Cut null edges** window opens.

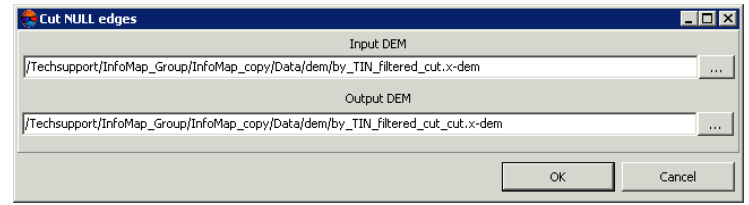

Fig. 158. DEM edges cutting

2. In the **Input DEM** section click the **button to select input DEM** in active profile resources.

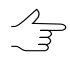

The DEM loaded to the project is selected by default.

3. [optional] To define name and target folder of output DEM in active profile resources, click the  $\mathbb{R}$  button.

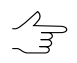

By default the system suggests the *<input dem name>\_cut.x-dem* name for output DEM and to place it to the folder, containing input DEM file.

4. Click OK. After that the system opens a DEM without removed edges areas.

## **7.7.7. Adding of points to DEM**

The system provides possibility to add points to DEM that helps to refine DEM cells values.

Usually it is necessary to perform the following:

- 1. [Load](#page-219-0) or [create](#page-119-0) a DEM.
- 2. Create a vector layer.
- 3. Draw a polygon around the DEM, which cells values should be edited.
- 4. Highlight this polygon.
- 5. Select **Terrain › DEM › Convert to [points...](#page-199-0)** to create vector layer.
- 6. In the **Parameters of converting to points** window select vector layer, where there is highlighted polygon.
- 7. [optional] Set the [rest](#page-199-0) of parameters of DEM converting to points, if necessary.

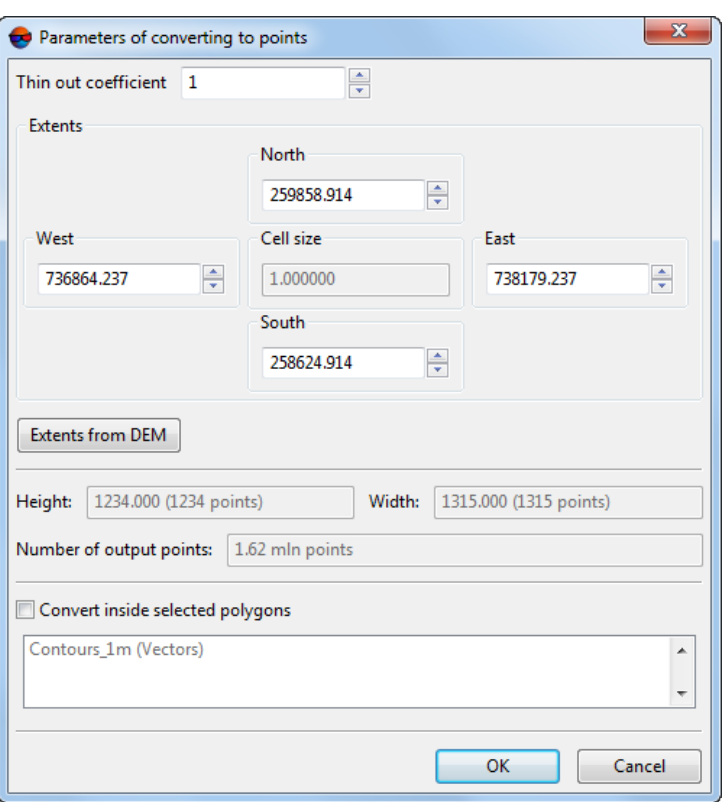

Fig. 159. Parameters of DEM conversion to points

- 8. Click OK. DEM area outlined by highlighted polygon will be converted to points, which are added to a new vector layer.
- 9. Correct location of obtained points by Z.
- 10. Select **Terrain › DEM › Write points to DEM**. After that the DEM is rebuild considering points layer.

<span id="page-199-0"></span>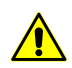

It is impossible to cancel the operation. The system overwrites the active DEM *automatically*.

## **7.7.8. Convert DEM to points**

The system allows to convert DEM cells points with specified simplifying.

To do this conversion perform the following actions:

- 1. [Load](#page-119-0) or [create](#page-219-0) a DEM.
- 2. [optional] Load vector layer and select polygons, within which it is necessary to perform the conversion.

3. Select **Terrain › DEM › Convert to points...**. The **Parameters of converting to points** window opens.

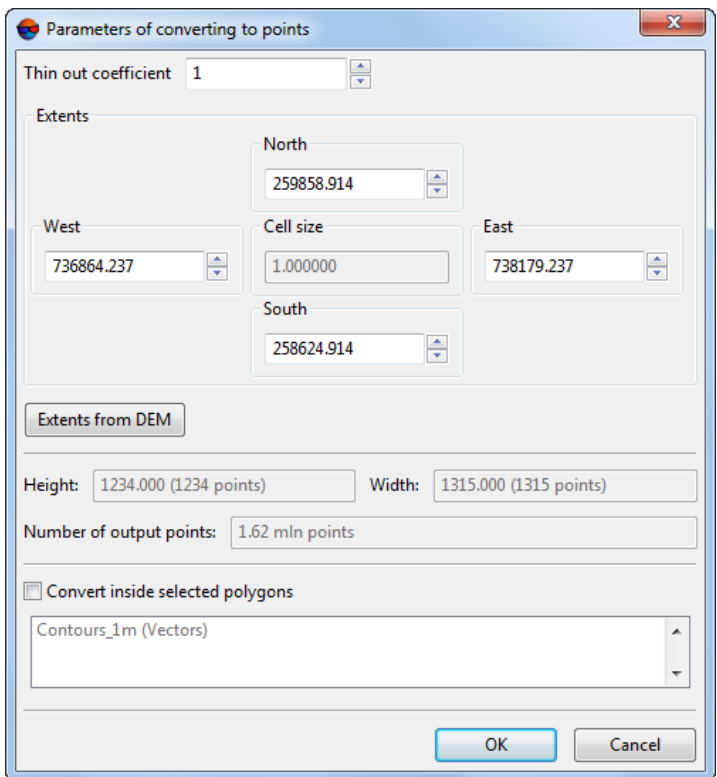

Fig. 160. Parameters of DEM converting to points

- 4. Specify **Thinout coefficient** of DEM.
- 5. [optional] Specify DEM borders in the **North**, **West**, **East**, **South** fields.

Depending on this coefficient the system calculates the **Cell size** of output DEM in meters, **Height** and **Width** in meters and in points number. Besides, the estimated **Number of output points** is displayed in this window.

The **Extents from DEM** button allows to specify values of borders of conversion area.

- 6. [optional] If additional vector layer with polygons is loaded, set the **Convert inside selected polygons** checkbox on and select a layer with polygons in the list to perform conversion in specified areas only.
- 7. Click OK. When the conversion is completed the system displays a message about number of acquired points and new vector layer with obtained points is created.

## **7.7.9. The 'DEM editing' toolbar**

The system provides possibility of fast editing of DEM areas using selecting tools (see details in the *'Objects selection'* chapter of the '[Vectorization'](vectorization.pdf) User Manual). For this there is an additional toolbar **DEM editing** with buttons that allow to perform the following operations:

- $\cdot$   $\mathbb{Z}$  allows to cut [DEM](#page-195-0) area located inside of selected polygon;
- $\cdot$   $\mathbb{Z}$  allows to set [elevation](#page-191-0) of DEM cells inside of selected area;
- $\bullet$   $\Lambda$  allows to interpolate selected DEM area using [smooth](#page-194-0) model:
- $a x^2$  allows to interpolate selected DEM area using [polynomial](#page-194-0) model;
- $\cdot$   $\mathbb{A}$  allows to interpolate selected DEM area using linear [model.](#page-194-0)

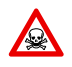

Changes made to the DEM using fast editing instruments are immediately saved. It is recommended to make a copy of the DEM before editing (**Terrain › DEM › Save copy...**).

To quickly edit a DEM area perform the following actions:

- 1. [Load](#page-219-0) a DEM or make active a layer with DEM.
- 2. Click the button of the **DEM editing** additional toolbar, to define operation to be performed with DEM cells.
- 3. [optional] To specify elevation of selected DEM cells, set the elevation value in the filed to the right from the  $z_1$  button.
- 4. Press and hold the **Shift** key and select area to be edited by mouse. The editing is performed automatically using parameters specified by default.

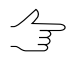

In order to edit multiple areas, repeat the 4 step required number of times. To turn off the editing mode, selected on the 2 step, click the appropriate button again.

## **7.8. Accuracy control of DEM creation**

## **7.8.1. Creation of difference DEM**

The system provides possibility to create difference DEM using subtraction of one DEM from the other.

To create difference DEM perform the following actions:

1. [Load](#page-219-0) at least two DEMs to be used for subtraction;

- 2. [optional] Create and select vector polygon, if it is needed to create a difference DEM **within current polygon**;
- 3. Select **Terrain › DEM › Check accuracy › Build difference DEM**. The **DEMs comparing parameters** window opens:

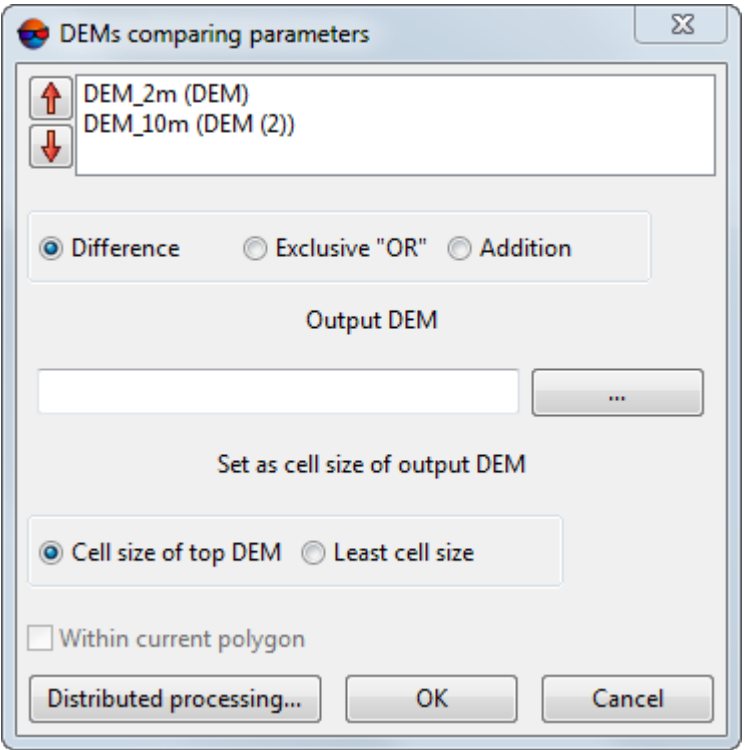

Fig. 161. Parameters of DEMs comparing

The list displays all loaded DEMs.

- 4. Select in the list a layer with DEM, from which the system will subtract. Use the  $\uparrow$ and  $\frac{1}{2}$  buttons to move it to the top of the list;
- 5. Select a way of resulting DEM creation:
	- **Difference** the system performs subtraction of one DEM from the other. If there are null values in the one of DEMs, the output DEM will contain null values in the same cells;
	- **Exclusive 'OR'** the output DEM cells are calculated only in areas, where one of input DEMs have a null cell values. The final sign (positive or negative) of cells elevation in output DEM depends on sequence of subtracting of one DEM from the other;
	- **Addition** input DEMs cells values are summed up. If there are null values in the one of DEMs, the output DEM will contain null values in the same cells.
- 6. In the **Output DEM** section click the **button and specify name and path of output** DTM in active profile resources;
- 7. Specify the output DEM cell size **Cell size of top DEM** or the **Least cell size**;
- 8. [optional] Set the **Within current polygon** checkbox to create a difference DEM within selected polygon;
- 9. Select two DEMs in the list. To do this press and hold the **Ctrl** key and click the DEM list by mouse.

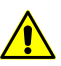

The DEM from which the system performs the subtraction should be higher in the list, than the subtrahend DEM.

10. Click OK. After that the system shows a message about operation successful or unsuccessful completion. In case of success the system creates new layer in the *Manager*.

To use distributed processing for difference DEM creation, do the following:

- 1. Change settings and run the distributed processing server/client (see the "*Distributed processing*" chapter in the "General [information](general.pdf) about system" User Manual).
- 2. Click the **Distributed processing** button. The **DEM distributed processing** window opens.

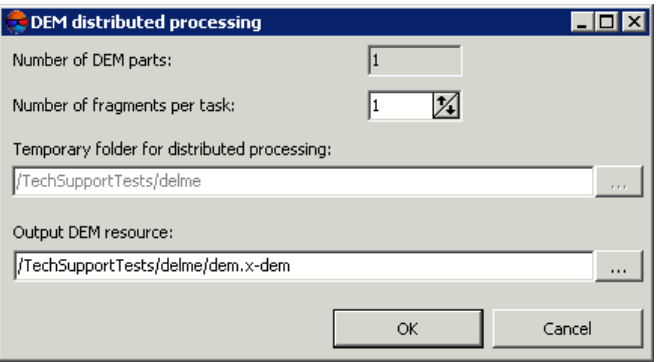

Fig. 162. Parameters of distributed DEM filtering

3. The **number of DEM parts**, which the DEM is split on during distributed processing, is calculated automatically and depends on the size of the matrix. It is recommended to specify **Number of fragments per task** assuming one task per one computer.

- 4. Select the **Temporary folder for distributed processing** for temporary data storing.
- 5. Define the output file name and path.
- 6. Click OK. Distributed processing tasks are created and the system shows a message about number of created tasks.

For automatic positioning marker on active DEM surface the **Marker Z coordinate follows DEM in active layer** check box is on by default in the general [system's](settings.pdf) para[meters.](settings.pdf)

### **7.8.2. DEMs comparing**

The system provides possibility of comparing of two DEMs for the same territory to analyse their discrepancies by Z axis.

To compare DEMs perform the following actions:

- 1. [Load](#page-219-0) DEMs to be compared.
- 2. Select **Terrain › DEM › Check accuracy › Compare DEMs**. The **DEMs compare parameters** window opens.

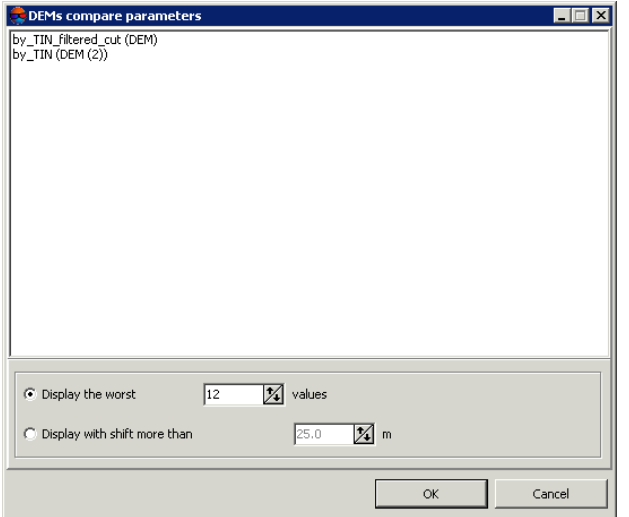

Fig. 163. Parameters of DEMs comparing

The list displays all loaded DEMs.

- 3. Set the following parameters:
	- **Display the worst..values** allows to show a list of specified number of points with maximal error;
- **Display with shift more than..m** allows to show a list of points with discrepancy greater than specified.
- 4. Select two DEMs in the list. To do this press and hold the **Ctrl** key and click the DEM list by mouse.
- 5. Click OK. The system starts operation of selected DEMs comparing. When the operation is completed the **Compare DEMs** window opens.

|                                  | <b>Compare DEMs</b>         |               |               | 1 . J 0 1      | $\vert x \vert$ |
|----------------------------------|-----------------------------|---------------|---------------|----------------|-----------------|
| 駩                                |                             |               |               |                |                 |
| $N=0$                            | X=6443306.024 Y=4969944.761 |               | $Z = 131.000$ | $DZ = -27.095$ |                 |
| $N=1$                            | X=6443296 024               | Y=4969944761  | 7=133.664     | $DZ = -24.431$ |                 |
| $N=2$                            | X=6443316 024               | Y=4969944761  | Z=131.000     | DZ=-23.976     |                 |
| $N=3$                            | X=6443286.024               | Y=4969924.761 | Z=131.344     | $DZ = -23.970$ |                 |
| $N=4$                            | X=6443286.024               | Y=4969934761  | Z=134.701     | DZ=-23.956     |                 |
| N=5                              | X=6443306 024               | Y=4969924761  | 7=131 000     | DZ=-23.785     |                 |
| N=6                              | X=6443086.024               | Y=4969684.761 | 2=130,000     | $DZ = -21.975$ |                 |
| $N=7$                            | X=6443076.024               | Y=4969684.761 | Z=130.000     | $DZ = -21.942$ |                 |
| $N=8$                            | X=6443066.024               | Y=4969684.761 | Z=130.000     | $DZ = -21.909$ |                 |
| N=9                              | X=6443056.024               | Y=4969684761  | 7=130.000     | DZ=-21 876     |                 |
| $N = 10$                         | X=6443046.024               | Y=4969684.761 | 2=130.000     | DZ=-21.843     |                 |
| $N = 11$                         | X=6443036.024               | Y=4969684.761 | $Z=130.000$   | DZ=-21.810     |                 |
| $N = 12$                         | X=6443016 024               | Y=4969684761  | 7=130.000     | $DZ = 21.745$  |                 |
| $N = 1.3$                        | X=6443286 024               | Y=4969914761  | 2=131.000     | DZ=-21.727     |                 |
| $N = 14$                         | X=6443006.024               | Y=4969684.761 | Z=130.000     | DZ=-21.705     |                 |
| $N = 15$                         | X=6443026.024               | Y=4969684.761 | Z=130.138     | $DZ = 21.640$  |                 |
| N=16                             | X=6443326.024               | Y=4969944761  | 7=131 000     | DZ=-21.408     |                 |
| $N = 17$                         | X=6443276 024               | Y=4969914.761 | 7=131.622     | DZ=-21.386     |                 |
| $N = 18$                         | X=6443306.024               | Y=4969914.761 | $Z = 131.000$ | DZ=-21.223     |                 |
| $N = 19$                         | X=6443316 024               | Y=4969924761  | 7=131 000     | DZ=-21 035     |                 |
| Mean absolute=1.969<br>RM5=3.775 |                             |               |               |                | Ma y            |

Fig. 164. Parameters of DEMs comparing

The window displays a list of points coordinates, where:

- $\cdot$  N is point serial number;
- X, Y, Z coordinates of erroneous point;
- DZ discrepancy by Z.

The status line of the window displays root mean square error (RMS) of discrepancies, Mean absolute, maximal discrepancy by Z found (Max), as well as Average discrepancy among points found.

The  $\mathbb{B}$  button allows to save the table to file with csv extension.

Double click the point record line by mouse to select the point in the DEM active layer.

## **7.8.3. Search for DEM areas**

To perform analysis of DEM creation quality the system provides possibility of null cells search in created DEM.

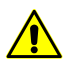

It is not recommended to search for null cells when processing big data amounts.

To search for null cells in DEM perform the following actions:

1. Load or create a DEM.

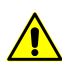

If multiple DEMs are loaded into project, the search is performed in the *active* DEM layer.

2. Select **Terrain › DEM › Check accuracy › Search for DEM areas**. The **DEM areas searching parameters** window opens.

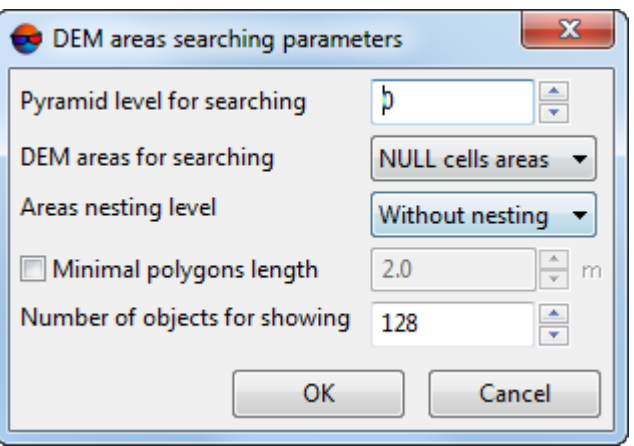

Fig. 165. DEM areas searching parameters

3. Input the image **Pyramid level** for null cells search.

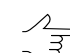

Zero pyramid level corresponds to a source image.

- 4. Set **DEM areas for searching**:
	- **NULL cells areas** search for DEM null cells;
	- **All areas** search for DEM null cells and cells with values;
	- **Elevation areas** search for cells with values.
- 5. Set **Area nesting level** to set "nested areas" search parameters (e.g. an area with null cells within an area of cells with values in its turn within a large area with null cells);
- 6. [optional] set the **Minimum polygon perimeter** checkbox to exclude areas having sizes lesser than the specified value from the search. Specify minimum polygon perimeter in meters;
- 7. Set **Number of objects for showing**, to define the number of areas to be displayed in the **Null cells** window (the preset number of areas found first will be displayed in the window).
- 8. Click OK. The system starts search for null cells operation. When the search is completed the system opens the **Null cells** window or displays a message about absence of null cells.

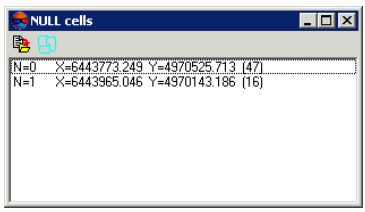

Fig. 166. Null cells list

The list of the areas with null cells (their number is limited by the **Number of objects for showing** parameter) are displayed in the window, where:

- N is the area serial number:
- X,Y coordinates of centers of null cells areas;
- $\cdot$  (31) number of vertices of the vector polygon circumscribing the area (to create a vector layer that contain points on borders of null cells area, click the  $\Box$  button).

The  $\mathbb{R}$  button allows to save the list to file with  $*$ . csv extension.

To create a vector layer that contain points on borders of null cells area, click the **F** button.

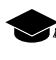

Vector boundaries will be created for all found areas except for those excluded from search by the **Minimum polygon perimeter** option, but independent of the **Number of objects for showing** parameter.

Double click by **left mouse button** the list item in the **Null cells** window moves the marker to the appropriate area found during the search.

To edit DEM with null cells the system provides the following features:

- various methods of null cells filling (see [Section](#page-172-0) 7.6);
- alignment of selected DEM fragment by elevation (see [Section](#page-172-0) 7.6);
- vector objects editing and DEM rebuilding, when base vector layers are used for DEM creation.

## **7.8.4. DEM control by TIN**

The system provides possibility to control created DEM by TIN. The control is performed by calculation of source TIN nodes discrepancies from created DEM.

To control created DEM perform the following actions:

1. Select **Terrain › DEM › Check accuracy › Check against TIN**. The **Parameters of check DEM using TIN** window opens.

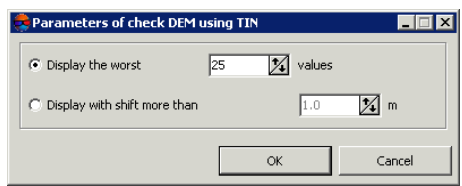

Fig. 167. Parameters of DEM accuracy control by TIN

- 2. Set the following parameters:
	- **Display the worst..values** allows to show a list of specified number of TIN nodes with maximal error;
	- **Display with shift more than..m** allows to show a list of points with discrepancy from DEM by Z greater than specified.
- 3. Click OK. The system starts operation of selected DEMs comparing. When the operation is completed the system opens the **Check DEM using TIN** window.

| <b>Check DEM using TIN</b><br>I - 1 - 1<br>$\vert x \vert$ |   |               |               |  |                         |               |    |
|------------------------------------------------------------|---|---------------|---------------|--|-------------------------|---------------|----|
|                                                            | 駩 | 78            |               |  |                         |               |    |
| IN=0                                                       |   | X=6442953.058 |               |  | Y=4970317.972 Z=129.494 | $DZ = 28.341$ |    |
| N=1                                                        |   | X=6442949 050 | Y=4969904447  |  | Z=160.003               | DZ=14.905     |    |
| N=2                                                        |   | X=6442949.280 | Y=4969921.535 |  | 2=160.969               | DZ=14 849     |    |
| $N = 3$                                                    |   | X=6442947.875 | Y=4969940.815 |  | 2=160.069               | DZ=14.285     |    |
| $N=4$                                                      |   | X=6442946.027 | Y=4969866.220 |  | Z=150.824               | DZ=10.877     |    |
| N=5                                                        |   | X=6442947.805 | Y=4969967.667 |  | Z=157.585               | DZ=10.439     |    |
| N=6                                                        |   | X=6443473.599 | Y=4970739 095 |  | 7=153.460               | DZ=9.198      |    |
| $N=7$                                                      |   | X=6443482.744 | Y=4970739.500 |  | Z=152.536               | DZ=9.010      |    |
| N=8                                                        |   | X=6443464.900 | Y=4970738.796 |  | Z=153.846               | DZ=8.866      |    |
| N=9                                                        |   | X=6442946.410 | Y=4969984.990 |  | Z=155.922               | DZ=8.780      |    |
| N=10                                                       |   | X=6443473.927 | Y=4970734 281 |  | 7-153 459               | DZ=8.491      |    |
| $N = 11$                                                   |   | X=6443455.477 | Y=4970738.520 |  | Z=153.982               | DZ=8.103      |    |
| $N = 12$                                                   |   | X=6443087.303 | Y=4970723.179 |  | Z=157.789               | $DZ = -7.996$ |    |
| $N=13$                                                     |   | X=6443455.627 | Y=4970736.389 |  | 7=153.866               | DZ=7.983      |    |
| $N=14$                                                     |   | X=6443475.313 | Y=4970730.306 |  | 7=152.831               | DZ=7.900      |    |
| $N = 15$                                                   |   | X=6443492.506 | Y=4970740.012 |  | Z=151.085               | DZ=7.893      |    |
| N=16                                                       |   | X=6443470.309 | Y=4970729.841 |  | 7=152 785               | DZ=7.814      |    |
| $N = 17$                                                   |   | X=6443467834  | Y=4970729 814 |  | Z=152.786               | DZ=7.799      |    |
| N=18                                                       |   | X=6443462.438 | Y=4970729.753 |  | 7-152799                | $DZ = 7.740$  |    |
| $N = 19$                                                   |   | X=6443450.815 | Y=4970738 409 |  | 7-153.904               | DZ=7719       |    |
| RM5=10.765                                                 |   |               |               |  | Mean absolute=9.819     |               | M. |

Fig. 168. Results of DEM control by TIN

The window displays a list of points coordinates, where:

- N is serial number:
- X, Y, Z coordinates of erroneous point;

• DZ – discrepancy by Z between DEM and TIN.

The status line of the window displays root mean square error (RMS) of discrepancies, Mean absolute, maximal discrepancy by Z found (Max) on points found.

The  $\mathbb{R}$  button allows to save the list to file with csv extension.

Double click the point record line by mouse to select the point in the DEM active layer.

A list of erroneous nodes includes those located on all stereopairs of current project.

- 4. [optional] To change the list display parameters, click the  $\mathbb{F}$  button. In order to display changes in the list click the  $\triangleright$  button.
- 5. To edit TIN using the list the system provides the following features:
	- to remove selected TIN node, click the **\**button or press the Delete key;
	- to remove all nodes, where the error is more or equal to the error selected in the list, click the  $\frac{1}{2}$  button.
- 6. Click the **button**, to re-build the DEM considering all changes.

## **7.8.5. DEM control by vector objects**

The system provides possibility to control DEM creation quality by vector objects. During comparing vector objects with DEM the system compares Z-coordinates of points or vector objects vertices with elevation in corresponding points of the DEM. This vector objects layer should not be used as a base layer during this DEM or TIN creation.

DEM control by vector objects is needed to estimate accuracy of imported DEM or, vice versa, of vector objects by 'master' DEM.

To control DEM creation against vector objects perform the following actions:

1. Select **Terrain › DEM › Check accuracy › Check against vector objects**. The **Parameters of check DEM by vectors** window opens.

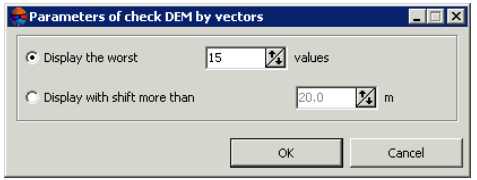

Fig. 169. Parameters of accuracy control by vectors

- 2. Set the following parameters:
	- **Display the worst..values** allows to show a list of specified number of points with maximal error:
	- **Display with shift more than..m** allows to show a list of points with discrepancy from DEM by Z greater than specified.
- 3. Click OK. The system starts operation of selected DEMs comparing. When the operation is completed the system opens the **Check DEM using vector objects** window.

| <b>Check DEM using vector objects</b>                                                                                                    | <b>x</b>                                                                                                    |
|----------------------------------------------------------------------------------------------------|----------------------------------------------------------------------------------------------------|
| 駩                                                                                                    |                                                                                                    |
| $N=0$<br>X=6442953.058<br>Y=4970317.972 Z=129.494<br>$N=1$<br>X=6442949.050<br>Y=4969904 447<br>Z=160.003<br>$N=2$<br>X=6442949.280<br>Y=4969921.535<br>2=160.969<br>$N=3$<br>X=6442947.875<br>Y=4969940.815<br>Z=160.069<br>X=6442946 027<br>Y=4969866 220<br>Z=150.824<br>$N=4$<br>$N=5$<br>X=6442947 805<br>Y=4969967 667<br>Z=157.585<br>$N = 6$<br>X=6443482.744<br>Y=4970739.500<br>Z=152.536<br>$N=7$<br>X=6443464.900<br>Z=153.846<br>Y=4970738.796<br>$N=8$<br>X=6442946410<br>Y=4969984 990<br>Z=155.922<br>$Z=153.459$<br>$N = 9$<br>X=6443473.927<br>Y=4970734 281<br>$N = 10$<br>Z=153.982<br>X=6443455477<br>Y=4970738.520<br>$N = 11$<br>Z=157.789<br>X=6443087.303<br>Y=4970723 179<br>$N = 12$<br>X=6443455.627<br>Y=4970736.389<br>Z=153.866<br>Z=152.831<br>$N = 13$<br>$X = 6443475.313$<br>Y=4970730.306<br>Y=4970740.012<br>X=6443492.506<br>$Z=151.085$<br>$N = 14$ | $DZ = -28.341$<br>DZ=14.905<br>DZ=14 849<br>DZ=14.285<br>DZ=10.877<br>DZ=10.439<br>DZ=9.010<br>$DZ = 8.866$<br>DZ=8.780<br>DZ=8.491<br>$DZ = 8.103$<br>$DZ = -7.996$<br>DZ=7.983<br>DZ=7.900<br>DZ=7.893 |
| Mean absolute=11.248<br>RM5=12.394                                                                                                    | Max=-28.341                                                                                                    |

Fig. 170. Results of DEM control by vector objects

The window displays a list of points coordinates, where:

- N is serial number;
- X, Y, Z coordinates of erroneous point;
- DZ discrepancy by Z between DEM and vector objects vertices.

The status line of the window displays root mean square error (RMS) of discrepancies, Mean absolute, maximal discrepancy by Z found (Max) on points found.

The  $\mathbb{B}$  button allows to save the list to file with csv extension.

Double click the point record line by mouse to select the point in the DEM active layer.

A list of erroneous nodes includes those located on all stereopairs of current project.  $\mathscr{L}_{\overline{\mathcal{F}}}$ 

## **7.8.6. DEM control by triangulation points**

The system provides possibility to control DEM creation quality by triangulation points. During comparing triangulation points layer with DEM the system compares Z-coordinates of triangulation points with elevation in corresponding points of the DEM. This triangulation points layer should not be used during this DEM creation.

To do this use the **Terrain › DEM › Check accuracy › Check against TIN** menu item.

It is not necessary to create points vector layer.

The **Accuracy control** window includes a table of all points (GCP/check/tie), acquired on on aerial triangulation step (see the 'Aerial [triangulation](measurement.pdf)' User Manual).

| 図<br><b>Accuracy control</b> |                 |                   |              |                               |                    |                              |                        |  |
|------------------------------|-----------------|-------------------|--------------|-------------------------------|--------------------|------------------------------|------------------------|--|
| $\nabla$ Gr. control         | $ \nabla$ Check | $\Gamma$ Targeted |              | Used points:<br>$ \nabla$ Tie | 53   Measured only | $\nabla$ Adjusted            |                        |  |
| N                            | Name            | Type<br>v l       | Use          | $\times$                      | Y                  | $\mathsf{Z}$                 | Ez<br>$\blacktriangle$ |  |
| 1                            | 0556            | GCP               | Ю            | $\mathcal{L}_{\mathrm{eff}}$  | $\sim$             | $\mathcal{L}_{\mathrm{eff}}$ | ×.                     |  |
| $\overline{c}$               | 0911            | GCP               | ⊽            | 4970710.809                   | 6444342.740        | 129.156                      | 0.185                  |  |
| 3                            | 0908            | GCP               | ۰            | ٠.                            | $\sim$             | $\sim$                       | $\sim$                 |  |
| $\overline{4}$               | 0906            | GCP               | ۰            | ٠                             | ٠                  | $\sim$                       | $\sim$                 |  |
| 5                            | 0551            | GCP               | ٥            | ٠                             | ٠                  | $\sim$                       | ٠                      |  |
| 6                            | 1010            | GCP               | ۰            | ٠                             |                    | $\sim$                       | $\sim$                 |  |
| $\overline{7}$               | 1009            | GCP               | ۰            | ٠                             | ٠                  | $\sim$                       | $\sim$                 |  |
| 8                            | OT31            | GCP               | ☑            | 4970211.428                   | 6442953.346        | 160.936                      | 0.678                  |  |
| 9                            | 1004            | GCP               | ٥            | $\sim$                        | $\sim$             | $\sim$                       | $\sim$                 |  |
| 10                           | OT34            | GCP               | ۰            | $\sim$                        | $\sim$             | $\sim$                       | $\sim$                 |  |
| 11                           | 0904            | <b>Check</b>      | $\checkmark$ | 4970040.390                   | 6443598.946        | 128.971                      | $-1.047$               |  |
| 12                           | $*12$           | Tie               | ☑            | 4970710.208                   | 6443673.770        | 131.082                      | $-0.254$               |  |
| 13                           | $*13$           | <b>Tie</b>        | ۰            | <b>Contractor</b>             | $\sim$ 100 $\mu$   | $\sim$                       | $\sim$ $\sim$          |  |
| 14                           | $*14$           | Tie               | ☑            | 4970303.474                   | 6443661.135        | 134.616                      | 0.616                  |  |
| 15                           | $*15$           | Tie               | ۰            | $\sim$                        | ٠.                 | $\sim$                       | ٠                      |  |
| 16                           | $*16$           | Tie               | ٥            | $\sim$                        | $\sim$             | $\sim$                       | $\bullet$              |  |
| 17                           | $*17$           | Tie               | Q            | 4970520.669                   | 6443995.647        | 130.243                      | $-0.002$               |  |
|                              |                 |                   |              |                               |                    |                              |                        |  |
| 圕<br>M <sub>2</sub>          | RMS: 0.566      |                   | Max: - 1.673 |                               |                    |                              |                        |  |

Fig. 171. Accuracy control using triangulation points

The top toolbar of the window is used to setup of triangulation points display in the list: **Gr.control**, **Check**, **Tie**, **Targeted**, **Measured only** (triangulation points with Z coordinate calculated during DEM creation), **Adjusted**.

The **Used points** field is used to display number of points used for calculation of DEM deviation by Z-coordinate (in the **Use** column the  $\overline{\vee}$  is set).

The table of triangulation points contains the following columns:

- Name point number;
- Type point type: GCP, check or tie point;
- Use data about point use for calculating of DEM deviation by Z-coordinate:
	- $\circ$   $\Box$  the triangulation point was used;
- $\circ$   $\Box$  the triangulation point was not used;
- $\circ$   $\bullet$  the triangulation point cannot be used, since it was not used for adjustment.
- X, Y, Z adjusted coordinates of triangulation points;
- Ez value of DEM deviation from the triangulation point by Z-coordinate.

Status panel is used to display values of root mean square error (RMS) and a value of maximal error of DEM deviation by Z-coordinate (Max).

The **FU button allows to display in the list a point with maximal error of deviation from** triangulation points by Z-coordinate.

The  $\Box$  button allows to display detailed report on accuracy control.

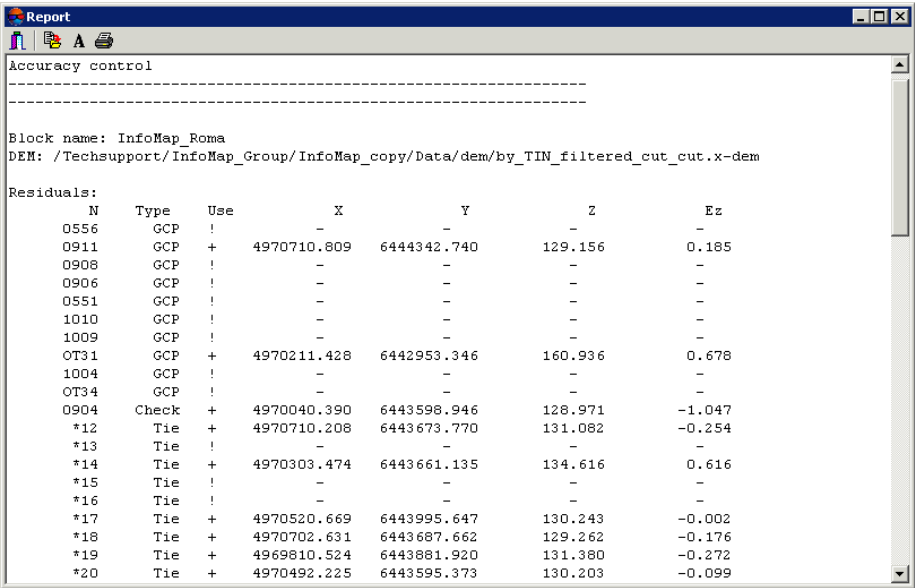

Fig. 172. Report on accuracy control using triangulation points

The top panel of the **Report** window contains the following buttons:

- $\cdot$   $\blacksquare$  allows to close report window;
- – allows to save a report to file system of *Windows*;
- $\cdot$   $\mathbf{A}$  allows to change font, style, size, and color of report text;
- $\blacksquare$  allows to print a report.

## **7.8.7. Creation of histogram by DEM**

The system allows to create histogram by DEM.

To do this use the **Terrain › DEM › Check accuracy › Create histogram by DEM** menu item.

The **Parameters** window opens.

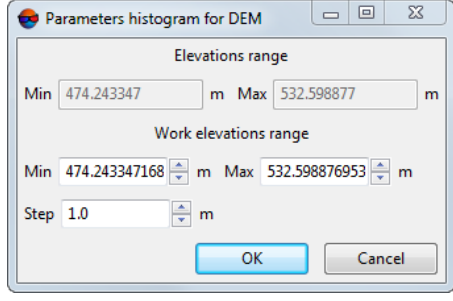

Fig. 173. Accuracy control using triangulation points

The top of the window is used to display DEM **Elevations range**. The bottom part of the window is used to specify histogram creation parameters. To create histogram set the **Work elevations range** and histogram **step** and click OK. The **Histogram** window opens.

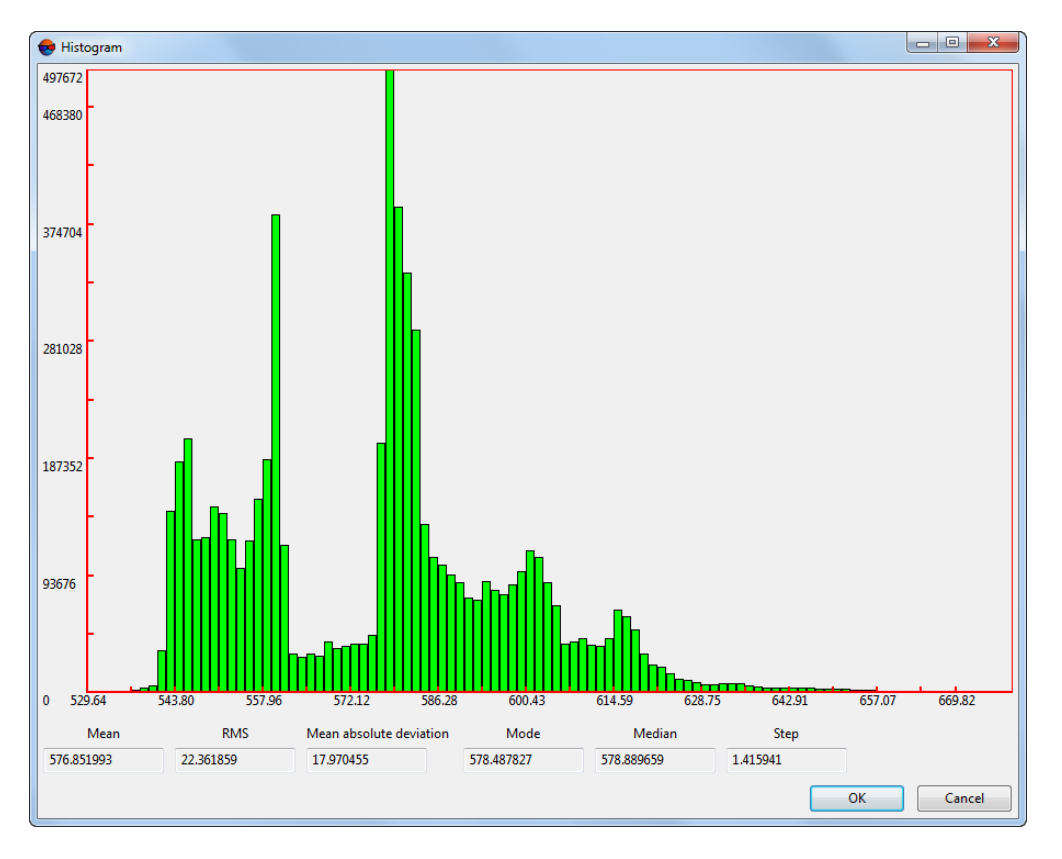

Fig. 174. Histogram

## **7.8.8. Creating statistics file by DEM**

The system allows to get statistics data by DEM. Statistics data is provided as a file in \*.csv format and includes information on distribution of DEM cells in specified range of heights, as well as information on ratio of specified cells number to the all DEM cells number.

To create a statistics file, perform the following:

- 1. Create or load DEM;
- 2. Select **Terrain › DEM › Check accuracy › Get statistics by DEM**. The **Get statistics by DEM** window opens;

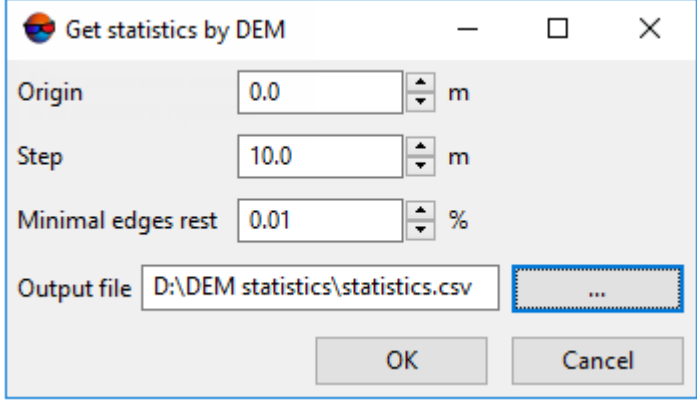

Fig. 175. Window of getting statistics by DEM

- 3. Click **button to specify a location of the statistics file**;
- 4. Set the following parameters:
	- **Origin** a height in meters started from which a statistic on distribution of DEM cells number will be collected.
	- **Step** a size of height ranges in meters, for which a statistic on distribution of DEM cells number will be collected.
	- **Minimal edges rest** an accuracy of the total sum of DEM cells number for the all height ranges where a statistic was collected.
- 5. Click **ОK**. Statistic file in \*.csv format is created in the specified folder.

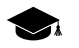

For example, when the following parameters are specified:

- **Origin** 0.0 m.
- **Step** 10.0 m.

• **Minimal edges rest** – 0.01. a file of statistics by DEM looks like this: Range,Number of points,Percent  $< 0, 0, 0$  $0 - 10, 0, 0$ 10 - 20,0,0  $\langle \ldots \rangle$ 550 - 560,0,0 560 - 570,19402,0.783919 > 570,5348,0.216081 where:

- **Range** is range of heights for which a statistic was collected, in meters.
- **Number of points** is a number of cells in the corresponding range.
- **Percent** is a ratio of specified number of cells to the all DEM cells number.

respectively, in the example above all the DEM cells are placed in two height ranges only:

- $\cdot$  560 570 meters: 19402 cells, which are about  $\sim$  78% of the total;
- $\cdot$  570 580 meters: 5348 cells, which are about  $\sim$  22% of the total.

 $\mathcal{L}_{\overline{z}}$ 

Thus, a total of **Percent** parameter values must be 1, where a specified **Minimal edges rest** parameter is an acceptable value of deviation from this number.

#### **7.8.9. Lists of DEM min/max values**

The system provides possibility to obtain DEM statistical data organized as the lists of minimum and maximum values of DEM.

To do this, perform the following actions:

- 1. Create or download DEM;
- 2. Choose **Terrain › DEM › Check accuracy › Show DEM min/max elevations**. The **Number of elevations for showing** window opens;
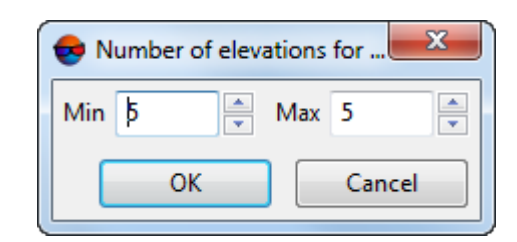

Fig. 176. The "Number of elevations for showing" window

- 3. In the **Min** field, specify the number of minimum DEM values displayed (from 1 to 100);
- 4. In the **Max** field, specify the number of maximum DEM values displayed (from 1 to 100);
- 5. Click **ОK**. The **DEM min/max elevations** window opens. The window contains lists of minimum and maximum DEM values;

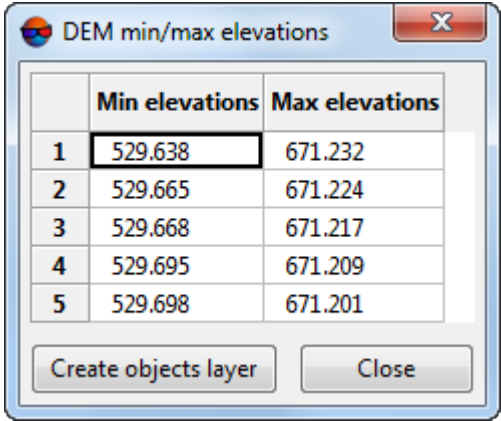

Fig. 177. The "DEM min/max elevations" window

6. [optional] click **Create objects layer** button to create a layer with points which mark the locations of DEM cells with minimum and maximum values from the obtained lists:

Point names are as follows: 529.638(min) and 671.232(max), where 529.638 and 671.232 are the elevations, (min) or (max) is the membership of an elevation in minimum or maximum elevation list, respectively.

7. To close the **DEM min/max elevations** window, click **Close** button.

# **7.9. DEM saving**

The system allows to save a DEM to file with x-dem extension. File name and target folder to place DEM in active profile resources should be specified prior to the DEM creation.

To save opened DEM to a new file the system provides the **Terrain › DEM › Save copy...** menu item.

To save DEM area select a part of the DEM (see the chapter '*Vector objects selection*' in the ['Vectorization](vectorization.pdf)' User Manual) and choose **Terrain › DEM › Save selection**.

To save a DEM as a raster file with geodetic reference perform the following actions:

- 1. Load [DEM](#page-219-0).
- 2. Select **Terrain › DEM › Save as georeferenced raster...**. The **Settings** window opens.

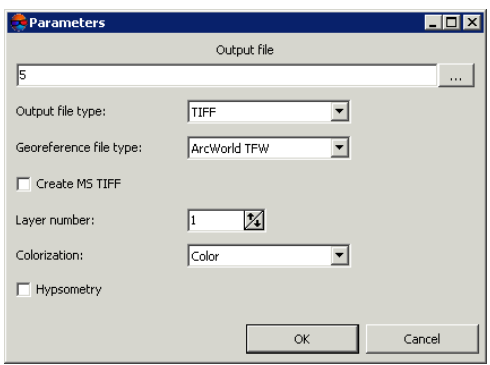

Fig. 178. Parameters of saving DEM to raster file

- 3. In the **Output file** section click the **button and specify name and target folder** of output DEM out active profile resources.
- 4. Select **Output file type** TIFF or Windows BMP.
- 5. Select **Georeferenced file type**:
	- **No** if there is no georeferenced files;
	- **PHOTOMOD GEO**;
	- **ArcWorld TFW**;
	- **MapInfo TAB**.
- 6. [optional] To create additional interior system file in MS TIFF format, that allows to use output raster file in the system without any conversion, set the **Create MS TIFF** checkbox on.
- 7. [optional] To save as an image the level of the pyramid that is different from the original, specify the **Layer number**.
- 8. Select the **Colorization** of output file **Color** or **Grayscale**.
- 9. [optional] To increase the detail of the display when save the DEM as a raster file, set the **Hypsometry** checkbox on.
- 10. Click OK. After that the system creates file with raster representation of the DEM, and georeferenced file as well.

#### **7.10. DEM recovering**

The system provides possibility to recover DEM's consistency, which may be disrupted by applying of DEM editing or filtering operations.

To recover a DEM perform the following actions:

- 1. Load a [DEM](#page-219-0) in the project.
- 2. Select **Terrain › DEM › Recover**. The **Rebuild DEM pyramid** window opens.

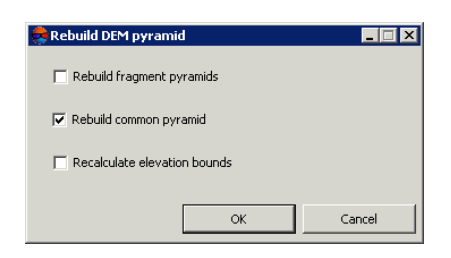

Fig. 179. DEM recovering

- 3. Select the following parameters of DEM recovering:
	- **Rebuild fragment pyramids** allows to rebuild a DEM by fragments (tiles) if the DEM consist of them;
	- **Rebuild common pyramid** (is set on by default) allows to rebuild common pyramid for DEM;
	- **Recalculate elevation bounds** allows to change DEM colour representation after changing its boundaries elevation.

 $\frac{2}{3}$ 

4. Click OK. After that the system rebuilds DEM and shows a message about successful or unsuccessful DEM update.

## <span id="page-219-0"></span>**7.11. DEM loading**

The system allows to load saved DEM both from active profile resources and from file that is out of active profile resources.

In order to load a DEM from active profile resources, do the following:

1. Select **Terrain › DEM| Load** (**Ctrl+O, D**) or click the buttons of the main toolbar. The **Open** window opens.

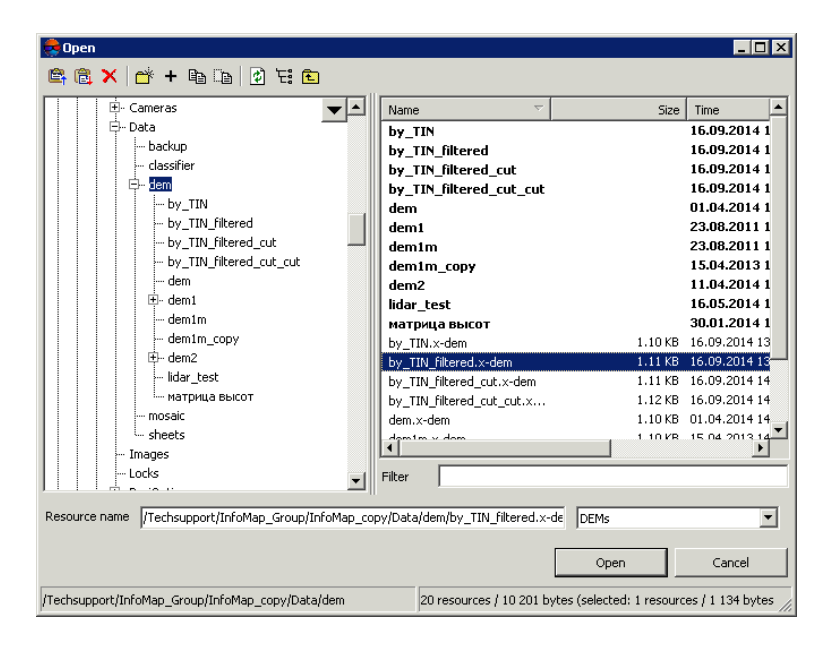

Fig. 180. DEM loading

2. Select one or multiple DEM files in active profile resources with x-dem extension.

When multiple files are selected, each DEM is loaded to separate layer.

3. Click **Open**. If one or multiple DEM containing layers are already loaded to active layer, then during loading of a new layer the window of loading type is opened.

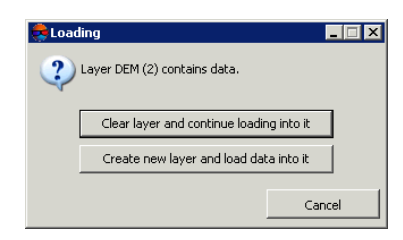

Fig. 181. DEM loading

The system provides the following possibilities of new layer loading to existing DEM layer:

- **Clear layer and continue loading into it** data of active layer is replaced by data from loading layer;
- **Create new layer and load data into it** data is loaded to a new layer.

Corresponding *DEM* layers are displayed in *Manager*.

The status line of 2D window displays cell height of active DEM as Z value.

To load DEM from external data without its conversion to internal format the **Terrain › DEM › Open from file...** menu item is used.

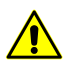

DEM loading and opening in format with extension different from x-dem may take a lot of time.

The system also allows to transfer lidar data to a DEM (see the 'LIDAR Data [processing'](lidar.pdf) User Manual).

## **7.12. DEM export**

#### **7.12.1. DEM export**

The system provides possibility of DEM export to the following formats.

- **ArcInfo ASCII grid** exchange format with asc or grd extension, that is used in the program *ArcInfo;*
- **ASCII** exchange text format with txt extension, that is supported by a large number of programs with different specializations (see description of the format in the ['Vector](vectorization.pdf)ization') User [Manual;](vectorization.pdf)
- **SurferASCII grid** exchange format with grd extension, that is used in the program *Surfer*;
- **USGS DEM** exchange format with dem extension, developed in United States Geological Survey (USGS).

To export DEM, for example, to ArcInfo ASCII grid format choose **Terrain › DEM › Export › ArcInfo ASCII grid...**. The **Export to ArcInfo grid** window opens. Choose a folder to place a file in *Windows* file system. Specify a file name in the **File name** input field. Click the **Save** button to complete the export.

#### **7.12.2. Export to CSV**

The system provides possibility of DEM export to CSV format. CSV format is exchange text format with csv extension, which is supported by major applications in different industries. It is used as exchange format when special geospatial data formats are not applicable for some reason.

In order to export DEM to CSV format perform the following actions:

- 1. Select **Terrain › DEM › Export › CSV**. The **Export to CSV** window opens.
- 2. Choose a folder to place a file to file system of *Windows*.
- 3. Click the **Save** button. The **Export to CSV** window opens.

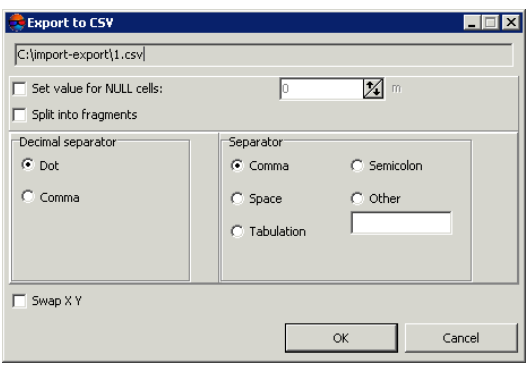

Fig. 182. Parameters of export to CSV format

- 4. [optional] To fill DEM null cells set the **Set value for null cells** checkbox on and input necessary value to the input field in meters.
- 5. [optional] To split CSV-file into separate parts, set the **Split into fragments** checkbox on.
- 6. In the **Decimal separator** section select point or comma to be used to separate coordinates.
- 7. In the **Field separator** section choose, what is used to separate fields: comma, space, tab, semicolon or other delimiters.

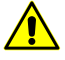

If the **Field separator** is selected as a comma, it is not recommended to specify the **Decimal separator** as a comma, since objects with incorrect coordinates will be created after export operation.

- 8. [optional] In order to swap Х,Y coordinates during DEM export, set the **Swap X Y** checkbox.
- 9. Click OK to complete the export operation.

#### **7.12.3. Export to DTED**

The system provides possibility of DEM export to Digital Terrain Elevation Data (DTED) format. This is exchange format with dt2 extension, that is used in the following programs: *ESRI ArcGIS Desktop* and *Pitney Bowes MapInfo*.

In order to export DEM to DTED format perform the following actions:

- 1. Select **Terrain › DEM › Export › DTED**. The **Export to DTED** window opens.
- 2. Choose a folder to place a file in *Windows* file system.
- 3. Specify a file name in the **File name** input field.
- 4. Click the **Save** button. The **Settings** window opens.

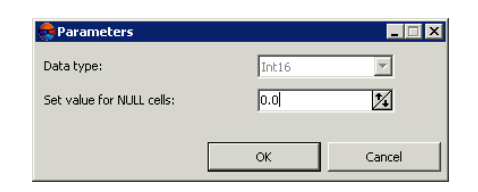

Fig. 183. Parameters of export to DTED format

To export the data type having an integer value in the **Data type** field the **Int16** parameters is set by default (integer data type is used to represent numbers in the range from -32 768 to 32 767).

- 5. [optional] To fill DEM null cells specify the **Set value for null cells** parameter in meters.
- 6. Click OK to complete the export operation.

#### **7.12.4. Export to ERDAS Imagine**

The system provides possibility of DEM export to ERDAS Imagine format. This is exchange format with img extension, that is used in the following programs: *ERDAS Imagine* and *ESRI ArcGIS Desktop*.

In order to export DEM to ERDAS Imagine format perform the following actions:

1. Select **Terrain › DEM › Export › ERDAS Imagine**. The **Export to ERDAS Imagine** window opens.

- 2. Choose a folder to place a file in *Windows* file system.
- 3. Specify a file name in the **File name** input field.
- 4. Click the **Save** button. The **Settings** window opens.

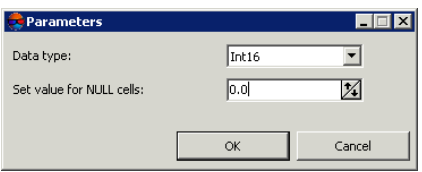

Fig. 184. Parameters of export to ERDAS Imagine format

- 5. Choose in the **Data type** list one of the following data types:
	- **UInt 8** integer data type, that is used to represent numbers in the range from 0 to 255;
	- **Int 8** integer data type, that is used to represent numbers in the range from 128 to 127;
	- **UInt 16** integer data type, that is used to represent numbers in the range from 0 to 65535;
	- **Int 16** integer data type, that is used to represent numbers in the range from 32,768 to 32,767;
	- **UInt 32** integer data type, that is used to represent numbers in the range from 0 to 4,294,967,295;
	- **Int 32** integer data type, that is used to represent numbers in the range from 2,147,483,648 to 2,147,483,647;
	- **Float 32** data type, that is used to represent numbers with floating point in the range from 3.4е-038 to 3.4е+038;
	- **Float 64** data type, that is used to represent numbers with floating point in the range from 1.7е-308 to 1.7е+308.
- 6. [optional] To fill DEM null cells specify the **Set value for null cells** parameter in meters.
- 7. Click OK to complete the export operation.

## **7.12.5. Export to GeoTIFF**

The system allows to export DEM to GeoTIFF format, that is exchange format with tif extension. GeoTIFF format – is common format for storing georeferenced images.

Information about used coordinates system for DEM are displayed as a code of European Petroleum Survey Group (EPSG) standard.

In order to export DEM to GeoTIFF format perform the following actions:

- 1. Select **Terrain › DEM › Export › GeoTIFF**. The **Export to GeoTIFF** window opens.
- 2. Choose a folder to place a file in *Windows* file system.
- 3. Specify a file name in the **File name** input field.
- 4. Click the **Save** button. The **Export to GeoTIFF** window opens.

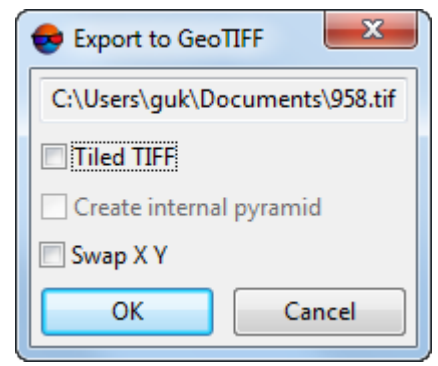

Fig. 185. Parameters of export to GeoTIFF format

- 5. Specify the following parameters:
	- [optional] Set the **Tiled TIFF** checkbox to create tiles;
	- $\mathcal{L}_{\overline{\mathcal{F}}}$

To set tiles size choose **Service › Settings**. The **Settings** window opens. In **System** tab set the **Tile size for writing MS-TIFF** (see the "System settings" chapter of the "General system's [parameters"](settings.pdf) User Manual).

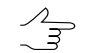

[optional] Set the **Create internal pyramid** checkbox to create pyramids for output image in files of internal format;

- [optional] In order to swap Х,Y coordinates during DEM export, set the **Swap X Y** checkbox.
- 6. Click the **OK** button. The **Parameters** window opens.

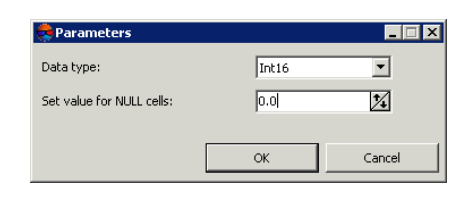

Fig. 186. Parameters of export to GeoTIFF format

- 7. Choose in the **Data type** list one of the following data types:
	- **UInt 8** integer data type, that is used to represent numbers in the range from 0 to 255;
	- **Int 8** integer data type, that is used to represent numbers in the range from 128 to 127;
	- **UInt 16** integer data type, that is used to represent numbers in the range from 0 to 65535;
	- **Int 16** integer data type, that is used to represent numbers in the range from 32,768 to 32,767;
	- **UInt 32** integer data type, that is used to represent numbers in the range from 0 to 4,294,967,295;
	- **Int 32** integer data type, that is used to represent numbers in the range from 2,147,483,648 to 2,147,483,647;
	- **Float 32** data type, that is used to represent numbers with floating point in the range from 3.4е-038 to 3.4е+038;
	- **Float 64** data type, that is used to represent numbers with floating point in the range from 1.7е-308 to 1.7е+308.
- 8. [optional] To fill DEM null cells specify the **Set value for null cells** parameter in meters.
- 9. Click OK to complete the export operation.

#### **7.12.6. Export to PCIDSK**

The system allows to export DEM to PCIDSK format, that is exchange format with \*.pix extension and is used in the following program: *PCI Geomatics Geomatica*.

In order to export DEM to PCIDSK format perform the following actions:

1. Select **Terrain › DEM › Export › PCIDSK**. The **Export to PCIDSK** window opens.

- 2. Choose a folder to place a file in *Windows*.
- 3. Specify a file name in the **File name** input field.
- 4. Click the **Save** button. The **Settings** window opens.

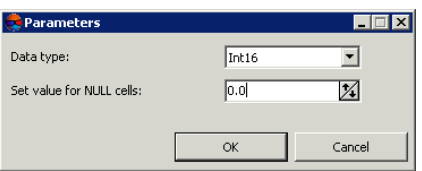

Fig. 187. Parameters of export to PCIDSK format

- 5. Choose in the **Data type** list one of the following data types:
	- **UInt 8** integer data type, that is used to represent numbers in the range from 0 to 255;
	- **Int 8** integer data type, that is used to represent numbers in the range from 128 to 127;
	- **UInt 16** integer data type, that is used to represent numbers in the range from 0 to 65535;
	- **Int 16** integer data type, that is used to represent numbers in the range from 32,768 to 32,767;
	- **UInt 32** integer data type, that is used to represent numbers in the range from 0 to 4,294,967,295;
	- **Int 32** integer data type, that is used to represent numbers in the range from 2,147,483,648 to 2,147,483,647;
	- **Float 32** data type, that is used to represent numbers with floating point in the range from 3.4е-038 to 3.4е+038;
	- **Float 64** data type, that is used to represent numbers with floating point in the range from 1.7е-308 to 1.7е+308.
- 6. [optional] To fill DEM null cells specify the **Set value for null cells** parameter in meters.
- 7. Click OK to complete the export operation.

## **7.12.7. Export to MTW**

The system provides possibility of DEM export to the MTW formats. MTW is an exchange format with \*.mtw extension that is used in the program *GIS Map 2000*.

In order to export DEM to MTW format perform the following actions:

- 1. Select **Terrain › DEM › Export › Panorama MTW...** The **Export to Panorama MTW** window opens.
- 2. Choose a folder to place a file in *Windows* file system.
- 3. Specify a file name in the **File name** input field.
- 4. Click the **Save** button. The **Export to Panorama MTW** settings window opens.

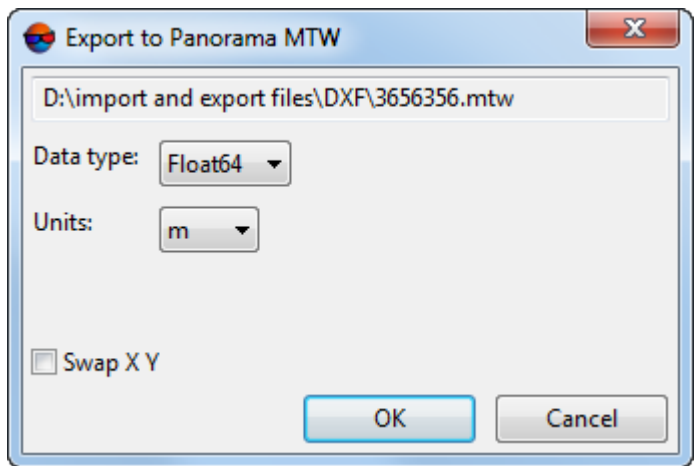

Fig. 188. Parameters of export to MTW format

- 5. Choose in the **Data type** list one of the following data types:
	- **UInt 8** integer data type, that is used to represent numbers in the range from 0 to 255;
	- **Int 16** integer data type, that is used to represent numbers in the range from 32,768 to 32,767;
	- **Int 32** integer data type, that is used to represent numbers in the range from 2,147,483,648 to 2,147,483,647;
	- **Float 64** data type, that is used to represent numbers with floating point in the range from 1.7е-308 to 1.7е+308.
- 6. Select DEM cell **Units** from the drop-down list.

7. [optional] In order to swap coordinate system during DEM export, set the **Swap X Y** checkbox on.

 $\frac{2}{3}$ 

If the **Swap X Y** checkbox is off, the initial data will be imported in the right coordinate system. Otherwise, in the left one.

8. Click OK to complete the export operation.

# **7.12.8. Batch DEM export**

The system provides possibility to simultaneously export multiple DEM files of the same format.

To perform export of multiple DEM files do the following:

1. Select **Terrain › DEM › Export › Batch export**. The **DEM batch export** window opens.

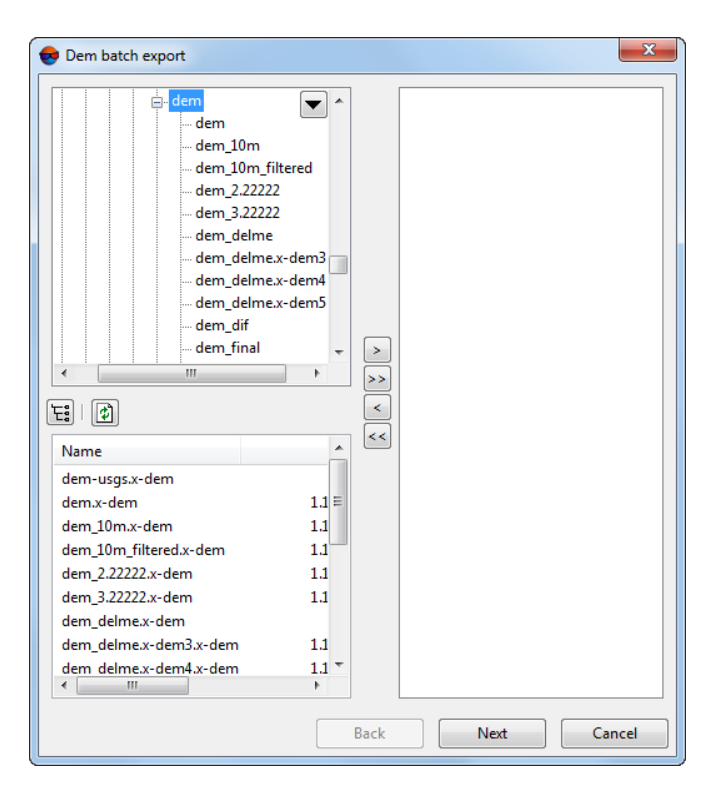

Fig. 189. Dem batch export

2. Choose a folder containing DEMs in resources tree.

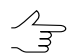

button allows to display all available resources in nested files.

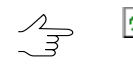

 $\phi$  button allows to refresh part of the window with resources.

 $\mathscr{L}_{\overline{\mathcal{F}}}$ 

 $\blacktriangleright$  button allows to show a list with 10 recently selected resources.

3. Select file with DEM in the list and click the  $\geq$  button to add the file.

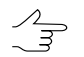

 $\gg$  and  $\ll$  allow to add to the list or remove from it all added files with vector objects, the  $\leq$  button allows to remove selected file from the list.

- 4. Repeat the 2 and 3 actions to add next files with DEMs.
- 5. Click the **Next** button.

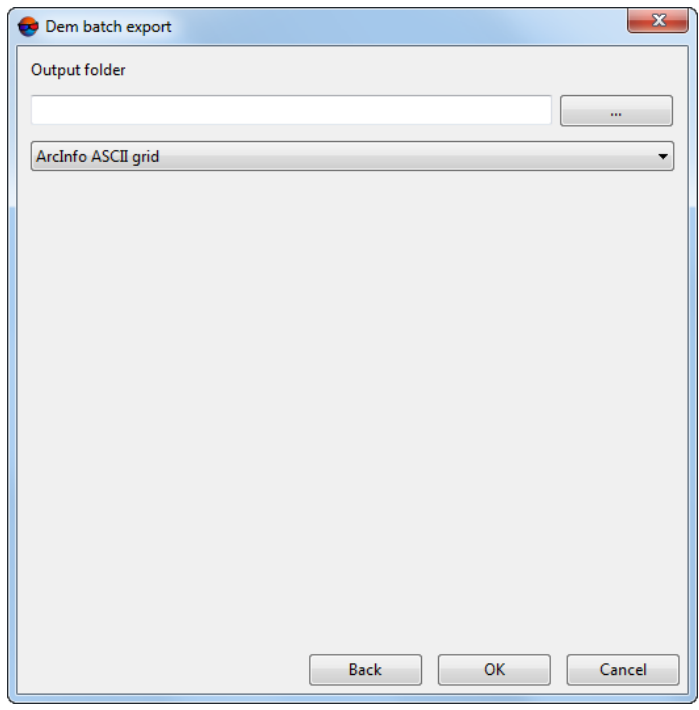

Fig. 190. Output folder and extension settings window

- 6. Click the button in the **Output folder** section and select a folder in *Windows* file system.
- 7. 7. Select format of exported DEM in the drop-down list.
- 8. Click OK to start operation of DEM export.

# **7.13. DEM import**

The system allows to import DEM from files with the following extensions: grd, asc, tif, dem, mtw, dt1, dt2, img, pix, hgt.

In order to perform import of DEM from a file of supported format, do the following:

- 1. Select **Terrain › DEM › Import**. The **DEM import** window opens.
- 2. In the file system of *Windows* select a DEM file.
- 3. Click the **Open** button. The **DEM import** window opens.

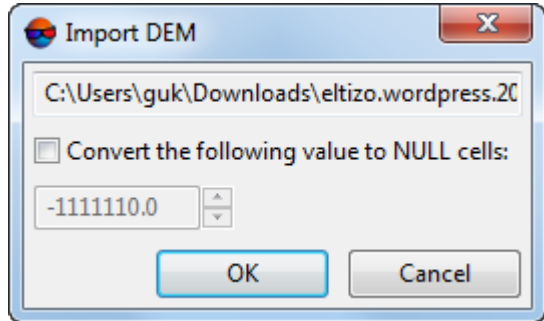

Fig. 191. Parameters of DEM import

- 4. [optional] To convert DEM cells with specified values to null cells, set the **Convert the following value to null cells** checkbox and define necessary value.
- 5. Click OK. The **Destination file** window opens.

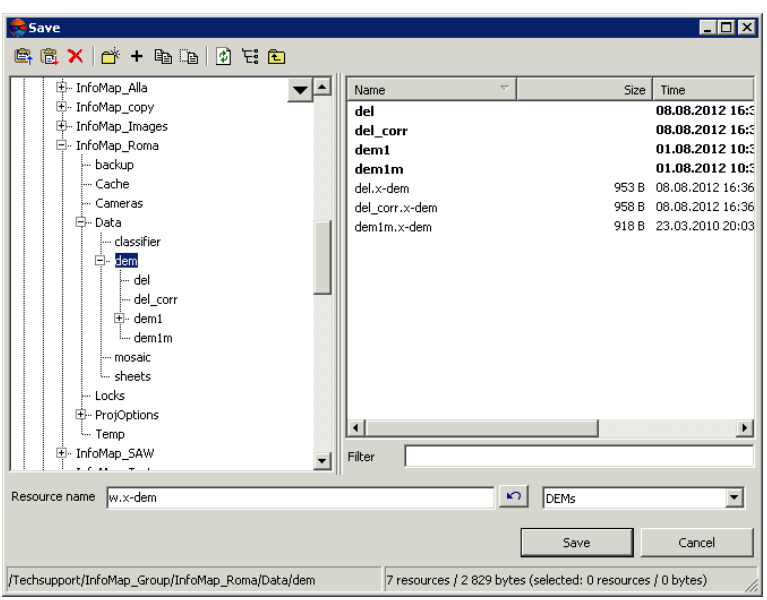

Fig. 192. Imported DEM saving

6. Select target file placement in active profile resources and click **Save**.

The system allows to import DEM in batch mode from files with the following extensions: grd, asc, tif, dem, mtw, dt1, dt2, img, pix, hgt. During batch import the system loads multiple files from specified folder at once.

In order to import necessary number of DEMs, from specified folder, perform the following actions:

- 1. Select **Terrain › DEM › Batch import**. The **DEM import** window opens.
- 2. In the file system of *Windows* select multiple files with DEM.
- 3. Click the **Open** button. The **DEM import** window opens.

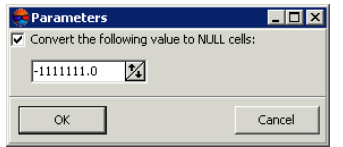

Fig. 193. Parameters of DEM import

- 4. [optional] To convert DEM cells with specified values to null cells, set the **Convert the following value to null cells** checkbox and define necessary value.
- 5. Click OK. The **Select folder** window opens.

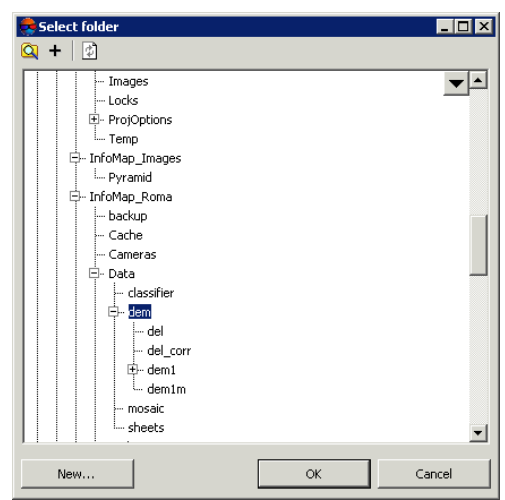

Fig. 194. Imported DEM saving

- 6. Select a folder or create a new one using the **Create...** button.
- 7. Click OK to complete the import operation.

The system allows to import DEMs from the folder specified in a batch mode. While using a batch import from the folder all the DEM files with grd, asc, tif, dem, mtw, dt1, dt2, img, pix, hgt format extensions are loaded.

To import all the DEMs placed in a specified folder, perform the following actions:

1. Choose **Terrain › DEM › Batch import from folder...**. The **Files searching by filter** window opens;

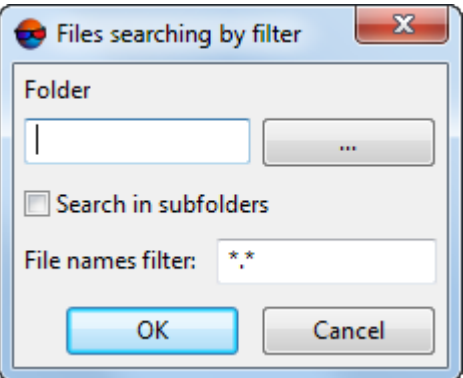

Fig. 195. Files searching by filter window

2. Click **button to setup target folder for import in** *Windows* **file system;** 

- 3. [optional] turn on **Search in subfolders** checkbox to import DEMs from the subfolders;
- 4. [optional] if it's needed to import just some of the DEMs placed in the folder specified, in **File names filter** setup parameters of sorting DEMs by names and/or by extensions;

In default, all the DEMs placed in the folder specified will be imported.  $\frac{2}{3}$ 

5. Click OK. The **Parameters** window opens;

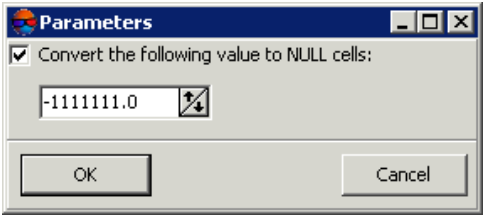

Fig. 196. Parameters of importing DEMs

- 6. [optional] To convert DEM cells with specified value to NULL cells, turn on **Convert the following value to NULL cells** checkbox and setup a value.
- 7. Click OK. The **Select folder** window opens.

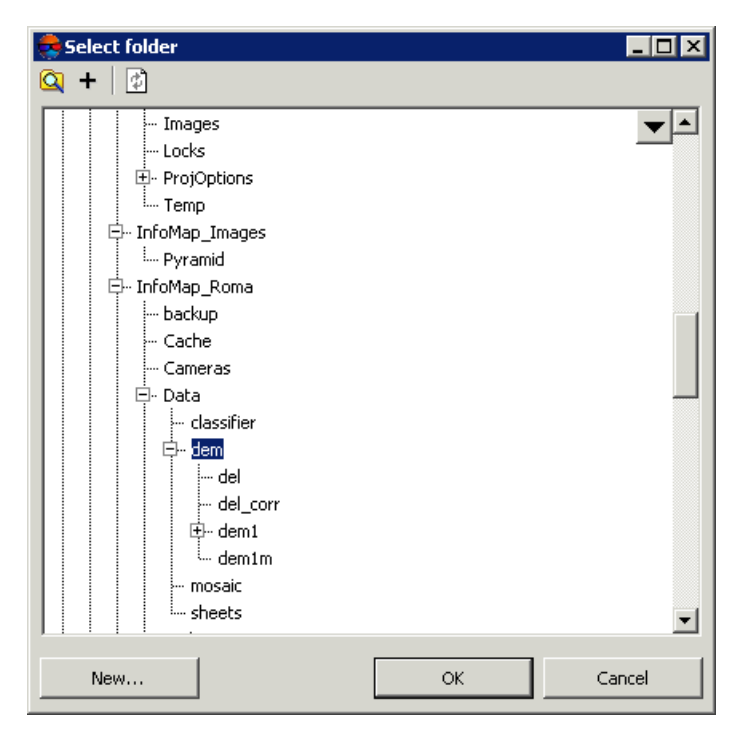

Fig. 197. Saving DEM imported

- 8. Select the folder or create a new one with **New...** button.
- 9. Click OK to finish import.

# **8. Volumes Calculation**

The system provides opportunity to calculate a volume (i.e. *embankment* or *excavation*) located between DEM (or TIN) surface and *arbitrary Z-plane* or in a more complex case, the volume which is the *overlap* between the two (roughly, "top" and "bottom") surfaces, which can intersect or not.

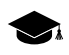

When calculating two volumes constrained by the same surface represented either by TIN or DEM (e.g. build using this TIN) the system achieves the accuracy wherein the difference between the calculated volumes (by DEM and by TIN) is no worse than 1%.

The principle of calculation method comes to calculation of DEM cells volumes (cells should be with known cell corners coordinates, otherwise, the cell is missed and its volume is not considered). And the surface corresponding to the "ceiling" of the cell is built by linear interpolation from the corner points.

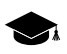

The system also provides volume calculation if DEMs have different ground sample distance.

To calculate a volume perform the following actions:

1. Choose **Terrain › DEM › Compute volumes**. The **Volumes calculation** window opens;

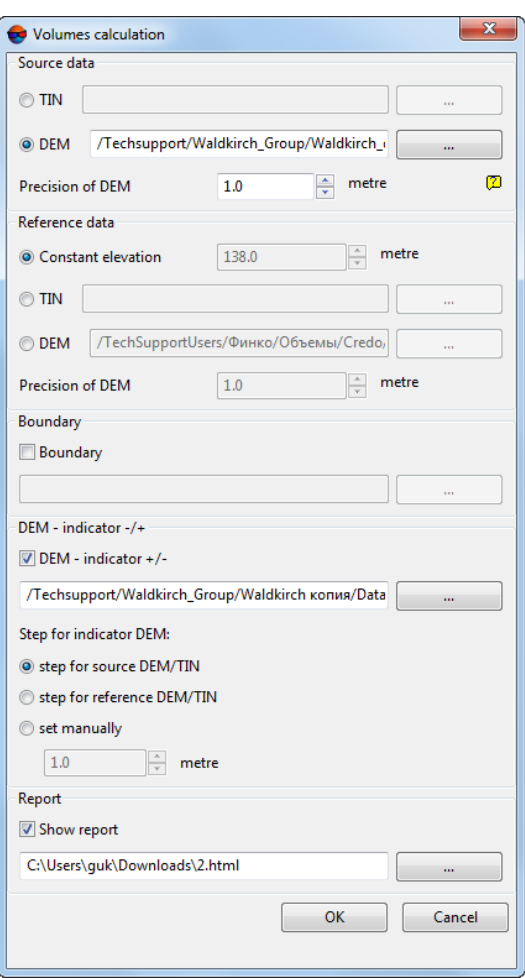

Fig. 198. Volumes calculation window

- 2. In the **Source data** section select the TIN or DEM surface, bounding volume to be calculated;
- 3. [optional] Specify the **Precision of DEM** in meters parameter of DEM that was used for calculation. The parameter influences the calculation accuracy of the final volume.

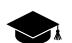

For *DEM-indicator* cells with a lower precision a volume of changes equals null.

- 4. In the **Reference data** section specify constant height of plane, bounding calculated volume "from below" or select another TIN or DEM replacing the first one (in case of calculating a volume obtained by surfaces overlap);
- 5. [optional] Specify the **Precision of DEM** in meters;

6. [optional] In the **Boundary** section specify a boundary, additionally bounding calculated volume by XY.

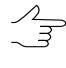

- Boundary of calculated volume may be additionally bounded *only* by vector layer (polygon) in *PHOTOMOD* format. Otherwise, it will be necessary to convert used data to *PHOTOMOD* format.
- 7. [optional] To create referential DEM, indicating embankments and excavations, set the **DEM - indicator +/-** checkbox in the **DEM - indicator +/-** section and specify path to save a file with output referential DEM.

Specify the **Cell size for indicator DEM**:

- **Step from source DEM/TIN**;
- **Step from reference DEM/TIN**;
- specify the cell size manually.

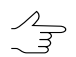

"Step" from source/reference DEM – DEM cell size.

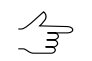

"Step" from source/reference TIN – average distance between vertices of triangulation irregular network.

- 8. [optional] In the **Report** section set the **Show report** checkbox and specify path to save a report file with volume calculation data.
- 9. Click ОК.

The **Report** window opens when the calculation is complete.

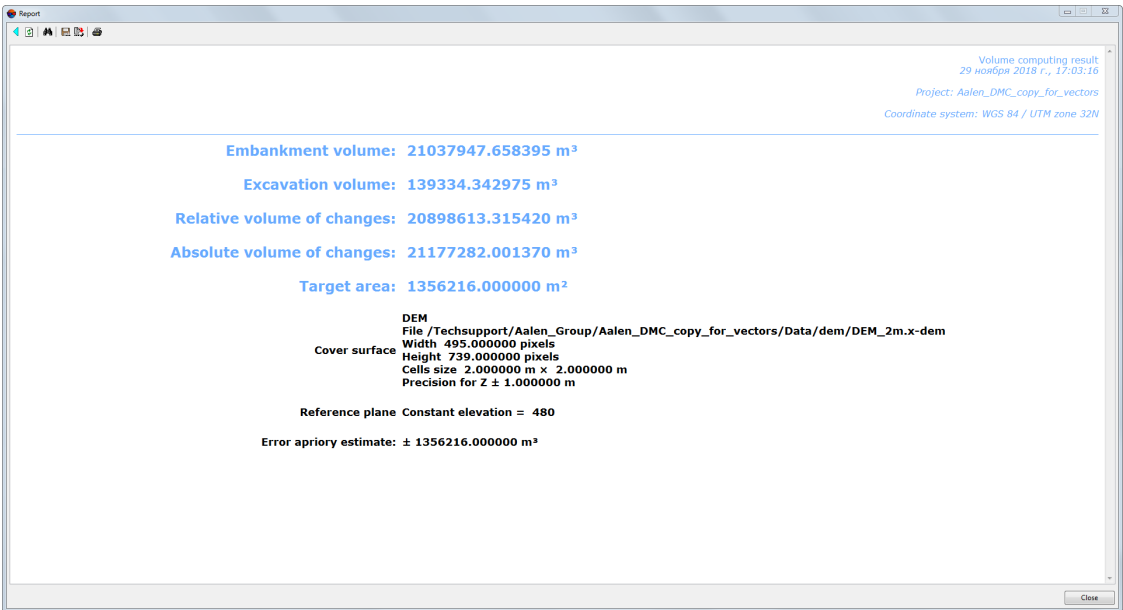

Fig. 199. Report with volume calculation results (reference data – Z-plane with constant height)

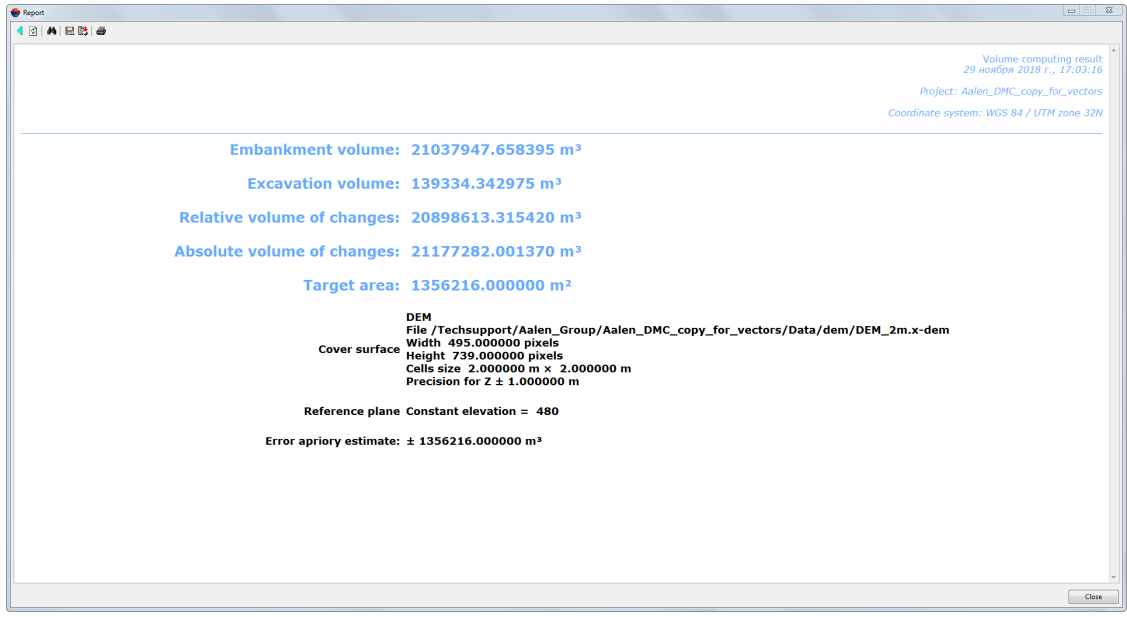

Fig. 200. Report with volume calculation results (reference data – DEM)

**Report** contains the following main elements and sections:

- the toolbar with buttons used to perform the following operations:
	- $\circ$   $\triangleleft$  allows to return to previous view of the report;
	- o <mark>(句</mark> allows to refresh results in the report;
	- **两** allows to perform a search for information in the report;
- $\circ$   $\blacksquare$  allows to save report data to files with  $*$ .htm,  $*$ .html extensions out of active profile resources;
- $\circ$   $\mathbb{B}$  allows to save report data to files with  $*$ .htm,  $*$ .html extensions in active profile resources;
- $\circ$   $\mathbf{B}$  allows to print a report.
- the section of a report containing brief project properties:
	- a project name;
	- report generating date;
	- project coordinate system.
- the section of a report containing calculation results:
	- **Embankment volume**;
	- **Excavation volume**;
	- **Relative volume of changes** math difference between embankment volume and excavation volume;
	- **Absolute volume of changes** the sum of embankment and excavation volumes;
	- The area where calculations were made;
	- Information about the surface, bounding volume to be calculated;
	- Information about the plane with constant height (or DEM), bounding calculated volume "from below";
	- Error a priori estimate.